# **KAWAI**

Introducción

Tocar el piano

Concert Artist

CA95/CA65 Manual de Usuario

Menú de música

Grabadora

Configuración

Apéndice

#### **Gracias por adquirir este piano digital Kawai** *Concert Artist* **CA95/CA65.**

Este manual de usuario contiene información importante sobre el uso del instrumento y la operatividad. Por favor, lea cuidadosamente todas las secciones, manteniendo este manual a mano para referencia futura.

#### **Acerca de este manual de instrucciones**

Antes de intentar tocar este instrumento, lea la sección de **Introducción** desde la página 10 de este manual del usuario. En esta sección se explica el nombre y la función de cada parte, la forma de conectar el cable de alimentación, y como encender el instrumento.

La sección de **Tocar el piano** (página 16) ofrece una descripción general del instrumento con sus funciones más utilizadas, permitiendo disfrutar de los pianos digitales CA95/CA65 casi de inmediato después de haber sido conectado, mientras que la sección **Menú de música** (página 32) incluye información acerca de las canciones de demostración incorporadas, piezas de Piano Music, lecciones y ejercicios de dedos y la función Concert Magic.

La sección de **Grabadora** (página 44) ofrece instrucciones sobre la grabación y reproducción tanto de obras almacenadas en la memoria interna del instrumento, así como archivos de audio MP3/WAV guardados en un dispositivo de memoria USB. La sección de **Configuración** (página 59) detalla las diferentes opciones y configuraciones que se pueden utilizar para ajustar el sonido y el funcionamiento del instrumento.

Por último, la sección del **Apéndice** (página 118) incluye el listado de todos los sonidos internos, canciones y ritmos de percusión, instrucciones de montaje para el modelo CA65, información referencia MIDI, y todos los detalles de las especificaciones.

#### **Acerca de las ilustraciones**

# **Instrucciones de Seguridad**

## **GUARDE ESTAS INSTRUCCIONES**

INSTRUCCIONES SOBRE RIESGOS DE INCENDIO, DESCARGA ELECTRICA, O DAÑO A PERSONAS.

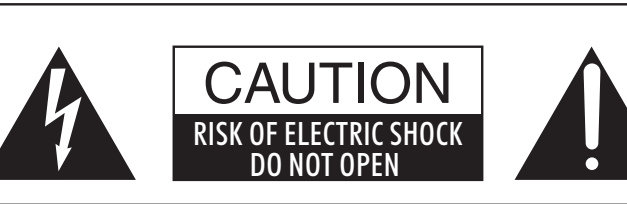

## **PRECAUCIÓN**

PARA REDUCIR RIESGO DE INCENDIO O DESCARGA ELÉCTRICA, NO EXPONGA ESTE PRODUCTO A LA LLUVIA O HUMEDAD.

## AVISO : PELIGRO DE DESCARGA ELÉCTRICA - NO ABRIR

PARA REDUCIR EL RIESGO DE DESCARGA ELÉCTRICA, NO QUITE LA TAPA (O PARTE TRASERA). NO TOQUE NINGUNA PARTE INTERNA. LLAME AL SERVICIO TECNICO CUALIFICADO SI NECESITA ATENCIÓN.

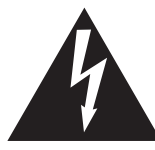

Si se enciende el símbolo de un rayo en un triángulo, alerta al usuario de la presencia de ¨voltaje peligroso¨ no protegido dentro del producto, indicando suficiente magnitud para constituir riesgo de descarga eléctrica.

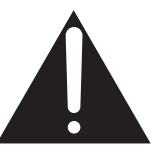

La presencia del símbolo de admiración dentro de un triángulo, alerta al usuario de un importante servicio de operación y mantenimiento descritos en las instrucciones que acompañan al producto.

#### **Ejemplos de los Simbolos Dibujados**

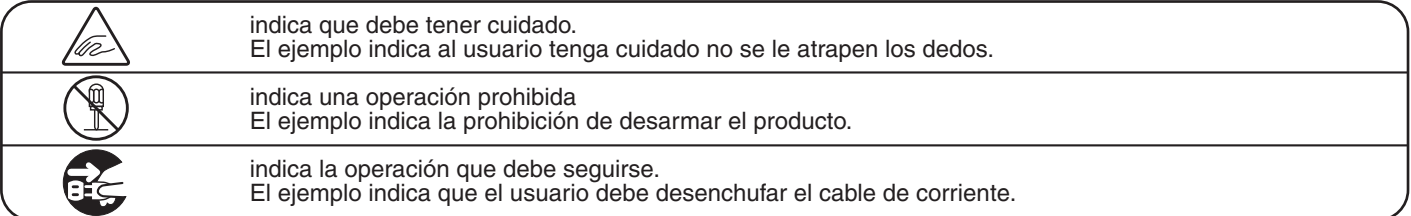

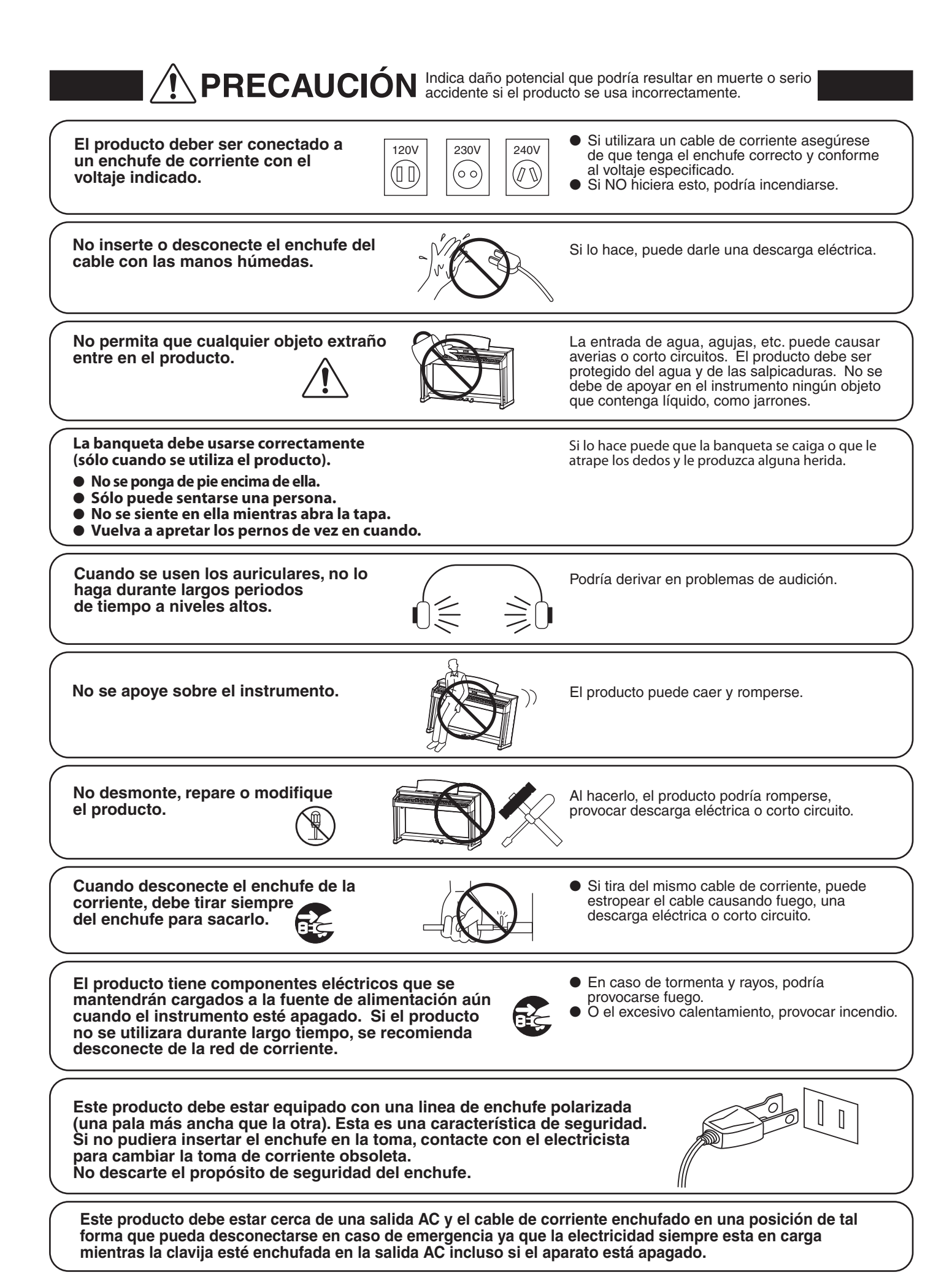

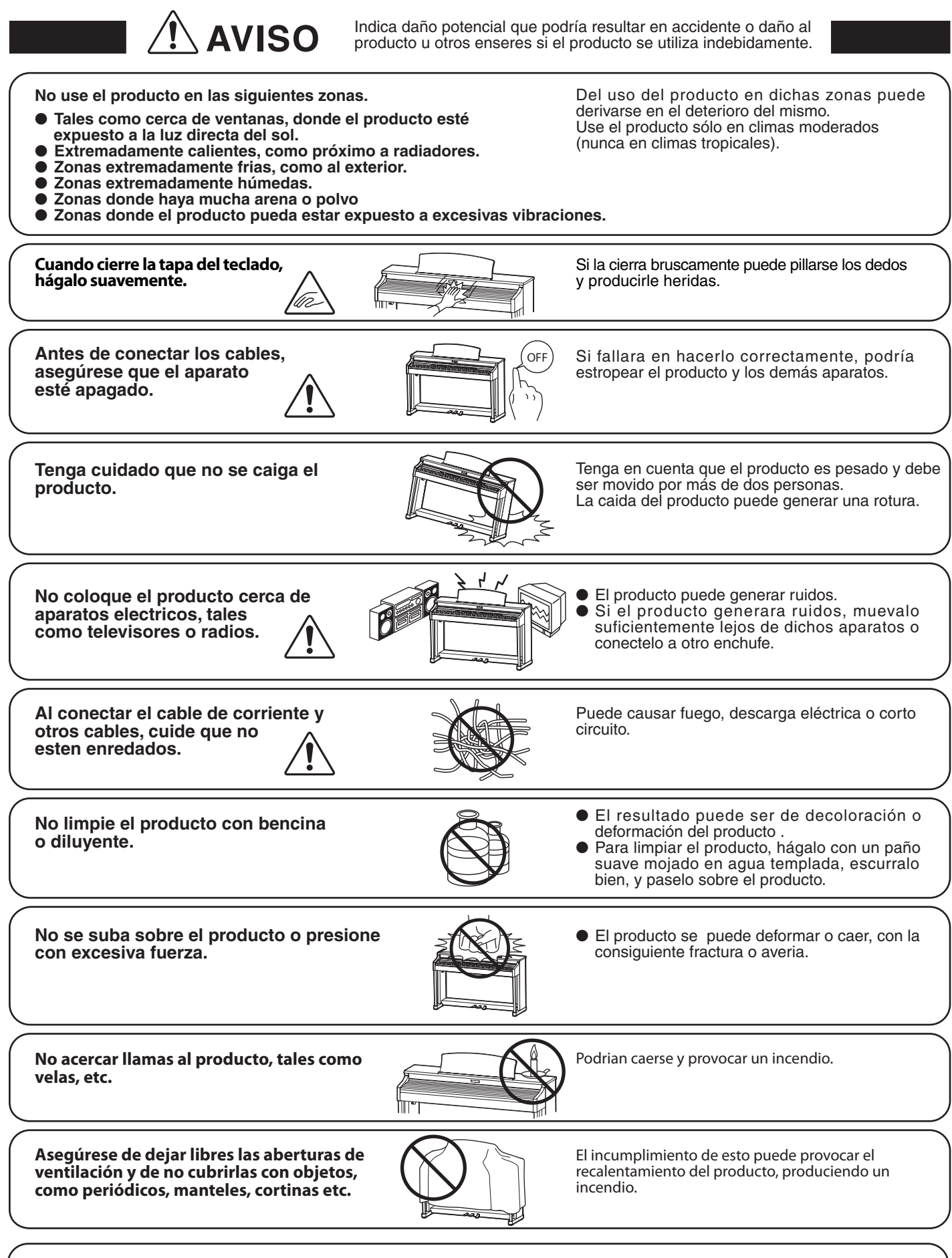

**El producto deberá colocarse en un lugar donde ni su ubicación ni su posición interfieran con la ventilación apropiada del mismo. Asegúrese de que exista una distancia mínima de 5cm. alrededor del producto para una ventilación adecuada.** 

**El producto debe ser atendido por el servicio técnico cualificado cuando:**

- **El cable de corriente o enchufe se hayan estropeado.**
- **Hayan caído objetos, o se haya derramado líquido dentro del producto.**
- **Haya sido expuesto a la lluvia.**
- **Tenga síntomas de alguna anormalidad o muestre notables cambios en la ejecución.**
- **Haya caído el producto o se haya estropeado el mueble.**

#### **Notas de Reparación**

Si sucediera alguna anomalía al producto, apaguelo inmediatamente, desconecte de la red y contacte con la tienda donde lo haya comprado.

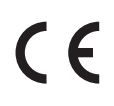

#### **Información a la disposición de los usuarios**

Si su producto está marcado con este símbolo de reciclaje significa que al final de su vida útil debe desecharlo por separado llevándolo a un punto limpio. No debe mezclarlo con la basura general del hogar. Deshacerse de un producto de forma adecuada ayudará a prevenir los efectos negativos sobre el medio ambiente y la salud que pueden derivarse de un manejo inadecuado de la basura. Para más detalles, por favor contacte con sus autoridades locales. (Sólo Unión Europea)

La placa con la inscripcion de la marca esta situada en la parte inferior del instrumento, como se indica seguidamente.

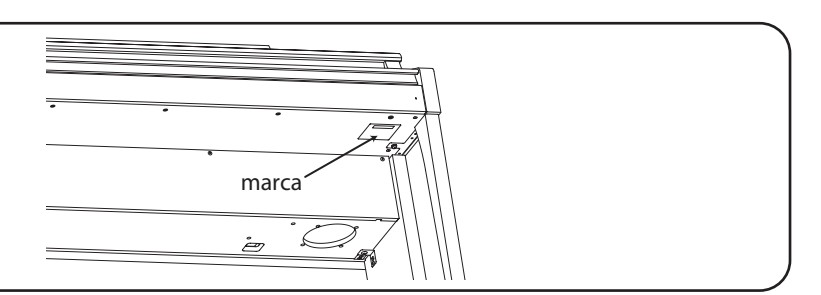

# **Índice**

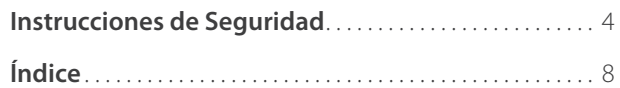

### **Introducción**

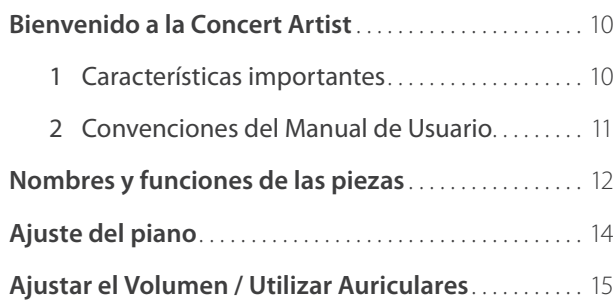

### **Tocar el piano**

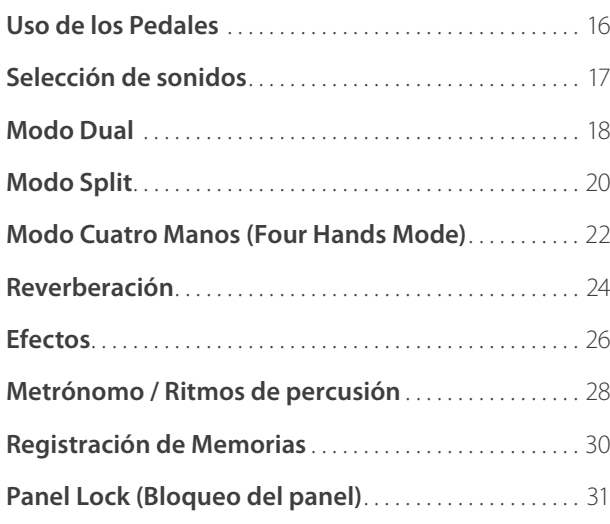

### **Menú de música**

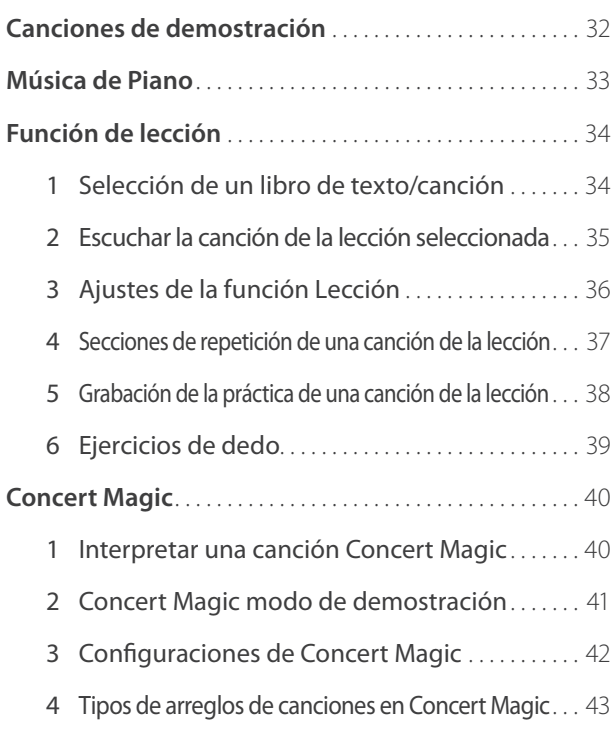

### **Grabadora**

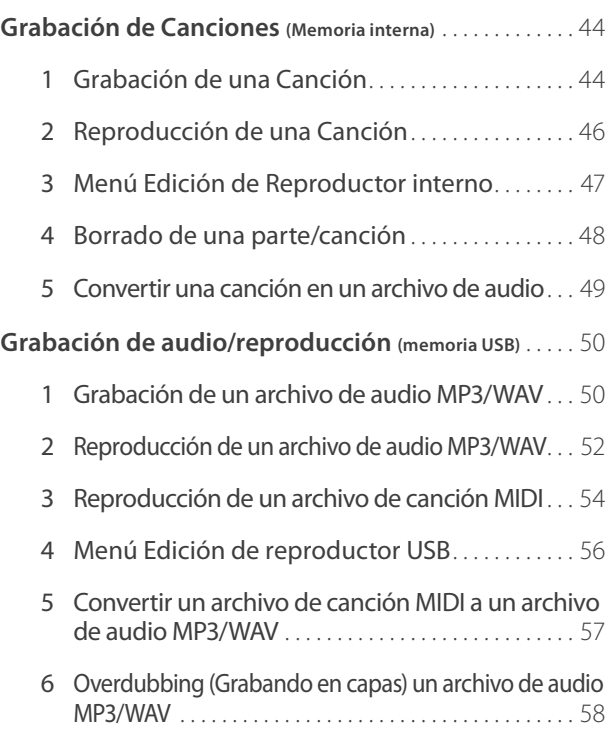

### **Configuración**

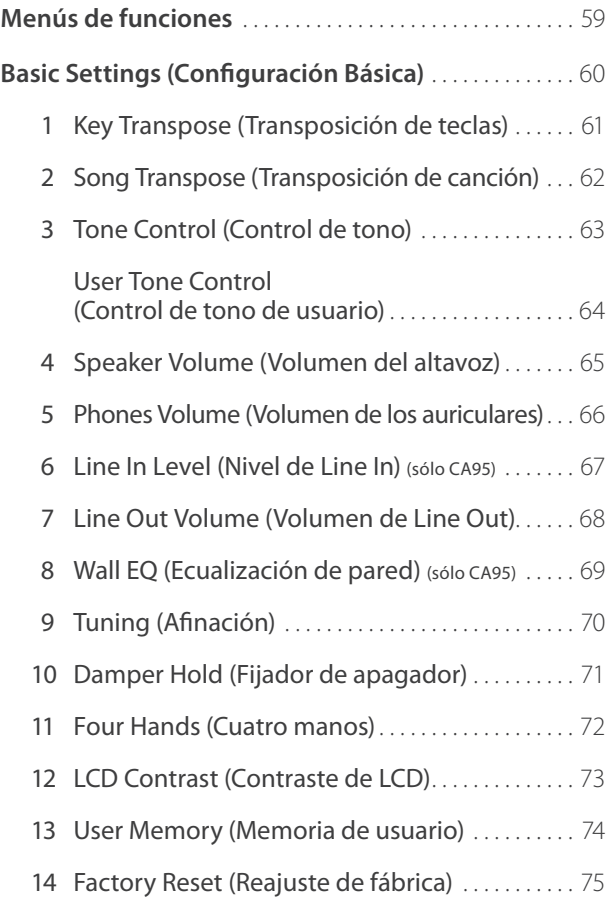

### **Configuración** (cont.)

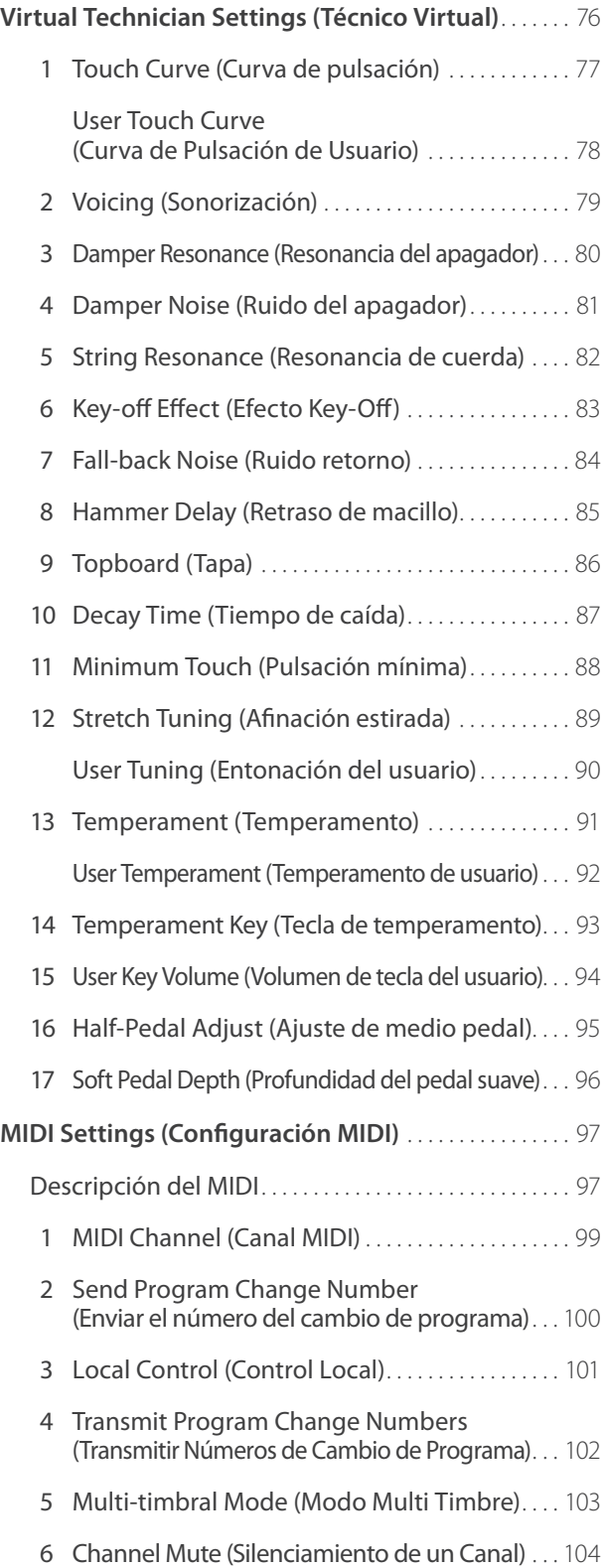

### **Configuración** (cont.)

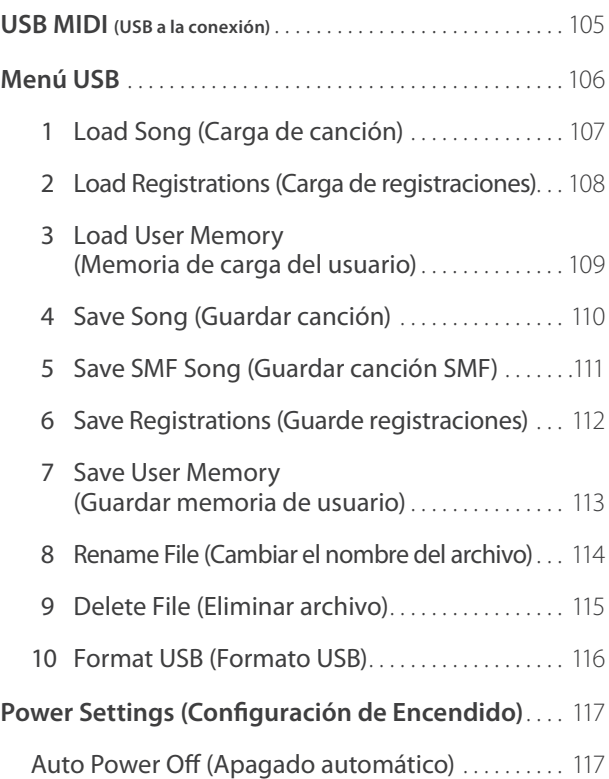

### **Apéndice**

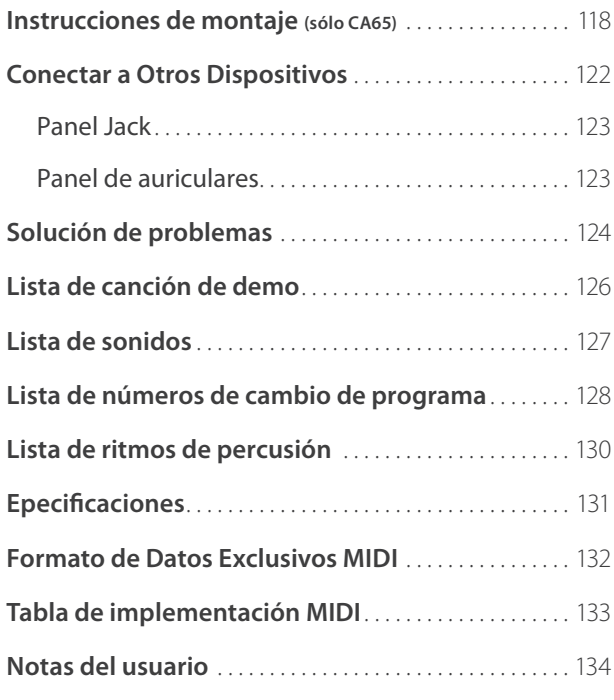

## **1 Características importantes**

#### Acción de tecla de madera Grand Feel con superficie Ivory Touch (Tacto marfil) y mecanismo 'Let-Off' (efecto doble escape)

Los pianos digitales CA95 y CA65 utilizan la última acción de teclado de Kawai, Grand Feel con teclas de madera, basado en 85 años de artesanía del piano acústico para proporcionar una experiencia excepcionalmente realista.

Al igual que con un piano de cola, todas y cada una de las ochenta y ocho teclas blancas y negras están fabricadas totalmente de madera, balanceándose sobre un eje central en una superficie perfectamente lisa, permitiendo un movimiento ascendente y descendente muy suave. Las nuevas teclas Grand Feel son más largas que cualquier otra acción de teclado de piano digital, con la distancia de punto de balance ampliada para que coincida con la de un piano Kawai de cola. Cuando se pulsa una tecla, se eleva la parte trasera, propulsando el macillo que hace sonar la nota. Estos macillos se clasifican en tamaño y peso, reproduciendo desde la nota más baja hasta la más aguda de un piano de cola acústico, mientras que otros contrapesos incorporados dentro de las teclas más bajas ayudan a aligerar el tacto en los pasajes pianissimo. La acción Grand Feel del teclado, incluso reproduce la sutil sensación de doble escape al pulsar las teclas de un piano de cola muy suavemente, satisfaciendo las expectativas de los pianistas más exigentes.

Por último, las prestaciones de acción de teclado Grand Feel con superficie Ivory Touch de Kawai vienen de serie. Este material de textura fina y suave absorbe la humedad de los dedos para mejorar el control en la interpretación, con un acabado natural, mate muy suave, pero no resbaladizo.

#### **Harmonic Imaging XL(HI-XL) con el muestreo de piano de 88 teclas**

Los pianos digitales CA65 y CA95 capturan el maravilloso sonido del renombrado piano de cola Kawai EX construido a mano, con las 88 teclas de este instrumento excepcional cuidadosamente registradas, analizadas y reproducidas fielmente utilizando la última tecnología Harmonic Imaging™ de sonido XL. Este proceso único de precisión recrea el amplio rango dinámico del original piano de cola, ofreciendo a los pianistas un extraordinario nivel de expresividad desde el más suave pianissimo hasta el más fuerte y más audaz fortissimo.

Ambos modelos Concert Artist, cuentan con una amplia gama de sonidos de Conciertos, Estudios, Jazz, Moderno, Pop y sonidos de piano de cola, y además incluyen un sonido totalmente tradicional de piano vertical.

#### **Alta selección de sonidos instrumentales adicionales**

Como complemento a los sonidos acústicos realistas de piano, los pianos digitales CA95 y CA65 también cuentan con una excelente selección de sonidos adicionales de instrumentos, que van desde los pianos eléctricos y los órganos de iglesia, cuerdas, metales e instrumentos de viento de madera, permitiendo a los músicos agregar mayor variedad a sus actuaciones.

Además, el modo de reproducción Dual también permite que dos sonidos diferentes, tales como piano y cuerdas, puedan reproducirse juntos, mientras que el modo Split y cuatro manos (Four Hands) divide el teclado en dos secciones independientes. Los niveles de volumen para cada modo de interpretación también se pueden ajustar rápida y fácilmente usando los controles del panel en tiempo real.

#### **Ajustes Virtual Technician (Técnico virtual) para personalizar el carácter del instrumento**

La función de los pianos digitales CA95 y CA65 de Técnico Virtual permite varias prestaciones del piano acústico seleccionado, piano eléctrico, o clavicordio permitiendo el ajuste de un sonido al pulsar un botón, con configuraciones para regularizar la sonoridad y resonancia, de la cuerda y apagador, el macillo, el apagador, y los ruidos al soltar las teclas. Es incluso posible ajustar la entonación precisa y el volumen de notas individuales, antes de guardar una configuración personal a una memoria de registración incorporada.

#### **La funcionalidad del dispositivo USB, con la grabación de archivos MP3/WAV y su reproducción**

Los pianos digitales CA95 y CA65 están equipados con conectores USB que no sólo permiten que estos instrumentos sean conectados a un ordenador para uso de MIDI, sino también para cargar y guardar datos en dispositivos de memoria USB directamente. Este dispositivo USB permite la configuración del instrumento o que canciones grabadas y almacenadas en la memoria interna sean guardadas al puerto USB, o descargar archivos MIDI estándar de Internet (SMF) para ser convenientemente reproducido sin necesidad de hardware adicional.

Los dispositivos de memoria USB también se puede utilizar para reproducir archivos MP3 o WAV de audio, permitiendo a los músicos aprender los acordes o la melodía de una pieza nueva, o simplemente para tocar junto con sus canciones favoritas. Es incluso posible para guardar actuaciones como archivos MP3 o WAV para enviar correos electrónicos a amigos y familiares, escuchar en movimiento, o para su posterior edición con una estación de trabajo de audio.

#### **Amplia gama de opciones de conectividad**

Los pianos digitales CA95 y CA65 ofrecen una variedad de opciones de conectividad, con tomas de salida de nivel de línea que permiten disfrutar del instrumento en grandes entornos como iglesias y escuelas. El MIDI estándar y conectores "USB HOST", garantizan la flexibilidad en el uso de ordenadores y otros instrumentos electrónicos, mientras que la línea en conectores proporciona un método conveniente de la mezcla de audio con un ordenador portátil, tablet, u otros dispositivos digitales.

## **2 Convenciones del Manual de Usuario**

**Este manual de instrucciones utiliza una serie de convenciones ilustrativas para explicar las diversas funciones de los pianos digitales CA95/CA65. Los siguientes ejemplos ofrecen una vista general sobre el botón de LED lo que indica y los distintos tipos de pulsaciones, asi como los diferentes tipos de texto.**

#### **Indicador de Botón LED**

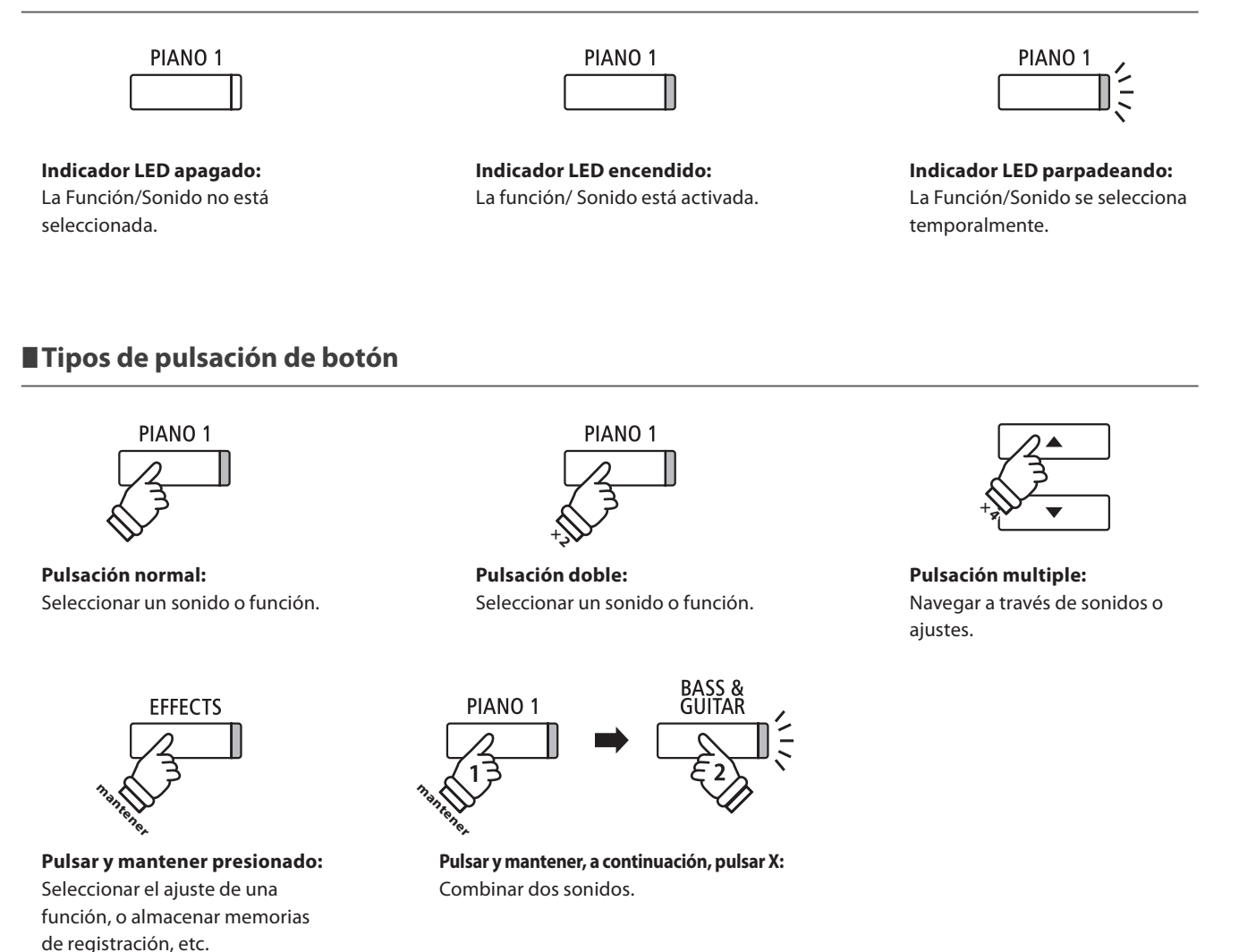

#### **Apariencia externa**

Texto de instrucción explicativo escrito en letra normal en tamaño 9pt.

**Los títulos que explican la pantalla LCD olas funciones de los botones, están escritos en negrita en tamaño 8,5 pt.**

\* Las notas sobre las funciones están marcados con un asterisco y escritos en tamaño 8 pts.

*Ejemplos* de las operaciones están escritas en letra cursiva en tamaño 8 pt, y situados en recuadros grises.

Los recordatorios acerca de las operaciones anteriores están escritas en letra cursiva en tamaño 9 pt.

## **Nombres y funciones de las piezas**

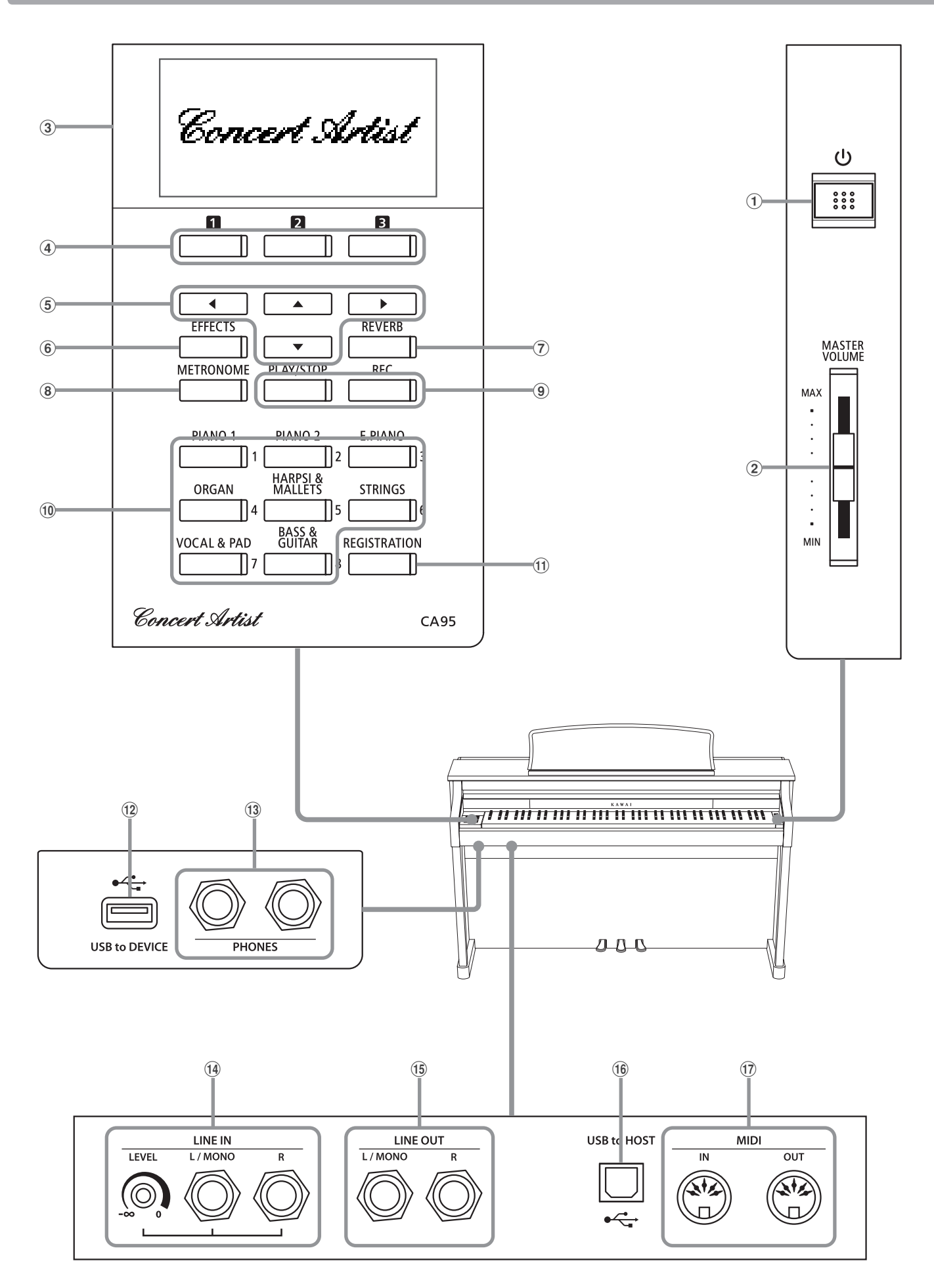

#### a **Botón POWER**

Este interruptor se utiliza para el encendido/apagado del instrumento. Asegúrese de apagar el instrumento después de tocar.

\* El piano digital CA95/CA65 cuenta con un modo de ahorro de energía que puede apagar el instrumento de forma automática después de un período determinado de inactividad. Para más información consultar la página 117 de Auto Power off.

#### b **Control deslizante MASTER VOLUME**

Este control deslizante controla el nivel de volumen maestro de los altavoces integrados del instrumento o de los auriculares, si están conectados. Este cursor no afecta el nivel LINE OUT.

#### c **Pantalla de LCD**

La pantalla LCD ofrece información útil, como el nombre del sonido seleccionado en ese momento, los valores de la configuración y el estado de otras funciones cuando están activas.

\* Una película de plástico protectora está unida a la pantalla durante la producción. Por favor, retire la película antes de intentar tocar el instrumento.

#### **(4) Botones <b>Q B B** FUNCTION

Estos botones se utilizan para seleccionar una de las tres funciones y opciones mostradas en la parte inferior de la pantalla LCD.

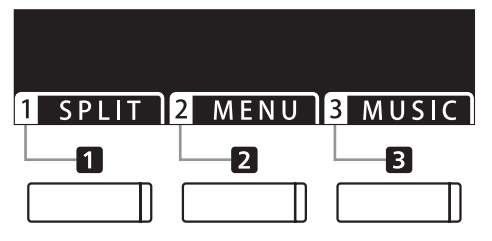

#### e **Botones de dirección**

Estos botones se utilizan para navegar por los diferentes menús y pantallas, ajustar los valores, y responder a las instrucciones en pantalla.

#### f **Botón EFFECTS**

Este botón se utiliza para activar los efectos para el sonido seleccionado de encendido/apagado, para seleccionar los diferentes tipos de efectos, y para ajustar sus configuraciones.

#### g **Botón REVERB**

Este botón se utiliza para activar o desactivar la reverberación del sonido seleccionado, para seleccionar diferentes tipos de reverberación, y para ajustar su configuración.

#### **(8) Botón METRONOME**

Este botón se utiliza para activar o desactivar la función de metrónomo, y también para ajustar el tempo, el compás (o tiempo), y los ajustes de volumen.

#### i **Botón PLAY/STOP**

Este botón se utiliza para iniciar/detener la reproducción de las canciones de demostración, piezas para piano y ejercicios de dedos y lección, y para iniciar/detener la grabación y reproducción de las canciones, y los archivos de audio MP3/WAV.

#### **(9) Botón REC**

Este botón se utiliza para grabar las representaciones en la memoria interna o un dispositivo de memoria USB como archivos de audio MP3/WAV.

#### j **Botones de SOUND**

Estos botones se utilizan para seleccionar el sonido(s) que se escucha cuando se toca el teclado de los pianos digitales CA95/ CA65. Múltiples sonidos están asignados a cada botón de categoría, y se puede seleccionar pulsando repetidamente el mismo botón.

Estos botones también se utilizan para seleccionar memorias de registración.

#### k **Botón REGISTRATION**

Este botón se utiliza para almacenar y recuperar una de las dieciséis memorias de registración. Cada registración puede almacenar el sonido, la reverberación y los ajustes de efectos, así como varias opciones del panel distintas.

#### l **Puerto USB to DEVICE**

Este puerto se utiliza para conectar un dispositivo de memoria USB formato FAT o FAT 32 al instrumento con el fin de cargar/ guardar los datos registrados de canciones, así como archivos, MP3/WAV/SMF etc.

#### m **Conectores PHONES**

Se utilizan estos conectores para conectar auriculares estéreo al piano digital CA95/CA65. Se puede conectar y utilizar simultáneamente dos juegos de auriculares.

#### n **Conectores LINE IN**

Estas tomas se utilizan para conectar la salida estéreo del equipo de audio, ordenadores, u otros instrumentos electrónicos al amplificador y altavoces de los pianos digitales CA95/CA65.

Al utilizar los botones izquierda/derecha 1/4 "jacks, el nivel de entrada se puede ajustar mediante el botón de NIVEL.

#### o **Conectores LINE OUT**

Estas tomas se utilizan para conectar la salida estéreo (izquierda/ derecha 1/4 "conector auriculares) de los pianos digitales CA95/ CA65 a amplificadores externos, mezcladores, dispositivos de grabación y equipos similares.

#### p **Puerto USB to HOST**

Este puerto se utiliza para conectar los pianos digitales CA95/ CA65 a un ordenador mediante un cable USB de tipo "B a A" con el fin de enviar y recibir datos MIDI.

#### q **Conectores MIDI IN/OUT**

Estas tomas se utilizan para conectar el piano digital CA95/CA65 a dispositivos externos MIDI, tales como otros instrumentos musicales o un ordenador con el fin de enviar y recibir datos MIDI.

\* Para más información acerca de los conectores del instrumento y los conectores, consulte "Conexión a otros dispositivos" en la página 122.

#### **1. Conexión del cable de alimentación al instrumento**

#### **CA95**

Conecte el cable de alimentación incluido al "AC IN" de entrada situada en la parte trasera del instrumento en la esquina inferior izquierda.

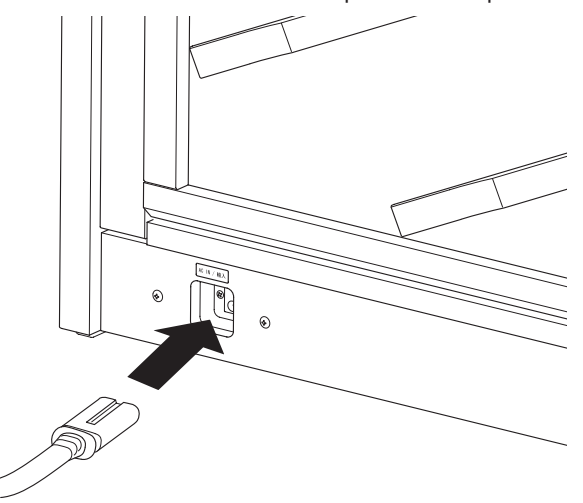

#### **CA65**

Conecte el cable de alimentación incluido al "AC IN" de entrada situado en el lado derecho, hacia la parte posterior del instrumento.

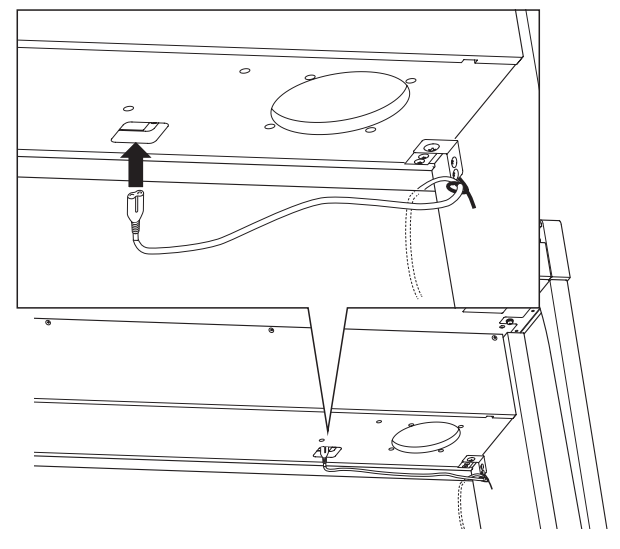

#### **2. Conexión del cable de alimentación a una toma de salida**

Conecte el cable del instrumento de alimentación a una toma de CA.

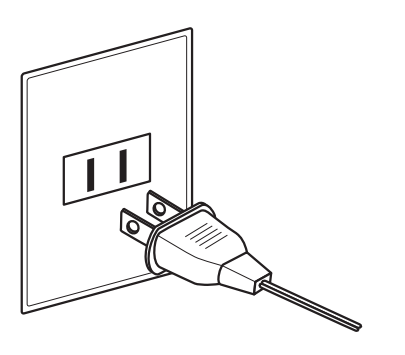

#### **3. Conexión de la alimentación**

Pulse el interruptor de alimentación situado en el lado derecho del panel frontal.

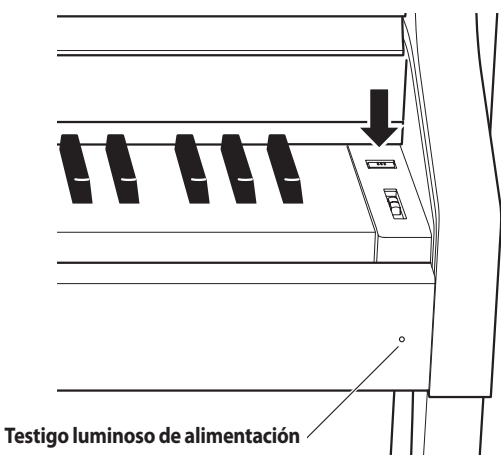

#### **Ajustar el tornillo que apoya la pedalera al suelo**

Hay un tornillo en la base de la pedalera para dar estabilidad cuando los pedales están pisados. Gira el tornillo en sentido contrario a las agujas del reloj hasta que toque el suelo y apoye con firmeza los pedales.

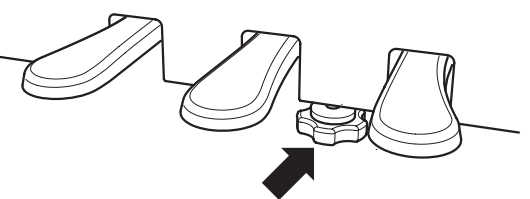

El instrumento se enciende, y las palabras 'Concert Grand' se visualizarán en la pantalla LCD, indicando que el sonido Concert Grand está seleccionado, y el instrumento está listo para ser tocado.

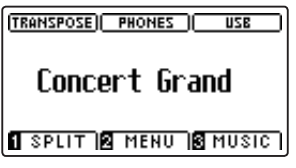

\* El piano digital CA95/CA65 cuenta con un modo de ahorro de energía que puede apagar el instrumento de forma automática después de un período determinado de inactividad. Para más información consultar la página 117 de Auto Power off.

## **Ajustar el Volumen / Utilizar Auriculares**

#### **Ajustar el volumen**

El regulador de volumen maestro controla el nivel de volumen de los altavoces del instrumento, o cuando los auriculares estén conectados.

Mueva el cursor hacia arriba para aumentar el volumen, y hacia abajo para disminuir el volumen.

Utilice este control deslizante para ajustar el volumen a un nivel cómodo – el punto medio suele ser un buen punto de partida.

- \* El cursor de volumen maestro no afectará el nivel de volumen de los conectores de salida LINE OUT.
- \* El nivel de LINE OUT se puede reducir mediante el ajuste del volumen de LINE OUT. Consulte la página 68 para más información.
- \* El nivel máximo de volumen de los altavoces se puede reducir mediante la opción del ajuste "Speaker Volume" (volumen del altavoz). Consulte la página 65 para más información.

#### **Utilizar auriculares**

Utilice los conectores ubicados debajo del teclado en el lado izquierdo, para conectar los auriculares estéreo para los pianos digitales CA95/CA65.

Se puede conectar y utilizar simultáneamente dos juegos de auriculares.

Cuando están conectados las auriculares, los altavoces no emitirán sonido. Además, el indicador PHONES en la pantalla LCD se iluminará.

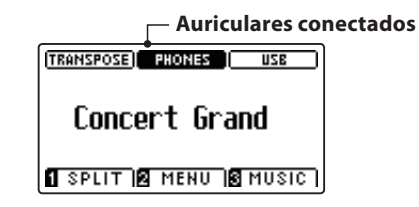

\* El nivel de volumen máximo de la salida de auriculares se puede aumentar mediante el uso de la opción 'Volumen de los auriculares'. Consulte la página 66 para más información.

#### **Montaje del gancho para los auriculares (opcional)**

Un gancho de auriculares se incluye con el piano CA95/CA65 digital y se puede utilizar para colgar los auriculares cuando no estén en uso.

Si se desea, colocar el gancho de auriculares a la parte inferior del teclado como se muestra en la ilustración.

\* Para más información, consulte las instrucciones de montaje en la página 118.

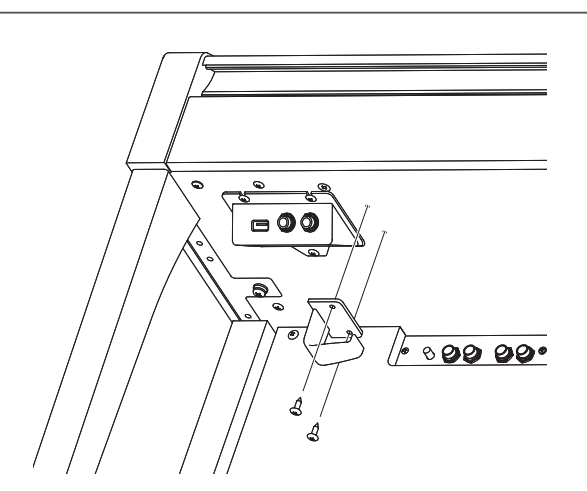

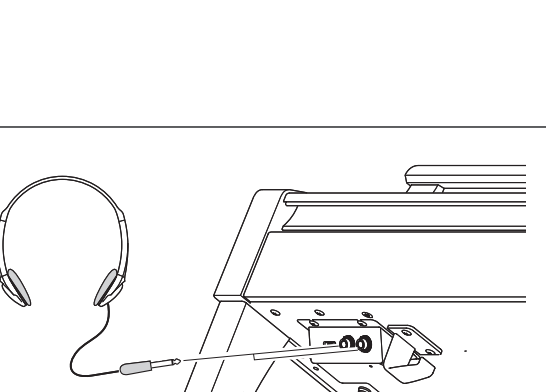

**MASTER**<br>**VOLUME** 

**MAX** 

 $\ddot{\phantom{a}}$ l.

MIN

**Aumentar el volumen**

**Disminuir el volumen**

∕∙∾⊙

## **Uso de los Pedales**

**Igual que en un piano de cola, el piano digital CA95/CA6 dispone de tres pedales: sostenido, sostenuto, y suave.**

#### **Pedal Sostenido (Pedal derecho)**

Pisando este pedal se mantiene el sonido después de apartar las manos del teclado - enriqueciendo el sonido, y ayudando en pasajes suaves y "legato".

El pedal de sustain responde al medio pedal.

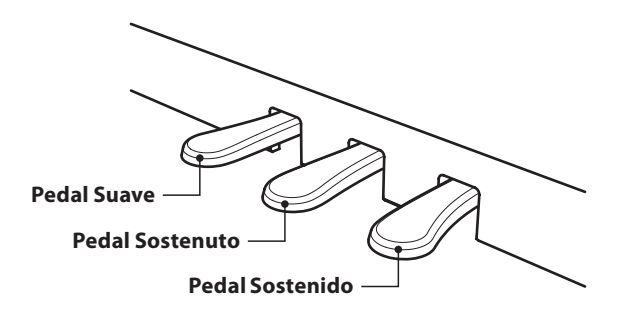

#### **Pedal Suave (Pedal izquierdo)**

Pisando este pedal se suaviza el sonido y reduce el volumen.

Si el Efecto de Altavoz Rotatorio está activo, este pedal se utiliza para cambiar la velocidad del rotor entre lento y rápido.

#### **Pedal Sostenuto (Pedal central)**

Pisando este pedal después de tocar el teclado, antes de soltar, se mantendrá el sonido de las teclas que ha tocado. No se mantendrá el sonido de las teclas tocadas después de pisar el pedal sostenuto.

#### **Tornillo de apoyo de los pedales**

Hay un tornillo en la base de la pedalera para dar estabilidad cuando se pisen los pedales.

Gira el tornillo en sentido contrario a las agujas del reloj hasta que toque el suelo y apoye con firmeza los pedales. Si el tornillo que apoya la pedalera al suelo no lo toca, se puede dañar dicha pedalera.

**Tornillo de apoyo a los pedales**

**Al mover el instrumento, ajustar o quitar el perno de soporte del pedal, ajustar de nuevo cuando el instrumento está en su nueva posición.**

#### **Cuidado de los pedales**

Si se ensucian las superficies de los pedales, límpielas con un paño seco. No intente limpiar los pedales con líquidos para quitar el óxido, abrasivos o limas.

#### **Sistema de pedal Grand Feel**

Los pianos digitales CA95/CA65 cuentan con el sistema de pedal de Grand Feel, que reproduce el pedal de sustain, suave y sostenuto y la ponderación de pedal del piano de cola Kawai Gran Concierto EX. También es posible ajustar la sensibilidad del pedal de sustain/ apagador, y la eficacia de la sordina a través del ajuste de medio pedal y la eficiencia de los ajustes de la profundidad de pedal suave.

\* Para más información, consulte la página 95.

## **Selección de sonidos**

**El piano digital CA95/CA65 cuenta con una amplia selección de instrumentos con sonidos realistas adecuados a los diversos estilos musicales. Los sonidos están organizados en ocho categorías, con varios sonidos asignados a un botón de cada categoría. Para obtener una lista completa de los sonidos de instrumentos disponibles, consulte la página 127 de este manual.**

**Por defecto, estará seleccionado el sonido 'Concert Grand' al encender el instrumento.**

#### **Selección de un sonido**

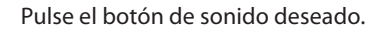

El indicador LED del botón se iluminará para indicar que esta categoría ha sido seleccionada, y el nombre del sonido que se visualizará en la pantalla LCD.

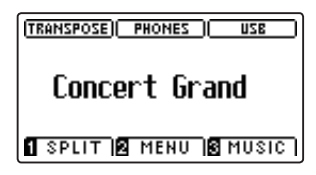

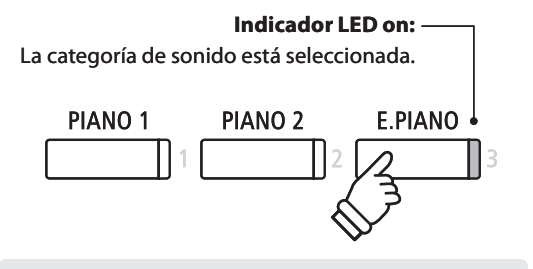

*Ejemplo:* Para seleccionar la categoría E. PIANO, pulse el botón E.PIANO.

#### **Cambio de sonido**

Varios sonidos son asignados a cada botón de la categoría.

Pulse el botón de la categoría seleccionada varias veces para navegar por las variaciones de sonido.

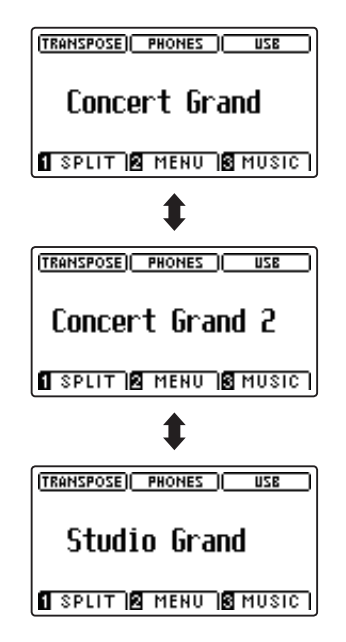

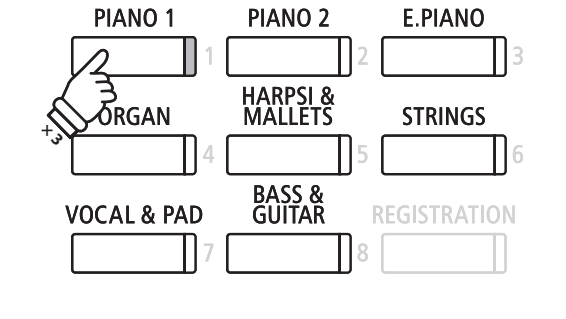

*Ejemplo:* Para seleccionar el sonido de Studio Grand', pulse el botón PIANO1 tres veces.

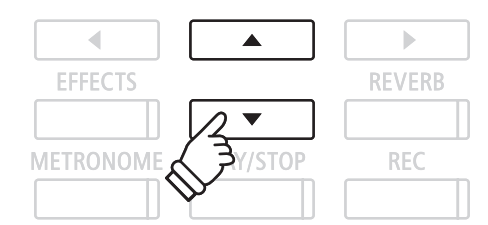

Los botones  $\blacktriangledown$  o  $\blacktriangle$  también se puede utilizar para seleccionar el sonido, y el ciclo a través de las variaciones de sonido.

**El modo Dual le permite combinar dos sonidos para crear un sonido más complejo. Por ejemplo, un sonido de piano con capas de cuerdas, o un órgano de la iglesia junto con un coro etc.**

#### **1. Entrar en el modo Dual**

Pulse y mantenga presionado el botón SOUND para seleccionar el sonido principal, seguidamente otra tecla SOUND para seleccionar el sonido dual.

Los indicadores LED para los botones de sonido se iluminarán para indicar que el modo Dual está en uso, el nombre del sonido correspondiente se visualizará en la pantalla LCD.

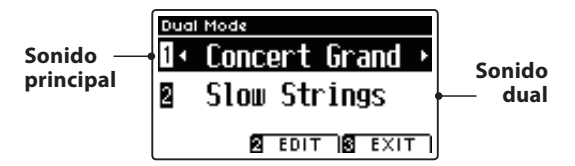

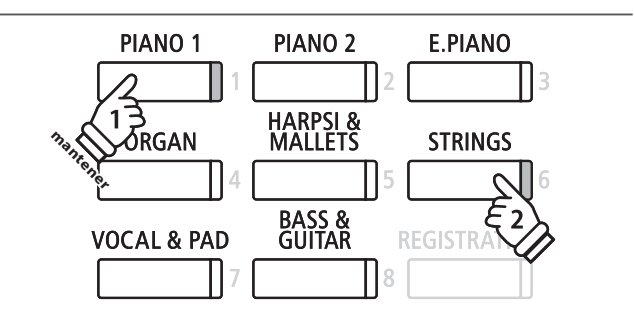

#### **2a. Cambio de los principales sonidos en capas: Método 1**

Para seleccionar una variante diferente para el sonido dual:

Mantenga presionado el botón de sonido principal, pulse el botón de sonido dual varias veces para recorrer las variaciones de sonido.

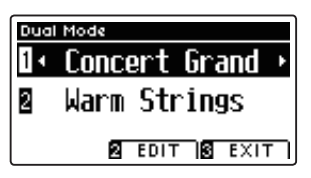

Para seleccionar una variante diferente para el sonido principal:

Mantenga presionado el botón de sonido dual y seguidamente, pulse el botón de sonido principal varias veces para recorrer las variaciones de sonido.

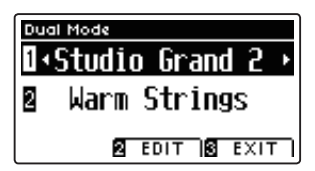

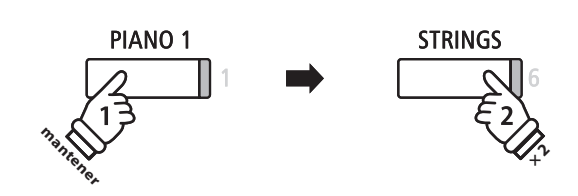

*Ejemplo:* Para cambiar el sonido dual de"Slow Strings" a "Warm Strings", pulse y mantenga presionado el botón PIANO1, a continuación, pulse el botón STRING dos veces.

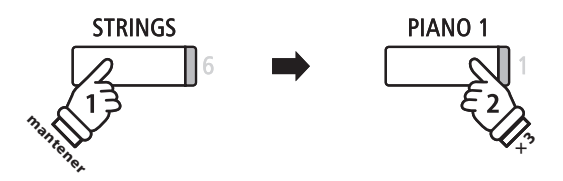

*Ejemplo:* Para cambiar el sonido principal de"Concert Grand" a "Studio Grand 2", pulse y mantenga presionado el botón STRINGS, a continuación, pulse el botón PIANO1 tres veces.

#### **2b. Cambio de los principales sonidos en capas: Método 2**

También es posible cambiar el sonido principal en capas pulsando y manteniendo presionado los botones.

Pulse los botones  $\blacktriangledown$  o  $\blacktriangle$  para mover el cursor de selección sobre el sonido principal o en capas.

Pulse los botones  $\triangleleft$  o  $\triangleright$  para navegar por las diferentes variaciones de sonido.

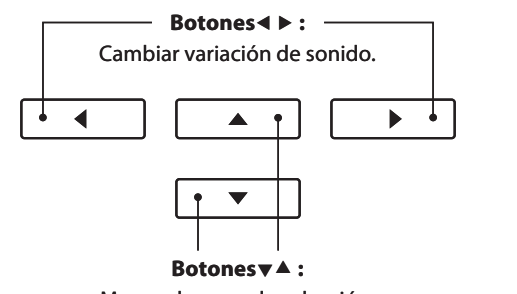

Mover el cursor de selección.

### **Los ajustes en Modo Dual**

El menú de configuraciones del Modo Dual permite el ajuste de las características del sonido combinado.

#### **Los ajustes de Modo Dual**

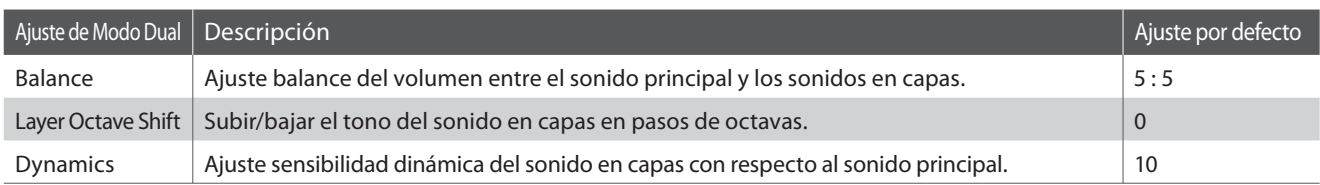

#### **Entrar en el menú de ajustes de Modo Dual**

Mientras la pantalla de Modo Dual se visualiza en la pantalla LCD:

Pulse el botón **2** FUNCTION (EDIT).

El indicador LED del botón **2** FUNCTION se iluminará, y el menu de los ajustes en Modo Dual se visualizará en la pantalla LCD.

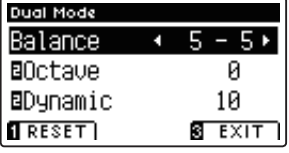

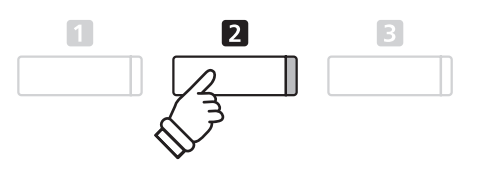

\* Los valores recomendados de Modo Dual pueden ser almacenados en una memoria de registración. Consulte la página 30 para más información.

#### **Ajuste de la configuración en Modo Dual**

Después de entrar en el menu de ajustes de Modo Dual:

Pulse los botones  $\blacktriangledown$  o  $\blacktriangle$  para mover el cursor de selección en la posición deseada.

Pulse los botones < o > para ajustar la configuración seleccionada.

\* Para resetear la confi guración actual con el valor por defecto, pulse el botón **II** FUNCTION (RESET).

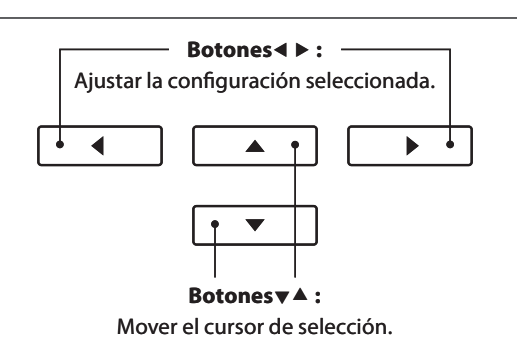

#### **3. Salir del Modo Dual**

Pulse el botón **E** FUNCTION (EXIT) para salir del Modo Dual.

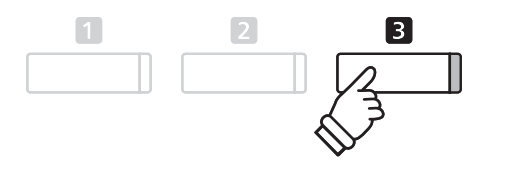

**La función de Modo Split sirve para dividir el teclado en dos secciones, permitiendo tocar cada sección con un sonido diferente. Por ejemplo, un sonido de bajo en la parte inferior, y un sonido de piano en la parte superior.**

#### **1. Entrar en el Modo Split**

Pulse el botón **II** FUNCTION (SPLIT).

El indicador LED del botón **II** FUNCTION se iluminará y la pantalla del Modo Split se visualizará en la pantalla LCD.

\* El punto de división predeterminado se encuentra entre las teclas B2 y C3.

Los nombres de sonido de la sección superior e inferior se visualizarán en la pantalla LCD. El indicador LED del botón de la sección de sonido superior se iluminará y el indicador LED del botón de la sección de sonido inferior comenzará a parpadear.

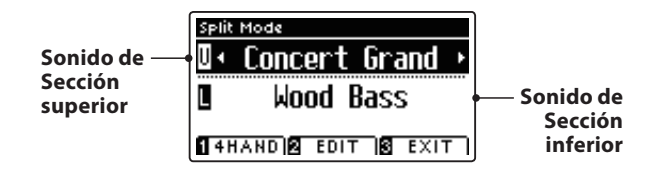

\* La parte inferior se establece (por predeterminación) en el sonido de "Wood Bass" (bajos de madera).

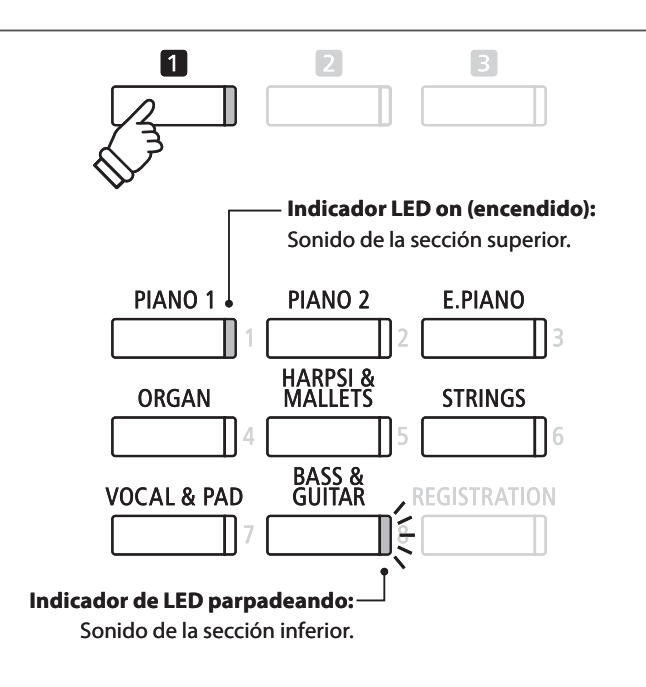

#### **2a. Cambio de los sonidos de la sección superior/inferior: Método 1**

Para seleccionar un sonido para la sección superior:

Pulse el botón de sonido deseado.

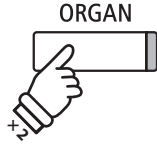

*Ejemplo:* Para seleccionar el sonido de "Organ Jazz" de la sección superior, pulse el botón ORGAN dos veces.

\* Las combinaciones recomendadas de sonido en Modo Split de la sección superior/inferior se pueden almacenar en una memoria de registración. Consulte la página 30 para más información.

Para seleccionar un sonido diferente para la sección inferior:

Pulse y mantenga presionado el botón **II** FUNCTION, seguidamente pulse el botón SOUND deseado.

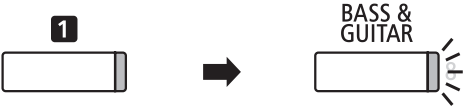

*Ejemplo:* Para seleccionar el sonido 'W. Bass & Ride' para la sección inferior, pulse y mantenga presionado el botón  $\blacksquare$ FUNCTION, seguidamente pulse el botón BASS & GUITAR cuatro veces.

#### **2b. Cambio de los sonidos de la sección superior/inferior: Método 2**

También es posible cambiar el sonido de la sección superior/inferior sin pulsar ni mantener presionado los botones.

Pulse los botones  $\bullet$  o  $\blacktriangle$  para mover el cursor de selección sobre la sección superior o inferior del sonido.

Pulse los botones  $\triangleleft$  o  $\triangleright$  para navegar por las diferentes variaciones de sonido.

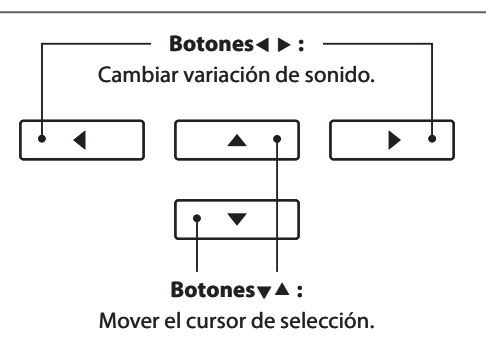

#### **3. Cambiar el punto de división**

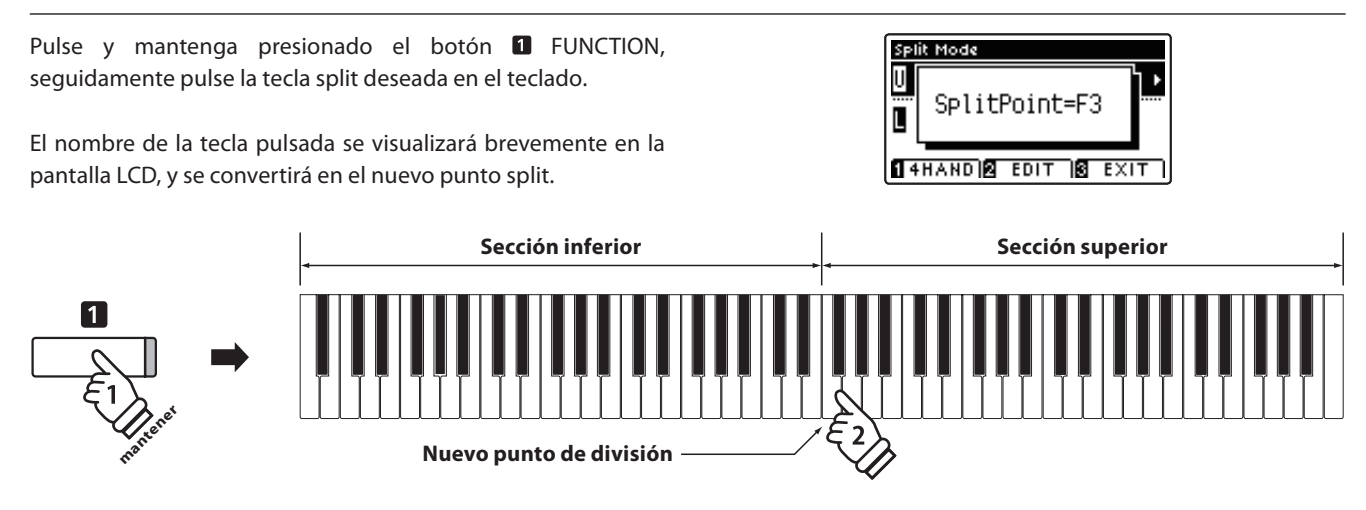

### **Ajustes del Modo Split**

El menu de configuraciones de Modo Split permite ajustar las características del sonido Modo Split y la operación **que desea ajustar.**

#### **Ajustes de Modo Split**

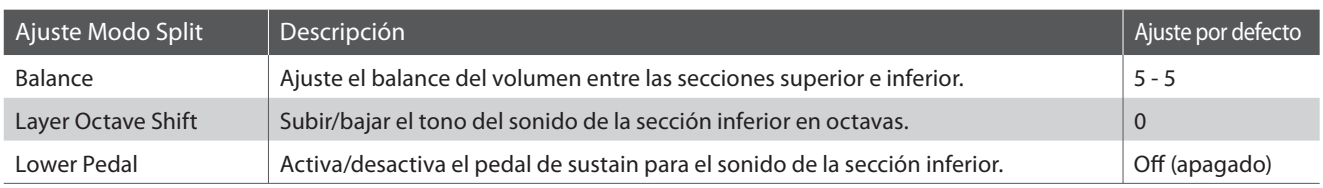

#### **Entrar en el menu de Modo Split**

Mientras la pantalla del Modo Split se visualiza en la pantalla LCD:

Pulse el botón **2** FUNCTION (EDIT).

El indicador LED del botón **2** FUNCTION se iluminará, y los ajustes del menu de Modo Split se visualizará en la pantalla LCD.

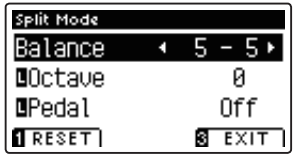

# $\overline{\mathbf{2}}$  $\overline{3}$

\* Los ajustes del Modo Split recomendados se pueden almacenar en una memoria de registración. Consulte la página 30 para más información.

#### **■ Ajustes de la configuración del Modo Split**

Después de entrar en los ajustes del menu Modo Split:

Pulse los botones  $\blacktriangledown$  o  $\blacktriangle$  para mover el cursor de selección en la posición deseada.

Pulse los botones < o > para ajustar la configuración seleccionada.

\* Para resetear la confi guración actual con el valor por defecto, pulse el **botón II** FUNCTION (RESET). **Botones v A** :

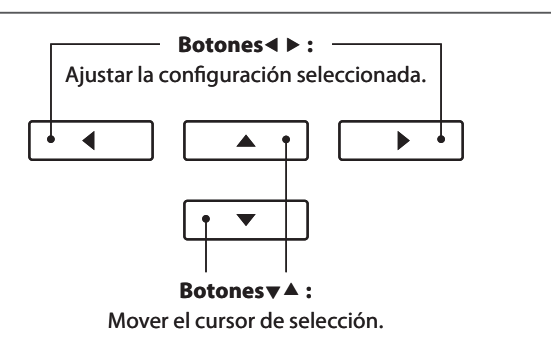

## **Modo Cuatro Manos (Four Hands Mode)**

**La función de modo cuatro manos divide el teclado en dos secciones de una forma similar a la de la función Split. Sin embargo cuando el modo cuatro manos está en uso, la regulación de octava de cada sección se ajusta automáticamente para crear dos instrumentos separados de 44 teclas con la misma gama de reproducción. Además, el sustain (pedal derecha) y el pedal suave (izquierda) actúan de forma separada para las respectivas secciones superior e inferior, lo que permite a dos personas interpretar dúos utilizando un solo instrumento.**

#### **1. Entrar en modo cuatro manos**

Pulse el botón **II** FUNCTION (SPLIT) una vez para entrar en el Modo Split, a continuación, pulse el botón **II** FUNCTION (4HAND) de nuevo para seleccionar el Modo de Cuatro Manos.

\* El punto de separación en modo cuatro manos está por defecto entre las teclas E3 y F3.

El indicador LED del botón **II** FUNCTION se iluminará. La pantalla de Modo Cuatro Manos y los nombres de sonido derecha/ izquierda se visualizarán en la pantalla LCD.

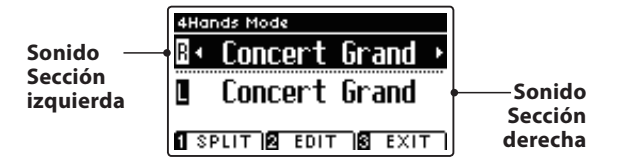

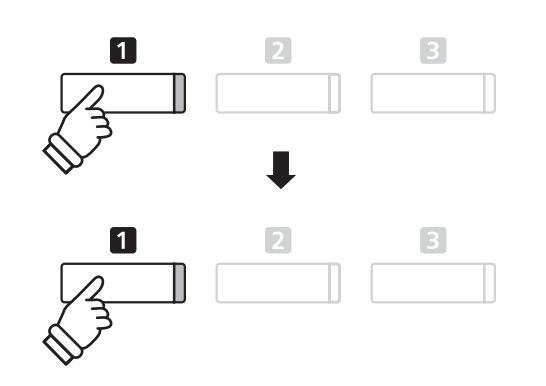

**izable 1** Concert Grand  $\overline{\phantom{a}}$  **Sonido**  $\overline{\phantom{a}}$  \* Por defecto, las secciones derecha e izquierda se ajustarán ambas en el sonido de 'Concert Grand'.

#### **2a. Cambio de los sonidos de la sección derecha/izquierda: Método 1**

Para seleccionar un sonido diferente para la sección de la derecha:

Pulse el botón de sonido deseado.

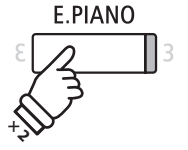

*Ejemplo:* Para seleccionar el sonido de 'EP Classic' de la sección derecha, pulse el botón E.PIANO.

\* Las combinaciones de sonido recomendadas del Modo Cuatro Manos en la sección derecha/izquierda se pueden almacenar en una memoria de registración. Consulte la página 30 para más información.

Para seleccionar un sonido diferente para la parte izquierda:

Pulse y mantenga presionado el botón **II** FUNCTION (SPLIT), y seguidamente pulsar el botón de sonido deseado.

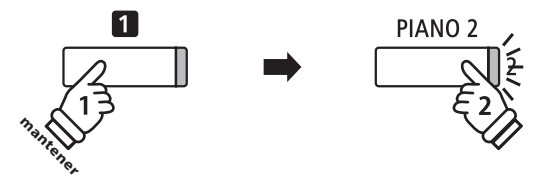

*Ejemplo:* Para seleccionar el sonido de 'Pop Piano' para la sección de la izquierda, pulse y mantenga presionado el botón **FUNCTION**, a continuación, pulse el botón PIANO2.

#### **2b. Cambio de los sonidos de la sección derecha/izquierda: Método 2**

También es posible cambiar el sonido sección derecha/izquierda sin pulsar ni mantener presionado los botones.

Pulse los botones  $\blacktriangledown$  o  $\blacktriangle$  para mover el cursor de selección de sonido en la parte derecha o de la izquierda.

Pulse los botones  $\triangleleft$  o  $\triangleright$  para navegar por las diferentes variaciones de sonido.

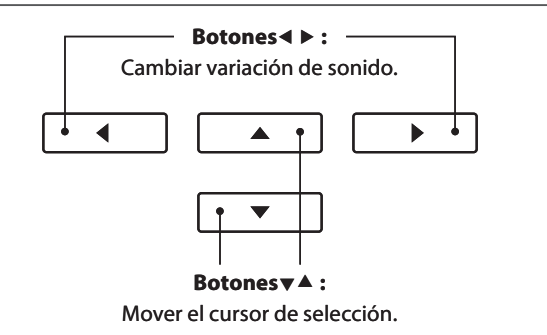

#### **3. Cambiar el punto de separación en modo de cuatro manos**

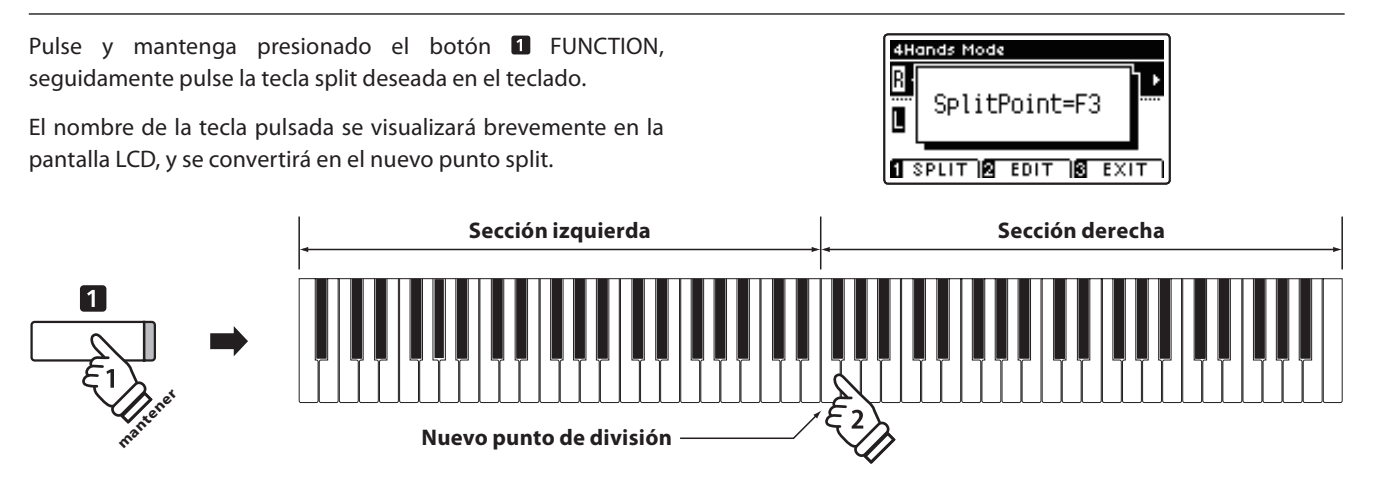

### **Ajustes de Modo Cuatro Manos**

El menu de configuraciones de Modo Cuatro Manos permite el ajuste de las características del sonido en Modo de **Cuatro Manos.**

#### **Ajustes de Modo Cuatro Manos**

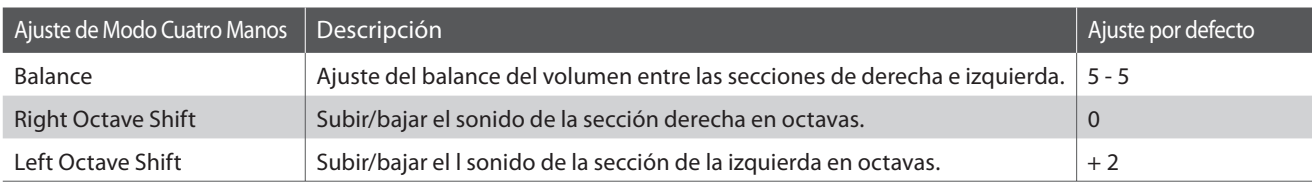

#### **Entrar en el menu de configuraciones de Modo de Cuatro Manos**

Mientras la pantalla de Mono Cuatro Manos se visualiza en la pantalla LCD:

Pulse el botón **2** FUNCTION (EDIT).

El indicador LED del botón **2** FUNCTION se iluminará, y los ajustes en Modo de Cuatro Manos del menú de configuración se visualizarán en la pantatalla LCD.<br>Se visualizarán en la pantatalla LCD.

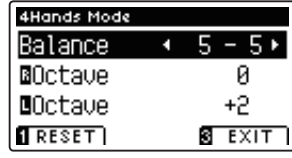

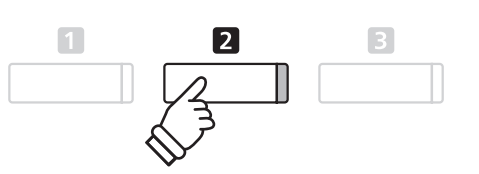

- Manos, no afectarán a la configuración del Modo Split, y viceversa.
- \* Los ajustes recomendados del Modo Cuatro Manos se pueden almacenar en una memoria de registración. Consulte la página 30 para más información.

#### ■ Ajuste de configuraciones de Modo Cuatro Manos

Después de entrar en el menú de configuración del Modo Cuatro Manos:

Pulse los botones  $\blacktriangledown$  o  $\blacktriangle$  para mover el cursor de selección en la posición deseada.

Pulse los botones  $\triangleleft$  o  $\triangleright$  para ajustar la configuración seleccionada.

\* Para resetear la confi guración actual con el valor por defecto, pulse el botón **FUNCTION** (RESET).

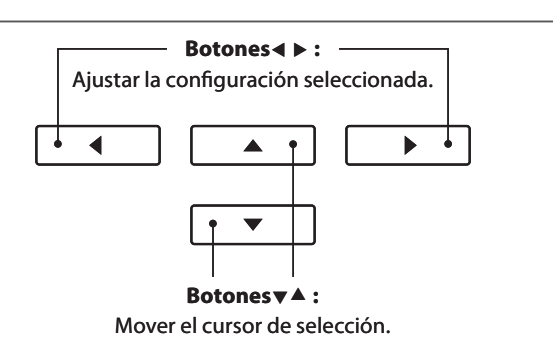

## **Reverberación**

**Reverb añade reverberación al sonido, simulando el ambiente acústico de una sala, un escenario o una sala de conciertos. Algunos tipos de sonido, como el piano acústico, permiten la reverberación automáticamente para mejorar el realismo acústico. Las características del piano digital CA95/CA65 ofrecen seis tipos de reverb distintos.**

#### **Tipos de reverbs**

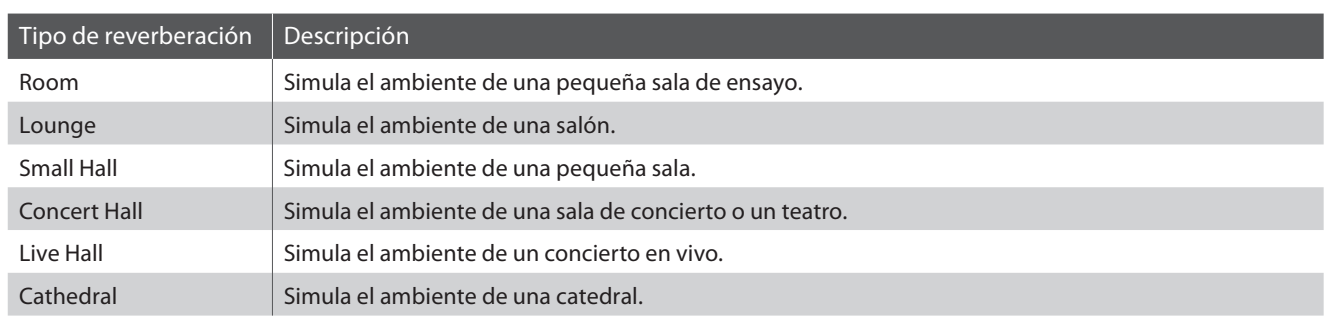

#### **1. Encender o apagar el reverb**

Pulse el botón REVERB para encender o apagar.

El indicador LED para el botón REVERB se iluminará para indicar que el reverb está en uso, y su situación actual se visualizará brevemente en la pantalla LCD.

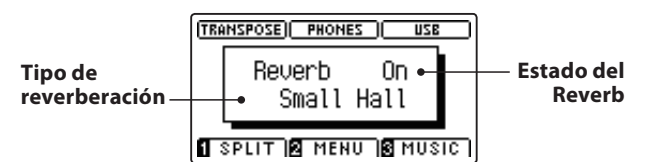

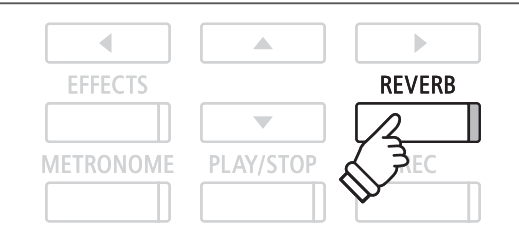

### **Funciones de reverb**

El menú de configuraciones de Reverb permite el ajuste de los tipos y características de reverbs.

#### **Reverb settings**

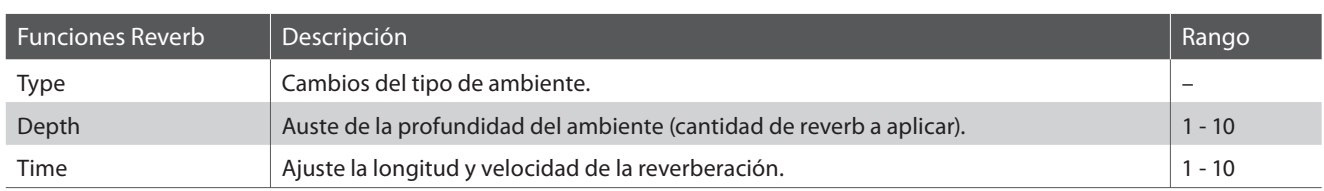

#### **Entrar en el menu de las funciones de reverb**

Pulse y mantenga presionado el botón REVERB.

El menu de funciones reverb se visualizará en la pantalla LCD.

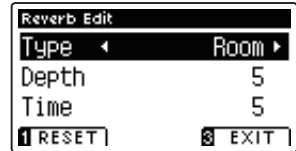

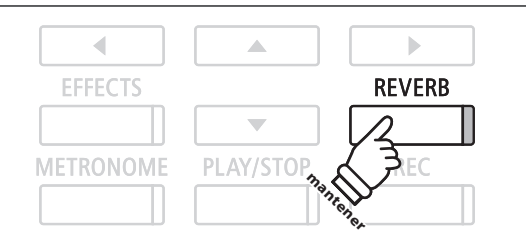

#### Ajuste de la configuración de Reverb (reverberación)

Después de entrar en el menú de ajustes de reverberación:

Pulse los botones v o ▲ para mover el cursor de selección en la posición deseada.

Pulse los botones < o > para ajustar la configuración seleccionada.

\* Para resetear la configuración actual con el valor por defecto, pulse el botón **FUNCTION** (RESET).

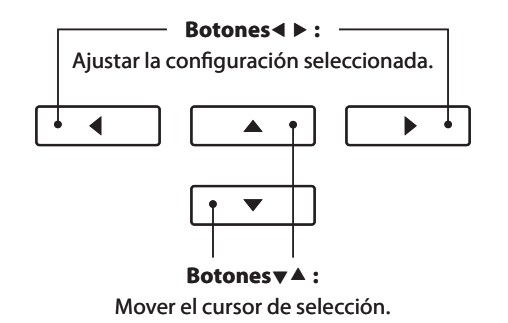

#### **Salir del menú de ajustes de reverberación**

Pulse el botón **E** FUNCTION (EXIT) para salir del menú de ajustes de reverberación.

- \* Los ajustes de reverberación son independientes para cada variación de sonido.
- \* Los cambios realizados en el tipo de reverberación, la configuración, o encendido/apagado se mantendrá hasta que el instrumento esté apagado.
- \* Los ajustes recomendados de reverb pueden almacenarse en una memoria de registración. Consulte la página 30 para más información.

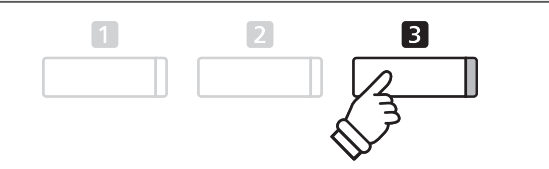

## **Efectos**

**Además de reverb, pueden aplicarse muchos otros efectos al sonido seleccionado, alterando el carácter tonal y la sensación del instrumento. Además de la reverb, se pueden aplicar algunos tipos de sonido seleccionados con el**  fin de mejorar la calidad tonal. Los pianos digitales CA95/CA65 cuentan con 11 tipos de efectos diferentes, con 4 efectos de la combinación, y 3 efectos adicionales amplificados.

#### **Tipo de efecto**

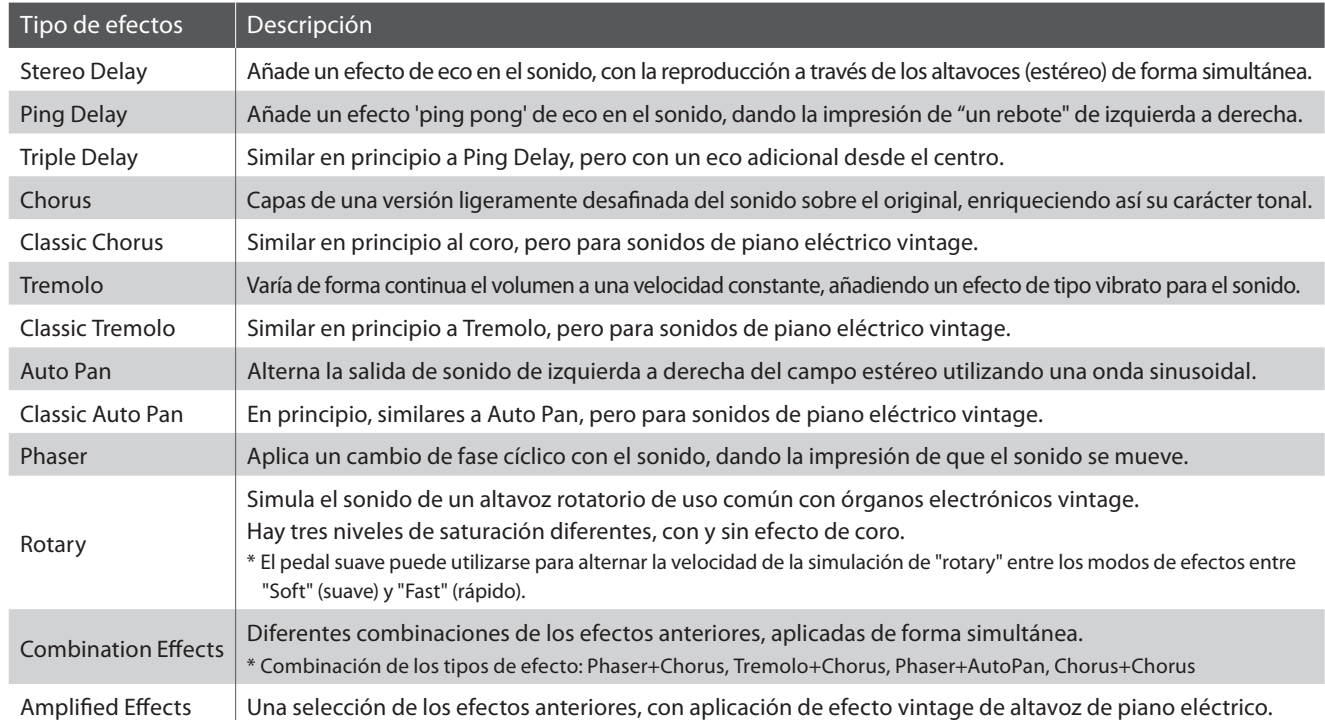

#### **1. Encender y apagar efectos**

Pulse el botón EFFECTS para encender o apagar los efectos.

El indicador LED del botón EFFECTS se iluminará para indicar que los efectos están en uso, y la situación actual se mostrará brevemente en la pantalla LCD.

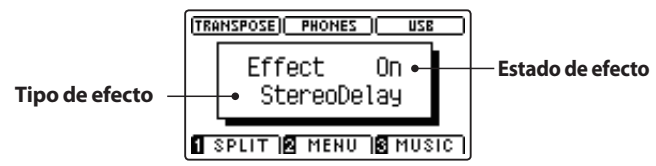

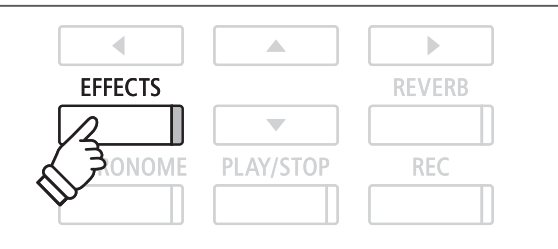

#### **Ajustes de los efectos**

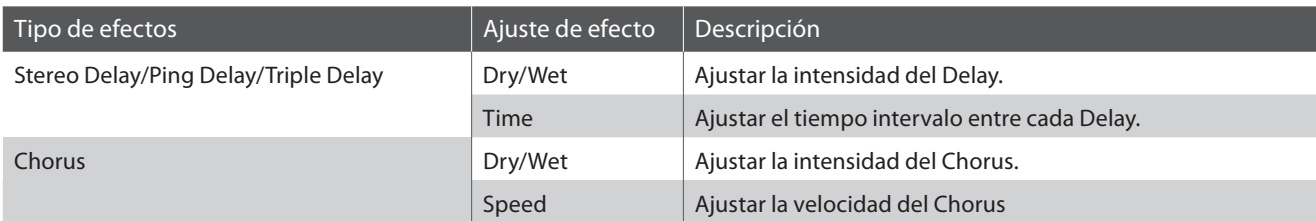

#### **Ajustes de los efectos (cont.)**

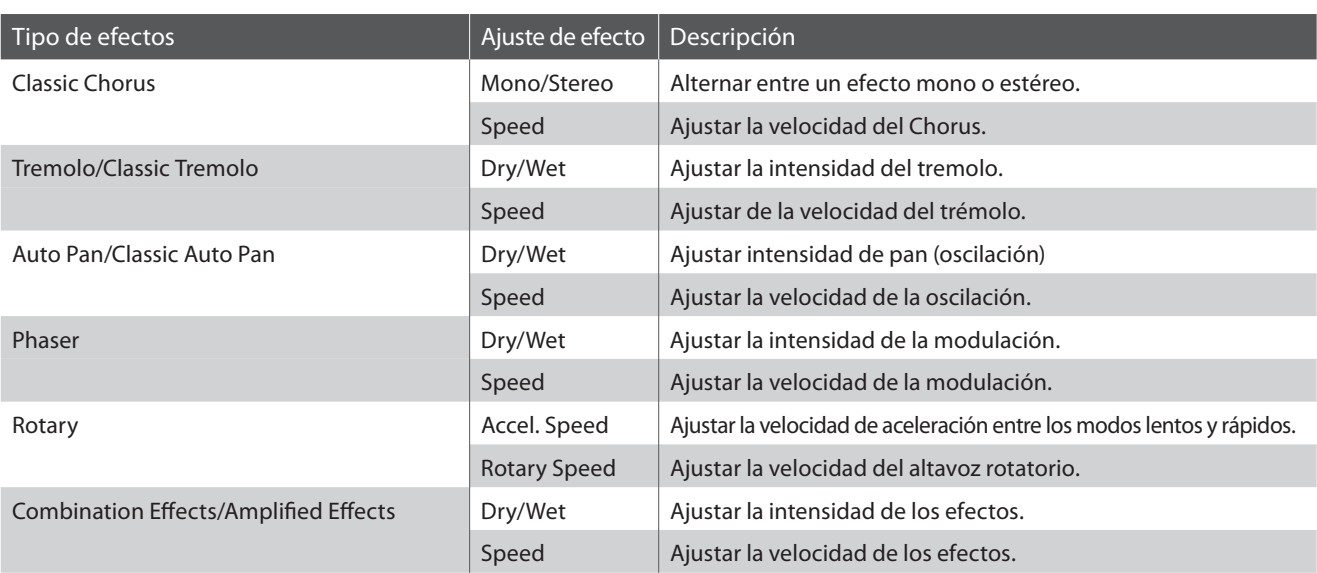

**mantener**

 $\triangleleft$ 

**EFFECTS** 

**ONOME** 

#### **Acceso al menú de ajustes de efectos**

Mantenga pulsado el botón EFFECTS.

El menú de ajustes de efectos se visualizará en la pantalla LCD.

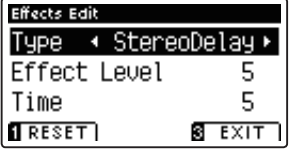

#### **Ajuste de configuraciones de efectos**

Después de entrar en el menú de ajustes de efectos:

Pulse los botones v o ▲ para mover el cursor de selección en la posición deseada.

Pulse los botones < o > para ajustar la configuración seleccionada.

\* Para resetear la confi guración actual con el valor por defecto, pulse el botón **E** FUNCTION (RESET).

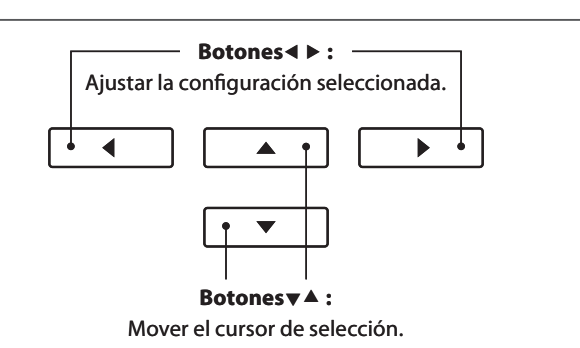

 $\triangle$ 

÷ PLAY/STOP  $\overline{\mathbb{R}}$ 

**REVERB** 

**REC** 

#### **Salir del menú de ajustes de efectos**

Pulse el botón **B** FUNCTION (EXIT) para salir del menú de ajustes de efectos.

- \* Los ajustes de efectos son independientes para cada variación de sonido.
- \* Los cambios realizados en el tipo de efectos, ajustes, o encendido/ apagado se mantendrán hasta que el instrumento está apagado.
- \* Los ajustes de los efectos recomendados pueden almacenarse en una memoria de registración. Consulte la página 30 para más información.

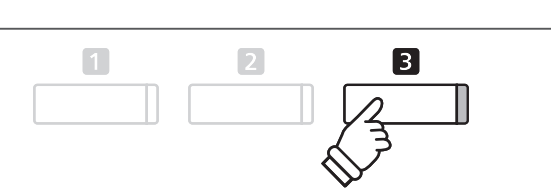

## **Metrónomo / Ritmos de percusión**

**La función de metrónomo proporciona un compás mantenido que ayuda a practicar con el piano en un tempo coherente. Además de los golpes regulares del metrónomo, el piano digital CA95/CA65 también ofrece una variedad de ritmos de percusión para acompañar la mayoría de los estilos y géneros musicales.**

**Para una lista completa de ritmos disponibles de percusión, Consulte la página 130 de este manual del usuario.**

#### **Activación y desactivación del metrónomo**

Pulse el botón METRONOME.

El indicador LED para el botón METRONOME se ilumina para indicar que la función de metrónomo está en uso, y un ritmo de 1/4 comenzará a contar.

El tempo del metrónomo en golpes por minuto (BPM) y el ritmo del compás también se visualizarán en la pantalla LCD.

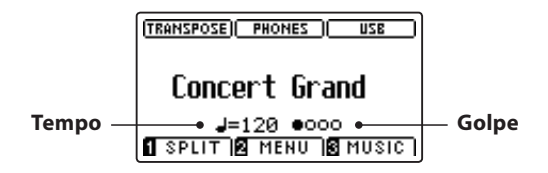

Pulse de nuevo el botón METRONOME para detener el metrónomo. El indicador LED del botón METRONOME se apagará.

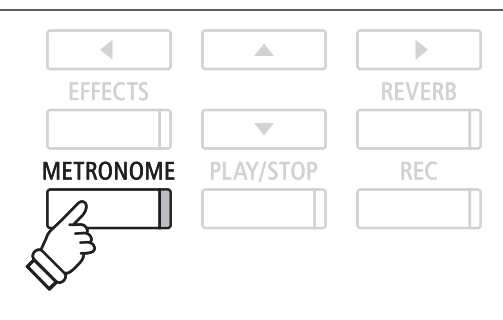

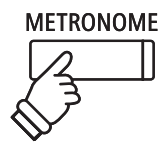

### **Ajustes del metrónomo**

El menú de configuración del metrónomo permite el ajuste del tempo, el compás, y el volumen del metrónomo.

#### **Ajustes del metrónomo**

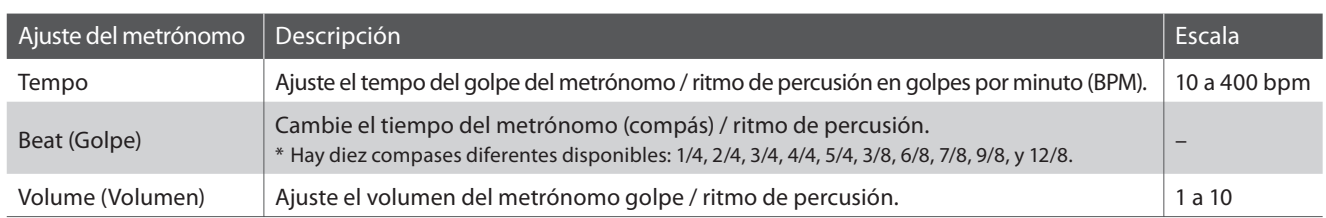

#### **■ Acceso al menú de configuración del metrónomo**

Pulse y mantenga presionado el botón METRONOME.

El menú de configuración del metrónomo se visualizará en la pantalla LCD.

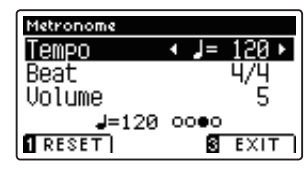

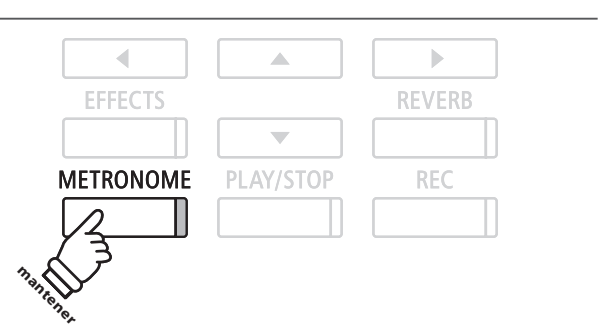

#### **■ Ajustes de la configuración del metrónomo**

Después de entrar en el menú de configuración del metrónomo:

Pulse los botones  $\blacktriangledown$  o  $\blacktriangle$  para mover el cursor de selección en la posición deseada.

Pulse los botones < o > para ajustar la configuración seleccionada.

\* Para resetear la configuración actual con el valor por defecto, pulse el botón **FUNCTION** (RESET).

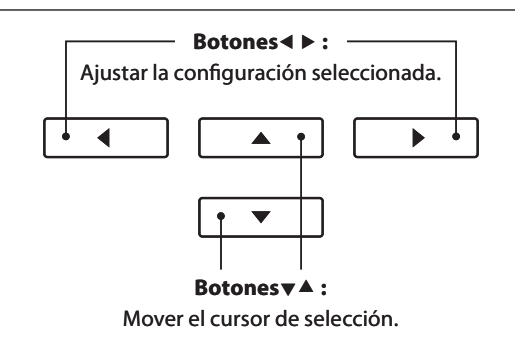

#### **Ritmos de percusión**

Como alternativa para el sencillo ritmo de metrónomo, también es posible seleccionar un patrón de percusión entre uno de los 100 distintos estilos de ritmo.

Entrar en el menú configuración del metrónomo y seleccionar el ajuste del golpe. Pulse los botones < o ▶ para navegar por los tempos disponibles hasta alcanzar el '8 Beat 1' ritmo de percusión.

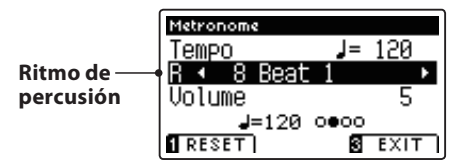

Continúe presionando los botones < o > para seleccionar el ritmo de percusión deseado.

\* Para una lista completa de los ritmos de percusión disponibles, Consulte la página 130 de este manual.

#### **Esalir del menú de configuración del metrónomo**

Pulse el botón **El** FUNCTION (EXIT) para salir del menú de configuración de metrónomo.

- \* Los cambios realizados en el tempo del metrónomo, el compás, o la configuración de ajustes de volumen se mantendrán hasta que el instrumento esté apagado.
- \* Los ajustes recomendados de metrónomo pueden almacenarse en una memoria de registración. Consulte la página 30 para más información.

#### **Grabación con el metrónomo**

También es posible grabar canciones con el metrónomo activado. Esto es útil para grabar las partes por separado, o si se desea mantener pasajes complejos. Tenga en cuenta que un "clic" del metrónomo no se escuchará cuando la canción se reproduce, sin embargo, si se selecciona un ritmo de percusión, se escuchará el patrón.

\* Para obtener más información acerca de la función grabadora del instrumento, consulte la página 44.

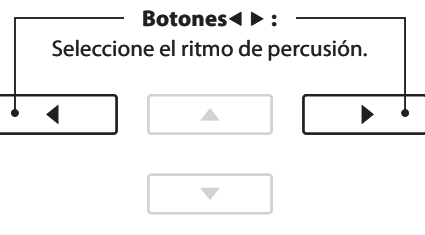

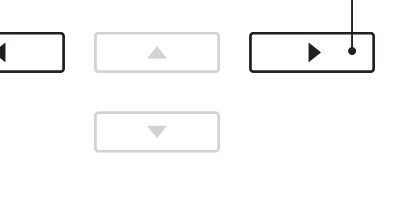

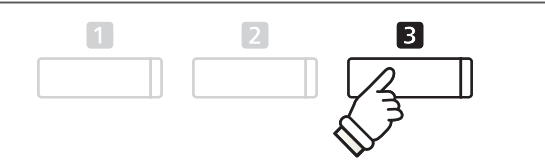

## **Registración de Memorias**

La función de registración permite la configuración del instrumento (las selecciones de sonido, punto de división, **ajustes de reverb y efectos, y varias opciones distintas del panel) que se almacenan en una memoria al tocar un botón. Hay dos bancos ('A' y 'B') para cada botón de registración, lo que permite almacenar hasta 16 memorias de registración diferentes.**

**Las registraciones también se pueden cargar y guardar en un dispositivo de memoria USB. Consulte las páginas 108/112 para más información.**

#### **Registraciones de configuración almacenadas**

#### Fonciones

Sonido seleccionado (como el sonido primario de cada categoría) Modo dual/Modo split / Modo cuatro manos (incluyendo la configuración)

Reverberación, Efectos (tipo, configuración)

Transposición (Transposición de teclas, Transposición de canción)

Metrónomo (golpe, el tempo, volumen)

#### Configuración

Configuración Básica

Configuración de Virtual Technician (Técnico Virtual)

Configuración MIDI

\* Los cambios de ajuste realizados en la función de apagado automático serán almacenados en la memoria de usuario de forma automática.

#### **Entrada en el modo de registración**

Pulse el botón REGISTRATION.

El indicador LED para el botón REGISTRATION se iluminará para indicar que la función de registración está en uso.

#### **Selección de una memoria de registración**

Cuando la función de registración está en uso:

Pulse los botones  $\Box$  o  $\Box$  FUNCTION para seleccionar el registro del banco de memoria 'A' o 'B'.

Pulse un botón SOUND para seleccionar la memoria de registración deseada.

El indicador LED del botón pulsado se iluminará para indicar que la memoria de registración está seleccionada.

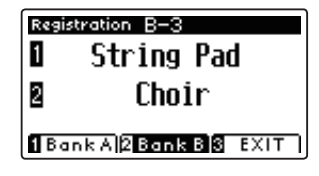

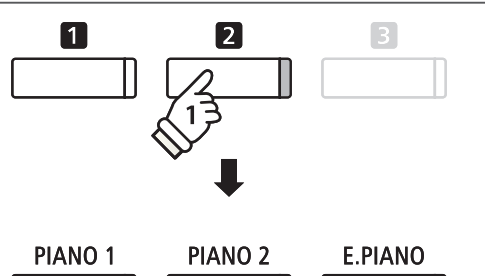

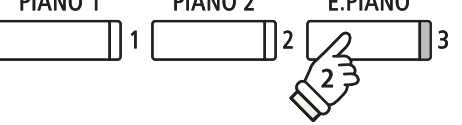

*Ejemplo:* Para seleccionar la memoria de registro B-3, pulse el botón **2** FUNCTION y luego presione el botón E.PIANO.

#### **Salir del modo de registración**

Pulse el botón REGISTRATION.

El indicador LED para el botón REGISTRATION se apagará, y el botón del panel volverá a su funcionamiento normal.

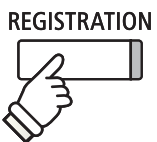

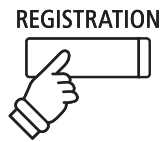

#### **Almacenamiento de una memoria de registración**

Pulse y mantenga presionado el botón REGISTRATION.

Los ocho botonesde memoria de registración comenzarán a parpadear.

Pulse los botones  $\Box$  o  $\Box$  FUNCTION para seleccionar el banco de memoria de registro 'A' o 'B', y a continuación, pulse un botón de registración de memoria (SOUND).

Se oirá un pitido y los ajustes actuales del instrumento se almacenarán en la memoria de registración seleccionada.

#### Save Registration Save to Regist A-4 **1BankA2BankB**8EXIT

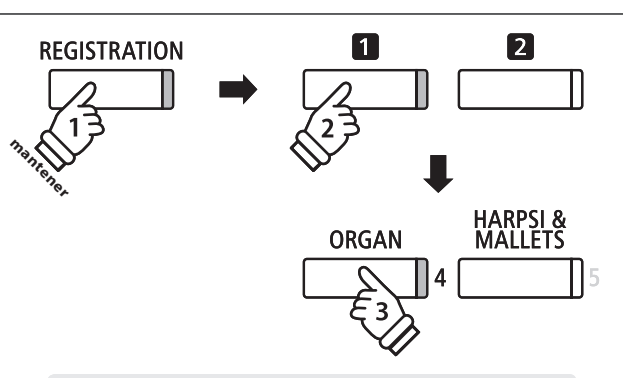

**Ejemplo:** Para guardar la configuración del instrumento actual en la memoria A-4, pulse y mantenga presionado el botón REGISTRATION y él botón **II** FUNCTION, y, finalmente, pulse el botón ORGAN.

#### **Reposición de todas las memorias de registración**

Pulse y mantenga presionado los botones REGISTRATION y REC, finalmente pulse el botón de encendido/apagado del instrumento. Todas las registraciones se restablecerán a los valores predeterminados de fábrica.

### **Panel Lock (Bloqueo del panel)**

**La función de bloqueo del panel permite el bloqueo temporal de todos los botones del panel, evitando la modifi cación de los sonidos y otros ajustes. Esta función puede resultar útil en ambientes de enseñanza, para asegurar que los estudiantes no se distraigan con cambio de sonidos, etc.**

#### **1. Activación del bloqueo del panel**

Pulse simultáneamente los botones  $\blacktriangledown$  y  $\blacktriangle$ .

La pantalla de bloqueo del panel se visualizará en la pantalla LCD, y el instrumento dejará de responder a las pulsaciones de botón del panel.

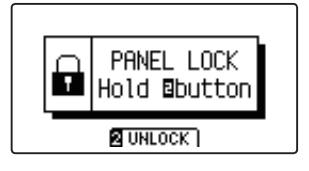

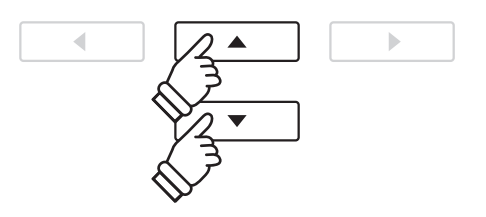

- \* Cuando se activa, el bloqueo del panel se mantendrá hasta que el instrumento esté apagado.
- \* Mientras que el bloqueo del panel se activa, los indicadores LED para todos los botones se apagarán.

#### **2. Desactivar el bloqueo del panel**

Mientras que el bloqueo del panel está activado:

Pulse y mantenga presionado el botón **2** FUNCTION (UNLOCK).

Un mensaje se visualizará en la pantalla LCD para indicar que el bloqueo del panel ha sido desactivado, y el instrumento volverá a responder a las pulsaciones de botón del panel de forma habitual.

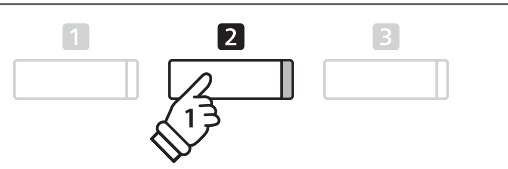

## **Canciones de demostración**

**La función demo ofrece una excelente introducción a las múltiples cualidades del piano digital CA95/CA65. Más de 30 distintas canciones de demostración, destacan la rica selección de sonidos de instrumentos de alta calidad y la gran potencia de su sistema de altavoces.**

**Para una lista completa de canciones de demostración, consulte la página 126 de este manual.**

#### **Acceso al modo de demostración**

Pulse el botón **B** FUNCTION (MUSIC).

El indicador LED del botón **B** FUNCTION comenzará a parpadear, y el menú de música se visualizará en la pantalla LCD. Modo de demostración, se seleccionará automáticamente.

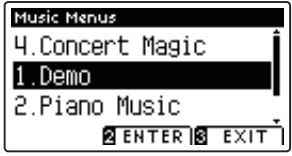

Pulse los botones **2** FUNCTION (ENTER) o PLAY/STOP.

El indicador LED para el botón PIANO 1 comenzará a parpadear, y la canción de demo 'Concert Grand' comenzará a reproducirse.

#### **Selección de una canción de demostración**

Mientras que el modo de demostración está seleccionado:

Pulse un botón SOUND para seleccionar una categoría de sonido. La primera canción de demostración de la categoría de sonido comenzará a reproducirse.

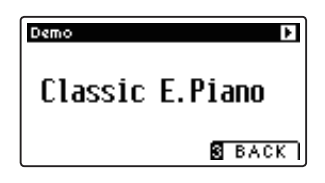

Pulse el botón  $\blacktriangledown$  o  $\blacktriangle$  para recorrer las canciones de demostración en la categoría de sonido seleccionado, y los botones  $\triangleleft$  o  $\triangleright$ para navegar por las diferentes categorías de sonido.

\* Cuando la canción seleccionada ha terminado, la canción de demostración siguiente en la categoría comenzará a reproducirse automáticamente.

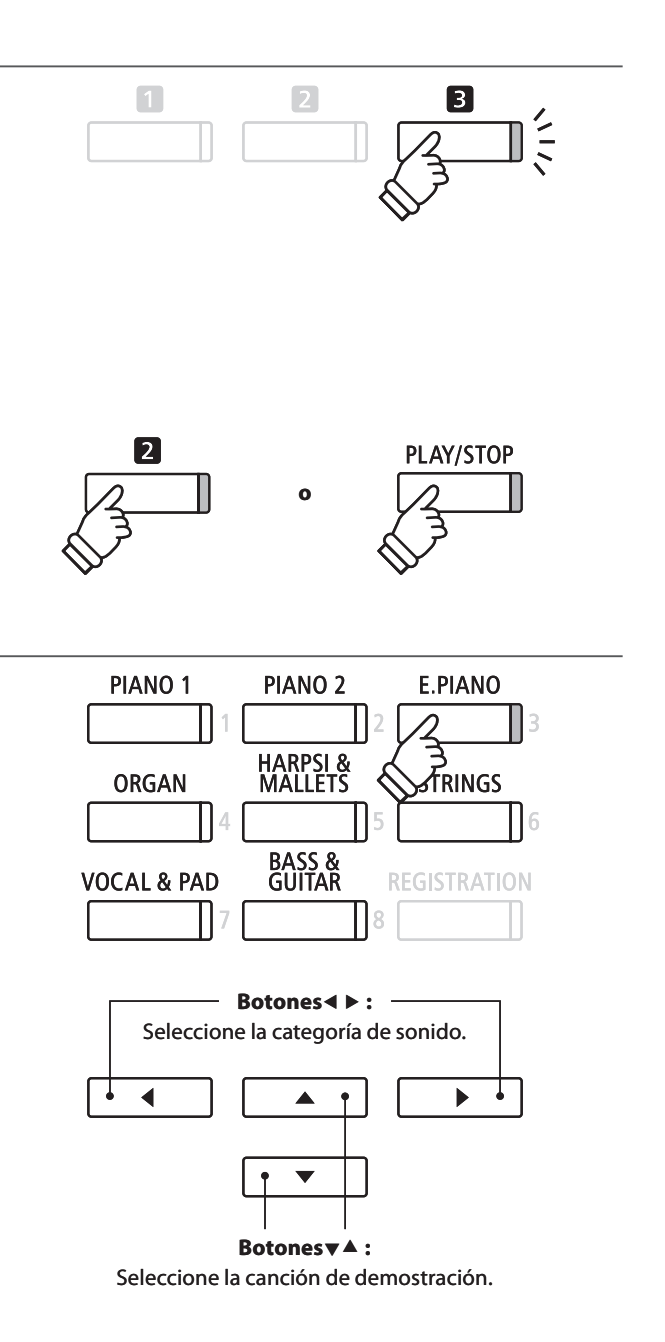

#### **Detener la canción de demo y salir del modo de demo**

Pulse el botón **El** FUNCTION (BACK) o PLAY/STOP, mientras que la canción de demo se está reproduciendo.

El indicador LED del botón de sonido seleccionado deja de parpadear, y la canción de demo se detendrá.

Pulse el botón **El** FUNCTION (EXIT) para salir del menú de música.

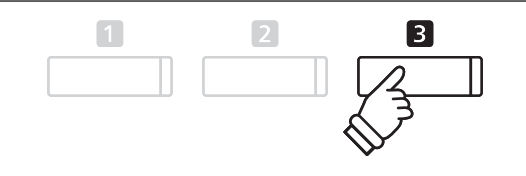

## **Música de Piano**

**Además de las canciones de demostración de sonido, el piano digital CA95/CA65 también ofrece una selección de obras populares de música clásica para piano de los períodos barroco y romántico. Las puntuaciones anotadas se proporcionan en el libro "Piano Collection Clásica"\* por separado, ayudando a la apreciación musical y estudio de cada pieza.**

\* Dependiendo de la zona geográfi ca.

 $\boxed{3}$ 

 $\frac{2}{11}$ 

**Para obtener una lista completa de piezas de música de piano, consulte el libreto adjunto con las listas de canciones.**

 $\blacksquare$ 

#### **Acceso al modo de Piano**

Pulse el botón **El** FUNCTION (MUSIC), a continuación, pulse los botones  $\blacktriangledown$  o  $\blacktriangle$  para seleccionar el modo Piano Music.

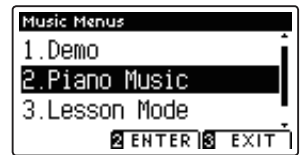

Pulse el botón **2** FUNCTION (ENTER) o PLAY/STOP.

El indicador LED para el botón PIANO 1 comenzará a parpadear, y la obra de Rameau "Tambourin" empezará a reproducirse.

#### **Selección de una pieza musical de piano**

Mientras que el modo de Piano Music está seleccionado:

Pulse los botones  $\blacktriangledown$  o  $\blacktriangle$  para recorrer las distintas piezas musicales para piano.

El título y el compositor de la pieza seleccionada se visualizará en la pantalla LCD.

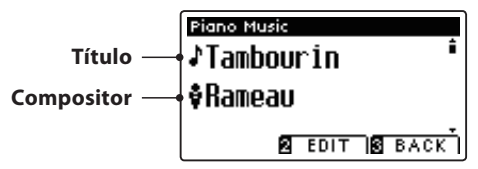

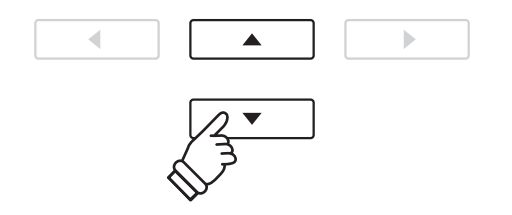

\* El balance de las partes de la mano izquierda y mano derecha se puede ajustar pulsando el botón **E** FUNCTION (EDIT), y ajustar la configuración del balance.

#### **Reproducción de la pieza para piano seleccionada**

Cuando la pieza de piano de música seleccionado ha finalizado:

Pulse el botón PLAY/STOP para reproducir la pieza musical de piano.

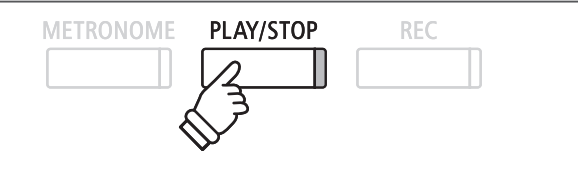

#### **Parada de la pieza de música de piano y salir del modo Piano**

Pulse el botón **El** FUNCTION (BACK) o PLAY/STOP, durante la reproducción de la pieza de música para piano.

El indicador LED del botón PLAY/STOP se apagará, y la pieza de música para piano dejará de reproducirse.

Pulse el botón **El** FUNCTION (EXIT) para salir del menú de música.

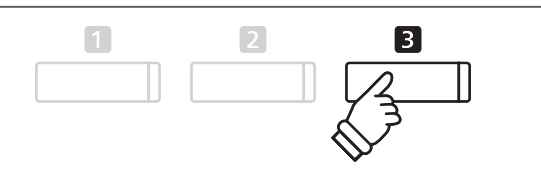

**Menú de música**

Menú de música

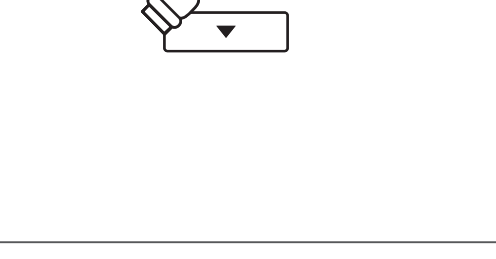

 $\sqrt{2}$ 

## **Función de lección**

**La función de la lección permite a los pianistas noveles, practicar el piano con una selección de libros de canciones incorporadas y ejercicios de dedos. Las partes derecha e izquierda de cada pieza puede ser practicada por separado, ajustando el tempo para perfeccionar los pasajes difíciles, antes de grabarlos para la auto-evaluación.**

#### **Modo libros de "lecciones de canciones" incorporados**

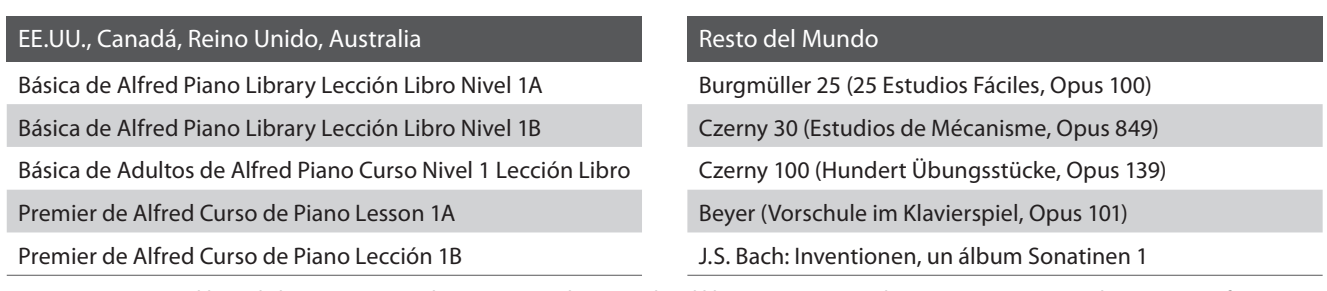

\* Los libros de lecciones se venden por separado - consulte el libreto para "Internal Song Lists" por separado para más información.

## **1 Selección de un libro de texto/canción**

#### **1. Entrada al modo Lección**

Pulse el botón **E** FUNCTION (MUSIC), y a continuación, pulse los botones  $\blacktriangledown$  o  $\blacktriangle$  para seleccionar el Modo lección.

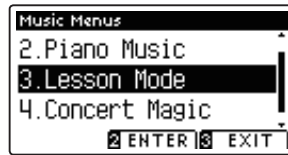

Pulse el botón **2** FUNCTION (ENTER) para entrar en el modo Lección.

El nombre del libro de texto seleccionado, la canción, y el compás actual se visualizará en la pantalla LCD.

#### **2. Selección de un libro de texto/canción**

Pulse los botones  $\blacktriangledown$  o  $\blacktriangle$  para mover el cursor de selección sobre el nombre del libro de texto o el título de la canción.

Pulse los botones  $\triangleleft$  o  $\triangleright$  para recorrer los distintos libros de lecciones y títulos de canciones.

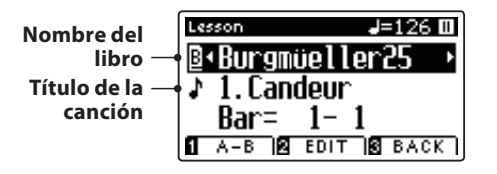

También es posible seleccionar las canciones pulsando y manteniendo presionado el botón **D** FUNCTION (EDIT), y a continuación, pulsar el botón correspondiente en el teclado.

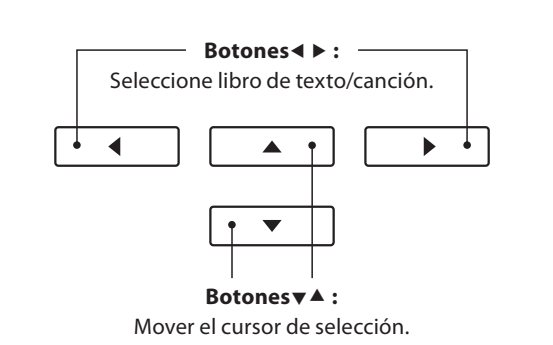

\* Consulte el libreto con "Internal Song Lists" para obtener una lista completa de libros de lecciones disponibles y canciones y sus correspondientes números de notas.

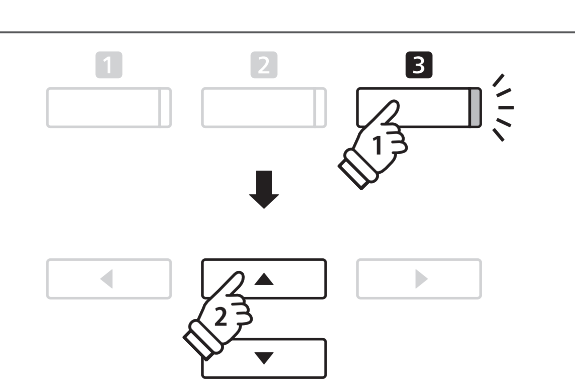

## **2 Escuchar la canción de la lección seleccionada**

**Esta página explicará cómo reproducir y detener la canción de la lección seleccionada, y cambiar la posición de reproducción.**

#### **1. Reproducción de la canción de la lección**

Después de seleccionar un libro de texto y la canción:

#### Pulse el botón PLAY/STOP.

El indicador LED del botón PLAY/STOP se iluminará, y se escuchará un compás antes del comienzo de la reproducción de la canción.

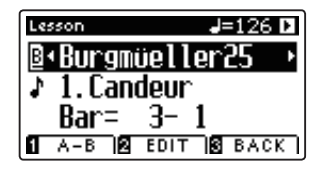

### **METRONOME** PLAY/STOP REC

- \* Si el primer compás de la canción comienza en un "up" latido (es decir, pick up), el primer compás se visualizará como cero en la pantalla LCD.
- \* El metrónomo no continuará después del compás de introducción, pero se puede activar manualmente pulsando el botón METRONOME.

#### **2. Cambiar la posición de reproducción (Bar)**

Pulse los botones  $\blacktriangledown$  o  $\blacktriangle$  para mover el cursor de selección en la tercera línea de la pantalla LCD (Bar).

Pulse el botón < o ▶ para retroceder o indicar la posición de reproducción (Bar) de la canción actual.

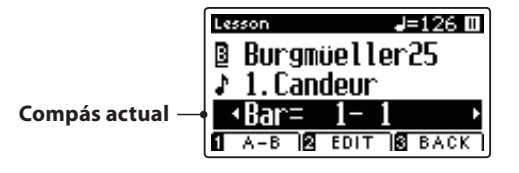

Para restablecer la posición de reproducción en el primer compás de la canción, pulse el botón REVERB y EFFECTS a la vez.

#### **Detener y reanudar la canción de la lección**

Mientras que la canción de la lección se reproduce:

Pulse el botón PLAY/STOP para detener la reproducción de la canción lección.

Pulse el botón PLAY/STOP de nuevo para reanudar la reproducción desde la posición de parado.

#### **3. Salir del modo de lección**

Pulse el botón **El** FUNCTION (EXIT) para salir del menú de música.

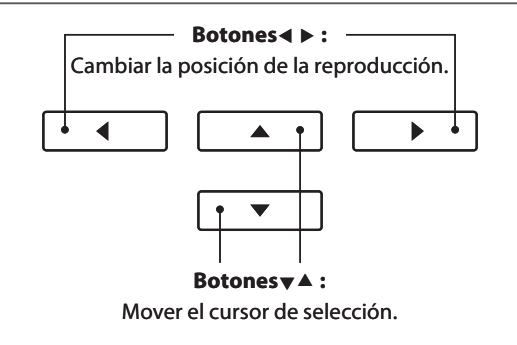

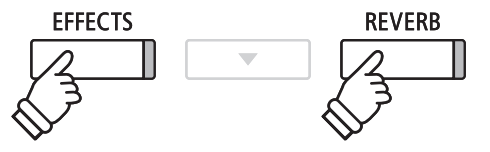

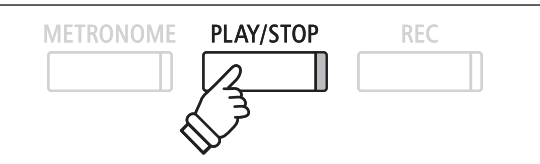

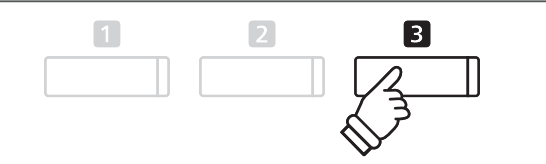

## **3 Ajustes de la función Lección**

**El menu de los ajustes de la función Lección permite que los volúmenes de la parte izquierda y derecha de la canción de la lección actual puedan ser ajustados, permitiendo que cada pieza se practique por separado. También es posible ajustar el tempo de reproducción de la canción de la lección actual, permitiendo practicar pasajes difíciles más fácilmente.**

#### **Confi guración de la función de Lección**

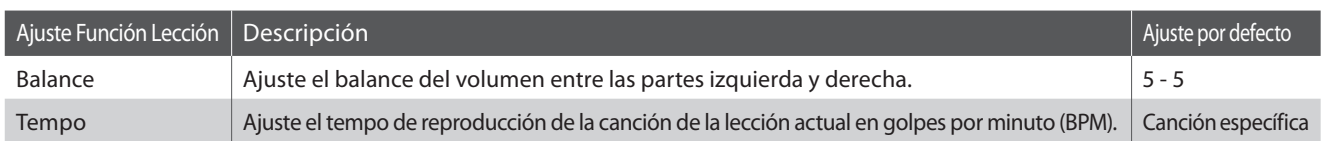

#### **Entrar a la función Lección, ajustes del menú**

Después de seleccionar un libro de texto y la canción:

Pulse el botón **El** FUNCTION (EDIT).

Los ajustes de la función de Lección en el menú de configuración se visualizará en la pantalla LCD.

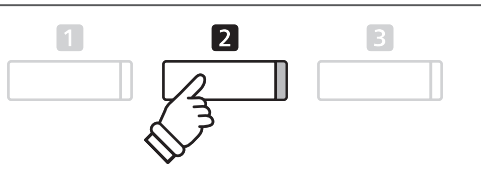

#### **Ajuste del volumen de la parte izquierda/derecha**

Pulse los botones  $\blacktriangledown$  o  $\blacktriangle$  para mover el cursor de selección sobre el ajuste de Balance, y continuación, los botones  $\triangleleft$  o  $\triangleright$ para ajustar el volumen de la parte izquierda/derecha.

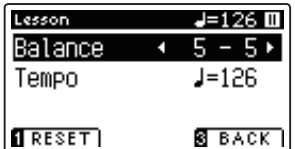

Incrementar el volumen de la parte izquierda reducirá el volumen de la parte derecha, y viceversa.

\* Si se selecciona el libro de texto Beyer, aumentando el valor de la mano izquierda se reduce el volumen de la parte del estudiante, al tiempo que aumentando el valor de la mano derecha se reduce el volumen de la parte del profesor.

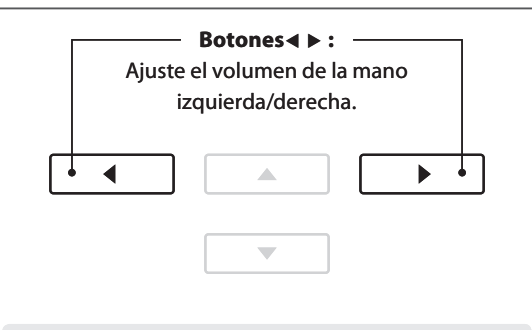

*Ejemplo:* Para practicar la parte de la derecha mientras se escucha la parte izquierda, ajustar el volumen de la izquierda a 9.

#### **Ajuste el tempo de reproducción de la canción de la lección**

Pulse los botones v o ▲ para mover el cursor de selección sobre el ajuste de tempo, a continuación, pulse los botones < o  $\triangleright$  para ajustar el tempo de reproducción de la canción de la lección.

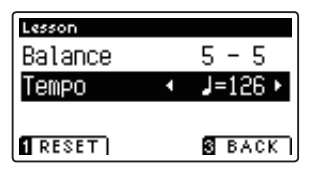

\* Para restablecer el tempo de la reproducción de la canción de la lección seleccionado con el valor predeterminado, pulse el botón  $\blacksquare$ FUNCTION (RESET).

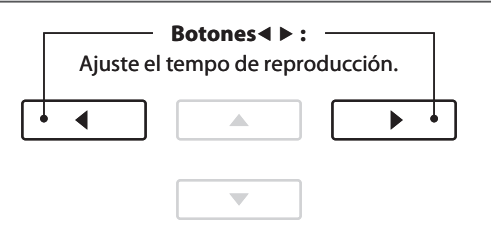
### **4 Secciones de repetición de una canción de la lección**

**La característica de la función de la lección 'A-B LOOP' permite que unas secciones de la canción de la lección**  seleccionada sean un 'bucle' entre dos puntos con el fin de practicar pasajes difíciles de forma continua.

**METRONOME** 

#### **1. Reproducción de la canción de la lección**

Después de seleccionar un libro de texto y la canción:

Pulse el botón PLAY/STOP.

El indicador LED del botón PLAY/STOP se iluminará, y un compás de introducción se escuchará antes del comienzo de la reproducción de la canción.

#### **2. Especifi cación del punto de inicio (A) del bucle**

Pulse el botón **II** FUNCTION (A-B) para especificar el punto inicial del bucle.

El indicador LED del botón **II** FUNCTION comenzará a parpadear, indicando que el punto inicial (A) del bucle se ha establecido.

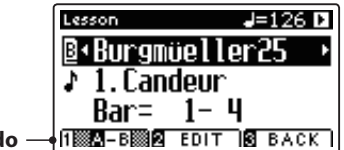

**Punto 'A' establecido**

#### **3. Especificación del punto final (B) del bucle**

Pulse el botón **II** FUNCTION (A-B) de nuevo para especificar el punto final del bucle.

El indicador LED del botón **II** FUNCTION se iluminará, indicando que el punto final de la (B) del bucle se ha establecido.

> **B+Burgmüeller25** 1. Candeur

 $J=126$  D

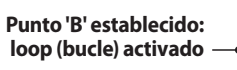

La sección de la canción de la lección definida 'A-B' se repite (bucle), lo que permite practicar de forma continua un pasaje en particular.

 $3 - 2$ 

 $\sqrt{1}$  A-B 2 EDIT 8 BACK

#### **4. Cancelación del bucle 'A-B'**

Lesson

 $Bar =$ 

Pulse el botón **I** FUNCTION (A-B), una vez más para cancelar el bucle.

El indicador LED del botón **II** FUNCTION se apagará, y la canción de la lección se reanudará con la reproducción normal.

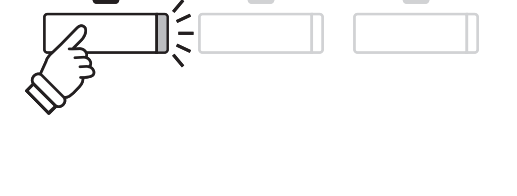

**PLAY/STOP** 

**REC** 

 $\boxed{3}$ 

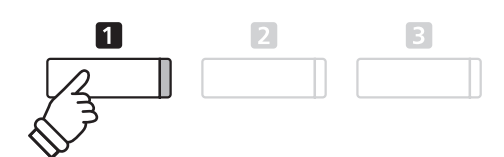

\* Las confi guraciones de la función de lección Balance y Tempo pueden seguir siendo ajustadas, mientras que el bucle A-B se encuentra en funcionamiento.

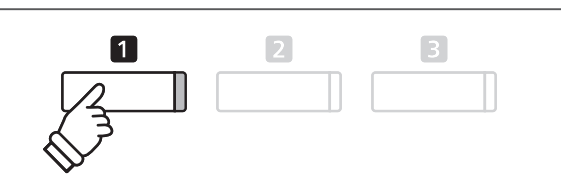

### **Función de lección**

### **5 Grabación de la práctica de una canción de la lección**

**La función de grabación de lección permite que la parte izquierda o derecha de la canción de la lección seleccionada pueda ser grabada en la memoria interna, y luego se reproduzca para la auto-evaluación.**

#### **1. Comenzar la grabación de canción de la lección**

Después de seleccionar un libro de texto y la canción:

Pulse el botón REC.

Los indicadores LED para los botones REC y PLAY/STOP se iluminarán para indicar que el modo de grabación está en uso.

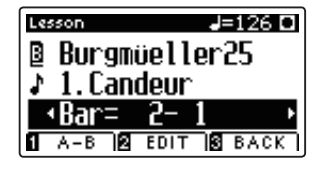

Un compás de introducción se escucha antes de que la canción de la lección comienza a reproducirse y grabarse.

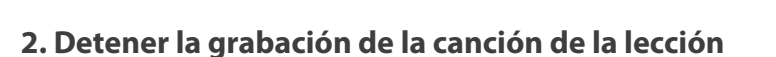

#### Pulse el botón PLAY/STOP.

Los indicadores LED para los botones REC y PLAY/STOP se apagarán, y la grabación de canción de la lección y la reproducción se detendrán.

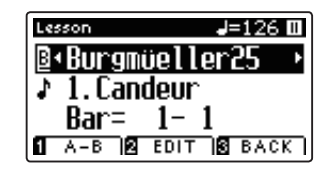

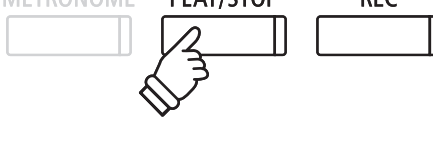

DI AVICTOR

**DEC** 

METROMOME

#### **3. Reproducción de la canción de la lección grabada**

Pulse el botón PLAY/STOP de nuevo.

El indicador LED del botón PLAY/STOP se iluminará, y un compás de introducción se escuchará antes del comienzo de la reproducción de la canción de la lección grabada.

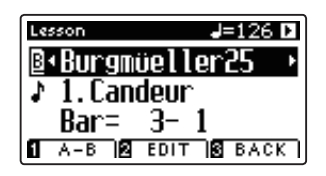

Pulse el botón PLAY/STOP.

El indicador LED del botón PLAY/STOP se apagará, y la canción de la lección grabada dejará de reproducirse.

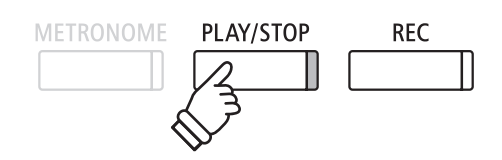

- \* Las confi guraciones del Balance y tempo de la función de Lección pueden seguir siendo ajustados, mientras que la práctica de la lección de canción grabada se está reproduciendo.
- \* La función de bucle "A-B" no se puede utilizar cuando se graba una práctica de la canción de la lección.
- \* Pulse los botones REC y PLAY/STOP simultáneamente para borrar la práctica de la canción de la lección grabada. La práctica grabada se borrará automáticamente cuando una canción de la lección se seleccione.

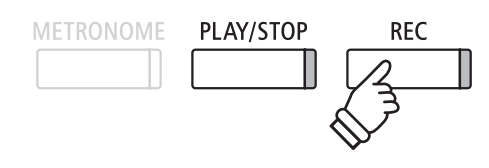

\* Quizás sea conveniente para ajustar el balance y el tempo de la función de Lección antes de comenzar la grabación.

# **6 Ejercicios de dedo**

**La función de Lección también incluye una selección de ejercicios para los dedos para la práctica de escalas mayores y menores, arpegios, acordes, cadencias, y ejercicios de Hanon, con las puntuaciones anotadas previstas en el libro 'Ejercicios de dedo'.**

**Los pianos digitales CA95/CA65 también pueden evaluar la propia práctica, analizando la precisión de la nota, la uniformidad del tempo y la coherencia del volumen de la nota, antes de mostrar los resultados para cada categoría. Con esta función, los músicos pueden revisar objetivamente su interpretación, y concentrarse en la mejora de un área particular de su técnica.**

#### **1. Selección y grabación de un ejercicio de dedo Hanon**

#### Mientras que el modo de Lección está en uso:

Seleccione el libro de texto Hanon, y a continuación, seleccione un número de canción.

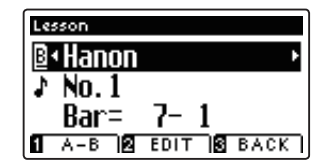

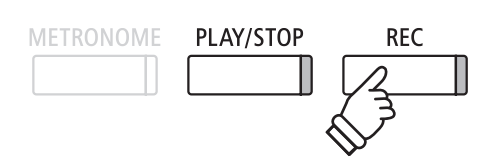

\* Quizás sea conveniente ajustar el equilibrio y la configuración de tempo de la función de lección antes de comenzar la grabación.

Pulse el botón REC.

Los indicadores LED para los botones REC y PLAY/STOP se iluminarán para indicar que el modo de grabación está en uso. Un compás de introducción se escuchará antes de que el ejercicio de dedos empieza a reproducirse y grabarse.

#### **2. La evaluación del ejercicio de dedo**

#### Pulse el botón PLAY/STOP.

Los indicadores LED para los botones REC y PLAY/STOP se apagarán, y la grabación del ejercicio de dedo y su reproducción se detendrán.

La práctica grabada se evaluará por la exactitud de la nota, la uniformidad y la coherencia del volumen, con los resultados mostrados alternativamente en la pantalla LCD.

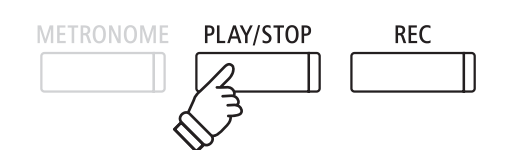

\* Pulse los botones REC y PLAY/STOP simultáneamente para borrar la práctica de la canción de la lección grabada. La práctica grabada se borrará automáticamente cuando una canción de la lección se seleccione.

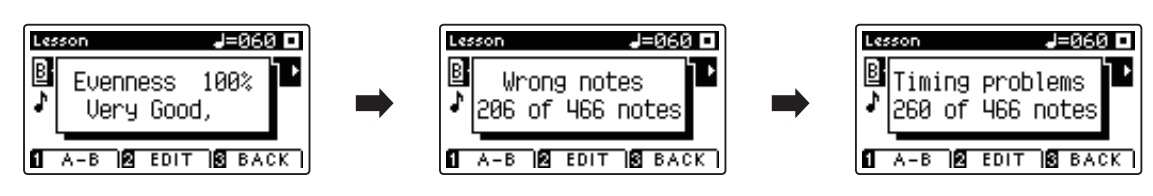

#### **3. Reproducción del ejercicio de dedo grabado**

Pulse el botón PLAY/STOP de nuevo.

El indicador LED del botón PLAY/STOP se iluminará, y un compás de introducción se escuchará antes del comienzo de la reproducción del ejercicio de dedo.

Pulse el botón PLAY/STOP, una vez más.

El indicador LED del botón PLAY/STOP se apagará, y la canción grabada del ejercicio de dedo dejará de reproducirse.

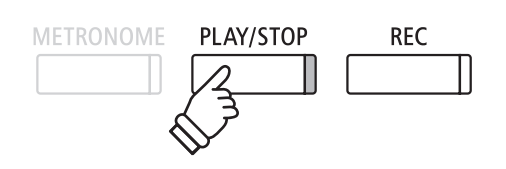

\* Pulse los botones  $\blacktriangledown$  o  $\blacktriangle$  para navegar por los resultados de la evaluación. El ejercicio de dedo grabado puede ser reproducido, incluso después de la cancelación de la pantalla de resultados de la evaluación.

### **Concert Magic**

**La función Concert Magic permite a los completos principiantes disfrutar tocando el piano con solo seleccionar una de las 176 canciones pre-programadas, y a continuación, tocando el teclado con un ritmo y tempo constante. Para obtener una lista completa de canciones Concert Magic, consulte el libreto con las listas de canciones.**

### **1 Interpretar una canción Concert Magic**

**Las 176 canciones de Concert Magic se dividen en los bancos 'A' y 'B', cada banco contiene 88 canciones.**

#### **1. Entrar en el modo Concert Magic**

Pulse el botón **El** FUNCTION (MUSIC), a continuación, pulse los botones  $\blacktriangledown$  o  $\blacktriangle$  para seleccionar Concert Magic.

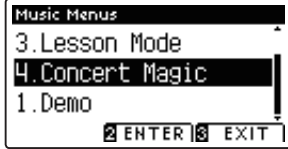

Pulse el botón <sup>2</sup> FUNCTION (ENTER) para entrar en Concert Magic.

El banco, el número y nombre de la canción seleccionada de Concert Magic se visualizarán en la pantalla LCD.

#### **2. Selección de una canción de Concert Magic**

Mientras el modo Concert Magic está en uso:

Mantenga presionado el botón **2** FUNCTION (EDIT), a continuación, pulse la tecla al que la canción Concert Magic (banco 'A') este asignada.

Una canción de Concert Magic del banco 'A' será elegida, con el número de la canción y el nombre se visualizará en la pantalla LCD.

\* Para seleccionar una canción del banco 'B', pulse la misma tecla. Al presionar repetidamente la misma tecla alternará entre los bancos 'A' y 'B'.

### 2 4 6 8 10 80 82 84 86 88 79 81 83 85 8  $\boxed{2}$ **mantener**

। २

ノー

#### **3. Interpretación de la canción seleccionada Concert Magic**

Pulse una tecla en el teclado.

La canción avanzará con cada tecla que se presiona. Al pulsar las teclas con suavidad va a producir un sonido suave, mientras se presiona fuerte producirá un sonido fuerte.

A medida que avanza la canción, los símbolos  $\bullet$  que aparecen en la pantalla LCD serán sustituidos por los símbolos •. Esto se conoce como Note Navigator.

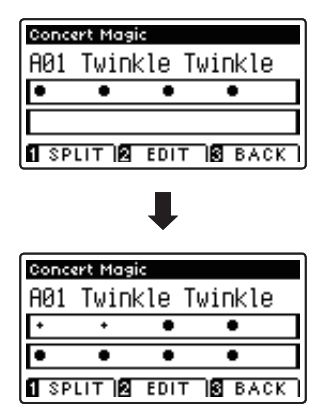

#### **4. Cambio del sonido de la reproducción de Concert Magic**

Pulse un botón SOUND para cambiar el sonido utilizado para la canción de Concert Magic (partes de melodía y acompañamiento).

También es posible seleccionar los sonidos independientes de la melodía y partes de acompañamiento:

Pulse el botón **II** FUNCTION (SPLIT), para activar el modo de división Concert Magic.

Pulse un botón SOUND para cambiar el sonido de la melodía.

Mantenga presionado el botón **II** FUNCTION (SPLIT), y a continuación, pulse un botón SOUND para cambiar el sonido de acompañamiento.

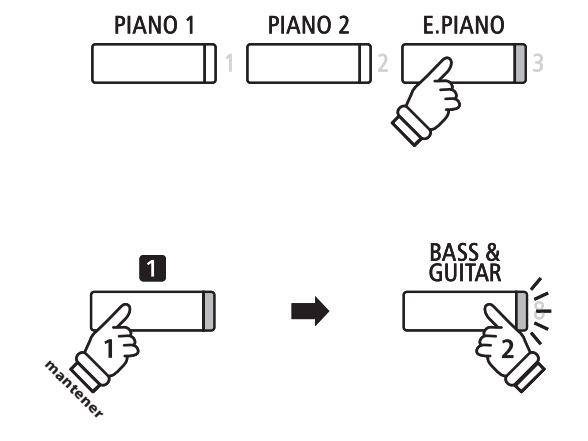

#### **5. Salir del modo Concert Magic**

Pulse el botón **B** FUNCTION (BACK), para salir del modo Concert Magic.

### **2 Concert Magic modo de demostración**

**Esta función permite que todas las canciones de Concert Magic se reproduzcan al azar o en categorías designadas.**

#### **Reproducción aleatoria**

Entrar en el modo Concert Magic y seleccionar la canción deseada.

Pulse el botón PLAY/STOP.

Cada una de las 176 canciones Concert Magic se reproducirán en un orden aleatorio hasta que el botón PLAY/STOP se pulse de nuevo.

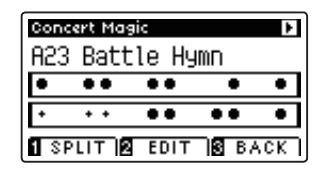

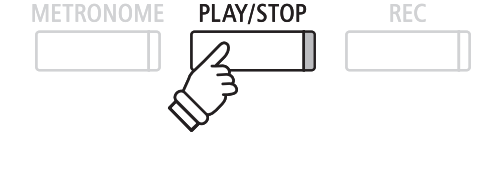

#### **Categoría de reproducción**

Entre en el modo Concert Magic y seleccione la canción deseada.

Mantenga pulsado el botón **2** FUNCTION (EDIT), a continuación, pulse el botón PLAY/STOP.

Las canciones en la misma categoría que la canción seleccionada, se reproducirán en orden secuencial hasta que el botón de PLAY/STOP se pulse de nuevo.

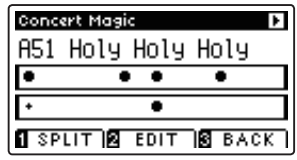

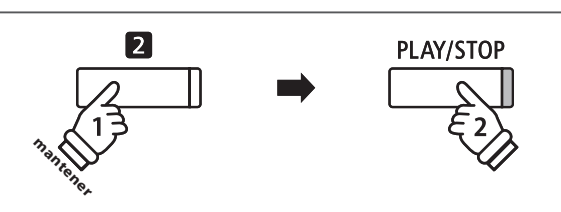

*Ejemplo:* Si la canción "Row, Row, Row Your Boat" se selecciona, todas las otras canciones en la categoría 'Canciones infantiles' se reproducirán.

### **Configuraciones de Concert Magic**

El menú de configuración de Concert Magic permite ajustar el tempo y el modo de reproducción asi como el balance **del volumen.**

#### **Configuraciones Concert Magic**

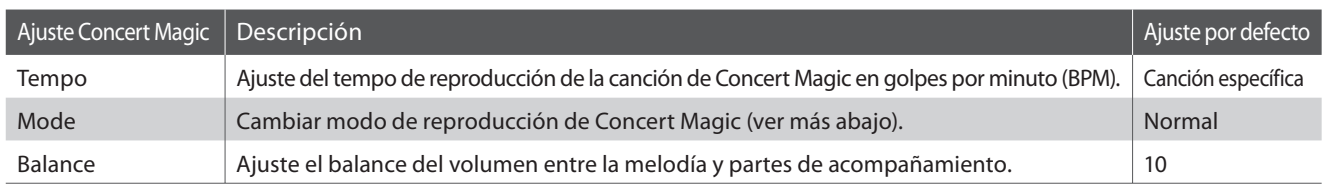

#### **Entrada a menú de ajustes de Concert Magic**

Mientras el modo Concert Magic está en uso:

Pulse el botón **2** FUNCTION (EDIT).

El indicador LED del botón **2** FUNCTION se iluminará, y el menú de configuración Concert Magic se visualizará en la pantalla LCD.

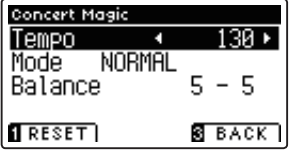

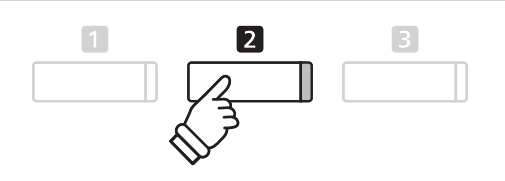

#### **Ajustes de la configuración Concert Magic**

Después de entrar en el menú de configuración de Concert Magic:

Pulse los botones  $\blacktriangledown$  o  $\blacktriangle$  para mover el cursor de selección en la posición deseada.

Pulse los botones < o > para ajustar la configuración seleccionada.

\* Para resetear la configuración actual con el valor por defecto, pulse el botón **FUNCTION** (RESET).

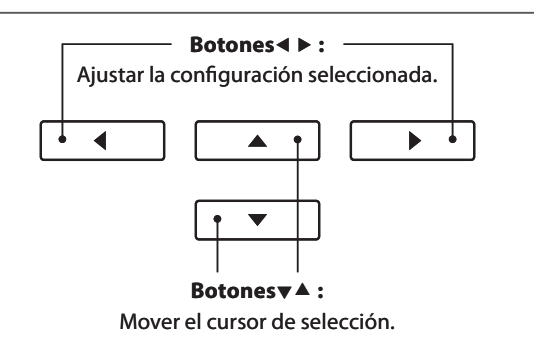

### **Modo de ritmo constante**

**El modo de ritmo constante permite que todas las canciones de Concert Magic se reproduzcan con un simple toque en cualquier tecla con un tiempo estable y constante, independientemente del tipo de arreglo de la canción.**

### **4 Tipos de arreglos de canciones en Concert Magic**

**Las canciones de Concert Magic se dividen en tres tipos de arreglos diferentes, cada uno requiere un nivel diferente de la habilidad para llevarlo a cabo correctamente.**

\* El tipo de arreglo de Concert Magic está indicado para cada canción en el libreto de las listas internas de canciones como 'EB', 'MP', o 'SK'.

#### ■ Easy Beat **EB**

Estos son las canciones más fáciles de interpretar. Para llevarlas a cabo, basta con tocar un ritmo constante en cualquier tecla del teclado.

El siguiente ejemplo muestra la puntuación anotada de 'Para Elisa', lo que indica que un ritmo constante y sostenido debe mantenerse durante toda la canción. Esta es la característica distintiva de una canción de Easy Beat.

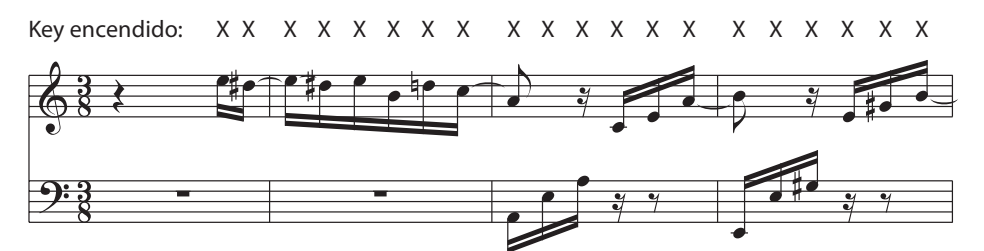

#### ■ Melody Play (Interpretación de la melodía) and a melodía and a melodía and a melodía and a melodía and a melo

Estas canciones también son relativamente fáciles de interpretar, especialmente si son familiares para el músico. Para llevarlas a cabo, siga el ritmo de la melodía en cualquier tecla del teclado. Cantando al mismo tiempo que se interpreta el ritmo puede ser útil.

El siguiente ejemplo muestra la puntuación anotada de 'Twinkle, Twinkle, Little Star'.

\* Al interpretar canciones más rápidas de Concert Magic, tal vez sea más fácil tocar teclas diferentes con dos dedos alternos para poder alcanzar una mayor velocidad.

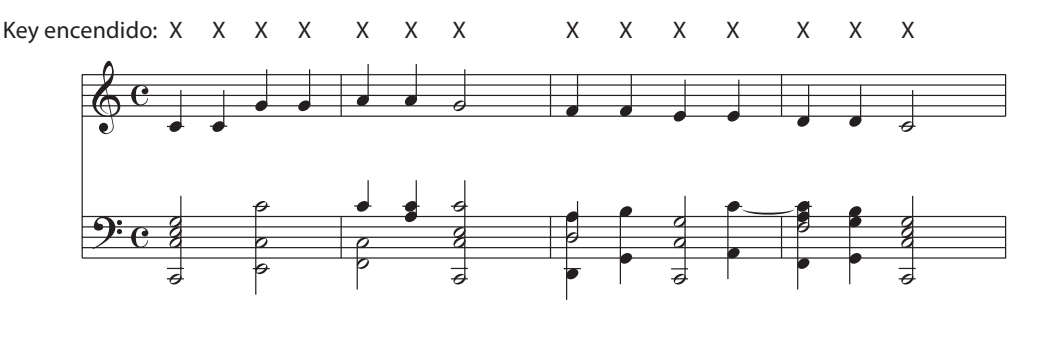

#### **Skillful SK**

Estas canciones van desde una dificultad moderada a difícil. Para llevarlas a cabo, toque siguiendo el ritmo de la melodía y tanto como las notas de acompañamiento en cualquier tecla del teclado. El Navegador de Nota será muy útil cuando se interprete las canciones Skyllful.

El siguiente ejemplo muestra la puntuación anotada de 'Vals de las Flores'.

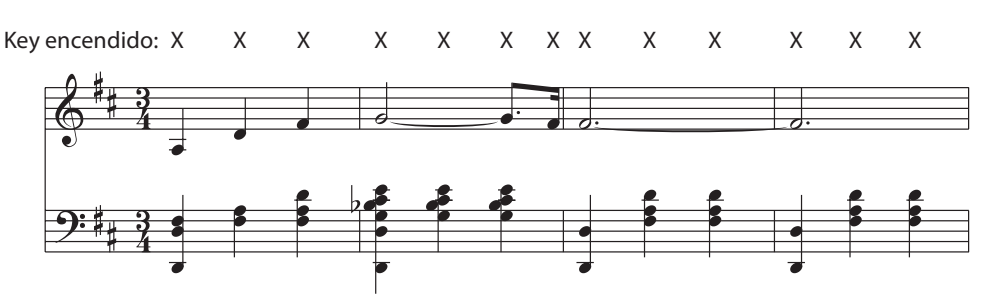

# **Grabación de Canciones (Memoria interna)**

**El piano CA95/CA65 digital permite grabar hasta 10 canciones diferentes y almacenarlas en la memoria interna, pudiendo reproducirlas pulsando un botón. Cada canción consta de dos pistas separadas - como "partes" - que se pueden grabar y reproducir de forma independiente. Esto permite que la grabación de la parte izquierda de una canción en una pista y grabar la parte derecha en otra pista.**

### **1 Grabación de una Canción**

#### **1. Entrar en modo Grabación de canciones**

#### Pulse el botón REC.

El indicador LED del botón REC comenzará a parpadear y la pantalla interna de grabación se visualizará con la canción seleccionada y el número aparecerá en la pantalla LCD.

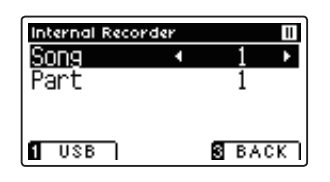

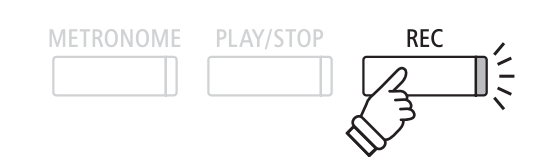

\* Si un dispositivo de memoria USB está conectado, pulse el botón FUNCTION (INT) para seleccionar la grabadora interna de canciones.

#### **2. Selección de la canción / parte de la obra a grabar**

Pulse los botones  $\blacktriangledown$  o  $\blacktriangle$  para mover el cursor de selección sobre el almacenamiento de canciones o de una parte.

Pulse los botones < o > para cambiar la memoria de la canción o parte a grabar.

Si una parte ya ha sido grabada, un símbolo \* aparecerá.

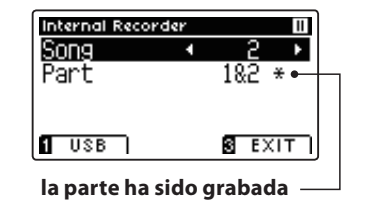

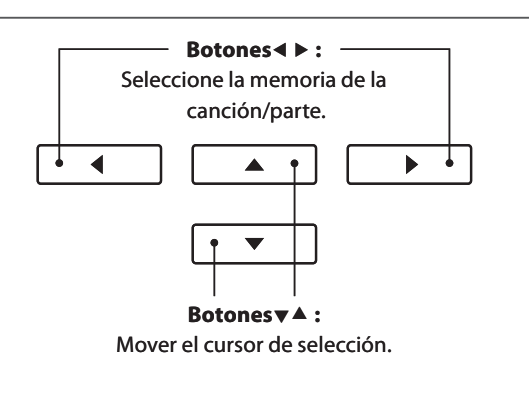

**Al grabar la parte 1 y parte 2 por separado, seleccionar con cuidado el número de canción y la parte elegida para evitar sobrescribir accidentalmente una parte previamente grabada.**

#### **3. Comienzo de la grabación de canciones**

Pulse una tecla en el teclado, o pulse el botón PLAY/STOP.

Los indicadores LED para los botones REC y PLAY/STOP se iluminarán, y la grabación comenzará.

El compás actual y el golpe también se visualizarán la pantalla LCD.

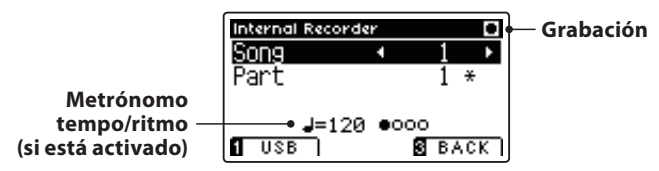

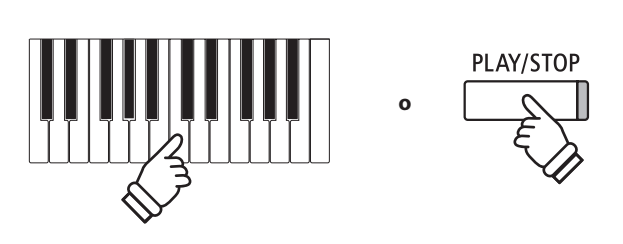

- \* Al pulsar el botón PLAY/STOP se activa un período de descanso o un compás vacío que se inserta al principio de la canción.
- \* Pulse el botón METRONOME antes o durante la grabación para activar el metrónomo. El sonido "clic" del metrónomo no se grabará, sin embargo los patrones de batería se grabarán.

#### **4. Detener la grabación de canciones**

#### Pulse el botón PLAY/STOP.

Los indicadores LED de los botones PLAY/STOP y REC se apagan, la grabadora se detendrá, y la parte/canción se grabará en la memoria interna.

Después de unos segundos, la pantalla de reproducción interna de canción se visualizará en la pantalla LCD, lo que indica que la canción está lista para su reproducción.

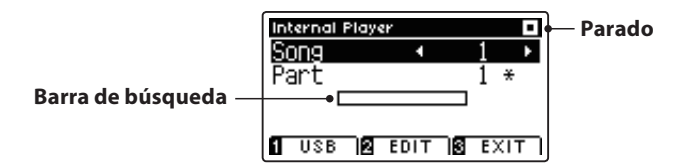

Para reproducir la música grabada, consulte "Reproducción de una canción" instrucciones en la página 46.

#### **Grabación de una segunda parte**

Para grabar una segunda parte, repita las instrucciones anteriores, seleccionando la parte que no ha sido grabada.

#### **Grabación con el metrónomo**

También es posible grabar canciones con el metrónomo activado. Esto es útil para grabar las partes por separado, o si se desea mantener pasajes complejos. Tenga en cuenta que el clic del metrónomo no se escucha cuando la canción se reproduce, sin embargo, si se selecciona un ritmo de percusión, el patrón será escuchado.

\* Para más información acerca de la función de metrónomo del instrumento, consulte la página 28.

#### **Cambiar la configuración del panel durante la grabación**

En algunos casos, puede ser conveniente hacer cambios en el sonido o estilo seleccionado durante la grabación de una canción. En las tablas siguientes se enumeran las diversas funciones y que no serán recordadas durante la grabación.

#### Operaciones del panel recordadas durante la grabación

Cambios realizados en el tipo de sonido. (Botones de sonido, etc)

Cambio entre modos dual/split.

#### Operaciones del panel no se recuerdan durante la grabación\*

\* La capacidad máxima de grabación es de aproximadamente 90.000 notas, incluyendo como nota la pulsación con el botón y la del pedal. \* Si la capacidad de grabación máxima se sobrepasa durante la

PLAY/STOP

**REC** 

\* La grabación de canciones permanecerán en la memoria después de

grabación, la grabadora se detendrá automáticamente.

que se apague el instrumento.

**METRONOME** 

Cambios realizados en la configuración de reverberación.

Cambios realizados en la configuración de efectos.

Cambios realizados en el tempo.

Cambios realizados en el modo división balance de volumen dual/split.

Cambios realizados en transposición, afinación, tacto, etc.

\* Los efectos deseados, reverb, y ajustes de tempo, etc deberían estar preparados antes de grabar una nueva canción.

#### **5. Salir de Modo de grabación de canciones**

Pulse el botón **El** FUNCTION (EXIT), para salir de la grabadora de canciones internas y volver al funcionamiento normal.

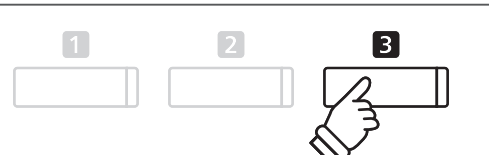

### **2 Reproducción de una Canción**

**Esta función se utiliza para la reproducción de canciones grabadas y almacenadas en la memoria interna. Para reproducir una canción o parte de ella inmediatamente después de su grabación, iniciar este proceso desde el paso 2.**

#### **1. Entrar en modo reproducción**

#### Pulse el botón PLAY/STOP. El indicador LED del botón PLAY/STOP se iluminará, y la pantalla del reproductor interno se visualizará en la pantalla LCD. **Internal Player Parado** Song Part 1. **Barra de búsqueda**  $\sqrt{2}$  USB  $\sqrt{2}$  EDIT  $\sqrt{2}$  EXIT

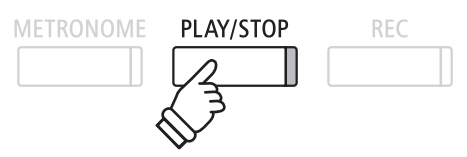

\* Si un dispositivo de memoria USB está conectado, pulse el botón FUNCTION (INT) para seleccionar la grabadora de canciones interna.

#### **2. Selección de la canción/parte (s) que desea reproducir**

Pulse los botones  $\blacktriangledown$  o  $\blacktriangle$  para mover el cursor de selección sobre la memoria de canciones o de una parte.

Pulse los botones < o > para cambiar la memoria de la canción seleccionada (1-10) o parte (1, 2 ó 1 y 2) que desea reproducir.

Si una parte ya ha sido grabada, un símbolo \* aparecerá.

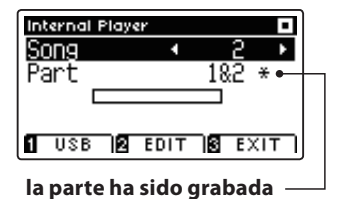

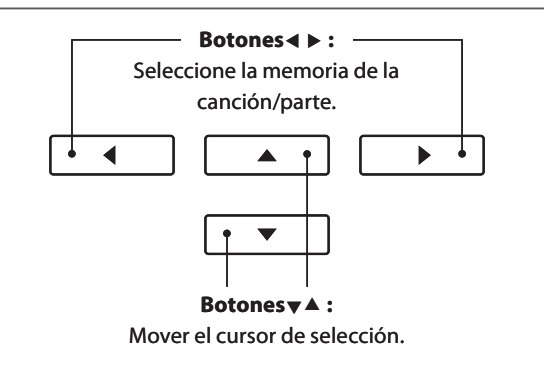

#### **3. Iniciar/detener la reproducción de canciones**

#### Pulse el botón PLAY/STOP.

El indicador LED del botón PLAY/STOP se ilumina, y la canción seleccionada/partes comenzarán a reproducirse.

- \* La parte seleccionada se puede cambiar durante la reproducción de canciones.
- \* Para ajustar el tempo de la reproducción de la canción grabada, pulse y mantenga presionado el botón METRONOME, a continuación, pulse los botones < o ►.

Pulse el botón PLAY/STOP de nuevo.

El indicador de LED para el botón PLAY/STOP se apagará y la canción se detendrá.

#### **5. Salir del modo de reproducción de canción**

Pulse el botón **B** FUNCTION (EXIT), para salir del reproductor de canciones interno y volver al funcionamiento normal.

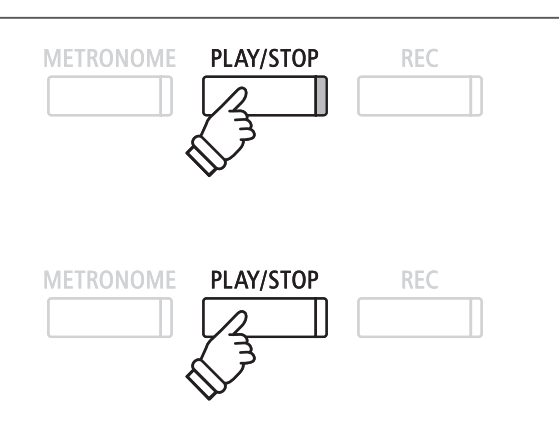

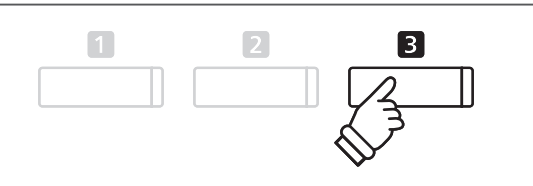

Las configuraciones de transposición del menú de edición de reproductor interno permiten ajustar el tono del **teclado o la canción en pasos de semitono. Este menú también incluye funciones para borrar la canción, o convertir la canción a un archivo de audio.**

#### **Menu reproductor interno**

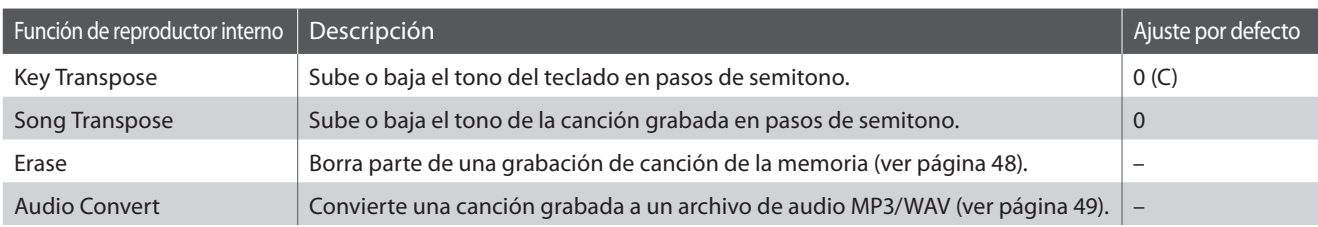

#### **Acceso al menú de Reproductor interno**

Mientras la pantalla del reproductor interno se visualiza en la pantalla LCD:

Pulse el botón **2** FUNCTION (EDIT).

El indicador LED del botón **2** FUNCTION se iluminará, y el menú del Reproductor interior se visualizará en la pantalla LCD.

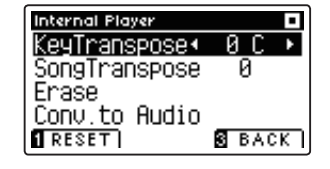

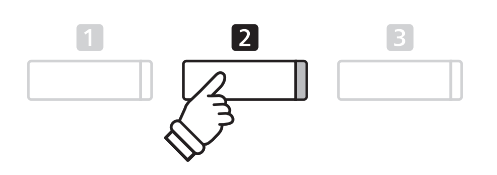

#### ■ Ajuste de las configuraciones y funciones internas del reproductor

Después de entrar en el menú del Reproductor interno:

Pulse los botones  $\blacktriangledown$  o  $\blacktriangle$  para mover el cursor de selección en la posición deseada.

Pulse los botones  $\triangleleft$  o  $\triangleright$  para ajustar la configuración seleccionada.

\* Para restablecer la confi guración actual con el valor por defecto, pulse el botón **FUNCTION** (RESET).

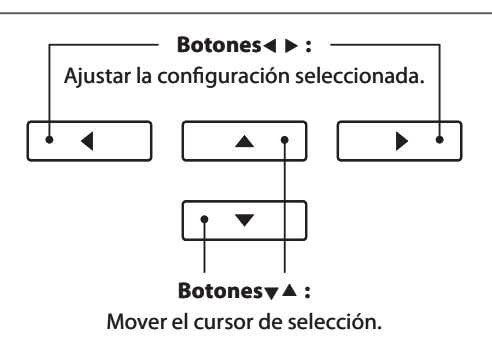

#### **Salir del menú de reproductor interno**

Pulse el botón **El** FUNCTION (BACK), para salir del menú Reproductor Interior y volver al funcionamiento normal.

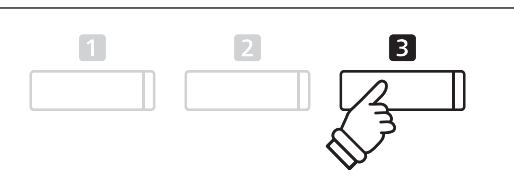

### **4 Borrado de una parte/canción**

**Esta función se usa para borrar las partes que no se hayan grabado correctamente o canciones que ya no se escuchan. Una vez que una parte/canción ha sido borrada de la memoria no se puede recuperar.**

#### **1. Selección de la función de borrado**

Después de entrar en el menú del Reproductor interno (ver página 47):

Pulse los botones  $\blacktriangledown$  o  $\blacktriangle$  para mover el cursor de selección sobre la función de borrado.

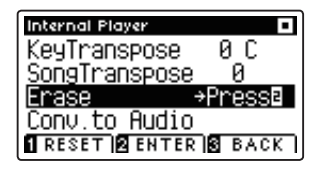

Pulse el botón **2** FUNCTION (ENTER) para seleccionar la función de borrado.

#### **2. Selección de la canción/la parte que desea borrar**

Pulse los botones  $\blacktriangledown$  o  $\blacktriangle$  para mover el cursor de selección sobre el almacenamiento de canciones o de una parte.

Pulse los botones < o > para cambiar la memoria de la canción seleccionada (1-10) o parte (1, 2 ó 1 y 2) que desea borrar.

Si una parte ya ha sido grabada, un símbolo \* aparecerá.

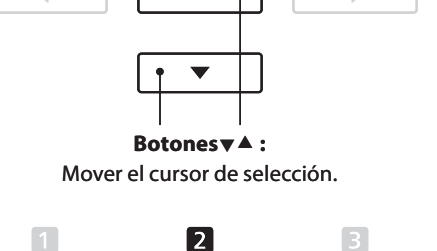

Â

h

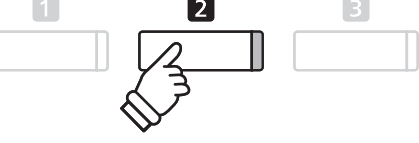

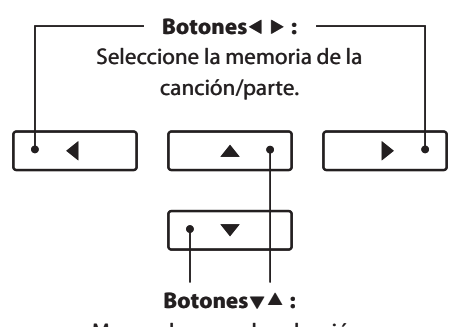

Mover el cursor de selección.

#### **3. Borrado de la canción seleccionada/parte**

Pulse el botón **2** FUNCTION (OK) para borrar la canción seleccionada y parte.

Un mensaje de confirmación se visualizará en la pantalla LCD, lo que permite confirmar o cancelar la operación de borrado.

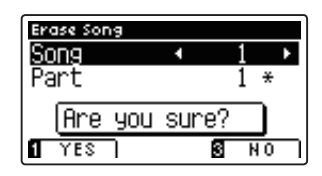

Pulse el botón **I** FUNCTION (YES) para confirmar la operación de borrado, o el botón **El** FUNCTION (NO) para cancelar.

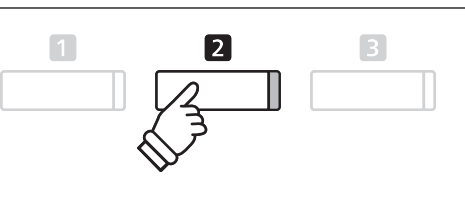

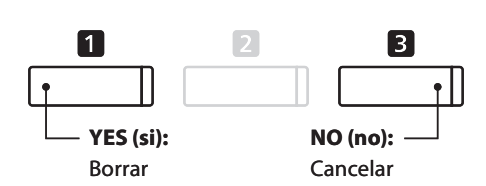

#### **Borrar todas las canciones de la grabadora de memoria**

Mantenga pulsado los botones PLAY/STOP y REC y, a continuación, pulse el botón de encendido/apagado del instrumento.

Todas las canciones grabadas y almacenadas en la memoria se borrarán.

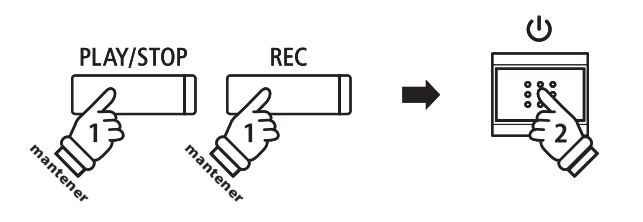

### **5 Convertir una canción en un archivo de audio**

**Esta función permite que las canciones grabadas almacenadas en la memoria interna que se reproducen y se guardan (convertidas) en un archivo de audio a un dispositivo USB, ya sea en formato MP3 o WAV.**

#### **1. Selección de la función Convertir a Audio**

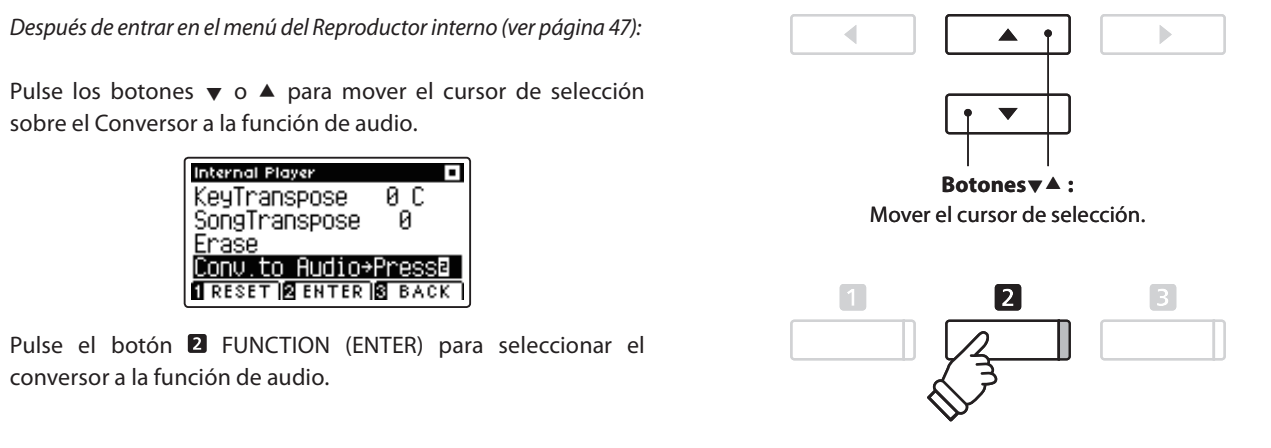

#### **2. Selección de la canción/la parte que debe convertirse**

Pulse los botones  $\bullet$  o  $\blacktriangle$  para mover el cursor de selección sobre el almacenamiento de canciones o de una parte.

Pulse los botones < o > para cambiar la memoria de la canción seleccionada (1-10) o parte (1, 2 ó 1 y 2) que desea convertir.

Si una parte ya ha sido grabada, un símbolo \* aparecerá.

Pulse el botón **2** FUNCTION (OK) para continuar.

#### **3. Selección del formato de archivo de audio**

Pulse los botones  $\triangleleft$  o  $\triangleright$  para seleccionar el formato de archivo deseado de la canción convertida.

También es posible ajustar la ganancia de grabación en esta etapa.

\* Para más información acerca de la configuración de ganancia de grabación del audio del instrumento consulte la página 50.

#### **4. Comienza de la conversión**

Pulse el botón PLAY/STOP, o una tecla del teclado.

Los indicadores LED para los botones PLAY/STOP y REC se iluminará, la canción seleccionada se reproducirá, y el proceso de convertir a audio se iniciará.

\* Las notas ejecutadas sobre el teclado también se grabarán en el archivo de audio.

#### **Asignar nombre y guardar el archivo de audio convertido**

Siga las instrucciones de grabación de un archivo de audio MP3/WAV en la página 51 desde el apartado 4.

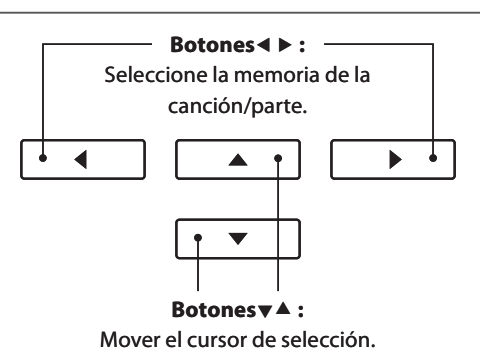

**Botones** $\blacktriangle$  **:** Seleccione el formato de grabación de audio.

A

ь

 $\blacktriangleleft$ 

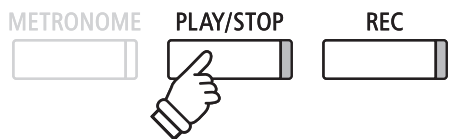

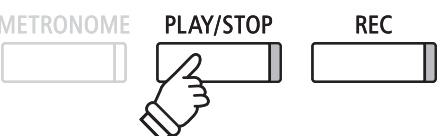

### **1 Grabación de un archivo de audio MP3/WAV**

**Los pianos digitales CA95/CA65 también pueden grabar interpretaciones en forma de audio digital - almacenando los datos en un dispositivo de memoria USB, ya sea en formato MP3 o WAV. Esta útil función permite grabaciones de calidad profesional producidas directamente en el instrumento - sin la necesidad de un equipo de sonido adicional - enviado por correo electrónico a amigos y familiares, escuchar alejados del instrumento, o editada y remezclada utilizando una terminal de audio. Además, el piano digital de CA95 también es compatible con la mezcla del LINE IN de audio con la grabación de archivos de MP3/WAV.**

#### **■ Audio Grabador especificaciones de formato**

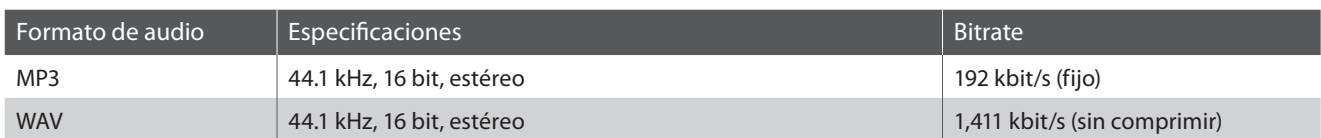

MPEG Layer-3 tecnología de codificación de audio con licencia de Fraunhofer IIS y Thomson. MP3 codec es Copyright (c) 1995-2007, SPIRIT

#### **1. Entrar en el modo USB: grabación**

Conectar un dispositivo de memoria USB al puerto USB.

Pulse el botón REC.

El indicador LED del botón REC comenzará a parpadear, y la grabadora USB formato de pantalla se visualizará en la pantalla LCD.

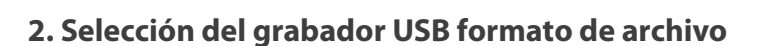

Pulse los botones  $\triangleleft$  o  $\triangleright$  para seleccionar el formato de archivo (WAV o MP3) de grabación USB deseado.

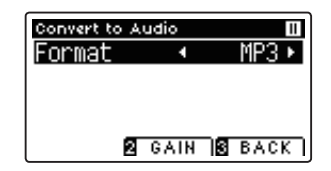

**Botones** $\blacktriangle$  **:** Seleccione el formato de grabación de audio.  $\blacktriangleright$ 

\* Los archivos de audio MP3 requieren menos espacio de almacenamiento que los archivos de audio WAV.

\* A 1 GB memoria USB puede almacenar más de 12 horas de datos de audio MP3.

#### **Ajuste el volumen de grabación (Ganancia)**

#### Pulse el botón **2** FUNCTION (GAIN).

La pantalla de ajuste de la ganancia y medidor de nivel de grabación se visualizará en la pantalla LCD.

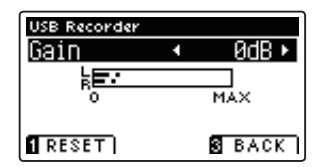

Pulse los botones ◀ o ▶ para ajustar la ganancia de grabación.

\* Para restablecer el ajuste de ganancia en el nivel predeterminado, pulse el botón **EL** FUNCTION (RESET).

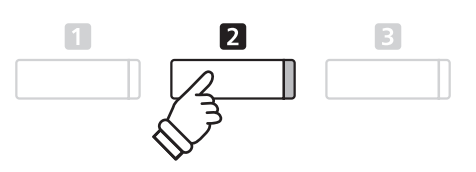

- \* El ajuste de ganancia puede ajustarse dentro del rango de 0 dB 15 dB.
- \* Tener precaución al aumentar el valor de la ganancia, ya que los niveles más altos pueden producir grabaciones distorsionadas.
- \* El medidor de ganancia también señalará el nivel de sonido de la línea de audio (sólo CA95).

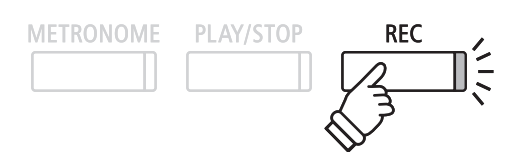

#### **3. Acceso a la grabación USB**

Pulse una tecla en el teclado, o pulse el botón PLAY/STOP.

Los indicadores LED para los botones REC y PLAY/STOP se iluminarán, y la grabación comenzará.

El tiempo de grabación actual también se visualizará en la pantalla LCD.

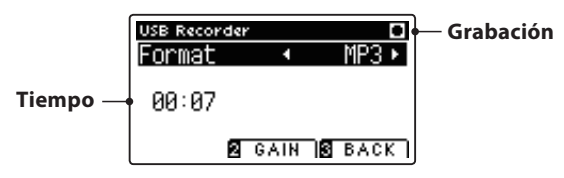

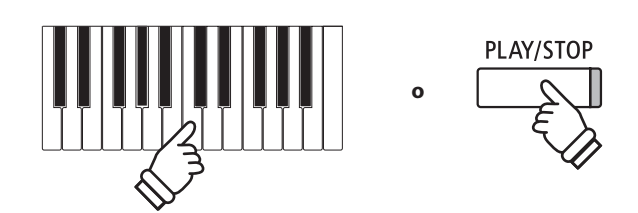

- \* Pulsar el botón PLAY/STOP permite un período de descanso o un compás vacío insertado al principio de la canción.
- \* Presione el botón METRONOME antes o durante la grabación para activar el metrónomo. El sonido "clic" del metrónomo no se grabará, sin embargo los patrones de percusión se grabarán.

#### **4. Detener la grabación USB, guardar el archivo**

#### Pulse el botón PLAY/STOP.

Los indicadores LED de los botones PLAY/STOP y REC se apagarán, y la grabación se detendrá.

Un mensaje de confirmación aparecerá en la pantalla LCD, para confirmar o cancelar la operación.

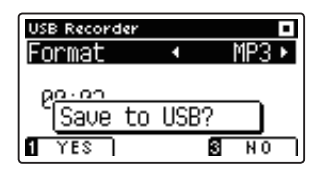

Pulse el botón **II** FUNCTION (YES) para confirmar la operación de almacenamiento, o el botón **El** FUNCTION (NO) para cancelar.

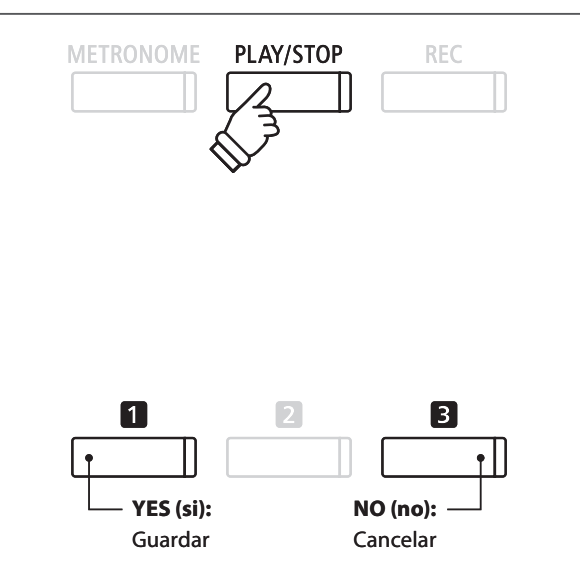

#### **5. Nombrar el archivo de audio grabado, y confi rmar su almacenamiento**

Después de confirmar la operación de almacenamiento:

Pulse los botones  $\blacktriangledown$  o  $\blacktriangle$  para recorrer los caracteres alfanuméricos, y los botones  $\triangleleft$  o  $\triangleright$  para mover el cursor.

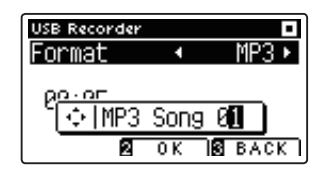

Pulse el botón **2** FUNCTION (OK) para confirmar la operación de almacenamiento, o el botón **E** FUNCTION (BACK) para cancelar.

El archivo de audio grabado se guardará con el nombre especificado.

Después de unos segundos, la pantalla de reproducción de audio se visualizará en la pantalla LCD, lo que indica que el audio está listo para su reproducción.

Para reproducir el archivo de audio grabado, consulte las instrucciones de la "Reproducción de un archivo de audio MP3/ WAV ' en la página 52.

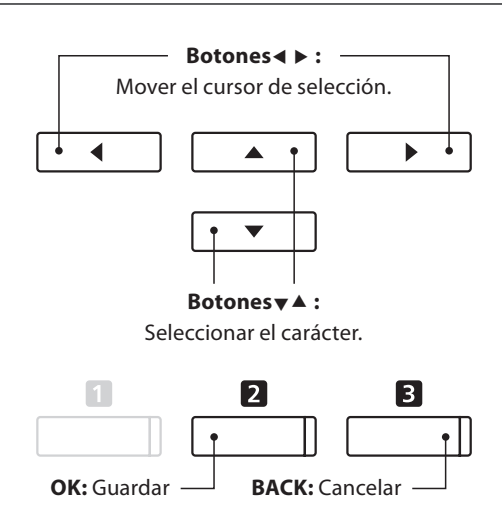

- \* 'MP3 Song 01' o 'WAV Song 01' se utiliza como el nombre por defecto de forma automática para los archivos de audio grabados con el número creciente.
- \* El archivo de audio grabado se guardará en la carpeta raíz del dispositivo de memoria USB. No es posible guardar el archivo en una carpeta diferente.

### **2 Reproducción de un archivo de audio MP3/WAV**

**El piano CA95/CA65 digital también puede reproducir archivos MP3 y WAV de audio almacenados en un dispositivo de memoria USB directamente a través del sistema de altavoces del instrumento. Esta función es particularmente útil cuando se trata de aprender los acordes o la melodía de una pieza nueva, o simplemente para tocar junto con una de sus canciones favoritas.**

#### **Especifi caciones del formato de compatibilidad del reproductor de audio**

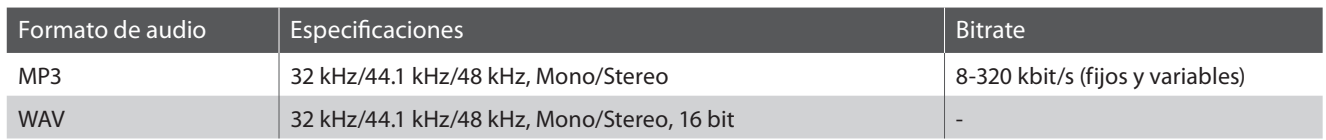

MPEG Layer-3 tecnología de codificación de audio con licencia de Fraunhofer IIS y Thomson.

**METRONOME** 

#### MP3 codec es Copyright (c) 1995-2007, SPIRIT.

#### **Preparar el dispositivo de memoria USB**

En primer lugar, preparar una selección de archivos de audio MP3 o WAV, copiando los datos a un dispositivo de memoria USB.

\* Los dispositivos USB deben ser formateadas para utilizar sistemas de archivos "FAT" o "FAT32". Consulte la página 123 para más información.

# **MP3**

**PLAY/STOP** 

#### **1. Entrar en el modo de reproducción USB**

Conectar un dispositivo de memoria USB al puerto USB.

Pulse el botón PLAY/STOP.

El indicador LED del botón PLAY/STOP se iluminará, la pantalla del navegador y la canción se visualizarán en la pantalla LCD.

#### **Navegador de canción de pantalla**

La pantalla del navegador ofrece un listado de los principales archivos y carpetas almacenadas en el dispositivo USB conectado.

El icono l'se utiliza para representar un archivo de canción/audio. El icono se utiliza para representar una carpeta. El icono se utiliza para representar a la carpeta actual/anterior.

Se muestra a continuación un ejemplo de una pantalla típica con listado de archivo/carpeta. Tenga en cuenta que la altura visible de la pantalla se ha ampliado con el propósito de esta ilustración.

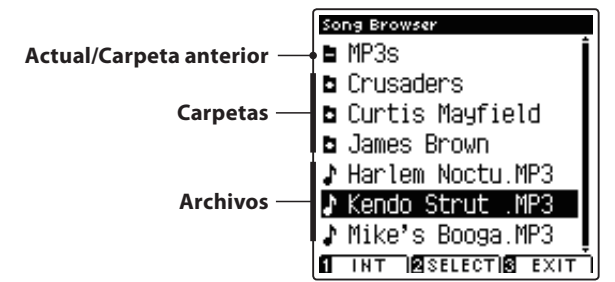

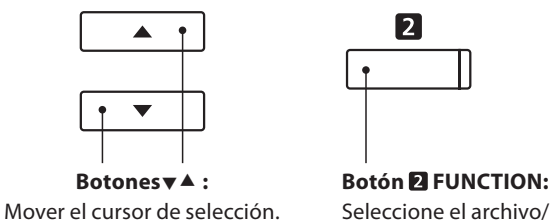

Seleccione el archivo/ carpeta a almacenar.

**REC** 

- \* Los archivos y carpetas se mostrarán en orden alfabético, y dichas carpetas se visualizarán en la parte superior de la pantalla.
- \* Cuando la función de reproductor USB está seleccionada, sólo se visualizará MP3, WAV y MID.
- \* En la pantalla LCD sólo se pueden visualizar nombres de archivos con un máximo de 12 caracteres (+3 sufijo de caracteres). Los nombres de archivo largos de 12 caracteres serán truncados automáticamente.

#### **2. Selección de un archivo de audio**

Pulse los botones  $\blacktriangledown$  o  $\blacktriangle$  para mover el cursor de selección, y a continuación, pulse el botón **2** FUNCTION (SELECT) para seleccionar el archivo de audio.

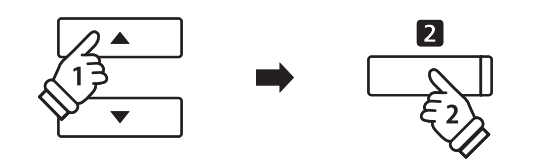

La pantalla de reproducción de audio se visualizará en la pantalla LCD.

#### **3. Reproducción del archivo de audio seleccionado**

Pulse el botón PLAY/STOP.

El archivo de audio seleccionado comenzará a reproducirse, y la información sobre el archivo se visualizará en la pantalla LCD.

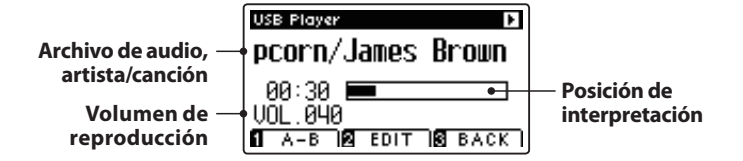

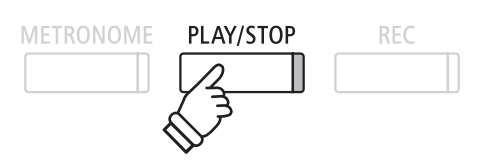

\* Si el archivo de audio seleccionado contiene metadatos incrustados (por ejemplo, las etiquetas ID3), como el nombre del artista y título de la canción, esta información también se visualizará al lado del nombre de archivo.

#### **Control de reproducción de archivos de audio**

Mientras que el archivo de audio se reproduce:

Pulse el botón PLAY/STOP para hacer una pausa y reanudar la reproducción.

Pulse el botón < o ▶ para retroceder o avanzar la posición de reproducción del archivo de audio.

Pulse los botones  $\blacktriangledown$  o  $\blacktriangle$  para ajustar el volumen de reproducción del archivo de audio.

\* El volumen de reproducción se puede ajustar dentro del rango de 1 a 128.

Pulse el botón **II** FUNCTION (A-B) dos veces para ajustar los puntos iniciales y finales del bucle A-B.

\* Pulsando el botón A-B por tercera vez se apagará el circuito.

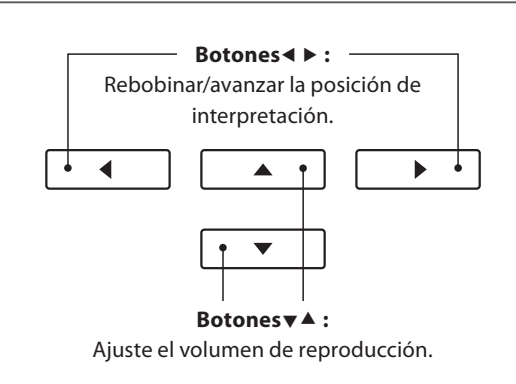

\* Puede haber una diferencia notable en el volumen entre la reproducción de archivos de audio y el sonido del teclado CA95/CA65. Cuando se reproducen datos de audio, por favor, ajuste el volumen del archivo de audio que desee.

#### **Menu de edición del reproductor USB**

El menú de edición reproducción USB permite cambiar el modo de reproducción (Single, 1-Repeat, All-Repeat, Random), e incorporar el tono del teclado en los pasos semi-tono. Consulte la página 56 para más información.

#### **Función Overdub (grabación por capas)**

La función de Overdub permite grabar el sonido de los CA95/CA65 sobre un archivo MP3 o WAV ya existente. Consulte la página 58 para más información.

#### **4. Salir del modo de reproducción USB**

Pulse el botón **B** FUNCTION (BACK) para salir del modo de reproducción USB y volver al funcionamiento normal.

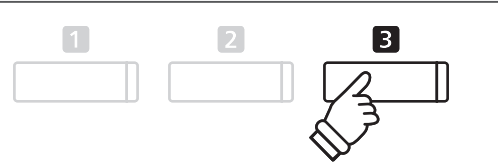

### **3 Reproducción de un archivo de canción MIDI**

**Los pianos digitales CA95/CA65 también admiten la reproducción de archivo MIDI estándar (SMF) y los archivos de canciones grabadas de CA95/CA65 y almacenadas en un dispositivo de memoria USB, lo que permite una amplia selección de música muy asequible para ser escuchada gracias a un fantástico instrumento con mecanismo Harmonic Imaging XL.**

#### **Especifi caciones de formato de reproductor de canciones**

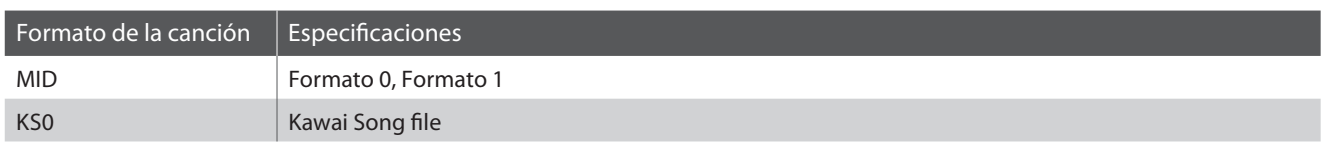

#### **Preparar el dispositivo de memoria USB**

En primer lugar, preparar una selección de archivos de canciones MID (SMF), copiando los datos a un dispositivo de memoria USB.

\* Los dispositivos USB deben ser formateadas para utilizar sistemas de archivos "FAT" o "FAT32". Consulte la página 123 para más información.

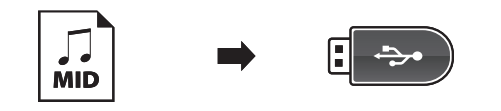

#### **1. Entrar en el modo de reproducción USB**

Conectar un dispositivo de memoria USB al puerto USB.

Pulse el botón PLAY/STOP.

El indicador LED del botón PLAY/STOP se iluminará, y la pantalla de selección de archivo se visualizará en la pantalla LCD.

#### **Navegador de canción de pantalla**

La pantalla del navegador ofrece un listado de los principales archivos y carpetas almacenadas en el dispositivo USB conectado.

El icono  $\blacktriangle$  se utiliza para representar un archivo de canción/audio. El icono se utiliza para representar una carpeta. El icono se utiliza para representar a la carpeta actual/anterior.

Se muestra a continuación un ejemplo de una pantalla típica con listado de archivo/carpeta. Tenga en cuenta que la altura visible de la pantalla se ha ampliado con el propósito de esta ilustración.

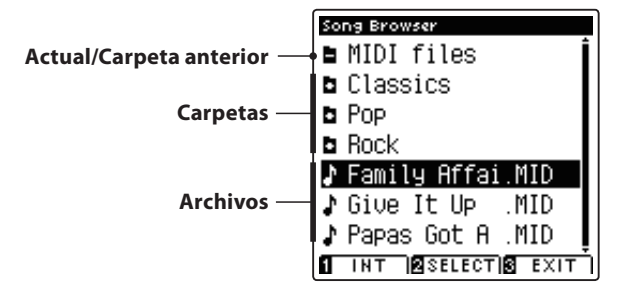

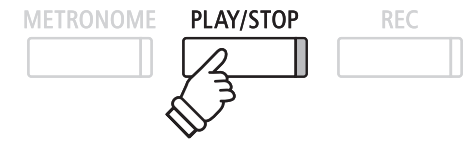

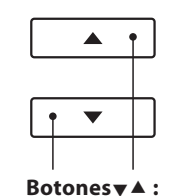

 $\mathbf{2}$ 

Mover el cursor de selección.

**Botón 2 FUNCTION:** Seleccione el archivo/ carpeta a almacenar.

- \* Los archivos y carpetas se mostrarán en orden alfabético, y dichas carpetas se visualizarán en la parte superior de la pantalla.
- \* Cuando la función de reproductor USB está seleccionada, sólo se visualizará MP3, WAV y MID.
- \* En la pantalla LCD sólo se pueden visualizar nombres de archivos con un máximo de 12 caracteres (3 sufijo de caracteres). Los nombres de archivo con más de 12 caracteres serán bloqueados automáticamente.

#### **2. Selección de un archivo MIDI**

Pulse los botones  $\blacktriangledown$  o  $\blacktriangle$  para mover el cursor de selección, y a continuación, pulse el botón **2** FUNCTION (SELECT) para seleccionar el archivo MIDI.

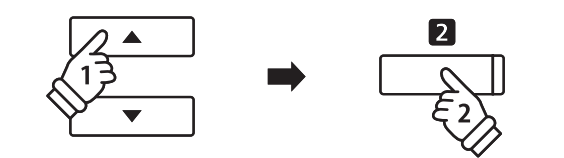

\* El piano digital CA95/CA65 no contiene la totalidad de selección de banco de sonidos "General MIDI/GM2". En consecuencia, algunos archivos de canciones SMF no se puede reproducir con total exactitud

PLAY/STOP

REC

cuando se reproducen a través del instrumento.

**METRONOME** 

La pantalla de reproducción MIDI se visualizará en la pantalla LCD.

#### **3. Reproducción del archivo MIDI seleccionado**

#### Pulse el botón PLAY/STOP.

El archivo MIDI seleccionado comenzará a reproducirse, y la información sobre el archivo se visualizará en la pantalla LCD.

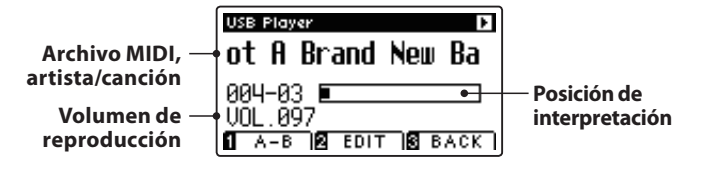

#### **Control de la reproducción de archivos MIDI**

Mientras que el archivo MIDI está funcionando:

Pulse el botón PLAY/STOP para hacer una pausa y reanudar la reproducción.

Pulse el botón < o ▶ para retroceder o avanzar la posición de reproducción del archivo MIDI.

Pulse los botones  $\blacktriangle$  o  $\blacktriangledown$  para ajustar el volumen de reproducción del archivo MIDI.

\* El volumen de reproducción se puede ajustar dentro del rango de 1 a 128.

Pulse el botón **II** FUNCTION (A-B) dos veces para ajustar los puntos iniciales y finales del bucle A-B.

\* Pulsando el botón A-B por tercera vez se apagará el circuito.

#### **Menú Edición del reproductor USB**

**Botones** $\blacktriangle$  **:** : Rebobinar/avanzar la posición de interpretación.  $\blacktriangleleft$ ▲ ь **Botonesx** : Ajuste el volumen de reproducción.

El Menu Edición del reproductor USB permite el cambio del modo de reproducción (individual, 1-Repeat, Repeat all, Random), el ajuste del ritmo de la canción MIDI, y la incorporación en semi- tonos, el tono del teclado o una canción. Consulte la página 56 para más información.

#### **Conversión MIDI a la función de audio**

La conversión MIDI a la función de audio permite que los archivos MIDI o canciones grabadas almacenadas en un dispositivo de memoria USB del CA95/CA65 se conviertan en archivos de audio MP3/WAV. Consulte la página 57 para más información.

#### **Salir del modo de reproducción USB**

Pulse el botón **B** FUNCTION (BACK), para salir del menú Reproductor Interior y volver al funcionamiento normal.

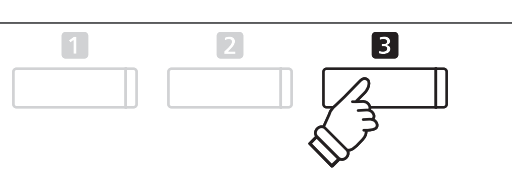

### **4 Menú Edición de reproductor USB**

**El Menú Edición de reproducción USB permite que el modo de reproducción del archivo de audio/MIDI cambie a uno de los cuatro tipos. Este menú también cuenta con opciones para ajustar el tempo de reproducción de la canción MIDI, y para transponer el tono del teclado o la canción MIDI en pasos de semi-tono.**

#### **Menu reproductor USB**

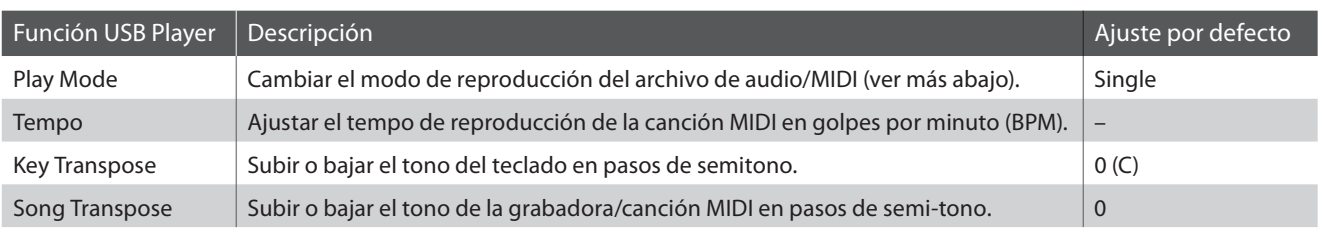

\* Ajustes de Tempo y transposición de canción no se visualizarán cuando un archivo de audio es seleccionado.

#### **Ajustes Modo reproducción**

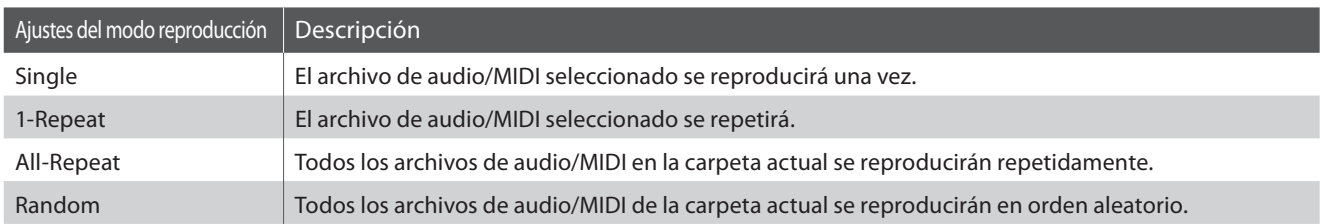

#### **Acceso al menú de Reproductor de USB**

Mientras que la pantalla del reproductor USB se visualiza en la pantalla LCD:

Pulse el botón **2** FUNCTION (EDIT).

El indicador LED del botón **2** FUNCTION se iluminará, y el menú del Reproductor USB se visualizará en la pantalla LCD.

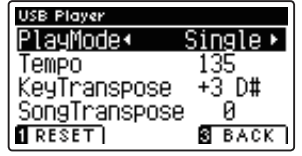

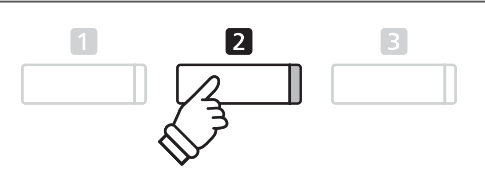

#### **■ Ajuste de la configuración del reproductor USB**

Después de entrar en el menú del Reproductor USB:

Pulse los botones  $\blacktriangledown$  o  $\blacktriangle$  para mover el cursor de selección en la posición deseada.

#### Pulse los botones  $\triangleleft$  o  $\triangleright$  para ajustar la configuración seleccionada.

\* Para resetear la configuración actual con el valor por defecto, pulse el **botón EXACTION (RESET). Botones van Alberta in Alberta in Alberta in Botones van Alberta in Botones van Alberta in Alberta in Alberta in Botones van Alberta in Alberta in Alberta in Alberta in Alberta in Alberta in Albe** 

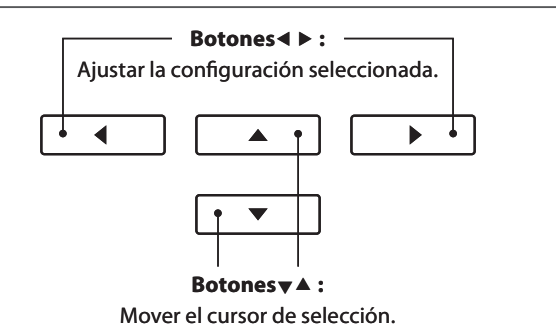

### **5 Convertir un archivo de canción MIDI a un archivo de audio MP3/WAV**

**Esta función permite que los archivos MIDI o canciones grabadas y almacenados de CA95/CA65 en un dispositivo de memoria USB sean reproducidas y guardadas (convertido) en un archivo de audio (para el dispositivo USB), ya sea en formato MP3 o WAV.**

#### **1. Selección de la canción MIDI a convertir**

Mientras que el navegador de canción en la pantalla del reproductor se visualiza en la pantalla LCD:

Pulse los botones  $\blacktriangledown$  o  $\blacktriangle$  para mover el cursor de selección sobre el archivo MIDI deseado, y a continuación, pulse el botón REC.

El indicador LED del botón REC comienza a parpadear, y el conversor MIDI a la pantalla de audio se visualizará en la pantalla LCD.

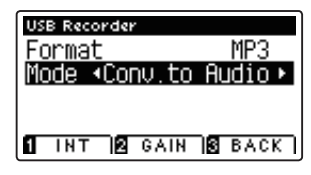

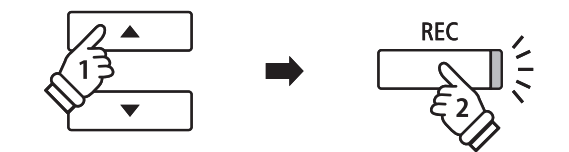

#### **2. Selección del formato de archivo de audio**

Con la opción de ajuste seleccionado pulse los botones < o ▶ para seleccionar el formato de archivo (WAV o MP3) de grabación de audio USB.

\* También es posible grabar una nueva canción directamente en el dispositivo USB (es decir, no convertir la canción previamente seleccionada a un archivo de audio), cambiando el modo de ajuste al "New Song".

#### **3. Acceso a la la conversión**

Pulse el botón PLAY/STOP, o una tecla del teclado.

Los indicadores LED para los botones PLAY/STOP y REC se iluminarán, la canción seleccionada se reproducirá, y el proceso de convertir a audio se iniciará.

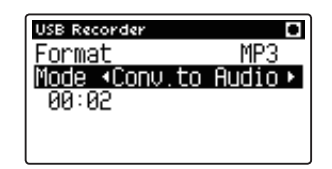

\* Las notas ejecutadas sobre el teclado también se grabarán en el archivo de audio.

Al llegar al final de la canción la confirmación se visualizará en la pantalla LCD.

#### **Asignar nombre y guardar el archivo de audio convertido**

Siga instrucciones de "Grabación de una archivo audio MP3/WAV" en la página 51 desde el apartado 4.

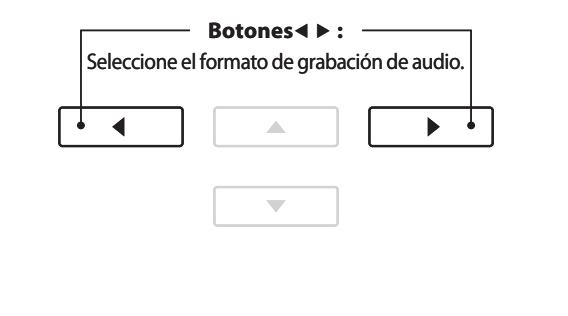

**PLAY/STOP** 

**METRONOME** 

**REC** 

**57**

### **6 Overdubbing (Grabando en capas) un archivo de audio MP3/WAV**

**Esta función permite que el sonido a grabar del CA95/CA65 a un MP3 o archivo de audio WAV ya existente. Además, el piano digital CA95 también es compatible con la mezcla de audio LINE IN con la grabación en capas de un archivo MP3/WAV.**

\* Esta función graba o dobla a una copia del archivo seleccionado: el archivo de audio original no se modifi cará.

#### **1. Selección del archivo de audio a grabar**

Mientras quela pantalla del reproductor de navegador de canción se visualiza en la pantalla LCD:

Pulse los botones v o ▲ para mover el cursor de selección sobre el archivo deseado MP3/WAV, y a continuación, pulse el botón REC.

El indicador LED del botón REC comienza a parpadear y la pantalla de grabación en capas se visualizará en la pantalla LCD.

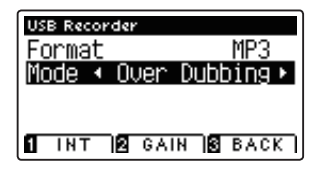

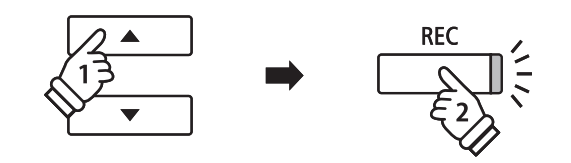

#### **2. Selección del formato de archivo de audio**

Con el ajuste de formato seleccionado, pulse los botones < o f para seleccionar la grabación de audio USB de formato de archivo (WAV o MP3).

\* También es posible grabar un nuevo archivo de audio directamente al dispositivo USB (es decir, no sobregrabar el archivo de audio previamente seleccionado) al cambiar el modo de ajuste al "New Song".

#### **3. Inicio de la grabación/sobregrabado**

Pulse el botón PLAY/STOP, o una tecla del teclado. Los indicadores LED para los botones PLAY/STOP y REC se encenderán, el archivo de audio seleccionado se reproducirá, y el proceso de grabación/y sobregrabado comenzará.

Las notas ejecutadas sobre el teclado se grabarán en el archivo de audio.

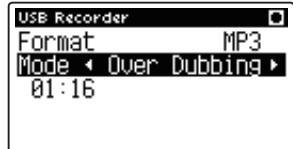

Cuando llega el final del MP3/WAV, la pantalla de confirmación a guardar se visualizará en la pantalla LCD.

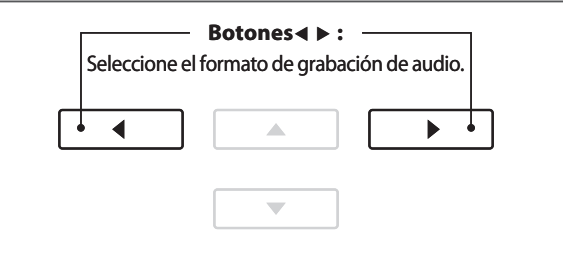

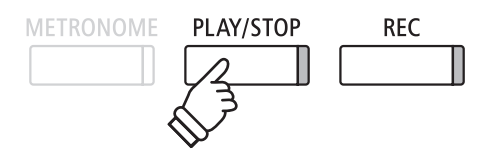

\* El volumen de reproducción del archivo de audio seleccionado se ajustará automáticamente a 100, con el fin de evitar una grabación distorsionada.

 **Asignar nombre y guardar el archivo de audio sobregrabado.**

Siga las instrucciones de "Grabación de archivo de audio MP3/WAV en la página 51 desde el apartado 4.

### **Menús de funciones**

**Los menús de funciones contienen una variedad de opciones para ajustar el funcionamiento y el sonido de los pianos digitales CA95/CA65. Los ajustes se agrupan por categorías, ofreciendo un cómodo acceso a los controles pertinentes.**  Una vez ajustada, la configuración se pueden almacenar en una de las 16 memorias de registración del instrumento, o seleccionar por defecto la configuración de encendido con la función de memoria de usuario (page 74).

#### **La introducción de los menús de funciones**

Mientras la pantalla del modo de reproducción usual se visualizará en la pantalla LCD:

Pulse el botón <sup>2</sup> FUNCTION (EDIT).

El indicador LED del botón **2** FUNCTION se iluminará, y los menús de función se visualizarán en la pantalla LCD.

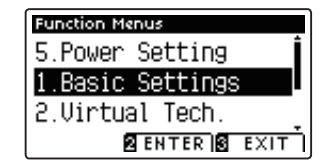

Pulse los botones  $\blacktriangledown$  o  $\blacktriangle$  para recorrer los diferentes menús. Pulse el botón <sup>2</sup> FUNCTION (ENTER) para entrar en el menú de la función seleccionada.

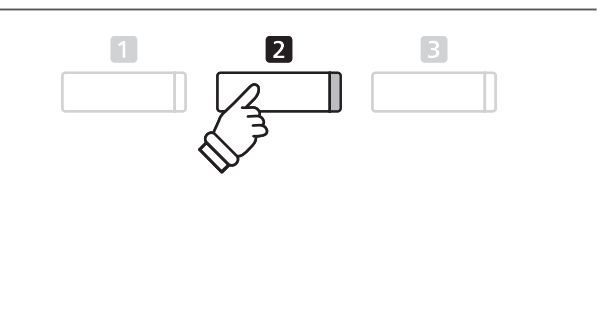

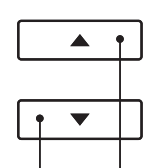

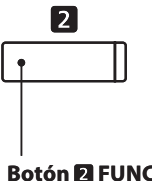

**Botones** $\blacktriangledown$ **A** : Mover el cursor de selección.

**Botón <b>El** FUNCTION: Seleccione la función.

#### **salir de los menús de función**

Pulse el botón **E** FUNCTION (EXIT) para salir de los menús de función y volver al funcionamiento normal.

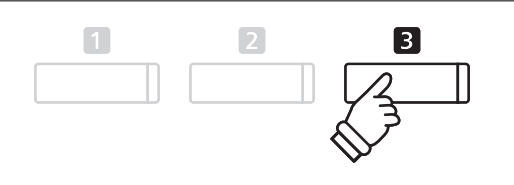

#### **Información general de los menús de función**

#### 1. Basic Settings

Key Transpose, Song Transpose, Tone Control, Speaker Volume, Phones Volume, Line In Level\*, Line Out Volume, Wall EQ\*, Tuning, Damper Hold, Four Hands, LCD Contrast, User Memory, Factory Reset

#### 3. MIDI Settings

MIDI Channel, Send Program Change No., Local Control,

Transmit Program Change No., Multi-timbral Mode, Channel Mute

#### 5. Power Settings

Auto Power Off

\* Sólo CA95

#### 2. Virtual Technician Settings

Touch Curve, Voicing, Damper Resonance, Damper Noise, String Resonance, Key-off Effect, Fallback Noise, Hammer Delay, Lid Position, Decay Time, Minimum Touch, Stretch Tuning,

Temperament, Key of Temperament, User Temperament,

User Key Volume, Half-Pedal Adjust, Soft Pedal Depth

#### 4. USB Functions

Load Internal Song, Load Registration, Load User Memory, Save Internal Song, Save SMF Song, Save Registration,

Save User Memory, Rename File, Delete File, Format USB

# **Basic Settings (Configuración Básica)**

El menú de configuración básica contiene los parámetros para ajustar el tono, afinación y el sonido general del instrumento. **Este menú también permite el almacenamiento de los ajustes preferidos del panel, o restablecer de nuevo la**  configuración original de fábrica.

#### **Basic Settings (Configuración básica)**

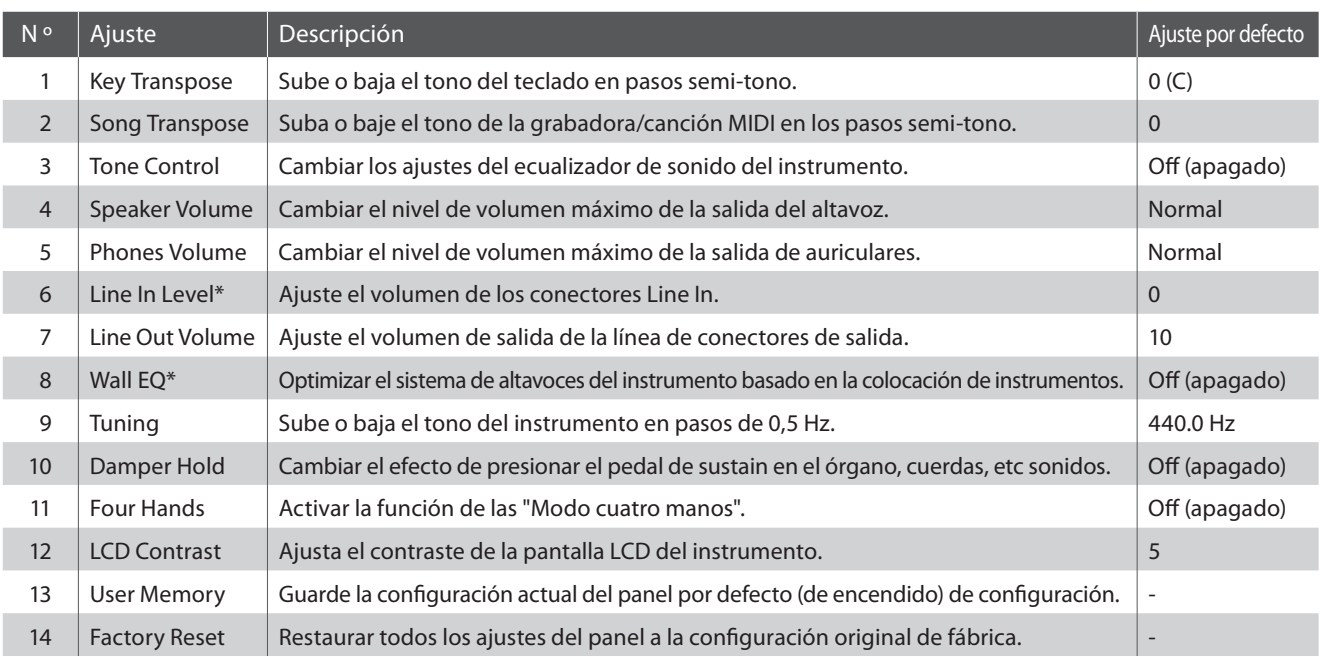

\* Nivel de Line In y los ajustes de Wall EQ están disponibles en el modelo CA95 solamente. Configuración de los números de páginas indicados serán diferentes en el modelo CA65.

\* Los ajustes por defecto se visualizarán en la primera ilustración de la pantalla LCD (es decir, paso 1) para cada ajuste la explicación a continuación.

#### **Entrar en el menú de configuración básica**

Mientras el modo normal se muestra en la pantalla LCD:

Pulse el botón **2** FUNCTION (EDIT).

El indicador LED del botón **2** FUNCTION se iluminará, y los menús de función se visualizarán en la pantalla LCD.

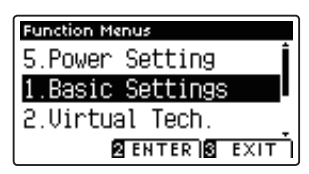

Pulse el botón **2** FUNCTION (ENTER) para entrar en el menú de configuración básica.

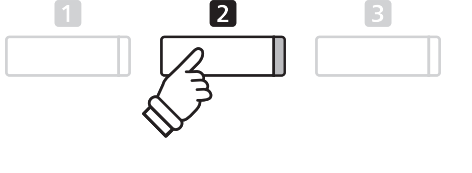

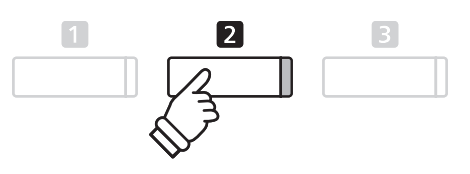

#### **Seleccionar y ajustar la configuración deseada**

Después de entrar en el menú de configuración básica:

Pulse los botones  $\blacktriangledown$  o  $\blacktriangle$  para mover el cursor de selección en la posición deseada.

Pulse los botones < o > para ajustar la configuración seleccionada.

\* Para resetear la configuración actual con el valor por defecto, pulse el botón **FUNCTION** (RESET).

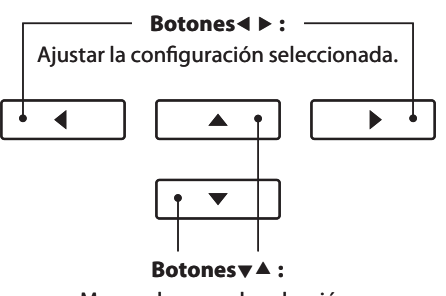

### **1 Key Transpose (Transposición de teclas)**

**El ajuste de transposición de tecla permite que el tono del teclado de piano CA95/CA65 digital pueda subir o bajar**  en pasos de semitono. Esto es particularmente útil cuando acompaña instrumentos afinados en claves diferentes, **o cuando una canción aprendida en una de las claves debe ser interpretada en otra clave. Cuando se transpone, la canción puede interpretarse en la clave original, sin embargo, aunque escuchada en una clave diferente.**

#### **1. Selección de ajuste de transposición de tecla**

Después de entrar en el menú de configuración básica (page 60):

Pulse los botones  $\blacktriangledown$  o  $\blacktriangle$  para seleccionar el ajuste de la transposición de la tecla.

#### **2. Ajuste del valor de transposición de la tecla**

Pulse los botones < o ▶ para aumentar o disminuir el ajuste de transposición del valor de la tecla.

- \* El tono del teclado se puede subir o bajar hasta 12 semitonos.
- \* Para restablecer el ajuste de valor de la transposición al valor por defecto, pulse el botón **II** FUNCTION (RESET).
- \* Cualquier cambio hecho en el ajuste de transposición de tecla se mantendrá hasta que el instrumento está apagado.
- \* Los ajustes de transposición preferidos se pueden almacenar en una memoria de registración. Consulte la página 30 para más información.

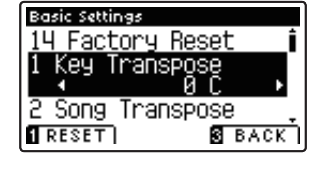

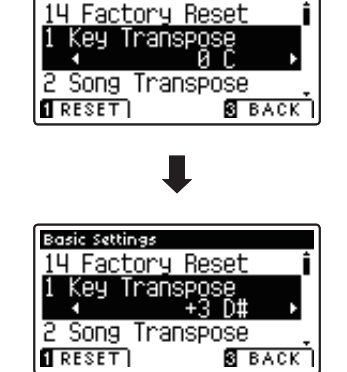

#### **Estado actual de transposición**

Si el ajuste de transposición de tecla se establece en un valor distinto de 0 (C), el indicador TRANSPOSE se visualizará en la pantalla de modo de reproducción usual.

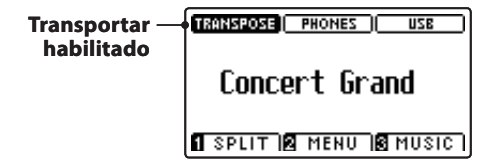

**Basic Settings** 

#### **3. Salir de la tecla de ajuste de transposición**

Pulse el botón **B** FUNCTION (BACK) para salir del ajuste de transposición de la tecla y volver a la pantalla de menús de funciones.

### **2 Song Transpose (Transposición de canción)**

**El ajuste de transposición de canción permite el paso de los archivos o canciones grabadas y almacenadas del CA95/ CA65 en un dispositivo de memoria USB para subir o bajar en pasos de semi-tono cuando se reproducen.**

#### **1. Selección del ajuste de transposición de canción**

Después de entrar en el menú de configuración básica (page 60):

Pulse los botones  $\blacktriangledown$  o  $\blacktriangle$  para seleccionar el ajuste de transposición de canción.

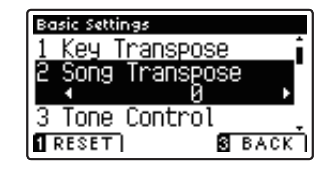

#### **2. Ajustar el valor de transposición de la canción**

Pulse los botones < o > para aumentar o disminuir el valor del ajuste de transposición de canción.

- \* El tono de la canción se puede subir o bajar hasta 12 semitonos.
- \* Para restablecer la transposición de canción establecer el valor por defecto, pulse el botón **I** FUNCTION (RESET).
- \* Cualquier cambio hecho al ajuste de transposición de canción se mantendrá hasta que el instrumento está apagado.
- \* Los valores recomendados de transposición de canciones se pueden almacenar en una memoria de registración. Consulte la página 30 para más información.

#### **3. Salir del ajuste de transposición de canción**

Pulse el botón **B** FUNCTION (BACK) para salir del ajuste de transposición de canción y volver a la pantalla de menús de funciones.

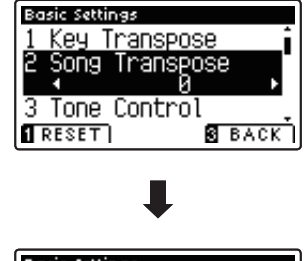

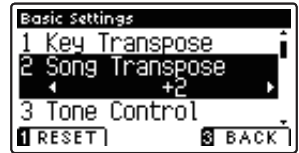

# **3 Tone Control (Control de tono)**

La configuración de Control de tono permite que el carácter del sonido de los pianos digitales CA95/CA65 se ajuste **para proporcionar la mejor calidad de sonido dentro del área en el que el instrumento se encuentra. Hay cinco ajustes de ecualización diferentes preestablecidos disponibles, con el establecimiento de un "usuario" adicional se permite un mayor control sobre diferentes bandas de frecuencia.**

#### **Ajuste control de tono**

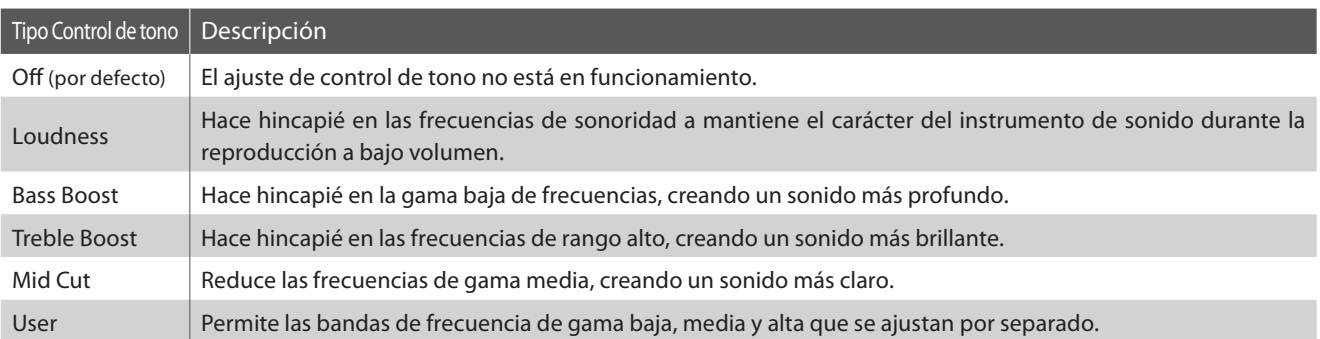

#### **1. Selección del ajuste del Control de tono**

Después de entrar en el menú de configuración básica (page 60):

Pulse los botones  $\blacktriangledown$  o  $\blacktriangle$  para seleccionar el ajuste de control de tono.

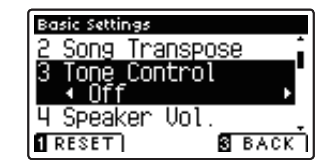

#### **2. Cambiar el tipo de control de tono**

Pulse los botones  $\triangleleft$  o  $\triangleright$  para recorrer los diferentes tipos de control de tonos.

- \* Para restablecer el ajuste de control de tono al tipo por defecto, pulse el botón **II** FUNCTION FUNCTION (RESET).
- \* Cualquier cambio hecho a la configuración de Control de tono se mantendrá hasta que el instrumento está apagado.
- \* Los valores recomendados de control de tono se pueden almacenar en una memoria de registro. Consulte la página 30 para más información.

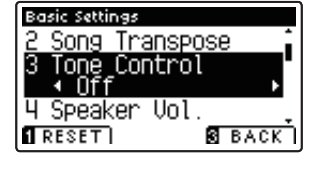

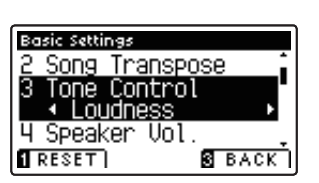

#### **3. Salir de la configuración de Control de tono**

Pulse el botón **El** FUNCTION (BACK) para salir del ajuste de control de tono y volver a la pantalla de menús de funciones.

### **User Tone Control (Control de tono de usuario)**

**La opción de control de tono del usuario ofrece un mayor control sobre el carácter del sonido del instrumento, permitiendo que el volumen de las cuatro bandas de frecuencia sean ajustadas de forma individual. También es posible ajustar la gama de frecuencias de las bandas de frecuencia media-baja y media-alta.** 

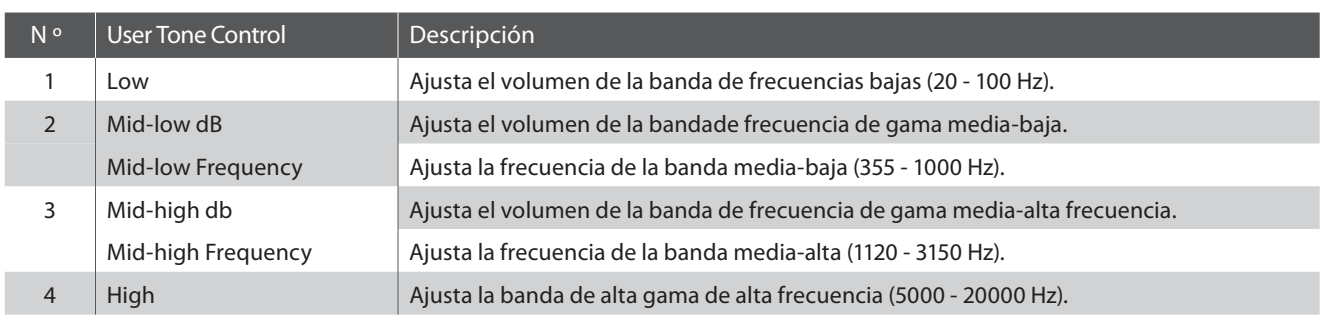

#### **Ajuste de Control de tono de usuario**

#### **1. Selección del ajuste de Control de tono de usuario**

Después de seleccionar la configuración de Control de tono (página 63):

Pulse los botones < o ► para seleccionar el tipo de control del tono del usuario, pulse el botón **2** FUNCTION (EDIT)

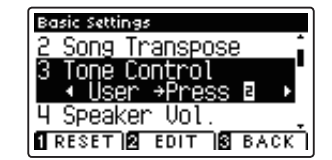

Se visualizará la pantalla del control de tono del usuario en la pantalla LCD.

#### **2. Seleccionar y ajustar los ajustes de control de tonos de usuario**

Pulse los botones  $\blacktriangledown$  o  $\blacktriangle$  para seleccionar el ajuste del control de tono del usuario.

Pulse los botones < o > para aumentar o disminuir el valor de la configuración de Control de tono de Usuario seleccionado.

- \* Cada banda de control de tono de usuario se puede ajustar dentro del rango de –6 dB - +6 dB.
- \* Para restablecer el ajuste de control de tono del usuario al tipo por defecto, pulse el botón **II** FUNCTION (RESET).
- \* Cualquier cambio hecho a la confi guración de Control de tono del usuario se mantendrá hasta que el instrumento está apagado.
- \* Los ajustes recomendados de control de tono del usuario se pueden almacenar en una memoria de registración. Consulte la página 30 para más información.

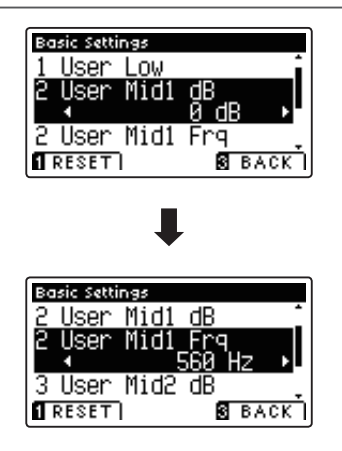

#### **3. Salir de la configuración de control de tono de usuario**

Pulse el botón **El** FUNCTION (BACK) para salir del ajuste del control de tono de usuario y volver a la configuración de Control de tono.

### **4 Speaker Volume (Volumen del altavoz)**

**El ajuste de volumen del altavoz permite que el nivel máximo de volumen de salida de los altavoces del piano digital CA95/CA65 se reduzca, proporcionando un mayor control sobre el ajuste del volumen principal. Este ajuste también puede funcionar como un limitador de volumen, evitando la reproducción demasiada alta en el hogar o en la clase.**

\* Este ajuste no afecta a los auriculares ni al volumen de salida de línea.

#### **Ajuste de volumen del altavoz**

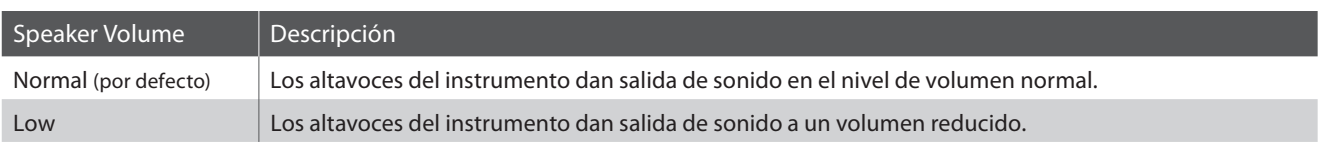

#### **1. Selección del ajuste de volumen del altavoz**

Después de entrar en el menú de configuración básica (page 60):

Pulse los botones  $\blacktriangledown$  o  $\blacktriangle$  para seleccionar el ajuste de volumen del altavoz.

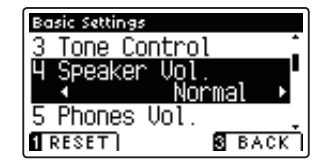

#### **2. Cambiar el tipo de volumen del altavoz**

Pulse los botones  $\triangleleft$  o  $\triangleright$  para cambiar los ajustes de volumen de los altavoces entre "Normal" y "Low".

- \* Para restablecer el ajuste de volumen del altavoz a la configuración predeterminada, pulse el botón **II** FUNCTION (RESET).
- \* Cualquier cambio hecho a la configuración de volumen del altavoz se mantendrá hasta que el instrumento está apagado.
- \* Los valores recomendados de volumen del altavoz se puede almacenar en una memoria de registración. Consulte la página 30 para más información.

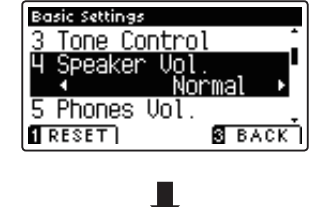

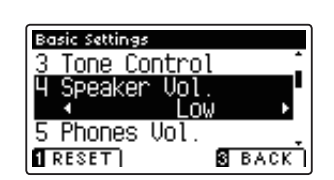

#### **3. Salir de la configuración de volumen del altavoz**

Pulse el botón **B** FUNCTION (BACK) para salir del ajuste del volumen del altavoz y volver a la pantalla de menús de funciones.

### **Basic Settings (Configuración Básica)**

### **5 Phones Volume (Volumen de los auriculares)**

**El ajuste de volumen de los auriculares permite el aumento del nivel de volumen de salida de los auriculares hasta el máximo.**

El ajuste predeterminado de volumen de los auriculares es 'Normal' con el fin de proteger los oídos de un individuo **respecto a los niveles de volumen excesivos. El ajuste 'High' se puede seleccionar cuando se utilizan auriculares con una impedancia alta o en situaciones en las que es deseable aumentar el nivel de volumen al máximo de la salida de auriculares.**

\* Este ajuste no afecta a la línea de salida del altavoz o el volumen.

#### **Ajuste de volumen de auriculares**

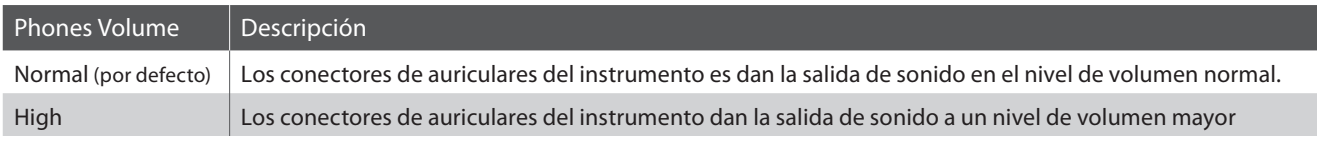

#### **1. Selección del ajuste de volumen de los auriculares**

Pulse los botones  $\blacktriangledown$  o  $\blacktriangle$  para seleccionar el ajuste de volumen de los auriculares.

Después de entrar en el menú de configuración básica (page 60):

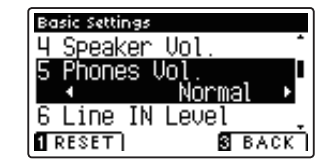

#### **2. Cambiar el tipo de volumen de los auriculares**

Pulse los botones < o > para cambiar entre "Normal" y "High" la configuración del volumen de los auriculares.

- \* Para restablecer el ajuste de volumen de los auriculares a la configuración predeterminada, pulse el botón <sup>1</sup>FUNCTION (RESET).
- \* Cualquier cambio hecho a la configuración de volumen de los auriculares se mantendrá hasta que el instrumento está apagado.
- \* Los ajustes recomendados de volumen de los auriculares se pueden almacenar en una memoria de registración. Consulte la página 30 para más información.

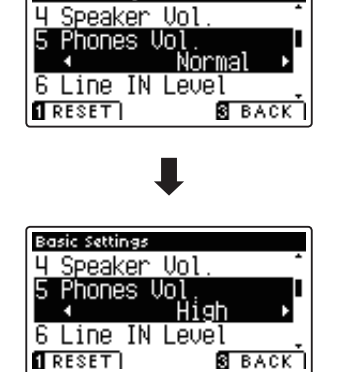

Basic Settings

#### **3. Salir de la configuración de volumen de los auriculares**

Pulse el botón **B** FUNCTION (BACK) para salir del ajuste volumen de los auriculares y volver a la pantalla de menús de funciones.

### **6 Line In Level (Nivel de Line In) (sólo CA95)**

**El ajuste de Nivel de Line In permite que el Nivel de volumen del CA95 pueda ajustarse en las tomas de Line In. Esta opción puede ser útil cuando se utiliza la función de grabación USB y tratar de equilibrar una fuente externa de audio con el sonido del instrumento.** 

\* El Nivel de Line In también puede ajustarse mediante el mando LEVEL, ubicado en el panel de conexión. Consulte la página 123 para más información.

#### **1. Selección de la configuración del Nivel de Line In**

Después de entrar en el menú de configuración básica (page 60):

Pulse los botones  $\blacktriangledown$  o  $\blacktriangle$  para seleccionar el ajuste del Nivel de Line In.

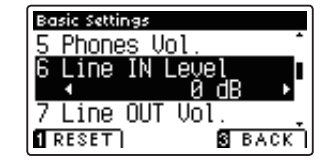

#### **2. Ajuste del valor de Nivel de Line In**

Pulse los botones < o ▶ para aumentar o disminuir el valor del ajuste de la línea de Line In.

- \* El Nivel de Line In se puede ajustar dentro del rango de -10 dB 10 dB.
- \* Para restablecer el ajuste del Nivel de Line In con el valor por defecto, pulse el botón **II** FUNCTION (RESET).
- \* Cualquier cambio hecho en el ajuste del Nivel de Line In se mantendrá hasta que el instrumento está apagado.
- \* Los ajustes de Nivel de Line recomendados se pueden almacenar en una memoria de registración. Consulte la página 30 para más información.

#### **3. Salir de la configuración del Nivel de Line In**

Pulse el botón **El** FUNCTION (BACK) para salir de la configuración del Nivel de Line In y volver a la pantalla de menús de funciones.

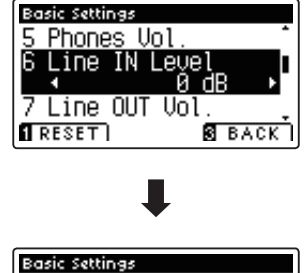

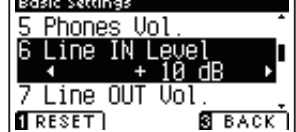

### **7 Line Out Volume (Volumen de Line Out)**

**El ajuste de Volumen de Line out permite el ajuste de salida Line Out del instrumento. Este ajuste puede ser útil cuando se conecta el piano digital CA95/CA65 para las mezclas y otros equipos de audio.** 

\* Este ajuste no afecta el altavoz o el volumen de los auriculares.

#### 1. Selección de la configuración de Volumen de Line Out

Después de entrar en el menú de configuración básica (page 60):

Pulse los botones  $\blacktriangledown$  o  $\blacktriangle$  para seleccionar el ajuste de Volumen de Line Out.

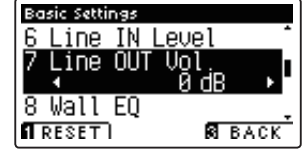

#### **2. Ajuste del valor de Volumen de Line Out**

Pulse los botones < o > para aumentar o disminuir el valor de ajuste de Volumen de Line Out.

- \* El Volumen de Line Out se puede ajustar dentro del rango de -10 dB - 10 dB.
- \* Para restablecer el ajuste de Volumen de Line Out al valor por defecto, pulse el botón **II** FUNCTION (RESET).
- \* Cualquier cambio hecho en el ajuste de Volumen de Line Out se mantendrá hasta que el instrumento está apagado.
- \* Los ajustes de Volumen de Line Out recomendados, se pueden almacenar en una memoria de registración. Consulte la página 30 para más información.

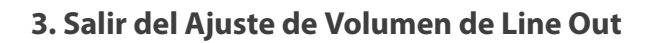

Pulse el botón **B** FUNCTION (BACK) para salir deL ajuste de Volumen de Line Out y volver a la pantalla de menús de funciones.

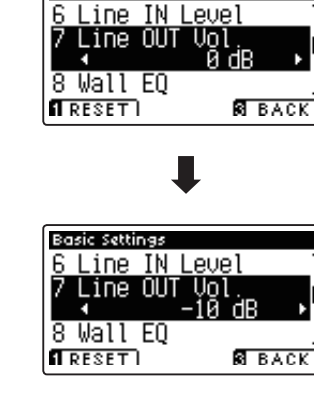

**Basic Settings** 

### **8 Wall EQ (Ecualización de pared) (sólo CA95)**

**El ajuste de Wall EQ optimiza el carácter del sonido de la caja de resonancia del altavoz en función de si la parte trasera del piano digital CA95 se coloca junto a una pared, o en un área alejada de la pared.**

\* Este ajuste no afecta a los auriculares o salida de línea.

#### **Ajuste de Wall EQ**

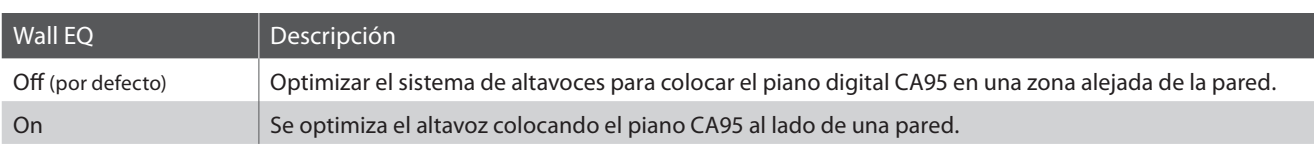

#### **1. Selección del ajuste de EQ de Pared**

Después de entrar en el menú de configuración básica (page 60):

Pulse los botones  $\blacktriangledown$  o  $\blacktriangle$  para seleccionar el ajuste de EQ de pared.

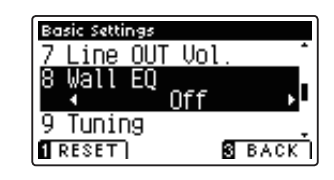

#### **2. Cambiar la configuración de EQ de pared**

Pulse los botones  $\triangleleft$  o  $\triangleright$  para activar el ecualizador de pared estableciendo el encendido o apagado.

- \* Para restablecer el ajuste del ecualizador de pared a la configuración por defecto, pulse el botón **I** FUNCTION (RESET).
- \* Cualquier cambio hecho a la configuración del EQ de pared se mantendrá hasta que el instrumento está apagado.
- \* Los ajustes recomendados de Wall EQ del ecualizador se pueden almacenar en una memoria de registración. Consulte la página 30 para más información.

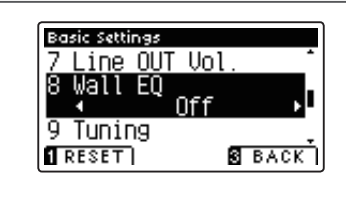

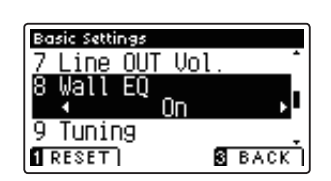

#### **3. Salir de la configuración de EQ de pared**

Pulse el botón **E** FUNCTION (BACK) para salir del ajuste de pared de EQ y volver a la pantalla Función menús.

### **Tuning (Afinación)**

El ajuste de afinación permite que el tono general de los pianos digitales CA95/CA65 se suba y baje en pasos de 0,5 **Hz, y por lo tanto puede resultar útil cuando se interpreta con otros instrumentos.**

#### **1. Selección del ajuste de afi nación**

Después de entrar en el menú de configuración básica (page 60):

Pulse los botones  $\blacktriangledown$  o  $\blacktriangle$  para seleccionar el ajuste de afinación.

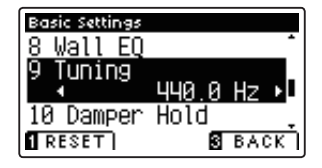

#### **2. Ajuste del valor de Entonación**

Pulse los botones < o > para aumentar o disminuir el valor del ajuste de entonación.

- \* El valor de la entonación se puede ajustar dentro del rango de 427,0 a 453,0 Hz.
- \* Para restablecer el ajuste de la entonación al valor por defecto, pulse el botón **II** FUNCTION (RESET).
- \* Cualquier cambio hecho a la configuración de ajuste se mantendrá hasta que el instrumento está apagado.
- \* Los ajustes de afi nación preferidos se pueden almacenar en una memoria de registración. Consulte la página 30 para más información.

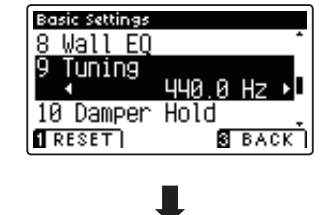

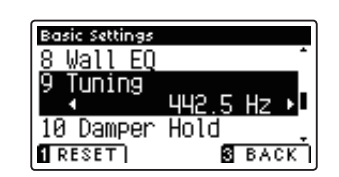

#### **3. Salida del ajuste de afinación**

Pulse el botón **B** FUNCTION (BACK) para salir del ajuste de entonación y volver a la pantalla de menús de funciones.

# **10 Damper Hold (Fijador de apagador)**

**La tecla de bloqueo del apagador se utiliza para determinar si los sonidos, como órgano o instrumentos de cuerdas**  deben mantenerse fijos cuando la sostenibilidad (amortiguador) del pedal está presionado, o si estos sonidos **deben decaer, de forma natural.**

#### $\blacksquare$  **Configuración del fijador de apagadores**

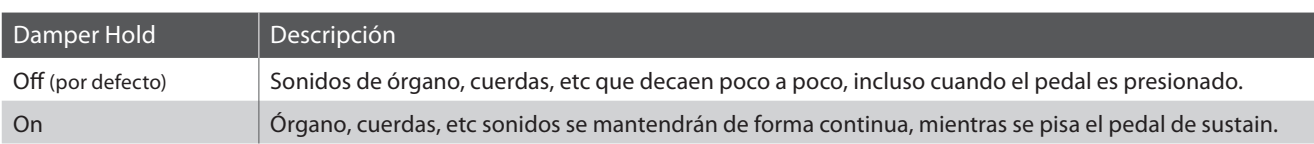

#### **1. Selección de la tecla de bloqueo de apagadores**

Después de entrar en el menú de configuración básica (page 60):

Pulse los botones  $\blacktriangledown$  o  $\blacktriangle$  para seleccionar la configuración de fijador de apagadores.

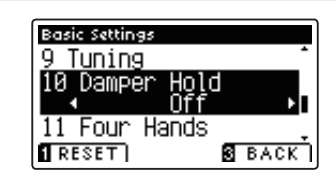

#### **2. Cambiar la tecla de bloqueo de apagadores**

Pulse los botones  $\triangleleft$  o  $\triangleright$  para activar el bloqueo de apagadores.

- \* Para restablecer Damper Hold se ajusta la configuración por defecto, pulse el botón **E** FUNCTION (RESET).
- \* Cualquier cambio hecho a la tecla de bloqueo del amortiguador se mantendrá hasta que el instrumento está apagado.
- \* Los ajustes preferidos en el bloqueo de apagadores se pueden almacenar en una memoria de registración. Consulte la página 30 para más información.

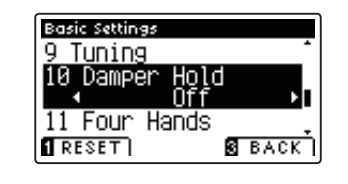

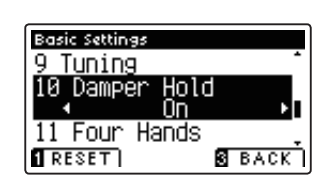

#### **3. Salir de la tecla de bloqueo del apagadores**

Pulse el botón **B** FUNCTION (BACK) para salir del ajuste Damper Hold y volver a la pantalla de menús de funciones.

# **11 Four Hands (Cuatro manos)**

**El ajuste de Cuatro Manos proporciona un método alternativo a la activación de la función Modo a Cuatro Manos, y puede ser útil mostrando los ambientes o situaciones donde la función se activa automáticamente cada vez que se enciende el piano digital en CA95/CA65.**

**Cuando se activa, el modo de las cuatro manos las operaciones de control son idénticos a los explicados en la página 22.**

#### **Ajuste de Cuatro Manos**

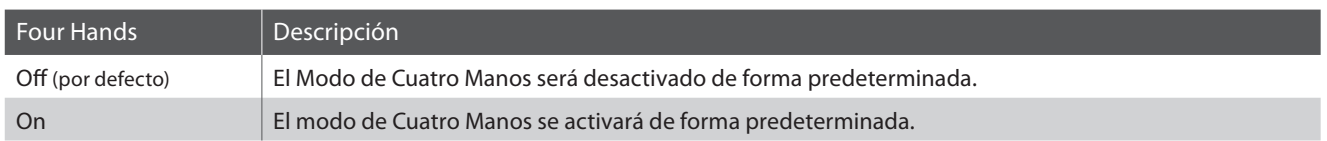

#### **1. Selección del ajuste de las cuatro manos**

Después de entrar en el menú de configuración básica (page 60):

Pulse los botones  $\blacktriangledown$  o  $\blacktriangle$  para seleccionar el ajuste de cuatro manos.

#### **2. Cambio ajuste de las cuatro manos**

Pulse los botones < o > para fijar el encendido o apagadode la función de cuatro manos.

- \* Para restablecer el ajuste de las cuatro manos para la configuración por defecto, pulse el botón **II** FUNCTION (RESET).
- \* Cualquier cambio hecho a la configuración de cuatro manos se mantendrá hasta que el instrumento está apagado.
- \* Los ajustes preferidos de Cuatro Manos se pueden almacenar en una memoria de registración. Consulte la página 30 para más información.

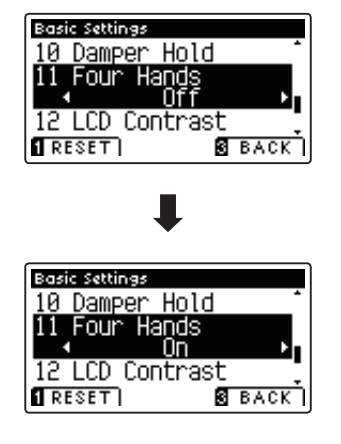

**Basic Settings** 10 Damper

Four

 $\sqrt{RESET}$ 

12 LCD Contrast

Hold

**SEACK** 

#### **3. Salir del ajuste de las cuatro manos**

Pulse el botón **E** FUNCTION (BACK) para salir de la configuración de cuatro manos y volver a la pantalla de menús de funciones.
# **12 LCD Contrast (Contraste de LCD)**

**El ajuste de contraste de la pantalla se utiliza para ajustar el contraste de la pantalla LCD. El contraste de la pantalla se vuelve más nítida a medida que aumenta de valor.**

## **1. Selección del ajuste de contraste de LCD**

Después de entrar en el menú de configuración básica (page 60):

Pulse los botones  $\blacktriangledown$  o  $\blacktriangle$  para seleccionar el ajuste de contraste de la pantalla.

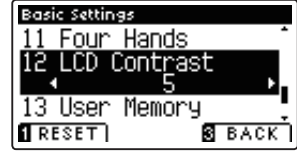

## **2. El ajuste del valor de contraste de LCD**

Pulse los botones < o > para aumentar o disminuir el valor de la configuración de contraste de LCD.

- \* El valor de contraste de la pantalla se puede ajustar dentro del rango de 0 a 10.
- \* Para restablecer la configuración de contraste de la pantalla LCD, ajuste del valor por defecto, pulse el botón  $\blacksquare$  FUNCTION (RESET).
- \* Cualquier cambio hecho a la configuración de contraste de la pantalla LCD se mantendrá hasta que el instrumento está apagado.
- \* Los ajustes de Contraste LCD recomendados se pueden almacenar en una memoria de registración. Consulte la página 30 para más información.

## **3. Salir de la configuración de contraste de LCD**

Pulse el botón **B** FUNCTION (BACK) para salir del ajuste de contraste de LCD y volver a la pantalla de menús de funciones.

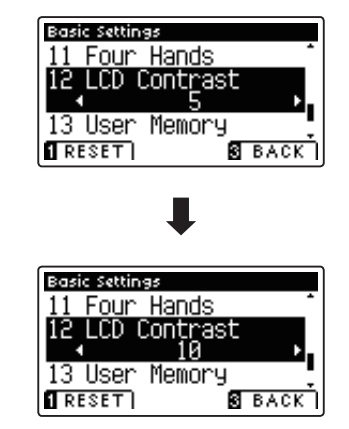

## **13 User Memory (Memoria de usuario)**

La función de memoria de usuario permite que las funciones del panel recomendados o configuraciones que se almacenan en la memoria del instrumento, se recuperen automáticamente como configuración predeterminada **cada vez que se enciende el piano digital en CA95/CA65.**

\* Los ajustes de memoria de usuario también se pueden guardar y cargar desde dispositivos de memoria USB. Consulte las páginas 109/113 para más información.

## **Funciones/ajustes almacenados en la memoria de usuario**

#### Funciones

Sonido seleccionado (como el sonido primordial de cada categoría)

Modo dual / Split / Cuatro manos (incluyendo la configuración)

Reverb, Efectos (Tipo, Ajustes)

Transpose (Transposición de teclas, transposición de canción)

Metrónomo (golpe, tempo, volumen)

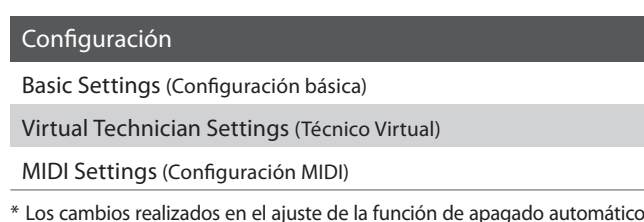

\* Los cambios realizados en el ajuste de la función de apagado automático será almacenado en la memoria de usuario de forma automática.

## **1. Selección de la función de memoria de usuario**

Después de entrar en el menú de configuración básica (page 60):

Pulse los botones  $\blacktriangledown$  o  $\blacktriangle$  para seleccionar el ajuste de memoria de usuario.

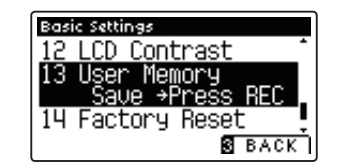

## 2. Almacenamiento de la configuración actual de memoria de usuario

### Pulse el botón REC.

Un mensaje de confirmación aparecerá en la pantalla LCD, y los ajustes actuales del panel serán almacenados en la memoria del usuario.

\* La función de restablecimiento de fábrica se pueden utilizar para restaurar todos los ajustes a sus valores predeterminados. Consulte la página 75 para más información.

## **3. Salir de la función de memoria de usuario**

Pulse el botón **E** FUNCTION (BACK) para salir de la configuración de memoria de usuario y volver a la pantalla de menús de funciones.

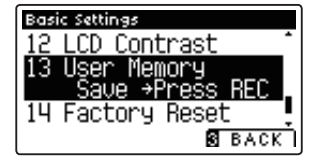

# **14 Factory Reset (Reajuste de fábrica)**

**La función de restablecimiento de fábrica borra todos los ajustes guardados utilizando la función de memoria de usuario, la restauración de los pianos digitales CA95/CA65 a sus valores predeterminados de fábrica.**

\* Esta función no borrará las memorias de registración o canciones grabadas y almacenadas en la memoria interna.

## **1. Selección de la función Ajuste de fábrica**

Después de entrar en el menú de configuración básica (page 60):

Pulse los botones  $\blacktriangledown$  o  $\blacktriangle$  para seleccionar el ajuste de valores de fábrica.

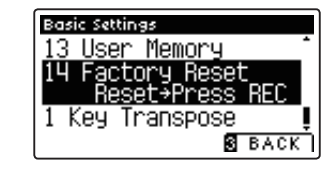

## **2. Restauración de la configuración de fábrica**

Pulse el botón REC.

Un mensaje de confirmación aparecerá en la pantalla LCD, y todos los ajustes se restaurarán a sus valores predeterminados.

## **3. Salir de la función de reinicio de fábrica**

Pulse el botón **E** FUNCTION (BACK) para salir de la configuración Ajuste de fábrica y volver a la pantalla de menús de funciones.

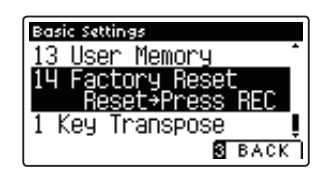

**Un técnico de piano con experiencia es fundamental para aprovechar plenamente el potencial de un piano acústico.**  Además de afinar cuidadosamente cada nota, el técnico también realiza numerosas regulaciones y ajustes que **optimizan en todo momento el sonido y las prestaciones del piano.**

**Los ajustes de Técnico Virtual del piano digital CA95/CA65 ofrecen mejoras de forma digital, permitiendo a los artistas dar forma a diversos aspectos del carácter del instrumento y adaptarlo a sus preferencias personales.**

\* La siguiente tabla indica que la configuración de Técnico Virtual afecta a todos los sonidos (All), o únicamente sonidos de piano acústico (AP) y piano eléctrico (EP).

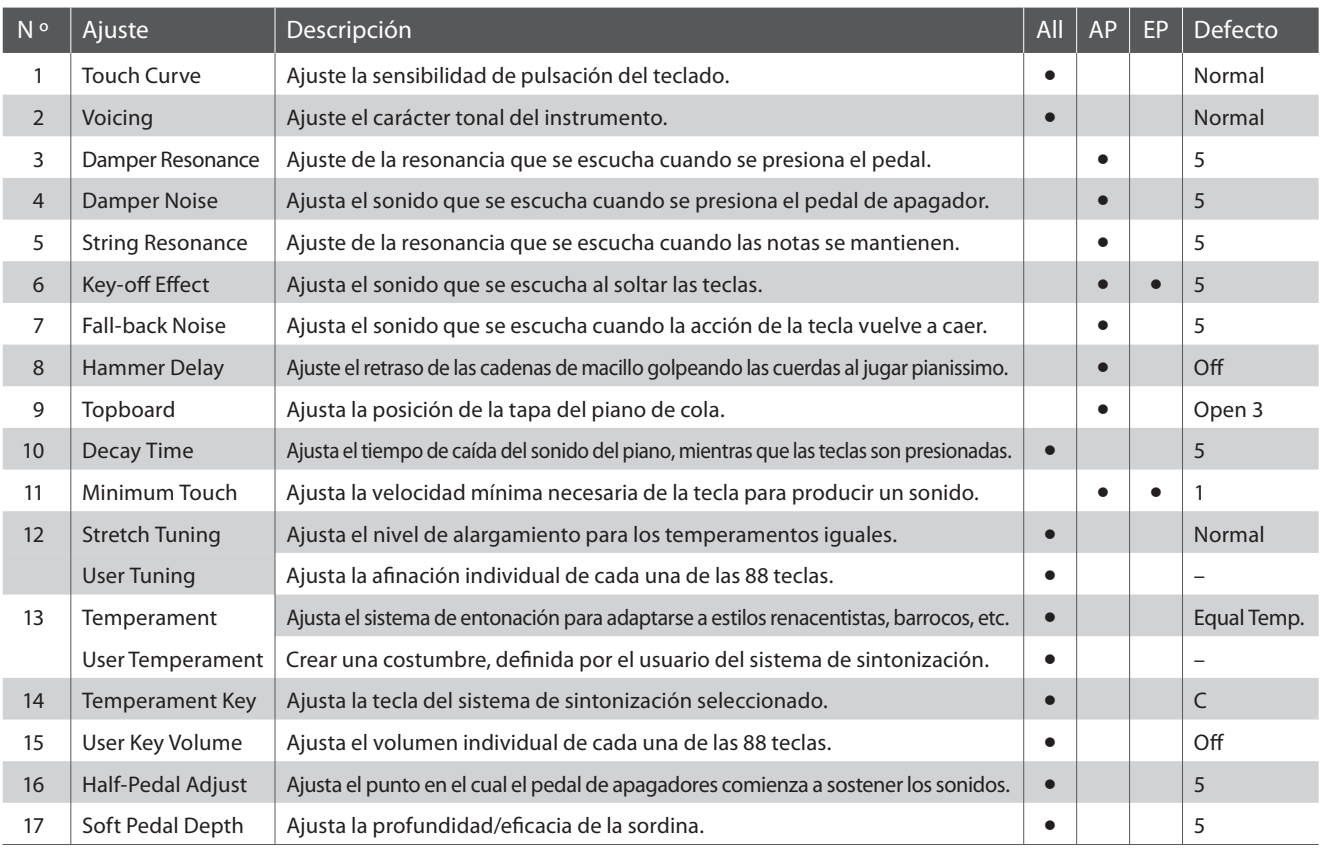

## **Virtual Technician Settings (Técnico Virtual)**

\* Los ajustes por defecto se visualizarán en la primera ilustración de la pantalla LCD (es decir, paso 1) para cada ajuste la explicación a continuación.

## **Acceso al menú de Técnico Virtual**

Mientras el modo normal se muestra en la pantalla LCD:

Pulse el botón **2** FUNCTION (EDIT).

El indicador LED del botón **El** FUNCTION se iluminará, y los menús de función se visualizarán en la pantalla LCD.

Pulse los botones v o ▲ para seleccionar el menú de Técnico Virtual.

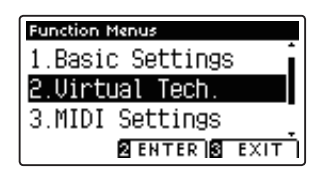

Pulse el botón <sup>2</sup> FUNCTION (ENTER) para entrar en el menú de Técnico Virtual.

## **Seleccionar y ajustar la configuración deseada**

Después de entrar en el menú de Técnico Virtual:

Pulse los botones  $\blacktriangledown$  o  $\blacktriangle$  para mover el cursor de selección en la posición deseada.

Pulse los botones  $\triangleleft$  o  $\triangleright$  para ajustar la configuración seleccionada.

\* Para resetear la confi guración actual con el valor por defecto, pulse el botón **II** FUNCTION (RESET).

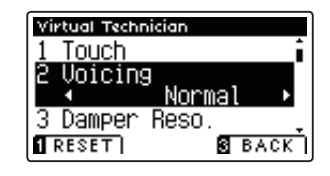

# **1 Touch Curve (Curva de pulsación)**

**Al igual que con un piano acústico, el piano digital CA95/CA65 produce un sonido más fuerte cuando se pulsan las teclas con fuerza, y un sonido más suave cuando se tocan las teclas con suavidad. El cambio de carácter del volumen y de tono en relación con la fuerza y la velocidad de interpretación - en un piano digital de este sistema se conoce como "la sensibilidad de pulsación".**

**El ajuste de curva de pulsación permite la sensibilidad de pulsación del teclado para ser convenientemente ajustada.**  Hay seis configuraciones diferentes preestablecidas de la curva de contacto disponibles, con dos configuraciones **de dos 'usuario' permitiendo a los artistas personalizar la sensibilidad del instrumento para adaptarse a su estilo de interpretación individual.**

\* Este ajuste de Técnico Virtual afectará a todos los sonidos.

## **Tipos de Curva de la Pulsación**

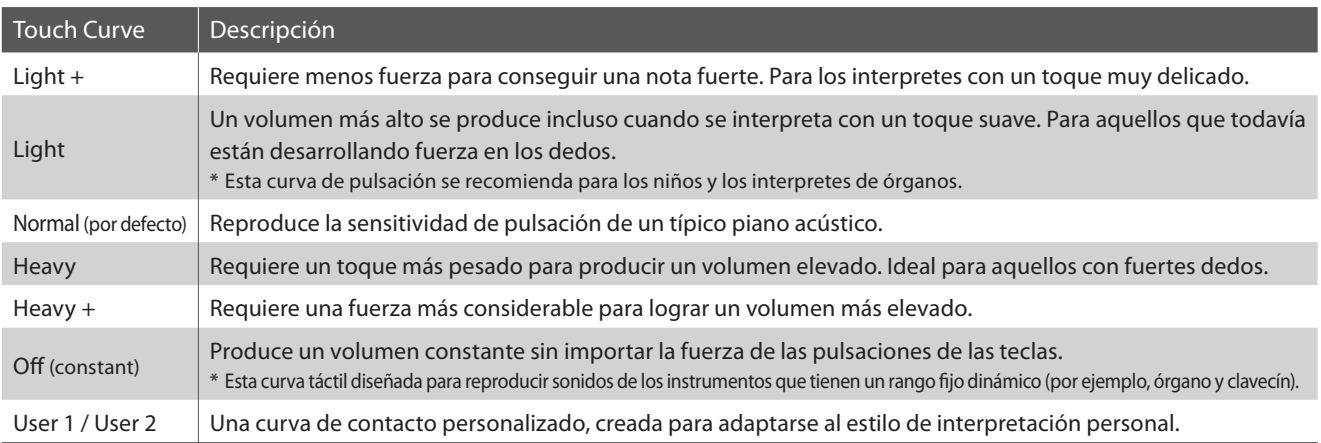

## **Gráfi ca de la curva de la pulsación**

La siguiente ilustración ofrece una representación visual de los valores de diferentes curvas de pulsación.

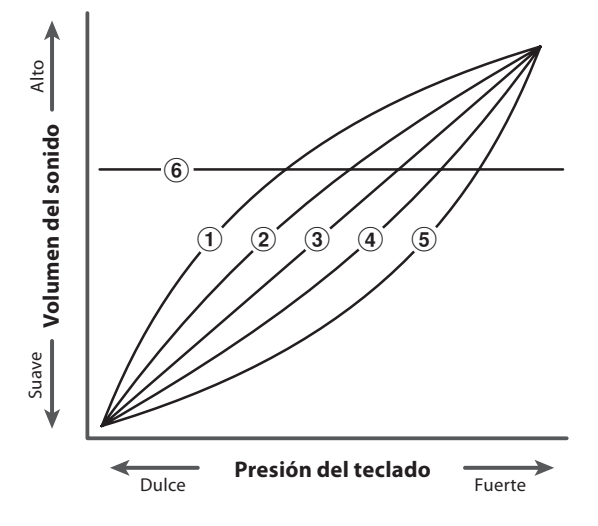

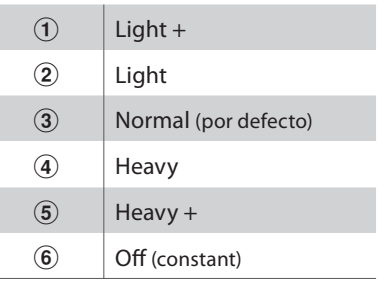

## **1 Touch Curve (Curva de pulsación) (cont.)**

## **1. Selección del ajuste de curva de pulsación**

Después de entrar en el menú de Técnico Virtual (página 76):

Pulse los botones  $\blacktriangledown$  o  $\blacktriangle$  para seleccionar el ajuste de curva de pulsación.

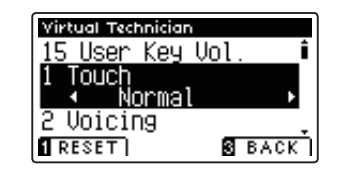

## **2. Cambiar el tipo de curva de pulsación**

Pulse los botones  $\triangleleft$  o  $\triangleright$  para cambiar entre las diferentes curvas de pulsación.

- \* Para restablecer la confi guración de curva de pulsación al tipo por defecto, pulse el botón **II** FUNCTION (RESET).
- \* Cualquier cambio realizado al tipo de curva de pulsación o el ajuste de tacto de usuario se mantendrá hasta que el instrumento está apagado.
- \* Los ajustes preferidos de la curva de pulsación se pueden almacenar en una memoria de registración. Consulte la página 30 para más información.

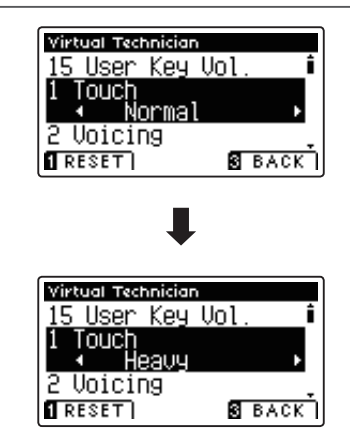

## **3. Salir de la curva de ajuste**

Pulse el botón **B** FUNCTION (BACK) para salir de la curva de pulsación y volver a la pantalla de menús de funciones.

## **User Touch Curve (Curva de Pulsación de Usuario)**

### **Crear una curva de pulsación**

Después de seleccionar el ajuste de curva de pulsación:

Pulse los botones < o > para elegir la curva de pulsación del User 1 o User 2, seguidamente pulse el botón REC.

Un mensaje se visualizará, para que el teclado pueda ser tocado.

Tocar el piano de forma dinámica a partir de muy suave a muy fuerte, permite examinar la técnica de interpretación personal.

- \* Más de un intento puede ser necesario con el fi n de crear una curva de usuario táctil precisa.
- \* Reducir el fader de volumen maestro en la posición más baja antes de crear la curva de pulsación del usuario puede ayudar a reducir las distracciones de los usuarios, mejorando así la precisión.

### Pulse el botón PLAY/STOP.

La nueva curva de pulsación del usuario será almacenada en el 'User1' o 'User2' los tipos de pulsación, y se seleccionarán automáticamente.

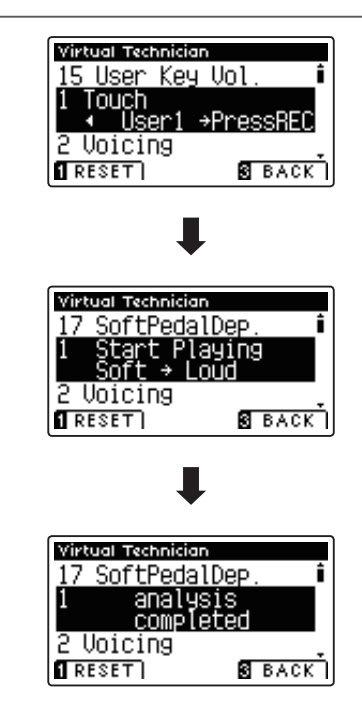

# **2 Voicing (Sonorización)**

### **El ajuste permite Expresar el carácter tonal del piano digital CA95/CA65 que se establece en uno de los seis tipos diferentes.**

\* Este ajuste Técnico Virtual afectará a todos los sonidos.

## **Tipos de Expresando**

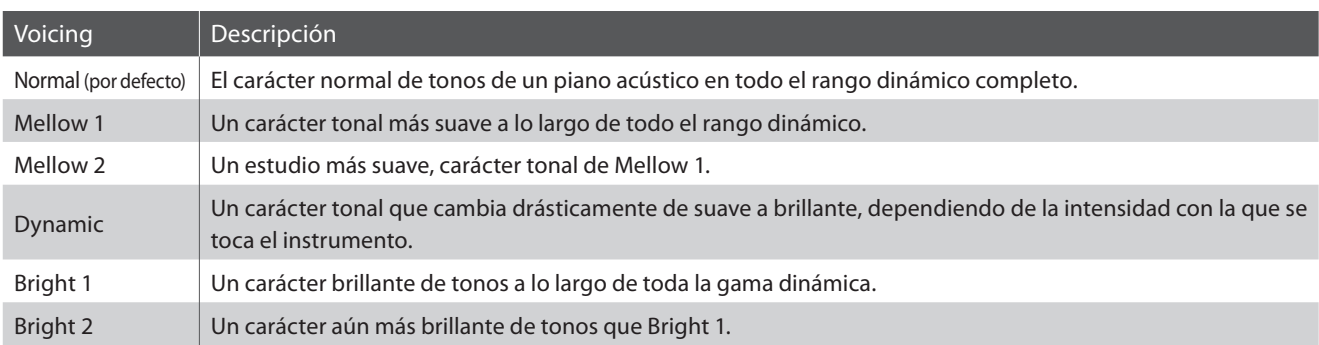

## **1. Selección del ajuste de Sonorización**

Después de entrar en el menú de Técnico Virtual (página 76):

Pulse los botones  $\blacktriangledown$  o  $\blacktriangle$  para seleccionar el ajuste de sonoridad.

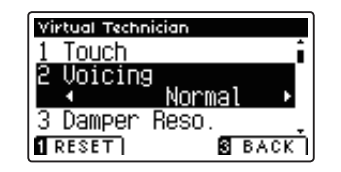

Virtual Technician Touch Voicing

## **2. Cambiar el tipo de Sonorización**

Pulse los botones  $\triangleleft$  o  $\triangleright$  para cambiar entre los diferentes tipos de sonorización.

- \* Para restablecer el ajuste Voicing el tipo por defecto, pulse el botón **D** FUNCTION (RESET).
- \* Cualquier cambio hecho a la configuración de Sonorización se mantendrá hasta que el instrumento está apagado.
- \* Los ajustes preferidos de sonorización se pueden almacenar en una memoria de registración. Consulte la página 30 para más información.

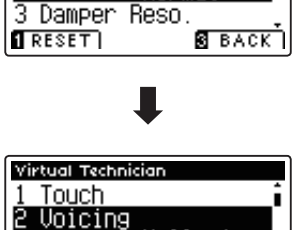

Normal

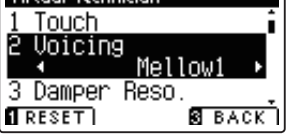

## **3. Salir de la confi guración de Sonorización**

Pulse el botón **B** FUNCTION (BACK) para salir de la sonoridad y volver a la pantalla de los menús de función.

## **3 Damper Resonance (Resonancia del apagador)**

**Al presionar el pedal de un piano acústico se levantan todos los apagadores, permitiendo la libre vibración de las cuerdas. Cuando una nota o un acorde se toca en el piano con el pedal presionado, no sólo las cuerdas de las notas tocadas vibrarán, sino que las otras cuerdas vibrarán por resonancia simpática.**

**El piano digital, CA95/CA65 recrea este fenómeno, con la Resonancia del apagador permitiendo que el volumen de este sonido de resonancia se ajuste según se desee.**

\* Este ajuste de Técnico Virtual solamente afectará el sonido de piano acústico.

## **1. Selección del ajuste de Resonancia del Apagador**

Después de entrar en el menú de Técnico Virtual (página 76):

Pulse los botones  $\blacktriangledown$  or  $\blacktriangle$  para seleccionar el ajuste de la Resonancia del apagador.

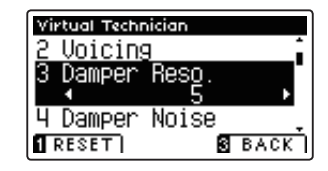

## **2. Ajustar el volumen de la Resonancia del apagador**

Pulse los botones < o > para aumentar o disminuir el volumen de la configuración de Resonancia Damper.

- \* El volumen de resonancia del amortiguador puede ajustarse dentro del intervalo de apagado, 1 - 10, con altos valores resultantes en un efecto más fuerte.
- \* Para restablecer el ajuste de la Resonancia Damper establezca el valor por defecto, pulse el botón **II** FUNCTION (RESET).
- \* Cualquier cambio hecho a la configuración de la resonancia del apagador se mantendrá hasta que el instrumento está apagado.
- \* Los valores preferidos de resonancia del apagador se pueden almacenar en una memoria de registración. Consulte la página 30 para más información.

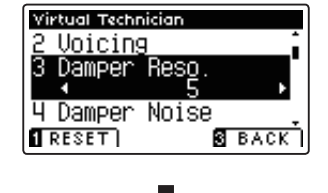

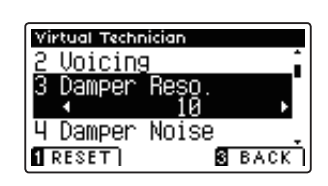

## **3. Salir de la configuración de Resonancia del apagador**

Pulse el botón **El** FUNCTION (BACK) para salir de la Resonancia Damper y volver a la pantalla de menús de funciones.

## **4 Damper Noise (Ruido del apagador)**

**Cuando el pedal de un piano acústico pulsado se suelta, a menudo es posible escuchar el sonido de la almohadilla del apagador al tocar y soltar las cuerdas.**

**El piano digital CA95/CA65 reproduce este sonido, con la posibilidad de ajustar el volumen del ruido del amortiguador del ruido permite que el volumen de este sonido que desea ajustar.**

\* Este ajuste Técnico Virtual solamente afectará al sonido de piano acústico.

## **1. Selección del ajuste del ruido del apagador**

Después de entrar en el menú de Técnico Virtual (página 76):

Pulse los botones  $\blacktriangledown$  o  $\blacktriangle$  para seleccionar el ajuste del ruido del apagador.

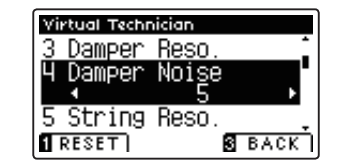

## **2. Ajustar el volumen del ruido del apagador**

Pulse los botones < o  $\blacktriangleright$  para aumentar o disminuir el volumen de la configuración del amortiguador del ruido.

- \* El volumen de ruido de amortiguador puede ser ajustado dentro de la gama de apagado, 1 - 10, con altos valores resultantes en un efecto más fuerte.
- \* Para restablecer el ajuste del ruido Damper al valor por defecto, pulse el botón **E** FUNCTION (RESET).
- \* Cualquier cambio hecho a la confi guración del ruido del apagador se mantendrá hasta que el instrumento está apagado.
- \* Los valores recomendados de ruido del apagador se puede almacenar en una memoria de registración. Consulte la página 30 para más información.

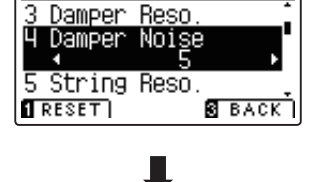

Virtual Technician

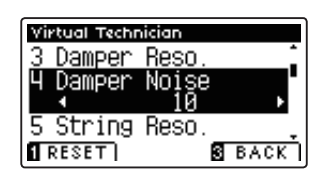

## **3. Salir de la configuración del ruido del apagador**

Pulse el botón **E** FUNCTION (BACK) para salir de la configuración de ruido Damper y volver a la pantalla de menús de funciones.

## **5 String Resonance (Resonancia de cuerda)**

La resonancia de cuerda se refiere a un fenómeno que existe en los pianos acústicos mediante el cual las cuerdas de **las notas largas resuenan "con comprensión" con las demás notas de la misma serie armónica.**

### **El piano digital, CA95/CA65 recrea este fenómeno, con el ajuste de la resonancia de cuerdas permitiendo el ajuste del volumen de esta resonancia.**

\* Este ajuste de Técnico Virtual solamente afectará el sonido de piano acústico.

## **Demostración de la resonancia de cuerdas**

Para experimentar el fenómeno de resonancia de las cuerdas, suavemente mantenga pulsada la tecla "C" como se muestra en la ilustración de abajo, seguidamente pulse cualquiera de las teclas marcadas con un símbolo  $\bullet$ . Además del sonido de cada nota tocada, también debería ser posible escuchar las cuerdas de la primera resonanciade la tecla 'C', 'por simpatía', lo que demuestra la resonancia de cuerdas.

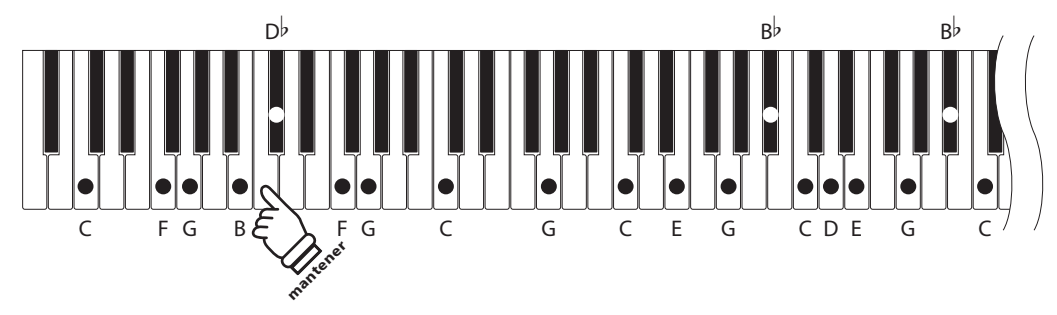

## **1. Selección del ajuste de la resonancia de cuerdas**

Después de entrar en el menú de Técnico Virtual (página 76):

Pulse los botones  $\blacktriangledown$  y  $\blacktriangle$  para seleccionar el ajuste de la resonancia de cuerdas.

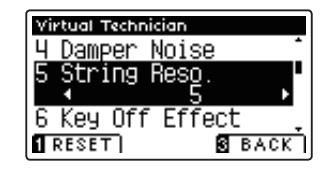

## **2. Ajustar el volumen de la resonancia de cuerdas**

Pulse los botones < o > para aumentar o disminuir el volumen de la configuración de la resonancia de cuerdas.

- \* El volumen de resonancia de cuerda puede ser ajustado dentro de la gama de apagado, 1 - 10, con altos valores resultantes en un efecto más fuerte.
- \* Para restablecer la resonancia de cuerdas establecer el valor por defecto, pulse el botón **I** FUNCTION (RESET).
- \* Cualquier cambio hecho a la confi guración de la resonancia de cuerdas se mantendrá hasta que el instrumento está apagado.
- \* Los ajustes preferidos de resonancia de cuerdas se pueden almacenar en una memoria de registración. Consulte la página 30 para más información.

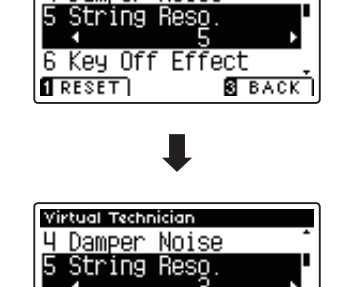

**6 Key Off Effect** 

**SEACK** 

 $RESET$ 

Virtual Technician 4 Damper Noise

## **3. Salir de la configuración de la resonancia de cuerdas**

Pulse el botón **El** FUNCTION (BACK) para salir de la resonancia de cuerdas y volver a la pantalla de menús de funciones.

# **Key-off Effect (Efecto Key-Off)**

**Durante la reproducción de un piano acústico – particularmente en la sección de los tonos más bajos del teclado – Si una tecla se toca con fuerza y se suelta rápidamente, a menudo es posible escuchar el débil sonido del apagador contra las cuerdas inmediatamente después de que el sonido se silencie.**

**Además. la velocidad a la que las teclas se sueltan también afectará el carácter del sonido. Por ejemplo, si se sueltan rápidamente (ej: tocando staccato) la "reproducción" de la porción de sonido será notablemente mas corta que si la tecla se suelta despacio (tocando legato).**

**El piano digital CA95/CA65 reproduce ambas características, con el ajuste de efecto Key-off que permite ajustar el volumen del sonido en Key Off , y el de la detección de la velocidad a la que se suelta la tecla que puede estar encendido o apagado.**

\* Este ajuste Técnico Virtual solamente afectará el sonido de piano acústico y los sonidos de piano eléctrico.

## **1. Selección del ajuste de efecto Key-Off**

Después de entrar en el menú de Técnico Virtual (página 76):

Pulse los botones  $\blacktriangledown$  o  $\blacktriangle$  para seleccionar el ajuste de efecto Key-Off.

## **2. Ajustar el volumen de efecto Key-Off**

Pulse los botones < o > para aumentar o disminuir el volumen de la configuración de efecto Key-Off.

- \* El volumen de los efectos del Key-Off puede ajustarse dentro del rango de Off, 1 - 10, con valores más altos resultan en un efecto más fuerte.
- \* Cuando el ajuste de efectos Key-off está apagado, la detección de velocidad a la que se suelta las teclas, estará apagada y por tanto no afectará el carácter del sonido.
- \* Para restablecer el ajuste de efecto Key-off para el valor por defecto, pulse el botón **II** FUNCTION (RESET).
- \* Cualquier cambio hecho a la configuración de efecto Key-Off se mantendrá hasta que el instrumento está apagado.
- \* Los ajustes preferidos en los efectos key off se pueden almacenar en una memoria de registración. Consulte la página 30 para más información.

## **3. Salir de la configuración de efecto Key-Off**

Pulse el botón **El** FUNCTION (BACK) para salir del ajuste de efectos de Key-off y volver a la pantalla de menús de funciones.

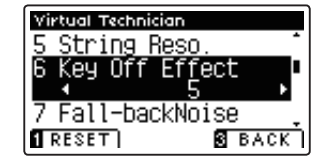

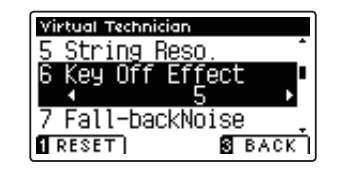

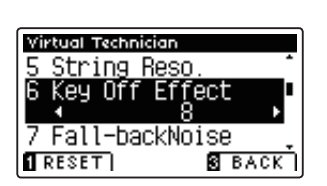

## **7 Fall-back Noise (Ruido retorno)**

**Durante la interpretación en un piano acústico, a menudo es posible escuchar el débil sonido de retorno de la acción del teclado es decir, vuelta a la posición neutral después de soltar una tecla.**

### **El piano digital CA95/CA65 reproduce este sonido, con un ruido de retroceso cuyo volumen se puede ajustar.**

\* Este ajuste de Técnico Virtual solamente afectará al sonido del piano acústico y los sonidos del clavecín.

## **1. Selección del ajuste de ruido retorno**

Después de entrar en el menú de Técnico Virtual (página 76):

Pulse los botones  $\blacktriangledown$  or  $\blacktriangle$  para seleccionar el ajuste de ruido de retorno.

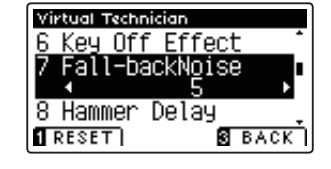

## **2. Ajuste del volumen del ruido de retorno**

Pulse los botones < o  $\blacktriangleright$  para aumentar o disminuir el volumen de la configuración de ruido de retroceso.

- \* El volumen de ruido de retroceso puede ajustarse dentro del rango de Off, 1 - 10, con valores más altos resultando en un efecto más fuerte.
- \* Para restablecer el valor de ruido de retroceso en el valor predeterminado, pulse el botón **I** FUNCTION (RESET).
- \* Cualquier cambio hecho a la confi guración de ruido de retorno se mantendrá hasta que el instrumento está apagado.
- \* Los confi guraciones de volumen de ruido se pueden almacenar en una memoria de registración. Consulte la página 30 para más información.

## **3. Salir de la configuración de ruido de retorno**

Pulse el botón **E** FUNCTION (BACK) para salir de la configuración de ruido de retroceso y volver a la pantalla de menús de funciones.

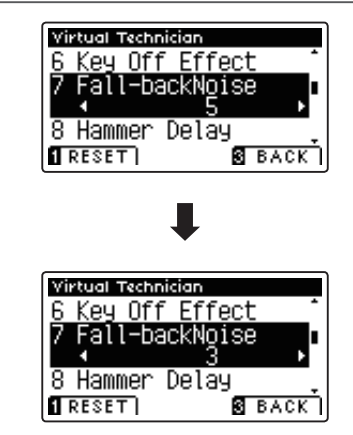

# Configuración **Confi guración**

# **8 Hammer Delay (Retraso de macillo)**

**Durante la reproducción de pasajes pianissimo con un piano acústico, puede haber un retraso entre la percepción de pulsación de una tecla y el macillo golpeando las cuerdas.**

**Si lo desea, el piano digital CA95/CA65 puede recrear este retraso, con el ajuste que cambia la longitud del retraso como lo desea.**

\* Este ajuste de Técnico Virtual solamente afectará el sonido de piano acústico.

## **1. Confi guración del ajuste del retraso del macillo**

Después de entrar en el menú de Técnico Virtual (página 76):

Pulse los botones  $\blacktriangledown$  o  $\blacktriangle$  para seleccionar el ajuste del retraso del macillo.

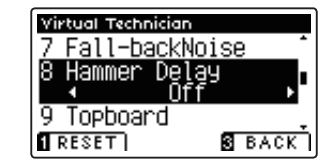

## **2. El ajuste del valor de retraso del macillo**

Pulse los botones < o  $\triangleright$  para aumentar o disminuir el valor del ajuste del retraso del macillo.

- \* El valor de retardo de macillo se puede ajustar dentro del intervalo de apagado, 1 - 10, con altos valores resultantes en un retardo mayor.
- \* Para restablecer el ajuste de retardo de macillo en el valor predeterminado, pulse el botón **II** FUNCTION (RESET).
- \* Cualquier cambio hecho a la configuración de retraso de macillo se mantendrá hasta que el instrumento está apagado.
- \* Los ajustes de retraso de macillo se pueden almacenar en una memoria de registración. Consulte la página 30 para más información.

### **3. Salir del ajuste de retraso de macillo**

Pulse el botón **E** FUNCTION (BACK) para salir del ajuste de retardo de macillo y regresar a la pantalla de menús de funciones.

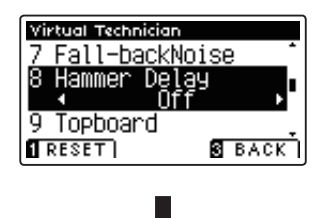

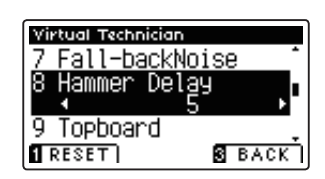

# **9 Topboard (Tapa)**

**Cuando se reproduce un piano de cola acústico, la posición de la tapa del instrumento (la tapa) afecta tanto el volumen como la "apertura" del tono producido. Una tapa totalmente abierta permite que las ondas de sonido se**  reflejen desde la superficie de la tapa pulida y se proyecten en la sala, mientras que una tapa cerrada tiene el efecto **opuesto, dando lugar a un tono más oscuro, el tono más opaco.**

**Los pianos digitales CA95/CA65 intentan simular estas características, con cuatro posiciones diferentes de la tapa.**

\* Este ajuste de Técnico Virtual solamente afectará el sonido de piano acústico.

## **Posiciones de la tapa**

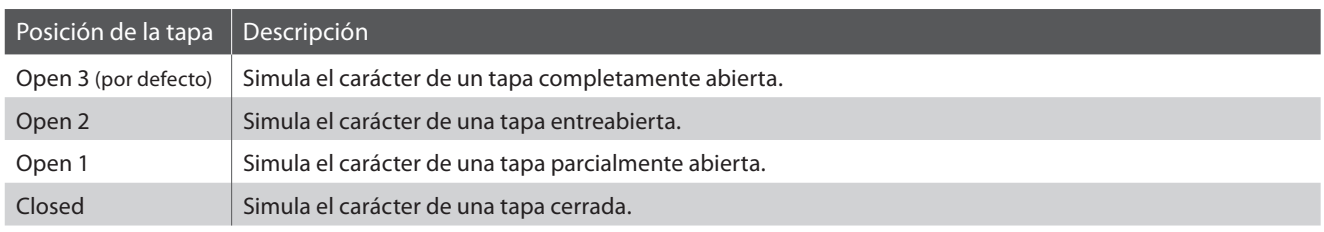

## **1. Selección del ajuste de Topboard**

Después de entrar en el menú de Técnico Virtual (página 76):

Pulse los botones  $\blacktriangledown$  o  $\blacktriangle$  para seleccionar el ajuste de Topboard.

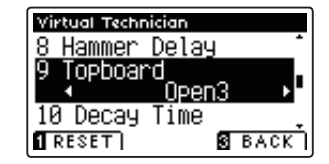

## **2. Cambiar la posición de Topboard**

Pulse los botones  $\triangleleft$  o  $\triangleright$  para recorrer los diferentes tipos de Topboard.

- \* Para restablecer el valor de Topboard a la posición por defecto, pulse el botón **II** FUNCTION (RESET).
- \* Cualquier cambio hecho a la confi guración de Topboard se mantendrá hasta que el instrumento está apagado.
- \* Los ajustes recomendados Topboard se pueden almacenar en una memoria de registración. Consulte la página 30 para más información.

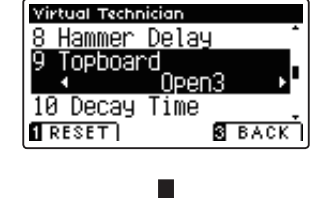

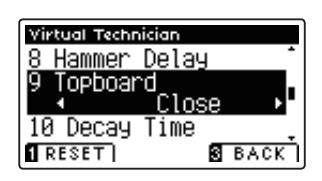

## **3. Salir de la configuración Topboard**

Pulse el botón **El** FUNCTION (BACK) para salir de la configuración Topboard y volver a la pantalla de menús de funciones.

# **10 Decay Time (Tiempo de caída)**

Cuando se reproduce un piano de cola acústico, la longitud del instrumento influye en la velocidad de la decadencia **de las notas, con pianos de cola más largos (es decir, las cuerdas más largas) que se caracterizan por su largo tiempo de caida.**

**Los pianos digitales CA95/CA65 intentan simular esta característica, con el ajuste de tiempo de caída permitiendo la longitud de la decadencia, mientras se pulsan las teclas que desea ajustar.**

\* Este ajuste Técnico Virtual afectará a todos los sonidos.

## **1. Selección del ajuste de tiempo de caída**

Después de entrar en el menú de Técnico Virtual (página 76):

Pulse los botones  $\blacktriangledown$  o  $\blacktriangle$  para seleccionar el ajuste de tiempo de caída.

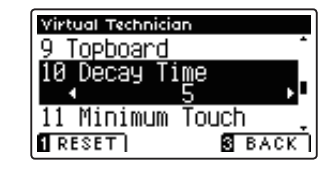

## **2. Ajusta el volumen del Tiempo de caída**

Pulse los botones < o ▶ para aumentar o disminuir el valor de la configuración de tiempo de caída.

- \* El valor de tiempo de caída se puede ajustar dentro del rango de 1 a 10, con valores más grandes que resulta en el aumento de los tiempos de caída.
- \* Para restablecer el tiempo de caída y establecer el valor por defecto, pulse el botón **II** FUNCTION (RESET).
- \* Cualquier cambio hecho a la configuración de tiempo de caída se mantendrá hasta que el instrumento está apagado.
- \* Los ajustes recomendados del tiempo de caída pueden ser almacenados en una memoria de registración. Consulte la página 30 para más información.

## **3. Salir de la configuración de tiempo de caída**

Pulse el botón **B** FUNCTION (BACK) para salir del ajuste Tiempo de caída y volver a la pantalla de menús de funciones.

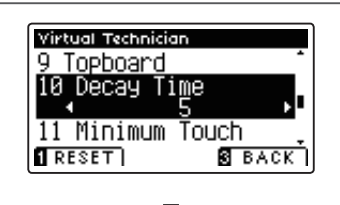

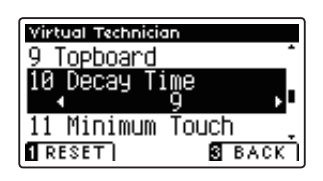

## **11 Minimum Touch (Pulsación mínima)**

La configuración de pulsación mínima permite la velocidad mínima de tecla, necesaria para producir un sonido a ajustar. Por defecto, esta opción intenta recrear la sensibilidad al tacto muy fino de un gran piano de concierto, **lo que permite un sonido muy suave que se produce con el menor de los tactos de cualquiera de sus teclas. Sin embargo, puede ser deseable reducir esta sensibilidad, cuando se desea volver a crear la sensibilidad de un piano de cola pequeño o un piano vertical.**

\* Este ajuste de Técnico Virtual afectará solamente los sonidos de piano acústico y los sonidos de piano eléctrico.

## **1. Selección de la configuración Minimum Touch**

Después de entrar en el menú de Técnico Virtual (página 76):

Pulse los botones  $\blacktriangledown$  o  $\blacktriangle$  para seleccionar el ajuste Minimum Touch.

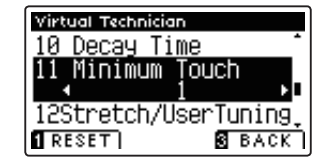

## **2. Ajuste del valor de Minimum Touch**

Pulse los botones < o > para aumentar o disminuir el valor de la configuración de Minimum Touch.

- \* El valor Minimum touch se puede ajustar dentro del rango de 1 a 20, con mayores valores resultantes en una pulsación de la tecla menos sensible.
- \* Para restablecer el ajuste de Minimum Touch con el valor por defecto, pulse el botón **II** FUNCTION (RESET).
- \* Cualquier cambio hecho a la configuración Minimum Touch se mantendrá hasta que el instrumento está apagado.
- \* Los ajustes recomendados de Minimum Touch se pueden almacenar en una memoria de registración. Consulte la página 30 para más información.

## **3. Salir de la configuración Mínimum Touch**

Pulse el botón **B** FUNCTION (BACK) para salir de la configuración minimum Touch y volver a la pantalla de menus de funciones.

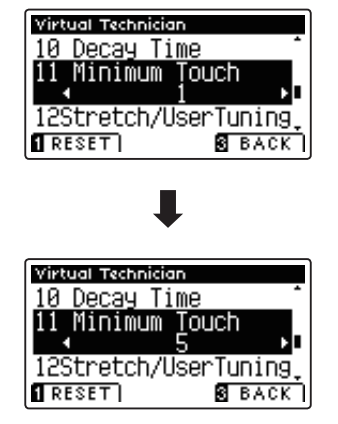

# **12 Stretch Tuning (Afinación estirada)**

La afinación estirada es un método de afinación especifico del piano en donde la afinación para las notas más bajas es ligeramente más baja y la afinación de las notas más altas es ligeramente más alta que los ajustes correspondientes **a las del Temperamento Equal.**

El ajuste de afinación Stretch permite que el grado de ajuste tramo que se ajusta al temperamento igual (piano) o **igual que se seleccionan. También es posible la creación de métodos personalizados de ajuste usando uno de los cuatro tipos de usuario.**

\* Este ajuste Técnico Virtual afectará a todos los sonidos.

## ■ Ajuste Stretch Tuning (afinación por estiramiento)

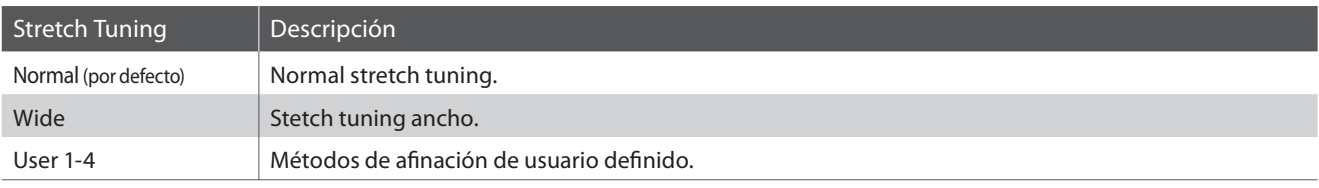

## **1. Selección de la configuración de Stretch Tuning**

Después de entrar en el menú de Técnico Virtual (página 76):

Pulse los botones  $\blacktriangledown$  o  $\blacktriangle$  para seleccionar el ajuste de Stretch Tuning.

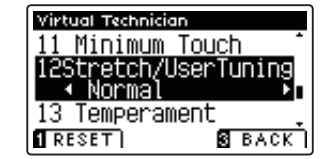

Virtual Technician 11 Minimum Touch 12Stretch/UserTunin<br>Mormal

## **2. Cambiar el tipo de Stretch Tuning**

Pulse los botones  $\triangleleft$  o  $\triangleright$  para alternar ajustes Stretch Tuning entre 'Normal' y 'Wide'.

- \* Para restablecer el ajuste de Stretch Tuning all tipo por defecto, pulse el botón **II** FUNCTION (RESET).
- \* Cualquier cambio hecho a la confi guración de optimización de Stretch Tuning se mantendrá hasta que el instrumento está apagado.
- \* Los ajustes de Stretch Tuning recomendados se pueden almacenar en una memoria de registración. Consulte la página 30 para más información.

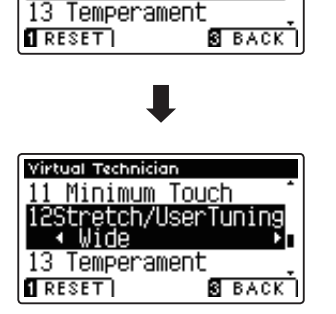

## **3. Salir de la configuración Stretch Tuning**

Pulse el botón **B** FUNCTION (BACK) para salir del ajuste de Stretch Tuning y volver a la pantalla de menús de funciones.

## **User Tuning (Entonación del usuario)**

La función de Entonación del usuario permite a cada una de las 88 teclas afinarse de forma individual.

## **1. Selección de la memoria de Entonación del usuario**

Después de seleccionar el ajuste Stretch Tuning (página 89):

Pulse los botones  $\triangleleft$  o  $\triangleright$  para seleccionar uno de las memorias de Entonación del usuario.

\* Hasta cuatro memorias diferentes de Entonación del usuario pueden ser creadas y almacenadas.

Pulse el botón **2** FUNCTION (EDIT).

La pantalla de Entonación del usuario se visualizará en la pantalla LCD.

## **2. Selección de la nota, ajustar el valor de ajuste de usuario**

Pulse los botones  $\blacktriangledown$  o  $\blacktriangle$  para seleccionar la nota deseada que desea ajustar.

\* Para seleccionar una nota directamente, pulse y mantenga presionado el botón **2** FUNCTION (+ KEY) y pulse la tecla deseada.

Pulse los botones < o > para ajustar el valor de afinación de usuario para la nota seleccionada.

- \* El valor de Entonación del usuario se puede ajustar dentro del rango de -50 a 50.
- \* Para restablecer la sintonía de usuario para el valor por defecto, pulse el botón **II** FUNCTION (RESET).
- \* Cualquier cambio hecho a la confi guración de Entonación del usuario se mantendrá hasta que el instrumento está apagado.
- \* Los ajustes de afi nación recomendados del usuario se pueden almacenar en una memoria de registración. Consulte la página 30 para más información.

## **3. Salir de la función User Tuning**

Pulse el botón **El** FUNCTION (BACK) para salir de la pantalla del ajuste de User Tuning y regresar a la configuración de ajuste Stretch Tuning.

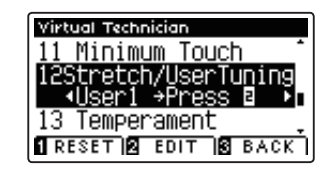

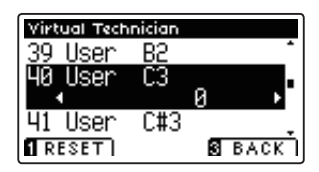

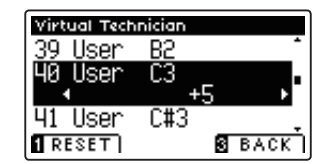

# **13 Temperament (Temperamento)**

**El ajuste de Temperamento permite que el sistema de ajuste utilizado por el piano digital CA95/CA65 pueda además del temperamento "equal" el más estandar, tener acceso a temperamentos populares de periodos del Renacimiento y el Barroco. También es posible crear temperamentos personalizados utilizando la función de usuario Temperamentos.**

\* Este ajuste Técnico Virtual afectará a todos los sonidos.

### **Tipos de temperamento**

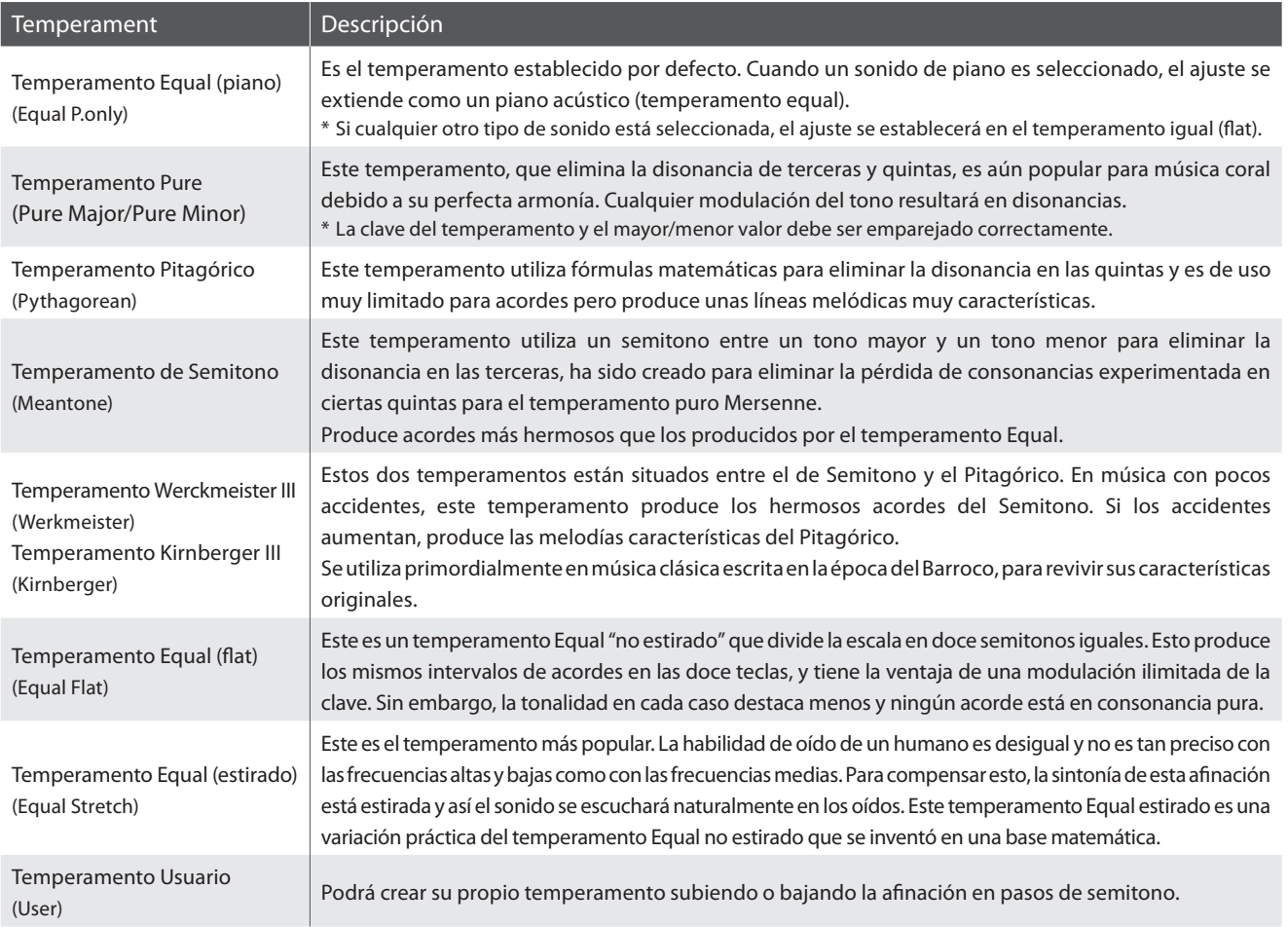

## **1. Selección del ajuste de Temperamento**

Después de entrar en el menú de Técnico Virtual (página 76):

Pulse los botones  $\blacktriangledown$  o  $\blacktriangle$  para seleccionar el ajuste de temperamento.

## **2. Cambiar el tipo de temperamento**

Pulse los botones < o > para recorrer los tipos de temperamento diferente.

- \* Para restablecer el ajuste de temperamento de tipo por defecto, pulse el botón **II** FUNCTION (RESET).
- \* Cualquier cambio hecho a la configuración de temperamento se mantendrá hasta que el instrumento está apagado.
- \* Los ajustes preferidos de temperamento se pueden almacenar en una memoria de registración. Consulte la página 30 para más información.

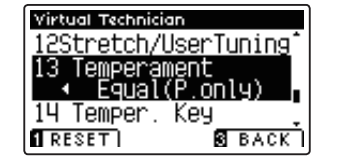

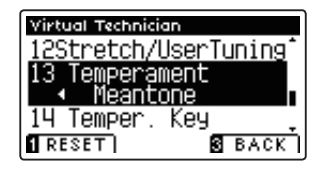

## **User Temperament (Temperamento de usuario)**

**El ajuste del temperamento del usuario permite crear temperamentos customs.**

## **1. Selección del temperamento del usuario**

Después de seleccionar la configuración de Temperamento (página 91):

Pulse los botones < o > para seleccionar el temperamento del usuario, a continuación, pulse la botón **2** FUNCTION (EDIT).

La pantalla del temperamento del usuario se visualizará en la pantalla LCD.

## **2. Selección de la nota, ajustar el valor del temperamento del usuario**

Pulse los botones  $\blacktriangledown$  o  $\blacktriangle$  para seleccionar la nota deseada que desea ajustar.

Pulse los botones < o > para ajustar el valor de porcentaje para la nota seleccionada.

- \* El valor del temperamento del usuario se puede ajustar dentro del rango de -50 a 100.
- \* Para restablecer el temperamento del usuario estableciendo el valor por defecto, pulse el botón **I** FUNCTION (RESET).
- \* Cualquier cambio hecho a la confi guración del temperamento del usuario se mantendrá hasta que el instrumento está apagado.
- \* Los ajustes recomendados de temperamento de usuario se pueden almacenar en una memoria de registración. Consulte la página 30 para más información.

## **3. Salir de la función del temperamento del usuario**

Pulse el botón **El** FUNCTION (BACK) para salir de la pantalla de usuario de temperamento y volver a la configuración de temperamento.

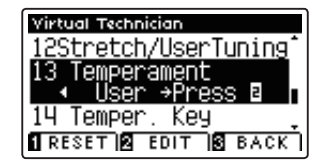

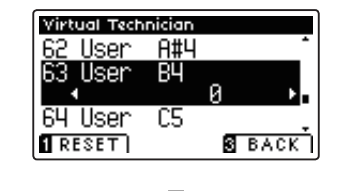

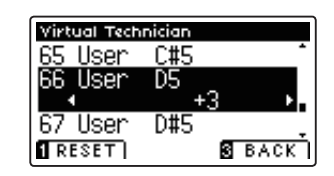

# **14 Temperament Key (Tecla de temperamento)**

La configuración de la tecla de temperamento permite especificar dicha tecla. Cuando se utiliza un temperamento distinto del "Equal", utilice esta opción para especificar la tonalidad de la obra.

\* Este ajuste Técnico Virtual afectará a todos los sonidos.

## 1. Selección de la configuración de la clave de temperamento

Después de entrar en el menú de Técnico Virtual (página 76):

Pulse los botones  $\blacktriangledown$  o  $\blacktriangle$  para seleccionar la configuración de la clave de temperamento.

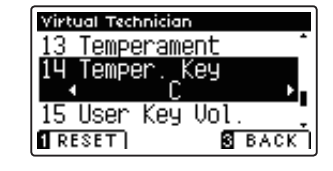

## **2. Ajuste de la clave de Temperamento**

Después de seleccionar un temperamento que no sea igual (piano) o los mismos tipos de temperamento (página 91):

Pulse los botones  $\triangleleft$  o  $\triangleright$  para cambiar la clave de temperamento.

- \* La clave de temperamento puede ajustarse dentro del intervalo de C a B.
- \* Para restablecer la confi guración de la clave del temperamento de la clave por defecto, pulse el botón **O** FUNCTION (RESET).
- \* Cualquier cambio hecho a la configuración de la clave del temperamento se mantendrá hasta que el instrumento está apagado.
- \* Los ajustes recomendados de la clave de temperamento se pueden almacenar en una memoria de registración. Consulte la página 30 para más información.

### **3. Salir de la configuración de la clave del temperamento**

Pulse el botón **E** FUNCTION (BACK) para salir de la configuración de la clave del temperamento y volver a la pantalla de menús de funciones.

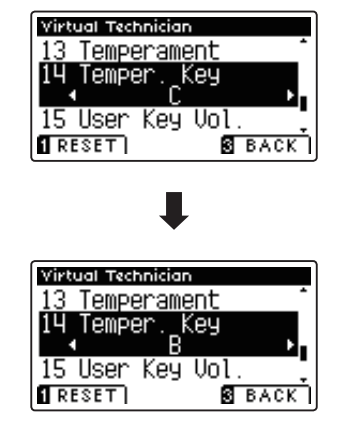

## **15 User Key Volume (Volumen de tecla del usuario)**

**Los ajustes de volumen de tecla de usuario permiten que el volumen de cada una de las 88 teclas se ajusten individualmente.**

\* Este ajuste Técnico Virtual afectará a todos los sonidos.

## 1. Selección de la configuración del Volumen de tecla del usuario

Después de entrar en el menú de Técnico Virtual (página 76):

Pulse los botones v o ▲ para seleccionar el ajuste de Volumen de clave del usuario.

## **2. Selección de la memoria del volumen de clave de usuario**

Pulse los botones  $\triangleleft$  o  $\triangleright$  para seleccionar una de las memorias de volumen de clave de usuarios.

\* Se pueden crear hasta cuatro memorias diferentes de volumen de tecla de usuario y almacenarlas.

### Pulse el botón <sup>2</sup> FUNCTION (EDIT).

El ajuste de volumen de clave del usuario se visualizará en la pantalla LCD.

## **3. Selección de la nota, ajusta el volumen de clave de usuario**

Pulse los botones  $\blacktriangledown$  o  $\blacktriangle$  para seleccionar la nota que desea ajustar.

\* Para seleccionar una nota directamente, pulse y mantenga presionado el botón **2** FUNCTION (+ KEY) y pulse la tecla deseada.

Pulse los botones < o ▶ para ajustar el Volumen del usuario de la nota seleccionada.

- \* El valor del Volumen del usuario puede ser ajustado dentro del rango de -50 a 50.
- \* Para restablecer la confi guración de volumen del usuario para el valor por defecto, pulse el botón **El** FUNCTION (RESET).
- \* Cualquier cambio hecho a la confi guración de volumen del usuario permanecerá hasta que el instrumento está apagado.
- \* Los ajustes recomendados de las teclas de volumen de usuarios se pueden almacenar en una memoria de registración. Consulte la página 30 para más información.

## **4. Salir de la función de volumen de usuario**

Pulse el botón **B** FUNCTION (BACK) para salir de la pantalla del ajuste de volumen del usuario y volver a la configuración de Volumen de usuario.

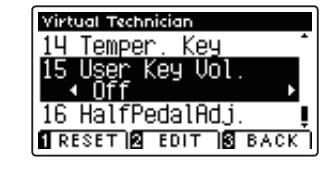

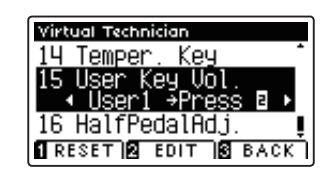

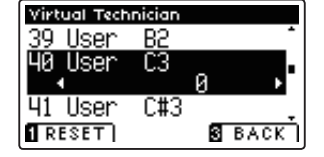

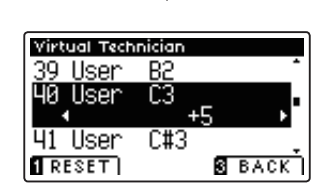

## **16 Half-Pedal Adjust (Ajuste de medio pedal)**

**El ajuste del medio pedal permite que el punto en el cual el pedal damper/sustain se hace efectivo (es decir, cuando los apagadores del piano comienzan a levantar las cuerdas) para ser ajustados. Esta opción puede ser útil para los pianistas que habitualmente posan el pie derecho en el pedal de damper/sustain, pero no necesariamente quieren sostener el sonido.**

\* Este ajuste Técnico Virtual afectará a todos los sonidos.

## **1. Selección de ajuste del medio pedal**

Después de entrar en el menú de Técnico Virtual (página 76):

Pulse los botones  $\blacktriangledown$  o  $\blacktriangle$  para seleccionar el ajuste del medio pedal.

## **2. Ajuste del valor de medio pedal**

Pulse los botones < o ▶ para aumentar o disminuir el valor del medio pedal.

- \* El ajuste de valor del medio pedal se puede ajustar dentro del rango de 1 a 10, con altos valores resultantes en un punto de pedal amortiguador posterior.
- \* Para restablecer el ajuste del medio pedal establecer el valor por defecto, pulse el botón **I** FUNCTION (RESET).
- \* Cualquier cambio hecho al ajuste del medio pedal se mantendrá hasta que el instrumento está apagado.
- \* Los ajustes recomendados de medio pedal, se pueden almacenar en una memoria de registración. Consulte la página 30 para más información.

## **3. Salida del ajuste del medio pedal**

Pulse el botón **B** FUNCTION (BACK) para salir del ajuste del medio pedal y volver a la pantalla de menús de funciones.

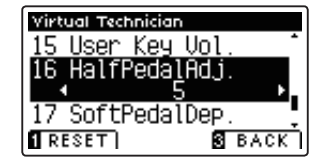

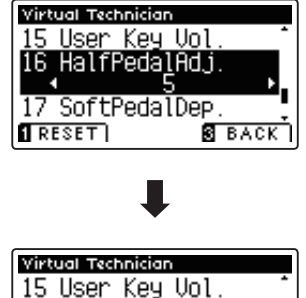

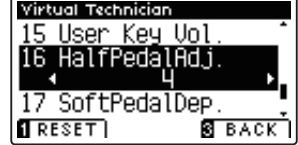

# **17 Soft Pedal Depth (Profundidad del pedal suave)**

La profundidad del pedal suave ajusta la eficacia (es decir, la fuerza de profundidad /) de la sordina.

\* Este ajuste Técnico Virtual afectará a todos los sonidos.

## 1. Selección de la configuración de profundidad de pedal suave

Después de entrar en el menú de Técnico Virtual (página 76):

Pulse los botones  $\bullet$  o  $\bullet$  para seleccionar el ajuste de profundidad de pedal suave.

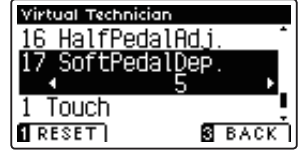

## **2. Ajuste del valor de profundidad del pedal suave**

Pulse los botones < o ▶ para aumentar o disminuir el valor de la profundidad del pedal suave.

- \* El valor de profundidad del pedal suave puede ser ajustado dentro de la gama de 1 a 10, con altos valores resultantes en un sonido más suave.
- \* Para restablecer la confi guración de profundidad de pedal suave en el valor predeterminado, pulse el botón **II** FUNCTION (RESET).
- \* Cualquier cambio hecho a la confi guración de profundidad de pedal suave se mantendrá hasta que el instrumento está apagado.
- \* Los ajustes recomendados de profundidad de pedal suave se pueden almacenar en una memoria de registración. Consulte la página 30 para más información.

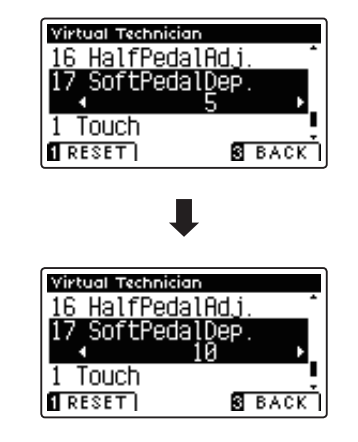

## **3. Salir de la configuración de profundidad de pedal suave**

Pulse el botón **El** FUNCTION (BACK) para salir del ajuste de profundidad del pedal suave y volver a la pantalla de función de menús.

# **MIDI Settings (Configuración MIDI)**

## **Descripción del MIDI**

**El término MIDI es el acrónimo de Musical Instrument Digital Interface (interfaz digital de instrumentos musicales), un estándar internacional para la conexión de instrumentos musicales, ordenadores y otros dispositivos para permitir el intercambio de datos de interpretación.**

## **Terminales MIDI**

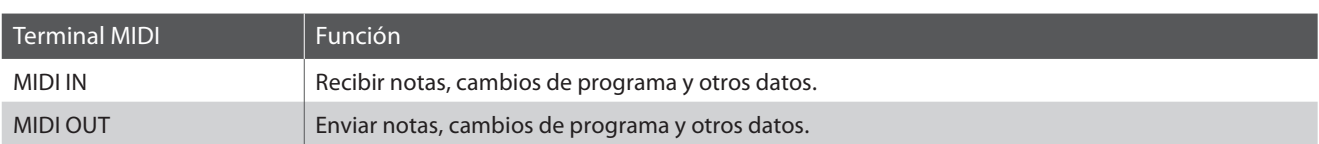

## **Canales MIDI**

MIDI utiliza canales para intercambiar datos entre dispositivos MIDI. Hay canales para recibir (MIDI IN) y para enviar (MIDI OUT). La mayoría de instrumentos o dispositivos con funciones MIDI disponen de conectores de entrada y salida, y pueden enviar y recibir datos vía MIDI. Los canales de recepción se utilizan para recibir datos desde otra unidad MIDI y los canales de transmisión se utilizan para enviar datos a otro dispositivo MIDI.

La ilustración siguiente muestra tres instrumentos musicales, conectados vía MIDI.

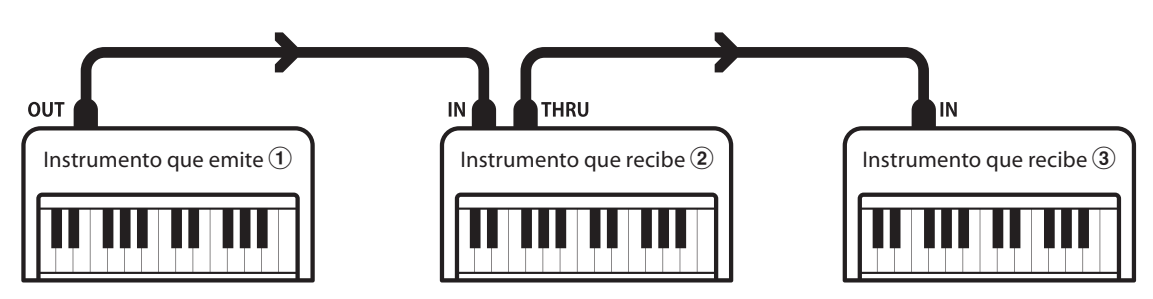

El instrumento que emite  $\Omega$  envía información del canal y del teclado a los instrumentos que reciben  $\Omega/3$ . La información llega a los instrumentos que reciben  $(2)/(3)$ .

Los instrumentos que reciben  $\mathcal{D}/\mathcal{D}$  responderán a datos MIDI recibidos si su canal de recepción es el mismo que el canal de emisión del instrumento que envía  $\Omega$ . Si los canales no son iguales, los instrumentos receptores  $\Omega/3$  no responderán a ningún tipo de datos enviados.

Tanto para recibir como para transmitir, se podrá utilizar los canales 1 a 16.

## **Grabado/reproducción con un secuenciador**

Cuando se conecta a un secuenciador (o un equipo que ejecuta el software de secuenciación MIDI), el piano digital CA95/CA65 se puede utilizar para grabar y reproducir canciones de varias pistas, con sonidos diferentes al mismo tiempo a reproducir en cada canal.

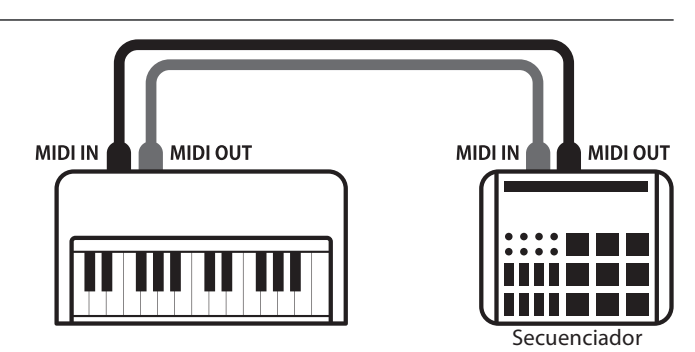

## **Funciones MIDI**

El piano digital CA95/CA65 permite las siguientes funciones MIDI:

#### Transmisión/recepción de información de notas

Transmitir/recibir información de notas a o desde un dispositivo o instrumento musical conectado por MIDI.

#### Ajuste de canales de transmisión/recepción

Especificar canales de transmisión/recepción dentro de un rango de 1 a 16.

### Transmisión/recepción de datos exclusivos

Transmitir/recibir ajustes del panel frontal o de la función de menú como datos exclusivos.

#### Configuración del modo multi timbre

Recibir datos MIDI de múltiples canales de un instrumento o dispositivo conectado por MIDI.

#### Transmisión/recepción de información de cambio de programa

Transmitir/recibir datos de cambio de programa a o desde un dispositivo o instrumento musical conectado por MIDI.

#### Enviar/recibir datos de los pedales

Transmitir/recibir datos de los pedales sordina, sostenido y suave a y desde dispositivos o instrumentos musicales conectados por MIDI.

#### Recepción de datos de volumen

Recibir datos de volumen de MIDI enviados desde un dispositivo o instrumento musical conectado por MIDI.

\* Consulte 'Tabla de implementación MIDI' en la página 133 para obtener más información sobre las posibilidades MIDI del piano digital CA95/CA65.

## **MIDI Settings (Configuración MIDI)**

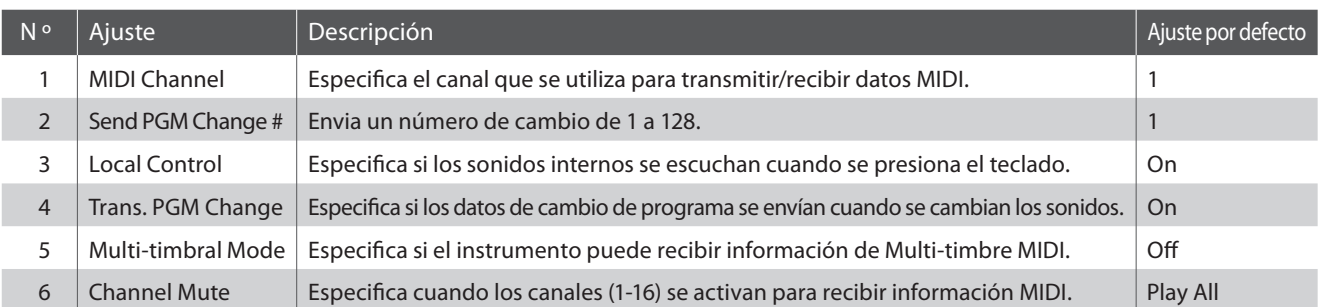

\* Los ajustes por defecto se visualizarán en la primera ilustración de la pantalla LCD (es decir, paso 1) para cada ajuste la explicación a continuación.

## **Acceso al menú de configuración MIDI**

Mientras el modo normal se muestra en la pantalla LCD:

Pulse el botón **2** FUNCTION (EDIT).

El indicador LED del botón **2** FUNCTION se iluminará, y los menús de función se visualizarán en la pantalla LCD.

Pulse los botones  $\bullet$  o  $\bullet$  para seleccionar el menú de configuración MIDI.

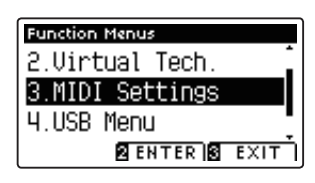

Pulse el botón **2** FUNCTION (ENTER) para entrar en el menú de configuración MIDI.

## **Eselección de la configuración deseada**

Después de entrar en el menú de configuración MIDI:

Pulse los botones  $\blacktriangledown$  o  $\blacktriangle$  para mover el cursor de selección en la posición deseada.

Pulse los botones < o > para ajustar la configuración seleccionada.

\* Para resetear la configuración actual con el valor por defecto, pulse el botón **II** FUNCTION (RESET).

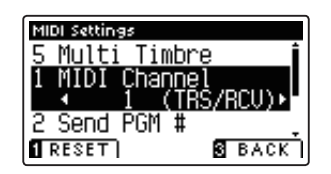

## **1 MIDI Channel (Canal MIDI)**

La configuración del canal MIDI permite especificar el canal de transmitir/recibir. El canal elegido funcionará tanto **como emisor como receptor (no se pueden seleccionar canales de emisión y recepción por separado).**

## **1. Selección del ajuste del canal MIDI**

Después de entrar en el menú de configuración MIDI (página 98):

Pulse los botones  $\blacktriangledown$  o  $\blacktriangle$  para seleccionar el ajuste de canal MIDI.

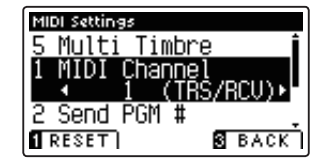

## **2. Cambiar el valor de canal MIDI**

Pulse los botones < o > para aumentar o disminuir el valor del ajuste del canal MIDI.

- \* El valor del canal MIDI puede ser ajustada dentro del rango de 1 a 16.
- \* Para restablecer el ajuste del canal MIDI en el valor predeterminado, pulse el botón **II** FUNCTION (RESET).
- \* Cualquier cambio hecho a la configuración de canal MIDI se mantendrá hasta que el instrumento está apagado.
- \* Los ajustes de los canales preferidos MIDI se pueden almacenar en una memoria de registración. Consulte la página 30 para más información.

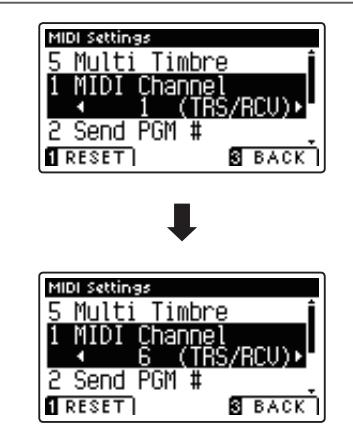

### **3. Salir del ajuste del canal MIDI**

Pulse el botón **E** FUNCTION (BACK) para salir del ajuste del canal MIDI y volver a la pantalla de menús de funciones.

## **Modo Omni**

Cuando el piano digital CA95/CA65 digital está activado, el instrumento se ajusta automáticamente en "modo omnidireccional", permitiendo que la información MIDI se reciba en todos los canales MIDI (1-16). Cuando el ajuste del canal MIDI se utiliza para especificar un canal de transmisión/recepción, el instrumento se establecerá en 'modo OMNI OFF'.

### ■ Modos multi-tímbrico y el modo Split/Dual

### Usando el modo de Split con Multi-timbre activado el modo

Las notas que toque en la sección baja del teclado serán transmitidas 1 canal más arriba del canal especificado. Por ejemplo, si el canal MIDI se establece en 3, las notas que toque en la sección baja del teclado serán transmitidas a través del canal 4.

### Usando el modo dual con Multi-timbre activado el modo

Las notas ejecutadas se transmitirán en dos canales: el canal especificado y el canal que es 1 canal más alto.

Por ejemplo, si el canal MIDI se establece en 3, las notas tocadas en el teclado se transmitirán en los canales 3 y 4.

\* Si el canal MIDI especifi cado es 16, la sección inferior / parte en capas se transmitirá en el canal 1.

## **MIDI Settings (Configuración MIDI)**

## **2 Send Program Change Number (Enviar el número del cambio de programa)**

**La función de enviar el número del cambio de programa se utiliza para enviar un cambio de número de programa (1-128) en el dispositivo MIDI conectado.**

## **1. Selección de la función de enviar el número del cambio de programa**

Después de entrar en el menú de configuración MIDI (página 98):

Pulse los botones  $\blacktriangledown$  o  $\blacktriangle$  para seleccionar la función de enviar el número del cambio de programa.

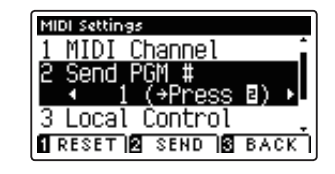

## **2. Especifi cación y la transmisión de un programa de cambio de número**

Pulse los botones  $\triangleleft$  o  $\triangleright$  para disminuir o aumentar el cambio de número.

\* El cambio de número se puede ajustar dentro del rango de 1-128.

Pulse el botón **2** FUNCTION (SEND) para enviar el número de cambio de programa especificado.

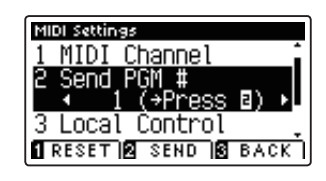

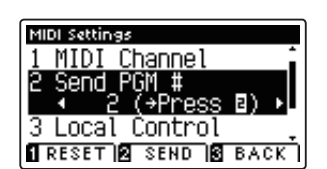

### **3. Salir de la función de enviar el número del cambio de programa**

Pulse el botón **B** FUNCTION (BACK) para salir de la función de enviar el número de cambio de programa y volver a la pantalla de menús de función.

# **3 Local Control (Control Local)**

La configuración del Control Local determina si el instrumento emitirá un sonido interno cuando las teclas están **pulsadas. Esta opción puede ser útil cuando se utiliza el piano digital CA95/CA65 para controlar un dispositivo MIDI**  externo que se conecta al amplificador/altavoces del instrumento.

## **Ajuste de control local**

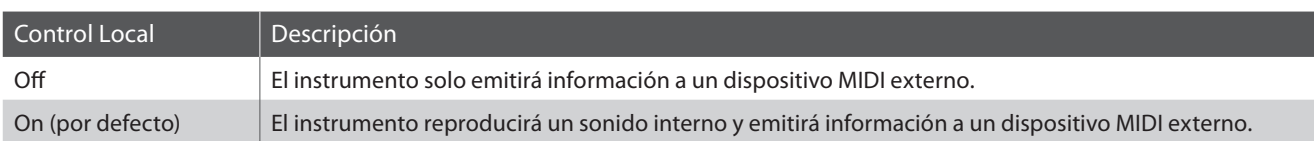

## **1. Selección del ajuste de control local**

Después de entrar en el menú de configuración MIDI (página 98):

Pulse los botones  $\blacktriangledown$  o  $\blacktriangle$  para seleccionar el ajuste de control local.

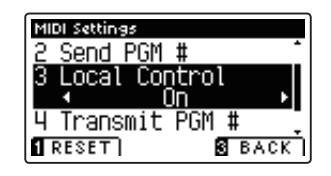

## **2. Cambiar del ajustes de control local**

Pulse los botones  $\triangleleft$  o  $\triangleright$  para activar la configuración de control local on /off.

- \* Para restablecer el control local de ajustar a la configuración por defecto, pulse el botón **II** FUNCTION (RESET).
- \* Cualquier cambio hecho a la configuración de control local se mantendrá hasta que el instrumento está apagado.
- \* Los valores recomendados de control local se pueden almacenar en una memoria de registración. Consulte la página 30 para más información.

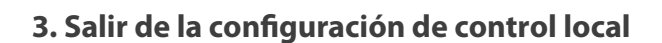

Pulse el botón **E** FUNCTION (BACK) para salir de la configuración de control local y volver a la pantalla de menús de funciones.

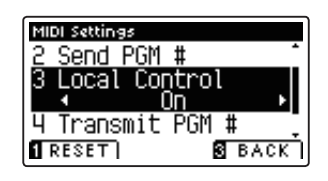

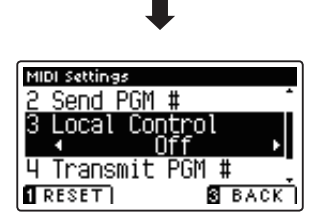

## **4 Transmit Program Change Numbers (Transmitir Números de Cambio de Programa)**

La configuración de la transmisión de números de cambio determina si el piano digital CA95/CA65 transmitirá la **información de cambio de programa a través de MIDI cuando se presionan los botones del panel del instrumento.** 

## **Ajustes de la transmisión de Números de cambio de programa**

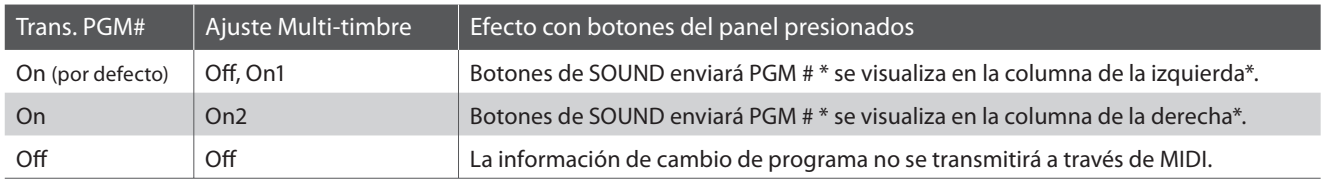

\* Consulte la "Lista de números de cambio de programa" en la página 128.

## **1. Selección de transmisión de números de cambio de programa**

Después de entrar en el menú de configuración MIDI (página 98):

Pulse los botones  $\blacktriangledown$  o  $\blacktriangle$  para seleccionar el ajuste de transmisión de números de cambio de programa.

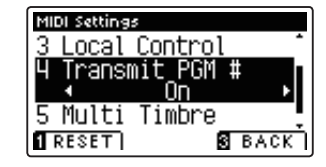

## **2. Cambiar el ajuste de transmisión de números de cambio de programa**

Pulse los botones  $\triangleleft$  o  $\triangleright$  para seleccionar el ajuste de transmisión de números de cambio de programa.

- \* Para poner a cero el número de programas de Transmisión cambiar el ajuste a la configuración por defecto, pulse el botón <sup>D</sup>FUNCTION (RESET).
- \* Cualquier cambio realizado en el Programa de Transmisión de números de cambio de programa se mantendrá hasta que el instrumento está apagado.
- \* La confi guración preferida de transmisión de números de cambio de programa se puede almacenar en una memoria de registración. Consulte la página 30 para más información.

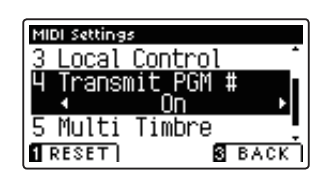

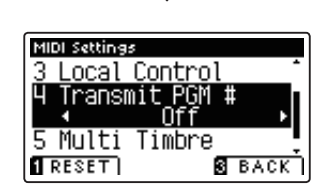

## **3. Salir del ajuste de transmisión de números de cambio de programa**

Pulse el botón **B** FUNCTION (BACK) para salir del ajuste de Transmisión de números de cambio de programa y volver a la pantalla de menús de funciones.

## **Modo Omni**

- Al utilizar el modo Dual o Split, encendido/apagado, la información y los ajustes de tipos de sonido se transmiten como datos exclusivos, sin embargo los números de cambio de programa no se transmitirán.
- El programa también se transmitirá cuando el modo Multitimbre está en On1 o On2.

## **5 Multi-timbral Mode (Modo Multi Timbre)**

La configuración del modo Multi-tímbrico determina si o no el piano digital CA95/CA65 puede recibir información **MIDI por más de un canal MIDI simultáneamente. Esto permite que el instrumento reproduzca datos de interpretaciones Mult.-pista y Mult.-tímbrico enviados de un dispositivo MIDI externo.**

## **Ajustes del modo multi tímbre**

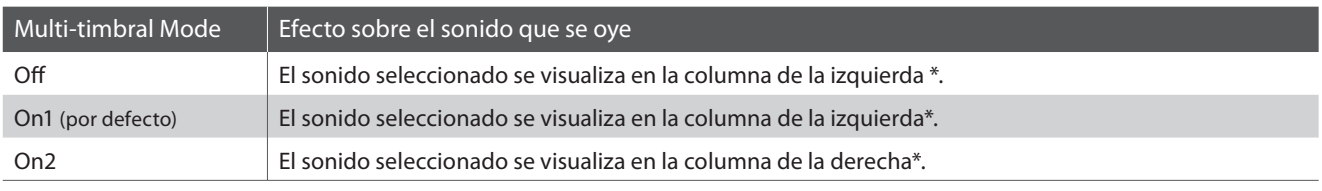

\* Consulte la "Lista de números de cambio de programa" en la página 128.

## 1. Selección de la configuración del modo Multi-timbre

Después de entrar en el menú de configuración MIDI (página 98):

Pulse los botones  $\blacktriangledown$  o  $\blacktriangle$  para seleccionar la configuración del modo Multi-timbre.

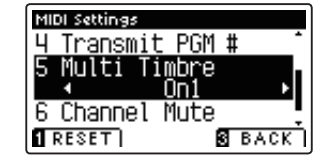

## 2. Cambiar la configuración del modo Multi-timbre

Pulse los botones  $\triangleleft$  o  $\triangleright$  para cambiar el modo de activar la configuración de Multi-timbre.

- \* Para restablecer la configuración del modo Multi-timbre a la configuración predeterminada, pulse el botón **II** FUNCTION (RESET).
- \* Cualquier cambio hecho a la confi guración del modo Multi-timbre se mantendrá hasta que el instrumento está apagado.
- \* Los ajustes preferidos del modo multi timbre se pueden almacenar en una memoria de registración. Consulte la página 30 para más información.

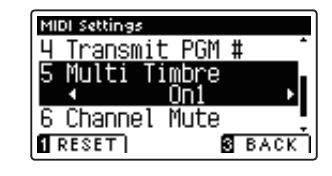

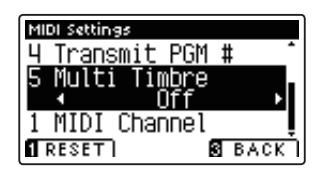

## **3. Salir de la configuración del modo Multi-timbre**

Pulse el botón **E** FUNCTION (BACK) para salir de la configuración del modo Multi-timbre y volver a la pantalla de menús de funciones.

## **MIDI Settings (Configuración MIDI)**

## **6 Channel Mute (Silenciamiento de un Canal)**

**El ajuste de silenciamiento de canal, determina que canales MIDI (1-16) se activan para recibir información MIDI cuando el modo Multi-timbre está activado.**

\* Esta opción sólo está disponible cuando la configuración del modo Multi-timbre se establece en 'On1' o 'On2'.

## **1. Selección de la configuración de Canal Mute**

Después de entrar en el menú de configuración MIDI (página 98):

Pulse los botones  $\blacktriangledown$  o  $\blacktriangle$  para seleccionar el ajuste de Channel Mute.

Pulse el botón **2** FUNCTION (EDIT).

La pantalla de selección de canal de silencio se visualizará en la pantalla LCD.

## **2. Selección y reproducción de los canales**

Pulse los botones  $\blacktriangledown$  o  $\blacktriangle$  para seleccionar el canal MIDI que quiera.

Pulse los botones  $\triangleleft$  o  $\triangleright$  para alternar entre 'Play' y 'Mute'.

- \* Para restablecer el valor del canal de silencio para el valor por defecto, pulse el botón **II** FUNCTION (RESET).
- \* Cualquier cambio efectuado en el ajuste en el canal mute permanecerá hasat que el intrumento está apagado.
- \* Los ajustes preferidos en el canal mute se pueden almacenar en una memoria de registración. Consulte la página 30 para más información.

### **3. Salir de la función del canal de silencio**

Pulse el botón **El** FUNCTION (BACK) para salir del ajuste de la pantalla del canal de silencio y volver al menú de configuración MIDI.

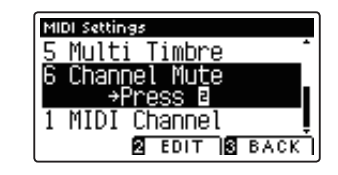

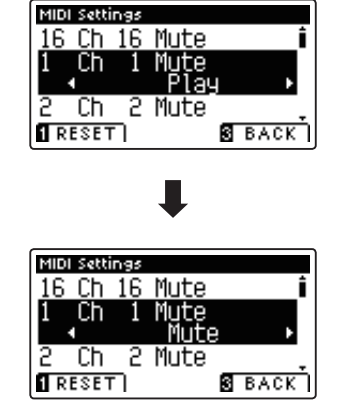

**El piano digital CA95/CA65 dispone de un conector del tipo 'USB a Host', para conectar el instrumento a un ordenador y utilizado como un dispositivo MIDI. Depende del tipo de ordenador y el sistema operativo instalado, puede necesitar driver software adicional para el funcionamiento correcto de la comunicación USB MIDI.**

## **Driver USB MIDI**

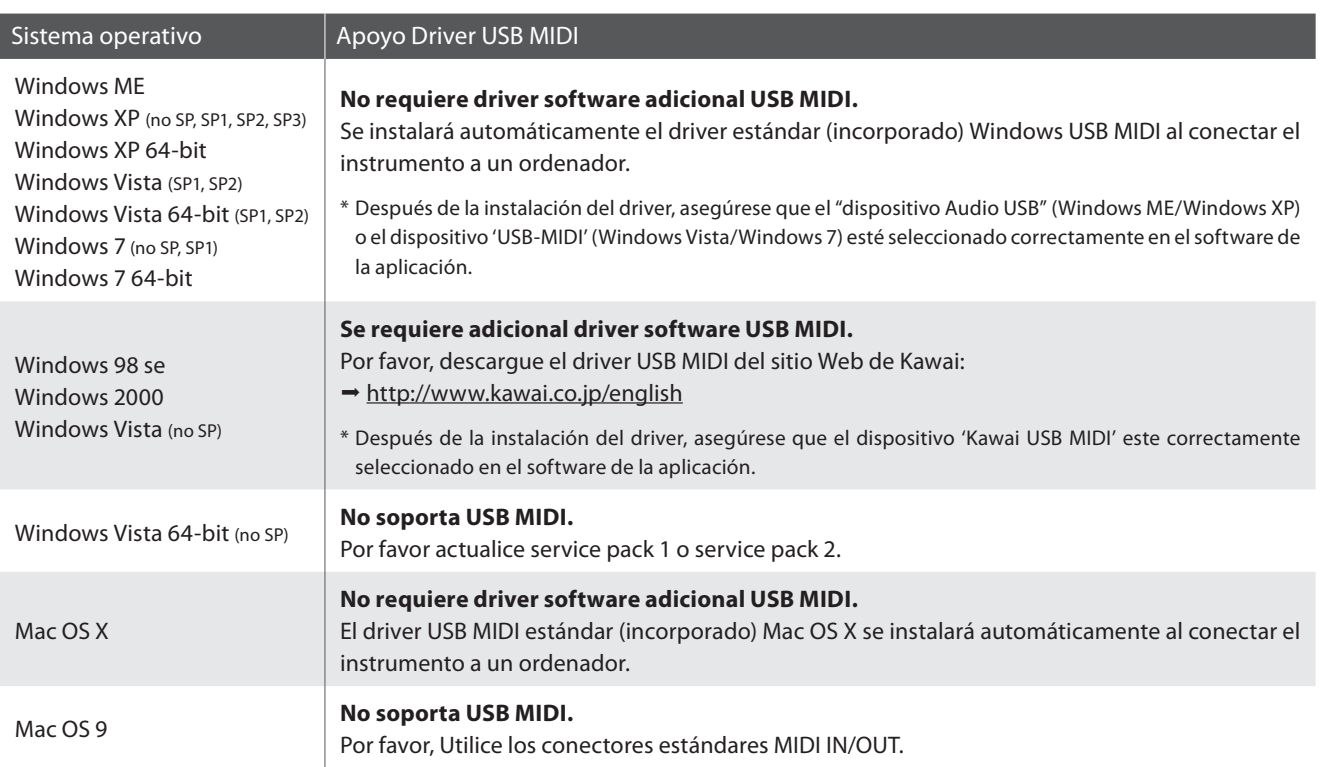

## **Información USB MIDI**

- Si los conectores MIDI IN/OUT y puerto USB MIDI están conectados simultáneamente, el puerto USB MIDI tendrá prioridad.
- Asegúrese que el instrumento esté apagado antes de intentar conectar el cable MIDI.
- Al conectar el instrumento a un ordenador utilizando el puerto USB MIDI, puede haber una ligera espera antes del comienzo de comunicaciones.
- Si el instrumento está conectado a un ordenador vía USB y la comunicación USB MIDI puede ser inestabla, por favor conecte el cable USB MIDI directamente a uno de los puertos USB del ordenador.
- Desconectar de repente el cable USB MIDI o encender/apagar el instrumento mientras utiliza el USB MIDI puede causar inestabilidad en el ordenador en las siguientes situaciones:
	- mientras se instala el driver USB MIDI
	- mientras inicia el ordenador
	- mientras aplicaciones MIDI están haciendo tareas
	- mientras el ordenador está en el modo de ahorrar energía
- Si se experimenta más problemas con la comunicación USB MIDI mientras que sea conectado el instrumento, por favor revise todas las conexiones y ajustes MIDI pertinentes en el sistema operativo del ordenador.
- \* 'MIDI' es una marca registrada de la Association of Manufacturers of Electronic Instruments (AMEI).
- \* 'Windows' es una marca registrada de Microsoft Corporation.
- \* 'Macintosh' es una marca registrada de Apple Computer, Inc.
- \* Otros nombres de empresas y productos aquí mencionados pueden ser marcas registradas o marcas de propietarios respectivos.

# **Menú USB**

**El menú contiene las funciones USB para cargar/guardar las memorias de registración y grabador de canciones desde/hacia un dispositivo de memoria USB. Este menú también permite renombrar y borrar archivos, y formatear el dispositivo de memoria USB.**

## **Funciones de menú USB**

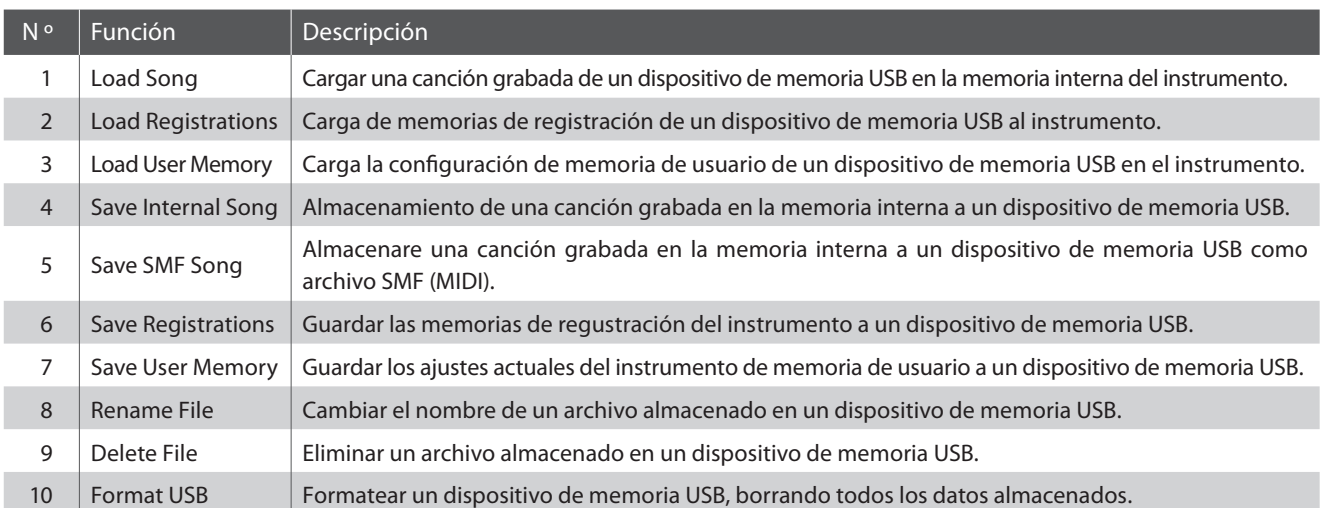

## **Entrada en el menú USB**

Mientras el modo normal se muestra en la pantalla LCD:

Pulse el botón **2** FUNCTION (EDIT).

El indicador LED del botón **2** FUNCTION se iluminará, y los menús de función se visualizarán en la pantalla LCD.

Pulse los botones  $\blacktriangledown$  o  $\blacktriangle$  para seleccionar el menú USB.

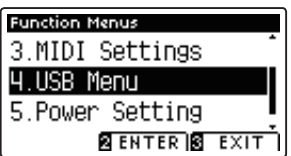

Pulse el botón <sup>2</sup> FUNCTION (ENTER) para entrar en el menú USB.

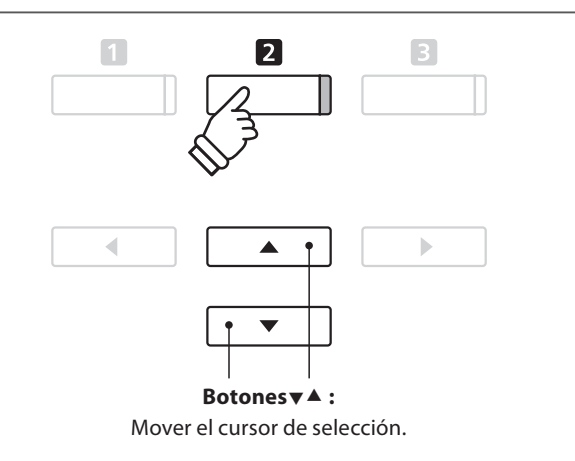

## **Selección de la función deseada del menú USB**

Después de entrar en el menú USB:

Pulse los botones  $\blacktriangledown$  o  $\blacktriangle$  para mover el cursor de selección sobre la función deseada.

Pulse el botón **2** FUNCTION (ENTER) para seleccionar la función.

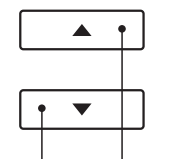

Botones**v**A: Mover el cursor de selección.

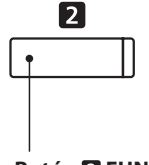

**Botón <b>E** FUNCTION: Seleccione la función.

## **1 Load Song (Carga de canción)**

### **La función de carga de canción se utiliza para cargar cancionesde CA95/CA65 grabadas y almacenadas en un dispositivo de memoria USB en la memoria interna del instrumento.**

\* Esta función sustituirá todos los datos de canciones almacenadas en la memoria la canción seleccionada.

\* Para más información sobre la función del instrumento "Grabador interno de canciones", Consulte la página 44.

## **1. Selección de la función de carga de canción**

Después de entrar en el menú USB (página 106):

Pulse los botones  $\blacktriangledown$  o  $\blacktriangle$  para seleccionar la función de carga de canción.

## **2. Selección de la memoria de canciones**

Pulse los botones < o > para seleccionar el almacenamiento de canciones interno de la canción para ser cargado en.

\* Si una memoria de canción contiene ya datos de la canción, se visualizará el símbolo \*.

Pulse el botón **2** FUNCTION (ENTER).

La pantalla de selección de archivo se visualizará en la pantalla LCD, enumerando los archivos de música del CA95/CA65 almacenados en el dispositivo de memoria USB.

### **3. Selección de la canción que se cargue**

Pulse los botones  $\blacktriangledown$  o  $\blacktriangle$  para mover el cursor de selección, a continuación, Pulse el botón **2** FUNCTION (LOAD) para seleccionar el archivo de la canción.

Un mensaje de confirmación aparecerá en la pantalla LCD, para confirmar o cancel arla operación de carga.

### **4. Confi rmación de la operación de carga**

Pulse el botón **II** FUNCTION (YES) para confirmar la operación de carga, o el botón **E** FUNCTION (NO) para cancelar.

## **5. Salir de la función de carga de canción**

Pulse el botón **El** FUNCTION (BACK) para salir de la función carga de canción y volver a la pantalla de los menús de función.

Para reproducir el archivo de la canción cargada, consulte la "Reproducción de una canción" las instrucciones en la página 46.

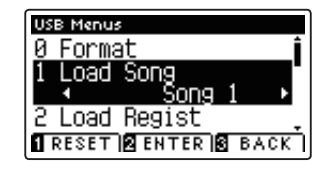

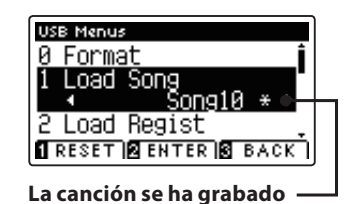

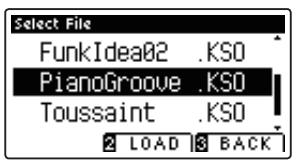

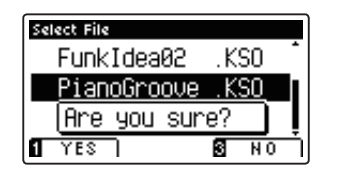

## **Menú USB**

## **2 Load Registrations (Carga de registraciones)**

**La función de carga de registros se utiliza para cargar un archivo de registración CA95/CA65 almacenado en un dispositivo de memoria USB a una memoria de registro del instrumento.**

\* Esta función cancelará todas las memorias de registro existentes.

\* Para más información sobre la función de registración del instrumento, consulte la página 30.

## **1. Selección la función de carga de registraciones**

Después de entrar en el menú USB (página 106):

Pulse los botones  $\blacktriangledown$  o  $\blacktriangle$  para seleccionar la función de carga de registraciones.

Pulse el botón **2** FUNCTION (ENTER).

La pantalla de selección de archivo se visualizará en la pantalla LCD, enumerando archivos de registración de CA95/CA65 almacenados en el dispositivo de memoria USB.

## **2. Selección del archivo de registración para ser cargado**

Pulse los botones  $\blacktriangledown$  o  $\blacktriangle$  para mover el cursor de selección, a continuación, Pulse el botón **2** FUNCTION (LOAD) para seleccionar el archivo de registración.

Un mensaje de confirmación aparecerá en la pantalla LCD, para confirmar o cancelar la operación.

## **3. Confi rmación de la operación de carga**

Pulse el botón **II** FUNCTION (YES) para confirmar la operación de carga, o el botón **E** FUNCTION (NO) para cancelar.

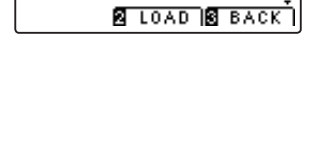

ChurchOrgan .KM3 ConcertMPA DetunedEX

.KM3

User Mem

**BENTER BEACK** 

**USB Menus** nad

Load.

Select File

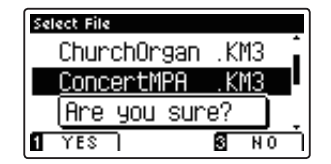

## **4. Salir de la función de carga de registraciones**

Pulse el botón **El** FUNCTION (BACK) para salir de la función de carga de registraciones y regresar a la pantalla de menús de funciones.

Para utilizar los registros cargados, refiérase a las instrucciones de registración en la página 30.
# **3 Load User Memory (Memoria de carga del usuario)**

**La función de memoria de usuarui de carga es para cargar el archivo de ajuste de memoria de usuario CA95/CA65 a un dispositivo de memoria USB en una memoria de usuario del instrumento. Los ajustes de carga se utilizan como los ajustes por defecto cada vez que se enciende el piano digital CA95/CA65.**

\* Esta función se sobrepone a los ajustesde memoria de usuario almacenados previamente.

\* Para más información sobre la función del instrumento de memoria de usuario, consulte la página 74.

#### **1. Seleccionar la función de memoria de carga de usuario**

Después de entrar en el menú USB (página 106):

Pulse los botones  $\blacktriangledown$  o  $\blacktriangle$  para seleccionar la función de memoria de carga del usuario.

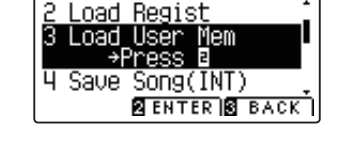

**USB Menus** 

Pulse el botón **2** FUNCTION (ENTER).

La pantalla de selección de archivo se visualizará en la pantalla LCD, enumerando los archivos de memoria de usuario de CA95/ CA65 almacenados en el dispositivo de memoria USB.

#### **2. Selección del archivo de memoria de usuario que se va a cargar**

Pulse los botones  $\blacktriangledown$  o  $\blacktriangle$  para mover el cursor de selección, a continuación, Pulse el botón **D** FUNCTION (LOAD) para seleccionar el archivo de la memoria del usuario.

Un mensaje de confirmación aparecerá en la pantalla LCD, para confirmar o cancelar la operación.

#### **3. Confi rmación de la operación de carga**

Pulse el botón **II** FUNCTION (YES) para confirmar la operación de carga, o el botón **E** FUNCTION (NO) para cancelar.

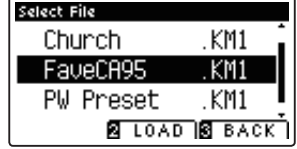

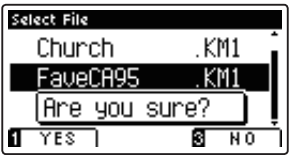

#### **4. Salir de la función de memoria de usuario de carga**

Pulse el botón **B** FUNCTION (BACK) para salir de la función de memoria de usuario de carga y volver a la pantalla de menús de funciones.

### **Menú USB**

## **4 Save Song (Guardar canción)**

**La función Guardar canción se utiliza para guardar canciones del CA95/CA65 grabadas y almacenadas en la memoria interna del instrumento a un dispositivo de memoria USB en el formato de la canción original de Kawai.**

\* Para más información sobre la función del instrumento "Grabador interno de canciones", Consulte la página 44.

#### **1. Selección de la función Save Song (Guardar canción)**

Después de entrar en el menú USB (página 106):

Pulse los botones v o ▲ para seleccionar la función Save Song.

#### **2. Selección de la memoria de canciones que va a ser guardada**

Pulse el botón < o > para elegir la canción en memoria interna a guardar.

\* Si una memoria de canción contiene ya datos de la canción, se visualizará el símbolo \*.

Pulse el botón **2** FUNCTION (ENTER).

La pantalla de entrada de nombre de archivo se visualizará en la pantalla LCD.

#### **3. Nombres de la canción**

Pulse los botones  $\bullet$  o  $\bullet$  para recorrer los caracteres alfanuméricos, y los botones  $\triangleleft$  o  $\triangleright$  para mover el cursor.

Pulse el botón <sup>2</sup> FUNCTION (SAVE) para guardar la canción, o el botón **B** FUNCTION (BACK) para cancelar.

Un mensaje de confirmación aparecerá en la pantalla LCD, para confirmar o cancelar la operación.

#### **4. Confirmación de la operación de salvar**

Pulse el botón **I** FUNCTION (YES) para confirmar la operación de almacenamiento, o el botón **B** FUNCTION (NO) para cancelar.

\* El archivo de la canción se guardará en la carpeta raíz del dispositivo de memoria USB. No es posible guardar el archivo en una carpeta diferente.

#### **5. Salir de la función Save Song**

Pulse el botón **El** FUNCTION (BACK) para salir de la función guardar canción y volver a la pantalla de menús de funciones.

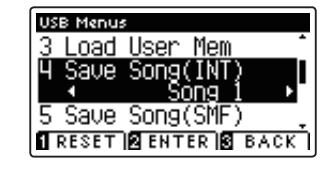

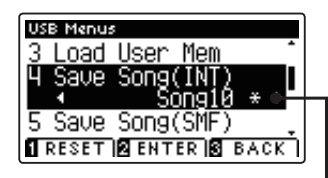

**La canción se ha grabado**

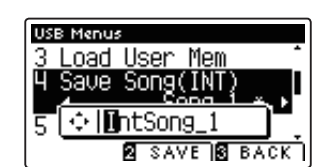

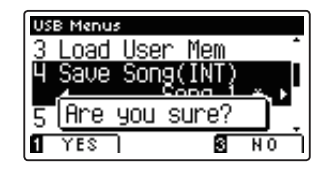

## **5 Save SMF Song (Guardar canción SMF)**

**La función Guardar canción SMF se utiliza para guardar canciones del CA95/CA65 grabadas y almacenadas en la memoria interna del instrumento a un dispositivo de memoria USB como un archivo MIDI estándar (SMF).**

\* Para más información sobre la función del instrumento "Grabador interno de canciones", Consulte la página 44.

#### **1. Selección de la función Guardar canción SMF**

Después de entrar en el menú USB (página 106):

Pulse los botones  $\blacktriangledown$  o  $\blacktriangle$  para seleccionar la función Guardar canción SMF.

### **2. Selección de la memoria de canciones que va a ser guardada**

Pulse el botón < o ▶ para elegir la canción en memoria interna a guardar.

\* Si una memoria de canción contiene ya datos de la canción, se visualizará el símbolo \*.

Pulse el botón **2** FUNCTION (ENTER).

La pantalla de entrada de nombre de archivo se visualizará en la pantalla LCD.

#### **3. Nombrar la canción SMF**

Pulse los botones  $\bullet$  o  $\bullet$  para recorrer los caracteres alfanuméricos, y los botones  $\triangleleft$  o  $\triangleright$  para mover el cursor.

Pulse el botón **2** FUNCTION (SAVE) para guardar la canción, o el botón **B** FUNCTION (BACK) para cancelar.

Un mensaje de confirmación aparecerá en la pantalla LCD, para confirmar o cancelar la operación.

#### **4. Confi rmación de la operación de salvar**

Pulse el botón **II** FUNCTION (YES) para confirmar la operación de almacenamiento, o el botón **B** FUNCTION (NO) para cancelar.

\* El archivo de la canción SMF se guardará en la carpeta raíz del dispositivo de memoria USB. No es posible guardar el archivo en una carpeta diferente.

#### **5. Salir de la función Guardar canción SMF**

Pulse el botón **B** FUNCTION (BACK) para salir de la función Guardar canción SMF y volver a la pantalla de menús de funciones.

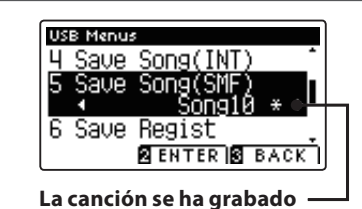

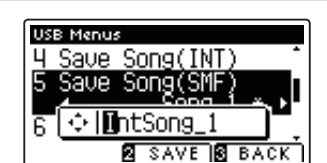

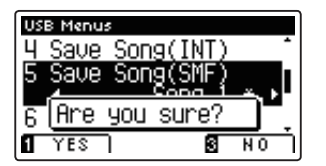

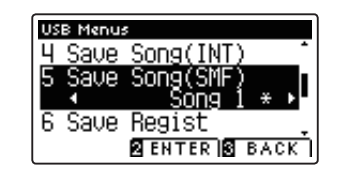

### **Menú USB**

## **6 Save Registrations (Guarde registraciones)**

**La función Guardar registraciones se utiliza para guardar las memorias CA95/CA65 de registración almacenadas en el instrumento a un dispositivo de memoria USB.** 

\* Para más información sobre la función de registración del instrumento, consulte la página 30.

#### **1. Selección de la función Guardar registraciones**

Después de entrar en el menú USB (página 106):

Pulse los botones  $\blacktriangledown$  o  $\blacktriangle$  para seleccionar la función Guardar registraciones.

Pulse el botón **E** FUNCTION (FNTFR).

La pantalla de entrada de nombre de archivo se visualizará en la pantalla LCD.

#### **2. Nombrar el archivo de registraciones**

Pulse los botones  $\bullet$  o  $\bullet$  para recorrer los caracteres alfanuméricos, y los botones < o > para mover el cursor.

Pulse el botón <sup>2</sup> FUNCTION (SAVE) para guardar el archivo de registración, o el botón **El** FUNCTION (BACK) para cancelar.

Un mensaje de confirmación aparecerá en la pantalla LCD, para confirmar o cancelar la operación.

#### **3. Confi rmación de la operación de salvar**

Pulse el botón **I** FUNCTION (YES) para confirmar la operación de almacenamiento, o el botón **B** FUNCTION (NO) para cancelar.

\* El archivo de registración se guardará en la carpeta raíz del dispositivo de memoria USB. No es posible guardar el archivo en una carpeta diferente.

#### **4. Salir de la función guardar registraciones**

Pulse el botón **El** FUNCTION (BACK) para salir de la función Guardar registros y regresar a la pantalla de menús de funciones.

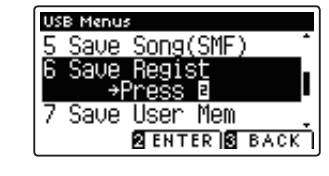

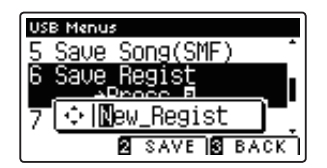

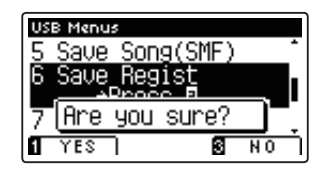

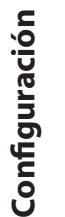

## **7 Save User Memory (Guardar memoria de usuario)**

#### **La función de memoria de guardar del usuario se utiliza para guardar los ajustes actuales del CA95/CA65 de memoria de usuario a un dispositivo de memoria USB.**

\* Para más información sobre la función del instrumento de memoria de usuario, consulte la página 74.

#### **1. Selección de la función de guardar la memoria de usuario**

Después de entrar en el menú USB (página 106):

Pulse los botones  $\blacktriangledown$  o  $\blacktriangle$  para seleccionar la función de memoria de usuario.

Pulse el botón **E** FUNCTION (FNTFR).

La pantalla de entrada de nombre de archivo se visualizará en la pantalla LCD.

#### **2. Nombrar el archivo de memoria de usuario**

Pulse los botones  $\bullet$  o  $\bullet$  para recorrer los caracteres alfanuméricos, y los botones  $\triangleleft$  o  $\triangleright$  para mover el cursor.

Pulse el botón <sup>2</sup> FUNCTION (SAVE) para guardar el archivo de la memoria del usuario, o el botón **El** FUNCTION (BACK) para cancelar.

Un mensaje de confirmación aparecerá en la pantalla LCD, para confirmar o cancelar la operación.

#### **3. Confi rmación de la operación de salvar**

Pulse el botón **II** FUNCTION (YES) para confirmar la operación de almacenamiento, o el botón **B** FUNCTION (NO) para cancelar.

- \* El archivo de memoria de usuario se guardará en la carpeta raíz del dispositivo de memoria USB. No es posible guardar el archivo en una carpeta diferente.
- \* El archivo de memoria de usuario no se va a almacenar en la configuración de la "Curva de pulsación del usuario", "El temperamento del usuario", "Entonación del usuario" y la configuración de "Volumen de clave de usuario".

#### **4. Salir de la función de guardar la memoria de usuario**

Pulse el botón **E** FUNCTION (BACK) para salir de la función de guardar la memoria de usuario y volver a la pantalla de menús de funciones.

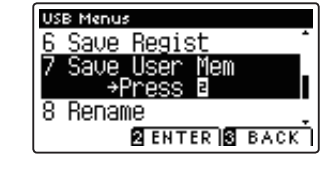

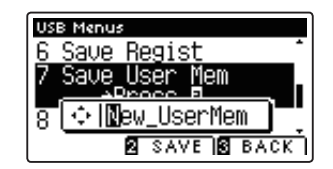

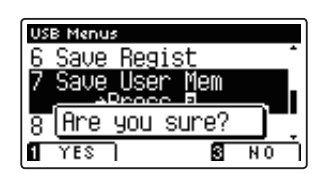

## **8 Rename File (Cambiar el nombre del archivo)**

**La función de cambio de nombre se utiliza para cambiar el nombre de la canción, audio y archivos de registración almacenados en un dispositivo de memoria USB.**

#### **1. Selección de la función de cambio de nombre**

Después de entrar en el menú USB (página 106):

Pulse los botones  $\blacktriangledown$  o  $\blacktriangle$  para seleccionar la función de cambio de nombre.

Pulse el botón **2** FUNCTION (ENTER).

La pantalla de selección de archivo se visualizará en la pantalla LCD, con lista de archivos almacenados en el dispositivo de memoria USB.

#### **2. Seleccionar el archivo a cambiar el nombre**

Pulse los botones  $\blacktriangledown$  o  $\blacktriangle$  para mover el cursor de selección y pulse el botón **2** FUNCTION (RENAME) para seleccionar el archivo a renombrar.

La pantalla de entrada de nombre de archivo se visualizará en la pantalla LCD.

#### **3. Cambiar el nombre del archivo seleccionado**

Pulse los botones  $\bullet$  o  $\bullet$  para recorrer los caracteres alfanuméricos, y los botones  $\triangleleft$  o  $\triangleright$  para mover el cursor.

Pulse el botón <sup>2</sup> FUNCTION (RENAME) para cambiar el nombre del archivo, o el botón **B** FUNCTION (BACK) para cancelar.

Un mensaje de confirmación se visualizartá en la pantalla LCD. para confirmar o cancelar la operación de cambio de nombre.

#### **4. Confi rmación de la operación de cambio de nombre**

Pulse el botón **II** FUNCTION (YES) para confirmar la operación de cambio de nombre, o el botón **El** FUNCTION (NO) para cancelar.

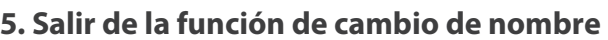

Pulse el botón **El** FUNCTION (BACK) para salir de la función de cambio de nombre y volver a la pantalla de menús de funciones.

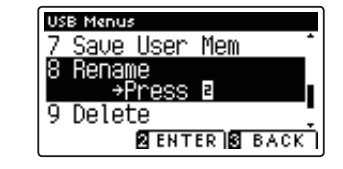

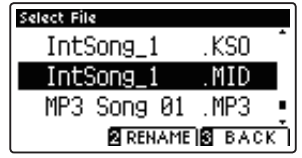

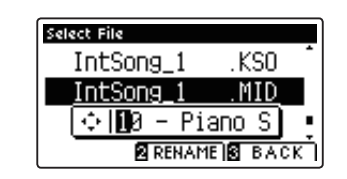

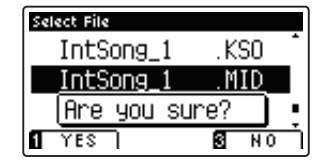

# **9 Delete File (Eliminar archivo)**

**La función de eliminación de archivos se utiliza para eliminar archivos de música, audio, y la registración almacenada en un dispositivo de memoria USB.**

**Una vez que un archivo ha sido borrado del dispositivo USB no se puede recuperar.**

#### **1. Selección de la función Eliminar archivo**

Después de entrar en el menú USB (página 106):

Pulse los botones  $\blacktriangledown$  o  $\blacktriangle$  para seleccionar la función Eliminar archivo.

Pulse el botón **2** FUNCTION (ENTER).

La pantalla de selección de archivo se visualiza en la pantalla LCD, con la lista de archivos de música almacenados en el dispositivo de memoria USB.

#### **2. Seleccionar el archivo que desea borrar**

Pulse los botones  $\blacktriangledown$  o  $\blacktriangle$  para mover el cursor de selección. y seguidamente el botón **2** FUNCTION (OK) para borrar el archivo.

Un mensaje de confirmación se visualizara en la pantalla LCD, para confirmar o cancelar la operación de eliminación.

#### **3. Confi rmación de la operación de eliminación**

Pulse el botón **II** FUNCTION (YES) para confirmar la operación de eliminación, o el botón **El** FUNCTION (NO) para cancelar.

#### **4. Salir de la función Eliminar archivo**

Pulse el botón **El** FUNCTION (BACK) para salir de la función Eliminar archivo y volver a la pantalla de menús de funciones.

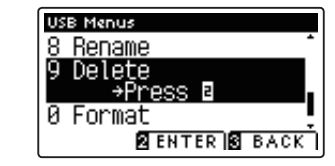

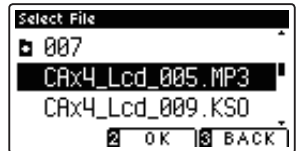

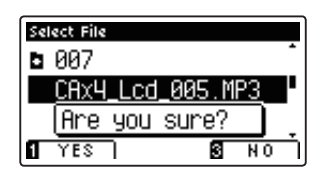

# **10 Format USB (Formato USB)**

**La función de formato USB se utiliza para formatear el dispositivo USB conectado a la memoria, borrando todos los datos almacenados.**

**La función Format USB borra todos los datos almacenados en el dispositivo de memoria USB conectado.** Tenga cuidado al usar esta función con el fin de evitar la pérdida accidental de datos.

#### **1. Selección de la función Format USB**

Después de entrar en el menú USB (página 106):

Pulse los botones  $\blacktriangledown$  o  $\blacktriangle$  para seleccionar la función Format USB.

Pulse el botón **2** FUNCTION (ENTER).

Un mensaje de confirmación se visualizará en la pantalla LCD, para confirmar o cancelar la operación de formateo.

#### **2. Confi rmación de la operación de formateo**

Pulse el botón **II** FUNCTION (YES) para confirmar la operación de formateo, o el botón **E** FUNCTION (NO) para cancelar.

#### **3. Salir de la función Format USB**

Pulse el botón **E** FUNCTION (BACK) para salir de la función de formateo USB y volver a la pantalla función de menús.

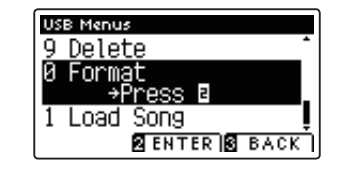

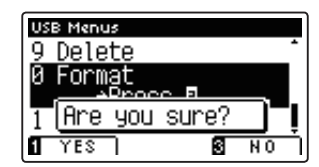

# **Power Settings (Configuración de Encendido)**

## **Auto Power Off (Apagado automático)**

#### **El piano digital CA95/CA65 ofrece una función de ahorro de energía automática apagando el instrumento después**  de un periodo especifico de inactividad.

\* Este ajuste se almacena de forma automática, y se recuerda cada vez que se enciende el instrumento.

#### **Instalación del apagado automático**

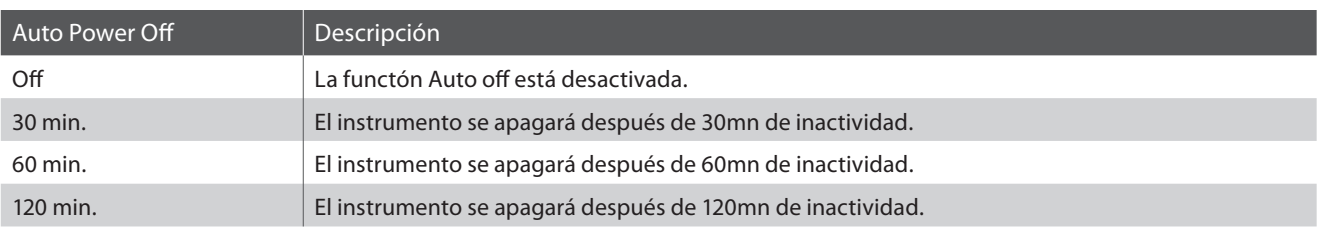

#### **1. Selección del ajuste de apagado automático**

Pulse el botón **2** FUNCTION (EDIT).

El indicador LED del botón **2** FUNCTION se iluminará, y los menús de función se visualizarán en la pantalla LCD.

Pulse los botones  $\blacktriangledown$  o  $\blacktriangle$  para seleccionar el menú de ajustes de energía.

Pulse el botón **2** FUNCTION (ENTER) para entrar en el menú de configuración de alimentación.

#### **2. Cambiar la instalación de apagado automático**

Pulse los botones  $\triangleleft$  o  $\triangleright$  para cambiar la configuración de apagado automático.

\* La función de apagado automático ajuste se guardará de forma automática, y se recuerda cada vez que se enciende el instrumento.

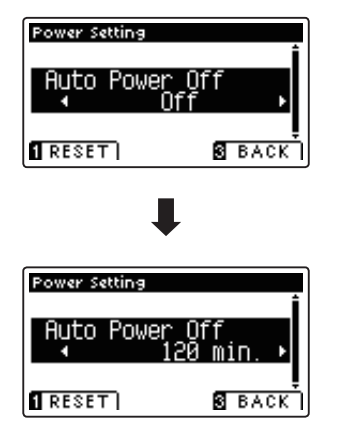

#### **3. Salir de ajuste de apagado automático**

Pulse el botón **El** FUNCTION (BACK) para salir de la función de apagado automático de ajuste y regresar a la pantalla de menús de función.

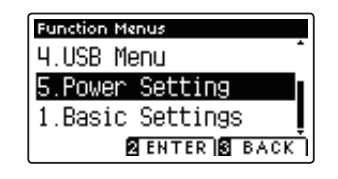

# **Instrucciones de montaje (sólo CA65)**

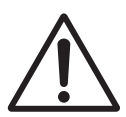

**Lea estas instrucciones de montaje antes de intentar montar el piano digital CA65. Asegúrese de que dos o más personas asistan al montaje del piano CA65 digital, especialmente al levantar el cuerpo principal del instrumento sobre el soporte.**

#### $\blacksquare$  Incluye piezas

Antes de tratar de armar el piano digital CA65, garantizar que todas las partes inferiores están incluidas. Un destornillador Phillips (no incluido) también se requiere con el fin de ensamblar el instrumento.

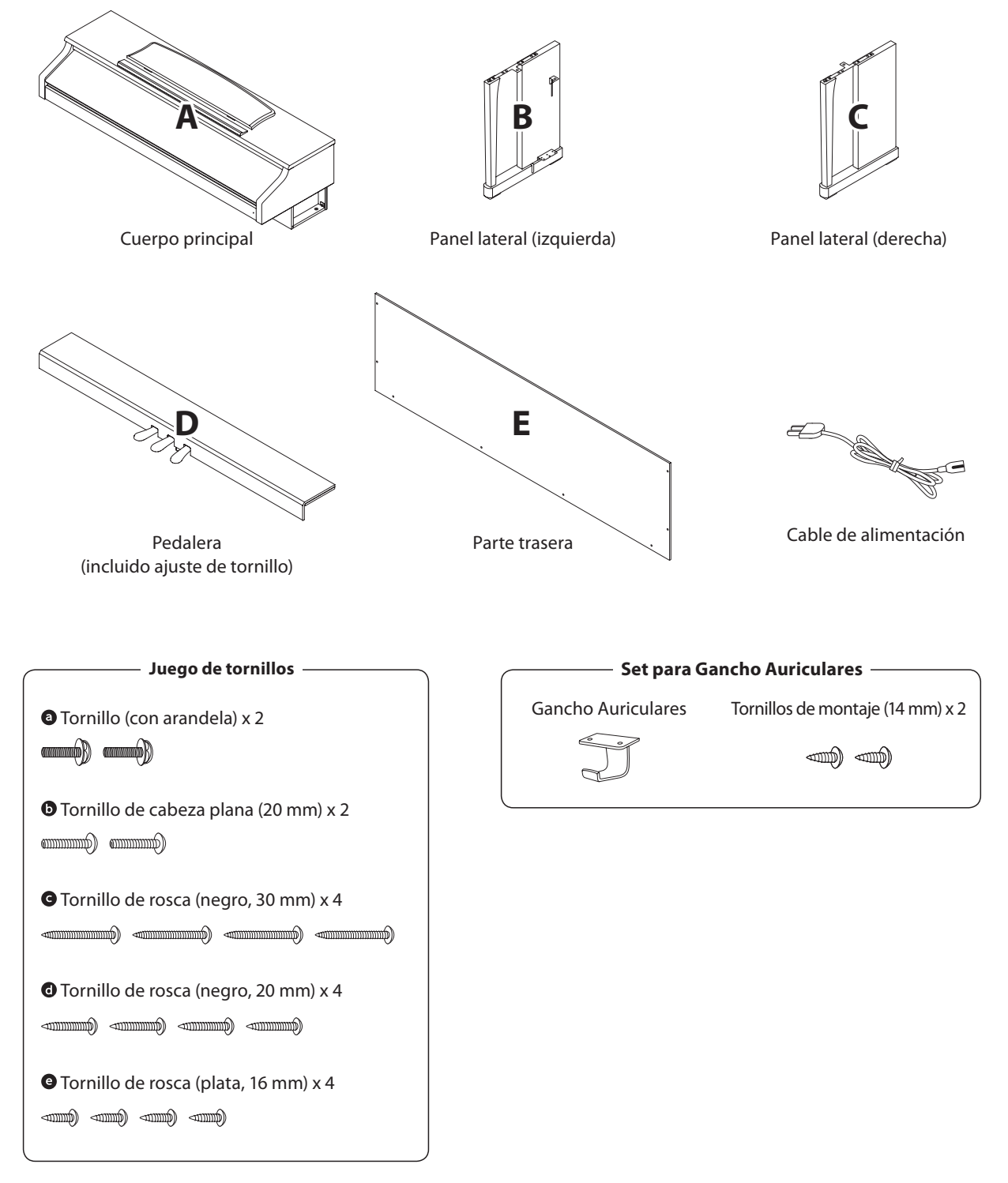

#### **1. Colocación de los paneles laterales de la pedalera**

- Desatar y extender el cable de conexión del pedal conectado a la parte inferior del tablero del pedal (D).
- $\boxed{2}$  Conecte el pedal (D) a la izquierda (B) ya la derecha los paneles laterales (C) utilizando los tornillos de montaje temporalmente ubicados en cada extremo de la pedalera.
- $\overline{3}$  Asegúrese de que la pedalera y los paneles laterales tengan contacto cercano, y que no haya grandes diferencias entre las piezas monatadas.
- $\overline{4}$  Inserte los cuatro tornillos plateados de rosca  $\overline{9}$  en los orificios como se muestra y fije firmemente el pedal de los paneles laterales izquierdo y derecho.

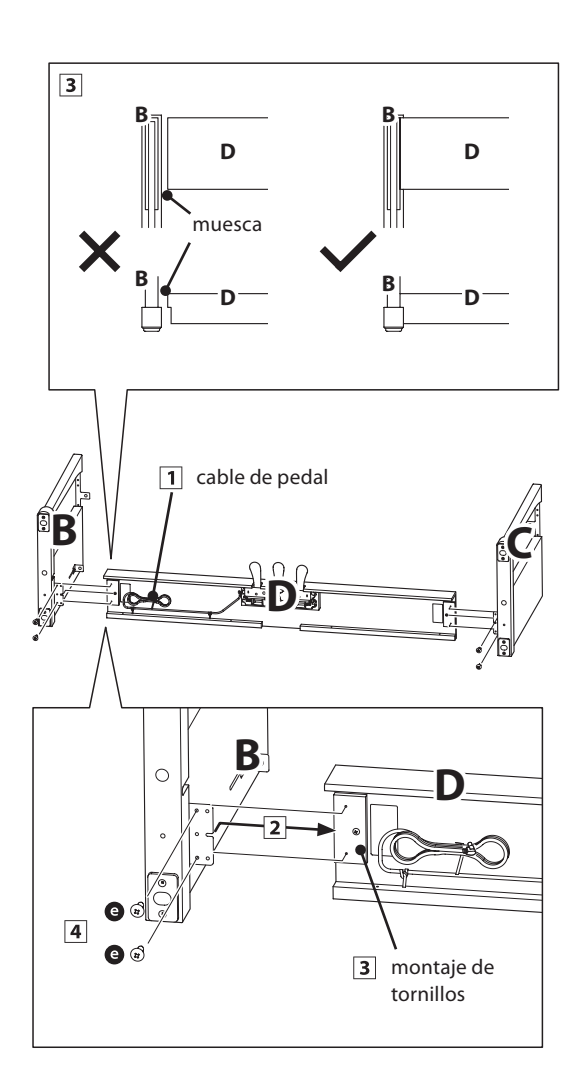

#### **2. Colocación de la tapa posterior**

- Permite el montaje de la pedalera con los paneles laterales para que permanezcan en pie o en posición vertical en el suelo.
	- \* Asegúrese de que el tornillo de ajuste esté atornillado a la pedalera.
- Monte la placa posterior (E) a los paneles laterales izquierdo y derecho usando los cuatro tornillos largos negros .
- Monte la placa posterior de la pedalera con los cuatro tornillos de longitud media negros  $\mathbf{\odot}$ .
- Ajuste la posición de la pedalera, paneles laterales, y el tablero para asegurarse de que todas las partes están en la alineación, luego apriete los tornillos en los pasos  $\boxed{2}$  y  $\boxed{4}$ .

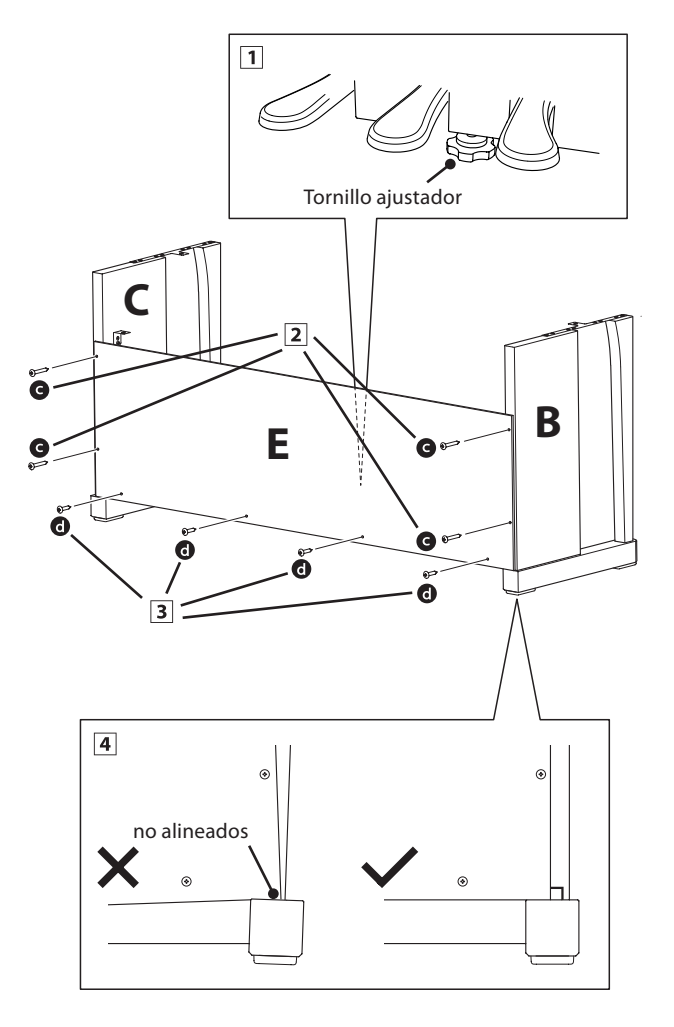

#### **3. Montaje del cuerpo principal en el soporte**

**Asegurarse de que dos o más personas realizan el siguiente paso del proceso de montaje.**

- Levante el cuerpo principal y colocarlo en el soporte. Coloque el cuerpo principal ligeramente hacia la parte posterior del soporte, para asegurar que el tornillo de guía en la parte frontal del soporte este aún visible.
- Deslice suavemente el cuerpo principal hacia adelante hasta que llegue al tope. Cuando la posición es correcta, los orificios de los tornillos de fijación deben ser visibles desde la parte inferior de la unidad principal.
	- \* Si los agujeros de los tornillos no son visibles, vuelva a ajustar (aflojar) los tornillos fijados en el paso 4-2.

**Al levantar el cuerpo principal en el soporte, tenga cuidado de no pillarse las manos o los dedos.**

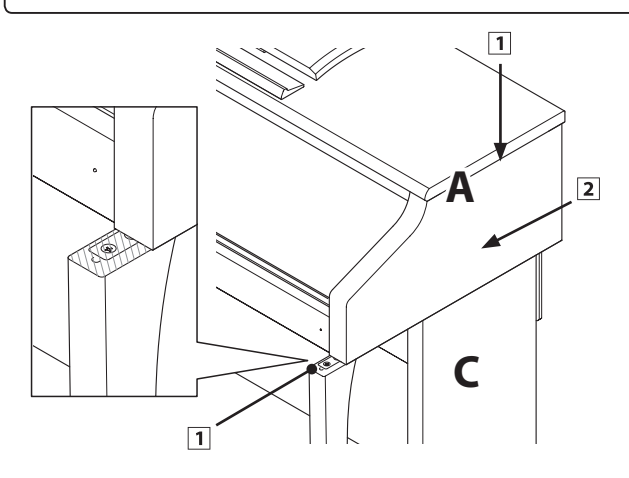

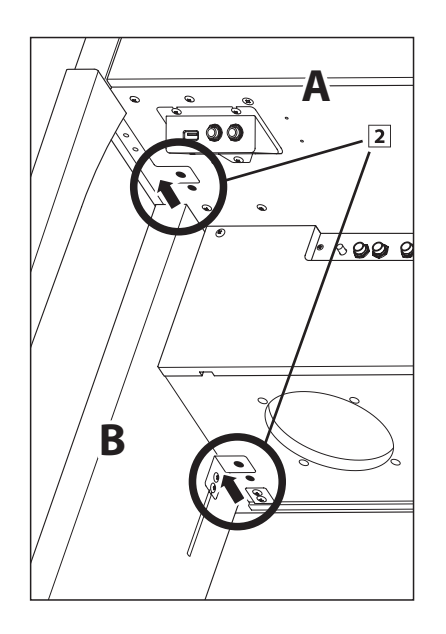

#### **4. Fijación del cuerpo principal en el soporte**

- Ver la parte frontal del instrumento para asegurar que el cuerpo principal y los paneles laterales están en alineación.
	- \* Si las partes no están en la alineación, vuelva a ajustar (aflojar) los tornillos fijados en el paso 4-2.
- Sin apretar demasiado la parte frontal del cuerpo principal al soporte de abajo, utilizando los dos tornillos  $\bullet$  a cada lado.
- Sin apretar demasiado la parte trasera del cuerpo principal al soporte de abajo, utilizando los dos tornillos de cabeza plana  $\bullet$  a ambos lados.
- Cuando los cuatro tornillos que se adjuntan y el cuerpo principal están correctamente colocados en la parte superior del soporte, apriete todos los tornillos.

**Apriete todos los tornillos para asegurar que el**  cuerpo principal se une firmemente a la base.

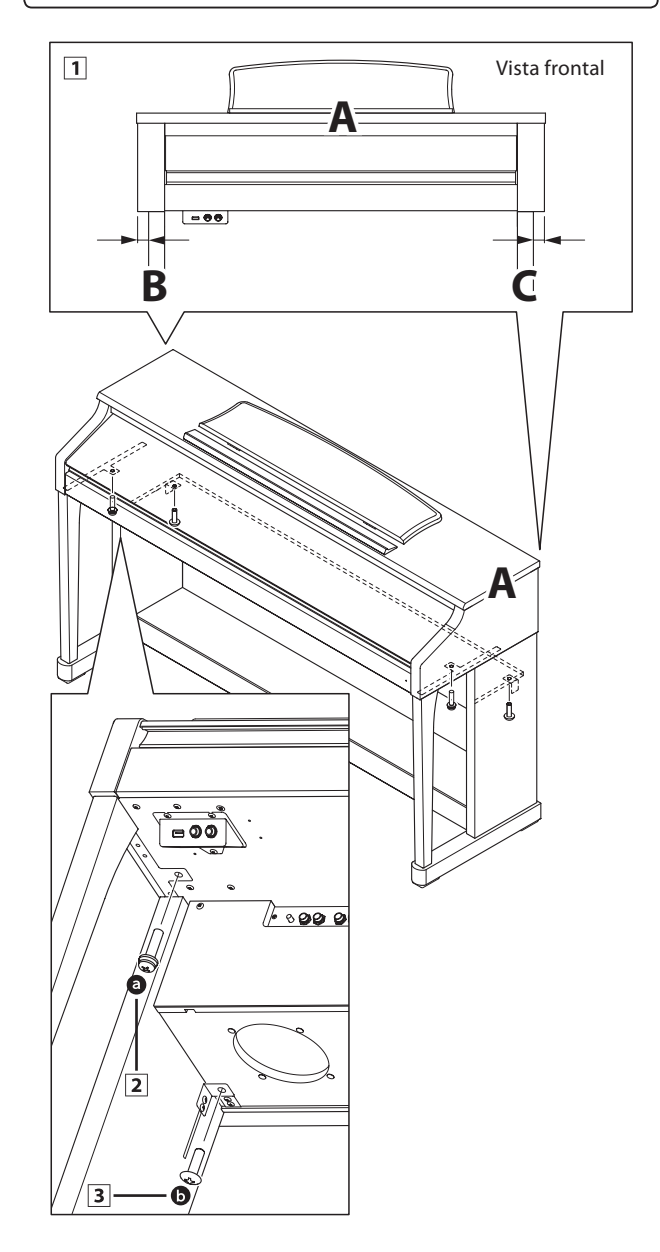

#### **5. Conexión de los cables del pedal y la alimentación**

- Pasar el cable del pedal (que se extiende desde la parte trasera del tablero de pedales) a través de la abertura en la parte delantera del cuerpo principal, y conectarlo al terminal de PEDAL.
- 2 Conecte el cable de alimentación al terminal AC IN en la parte inferior del cuerpo principal, a continuación, pasar el cable por la abertura de placa posterior, y al exterior de la parte posterior del instrumento.
- Con los cables de alimentación y de pedal conectado, utilice las bridas para fijar los cables en su lugar y dar un aspecto ordenado.

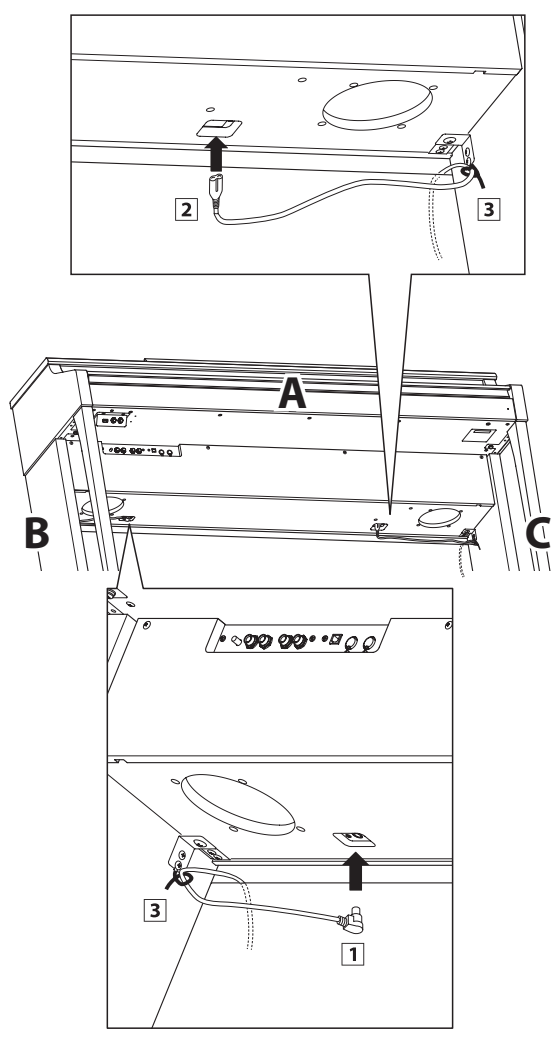

#### **6. Fijación del gancho para auriculares (opcional)**

Un gancho de auriculares se incluye con el piano CA95/CA65 digital y se puede utilizar para colgar los auriculares cuando no estén en uso.

1 Si se desea, colocar el gancho de auriculares en la parte inferior del cuerpo principal con los dos tornillos autorroscantes suministrados.

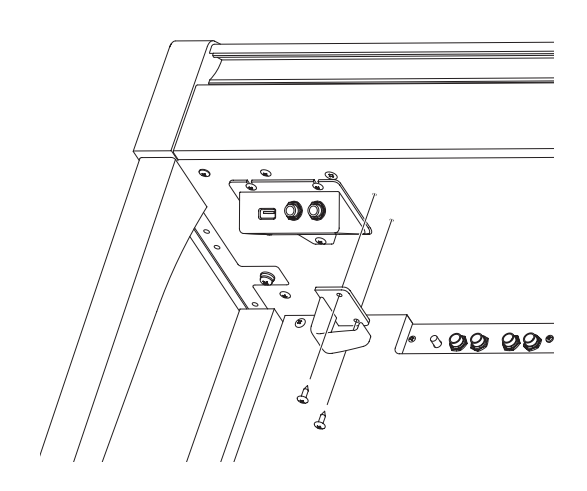

#### **7. Ajuste el perno del soporte del pedal**

 Girar el perno de soporte del pedal en sentido contrario a las agujas del reloj, hasta que haga contacto con el suelo y soportan firmemente los pedales.

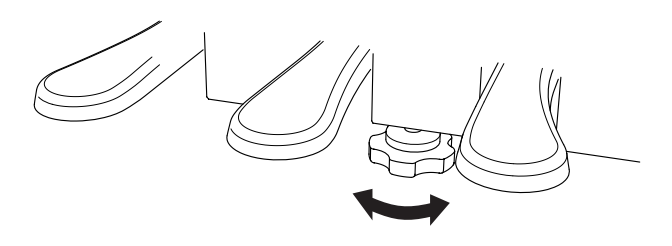

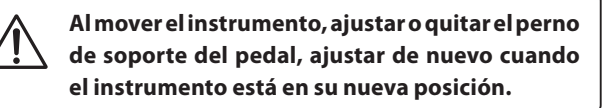

# **Conectar a Otros Dispositivos**

**Los pianos digitales CA95/CA65 ofrecen una variedad de conectores que permiten que el instrumento se conecte a dispositivos MIDI, ordenadores, altavoces, y mezcladores. También es posible conectar fuentes de audio externas,**  como por ejemplo un reproductor de MP3, una tableta o un teclado secundario, al amplificador del instrumento y el **sistema de altavoz. En la ilustración siguiente ofrece se una descripción visual de los conectores y sus aplicaciones típicas.**

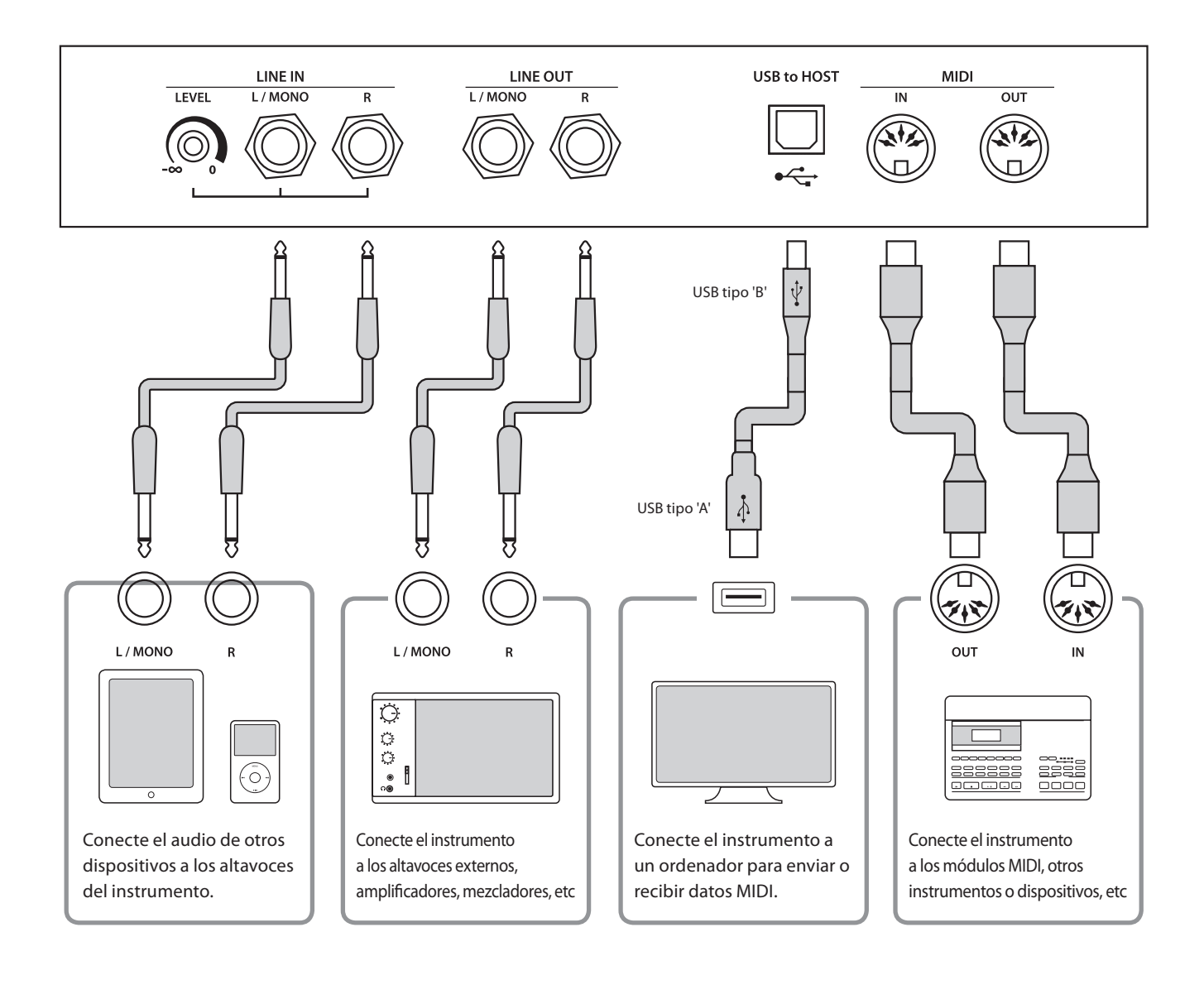

**Antes de conectar el piano digital CA95/CA65 a otros dispositivos, asegúrese de que la corriente para el instrumento y el otro dispositivo está apagada. Si se establecen las conexiones, mientras que la corriente está activada, un ruido extraño puede dañar el piano digital CA95/CA65 y activar el circuito de protección del amplifi cador del instrumento, y prevenir cualquier sonido. Si esto ocurre, apague el instrumento y vuelva a**  encenderlo para restablecer el circuito de protección del amplificador.

**No conecte la toma LINE IN y LINE OUT de los pianos digitales CA95/CA65 junto con el mismo cable. Se produciría un bucle de audio (mezclador de oscilación), produciendo daños a la unidad.**

### **Panel Jack**

#### **Conectores LINE IN (1/4 "phone jack)**

Estas tomas se utilizan para conectar un par de salidas estéreo de otros instrumentos o equipos electrónicos de audio a los altavoces de los pianos digitales CA95/CA65. La señal de nivel de entrada de estas tomas se puede ajustar con el mando NIVEL, o ajustando el volumen del dispositivo conectado.

Para conectar un dispositivo en mono, conecte el cable a la toma L/MONO. El CA95 también permite que la línea de audio LINE IN sea mezclada con un archivo grabado MP3/WAV.

\* El ajuste del Nivel de LINE IN también se puede utilizar para ajustar el nivel de la línea en la señal (sólo CA95). Consulte la página 67 para más información.

#### **Puerto USB to HOST (a Host) (tipo 'B')**

Este puerto USB se utiliza para conectar el piano digital CA95/ CA65 a un ordenador mediante un cable USB de bajo costo. Una vez conectado, el instrumento puede ser utilizado como un dispositivo MIDI estándar, lo que le permite enviar una recepción de datos MIDI. Conecte una 'B' el tipo de conector USB al instrumento, y una 'A' Tipo de conector USB a la computadora.

\* Por favor, consulte la página 105 para obtener más información acerca de USB MIDI.

#### **Conectores LINE OUT (1/4 "phone jack)**

Estas tomas se utilizan para conectar la salida estéreo del sonido de los pianos digitales CA95/CA65 a altavoces externos, amplificadores, mezcladores, dispositivos de grabación y equipos similares.

Las señales mono se emiten sólo si se conecta un cable a la toma L/MONO.

El regulador de volumen maestro no afecta el nivel LINE OUT.

\* El ajuste de La 'línea de salida de volumen' LINE OUT se puede utilizar para ajustar el nivel de la señal LINE OUT. Consulte la página 68 para más información.

#### **Puerto MIDI IN/OUT**

Se utilizan estos conectores para conectar el piano digital CA95/ CA65 a dispositivos externos MIDI, y también a un ordenador con un interfaz MIDI como alternativo al puerto `USB a Host´.

\* Consulte la página 97 para obtener más información acerca de MIDI.

### **Panel de auriculares**

#### ■ Conectores de PHONES (1/4<sup>"</sup> phone jack)

Se utilizan estos conectores para conectar auriculares estero al piano digital CA95/CA65. Se puede conectar y utilizar simultaneamente dos juegos de auriculares. Cuando están conectados las auriculares, los altavoces no emitirán sonido.

#### **Puerto USB to DEVICE (a Dispositivo) (tipo 'A')**

Este puerto USB se utiliza para conectar un dispositivo de memoria USB al piano digital CA95/CA65. Esto permite que los archivos MP3/WAV audio y archivos de canciones SMF se reproduzcan directamente. También es posible grabar actuaciones en los archivos de audio MP3/WAV, y guardar canciones grabadas y almacenar las en la memoria interna.

#### **Información del dispositivo USB**

- La función del dispositivo USB del piano digital CA95/ CA65 está conforme a los USB2.0 HI-speed estandards. Los dispositivos más antiguos pueden utilizarse, pero la velocidad de transmisión de datos será limitada a la del propio dispositivo.
- El dispositivo USB se utiliza para conectar dispositivos de memoria USB, sin embargo, dichos dispositivos USB de esta unidad de disquetes también se pueden usar para guardar canciones grabadas y almacenarlas en la memoria interna, o reproducir archivos de canciones SMF.
- Puede ser necesario para formatear el dispositivo de memoria USB antes de que pueda ser utilizado con el piano digital CA95/CA65. Si es así, consulte las instrucciones de la función USB de formato en la página 116. Formatear el dispositivo borrará todos los datos.
- Evitar sacar el dispositivo USB mientras se graban o almacenan los datos, o mientras se cambian los nombres o se borran los archivos, o se formatea.
- Otros dispositivos, como el ratón, el teclado, cargador de batería, etc. no pueden utilizarse con este instrumento.

**Las tablas siguientes resumen problemas que se pueden presentar con un piano digital CA65/CA95, explicándo las causas típicas y las soluciones recomendadas.**

#### **Alimentación**

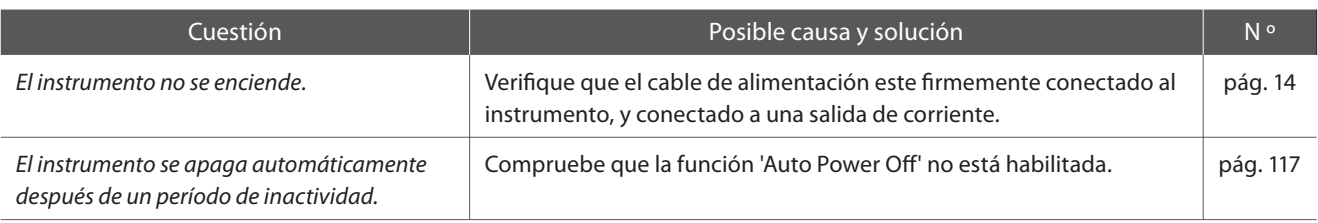

#### **Sonido**

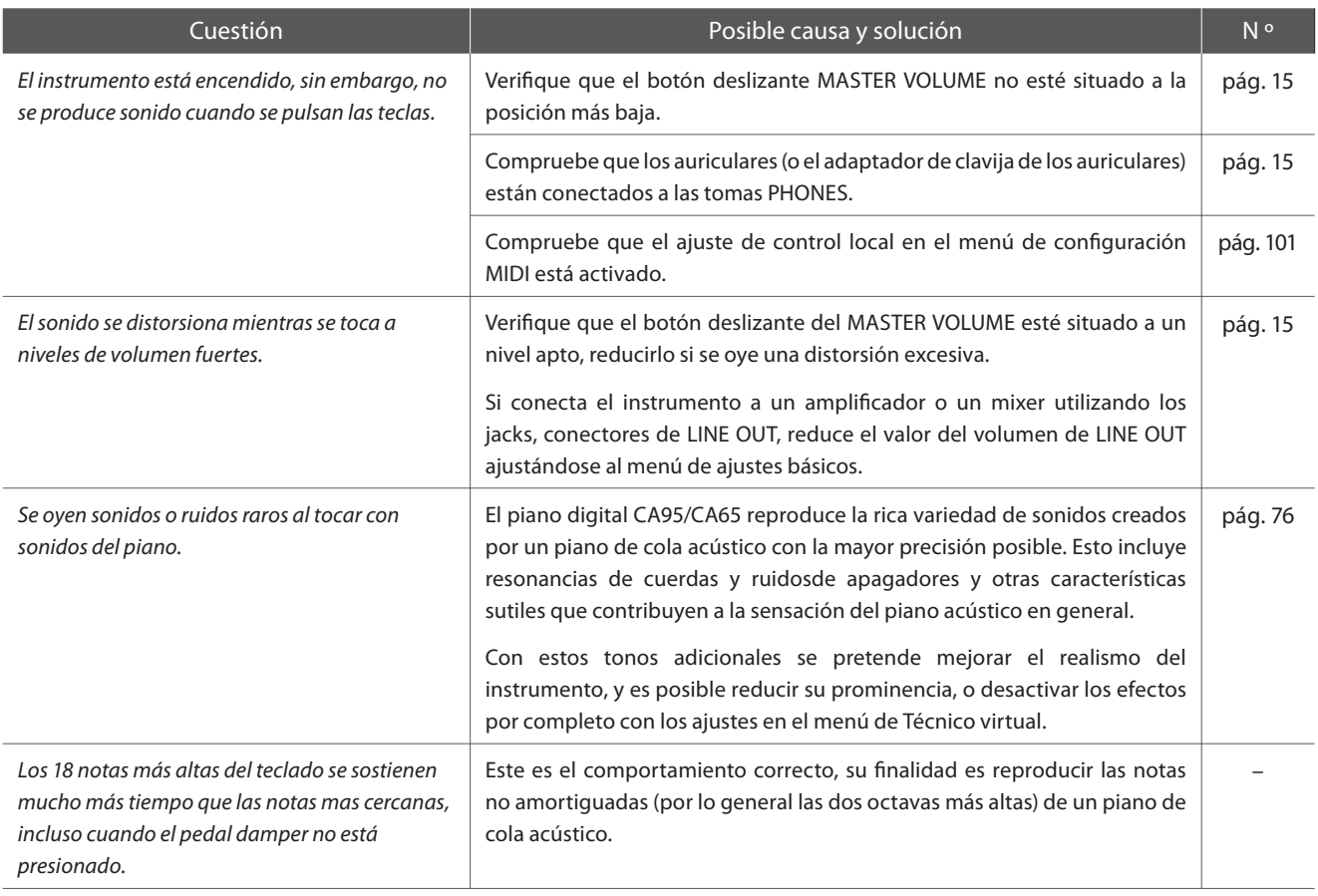

#### **Pedales**

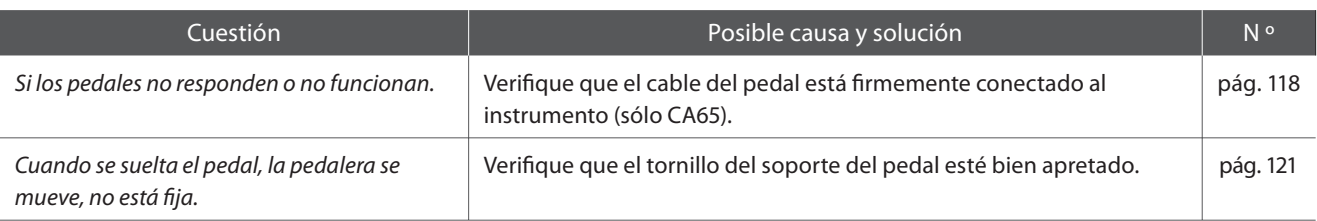

#### **Auriculares**

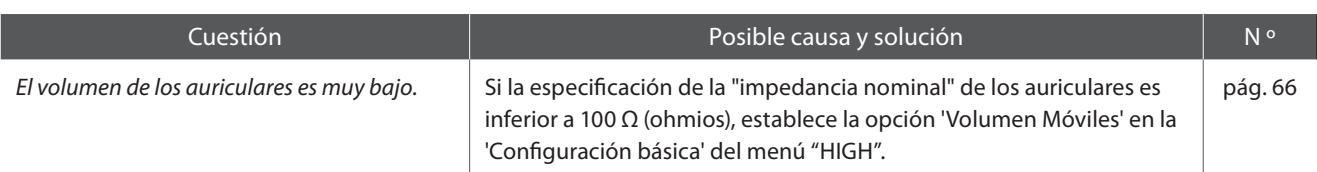

#### **USB (dispositivo de memoria)**

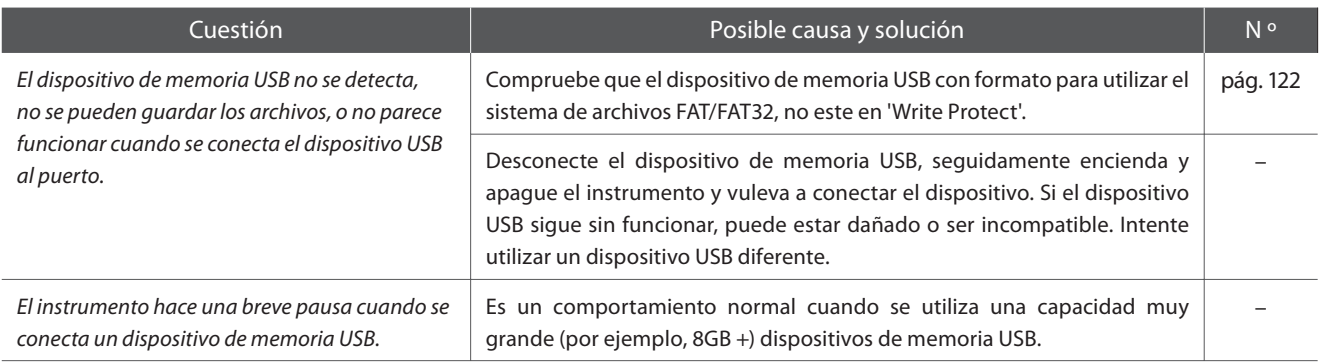

#### **USB (MIDI)**

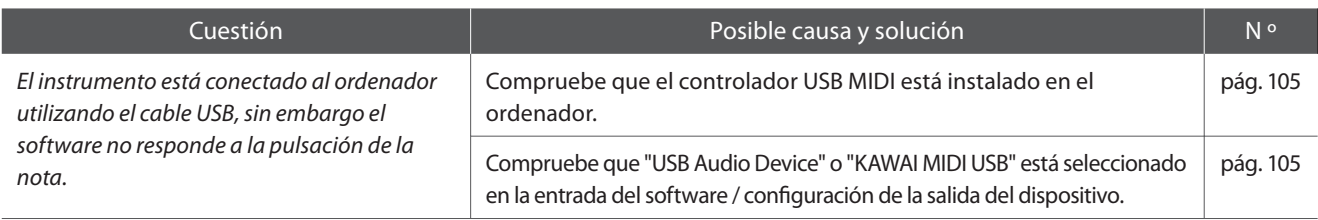

#### **Archivos MP3/WAV/SMF**

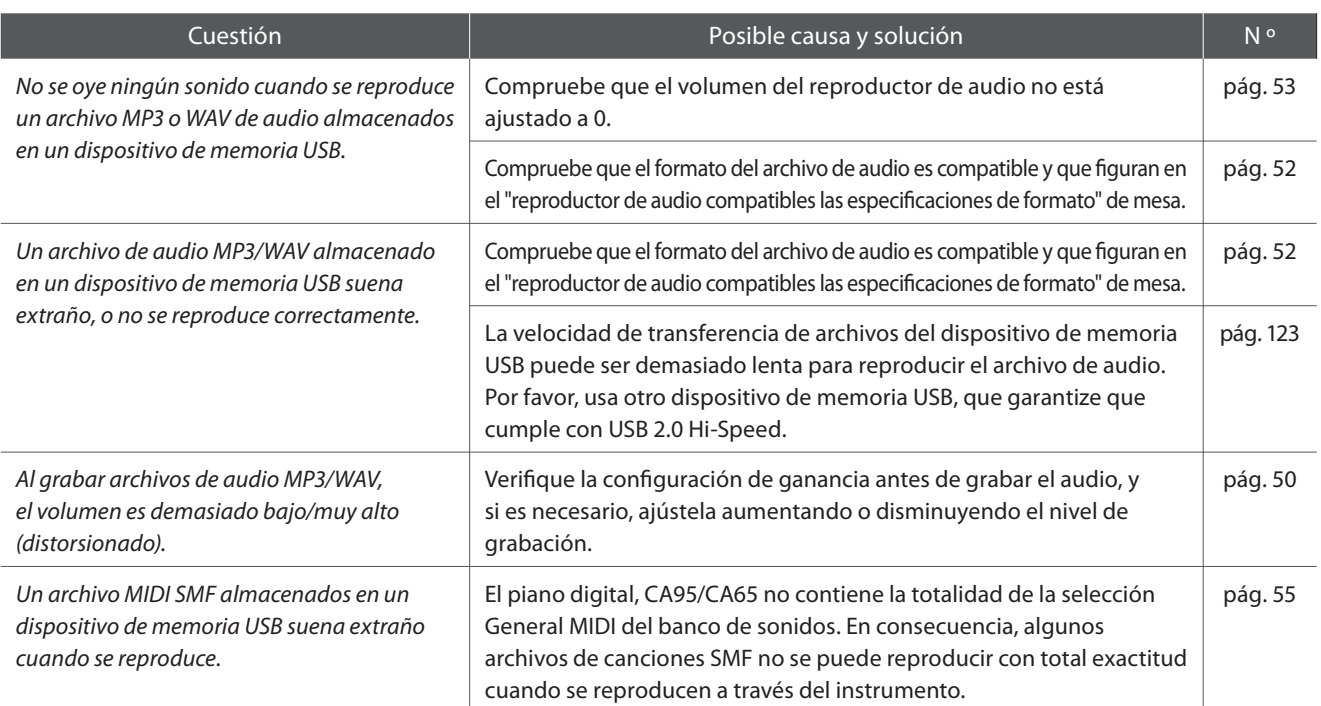

# **Lista de canción de demo**

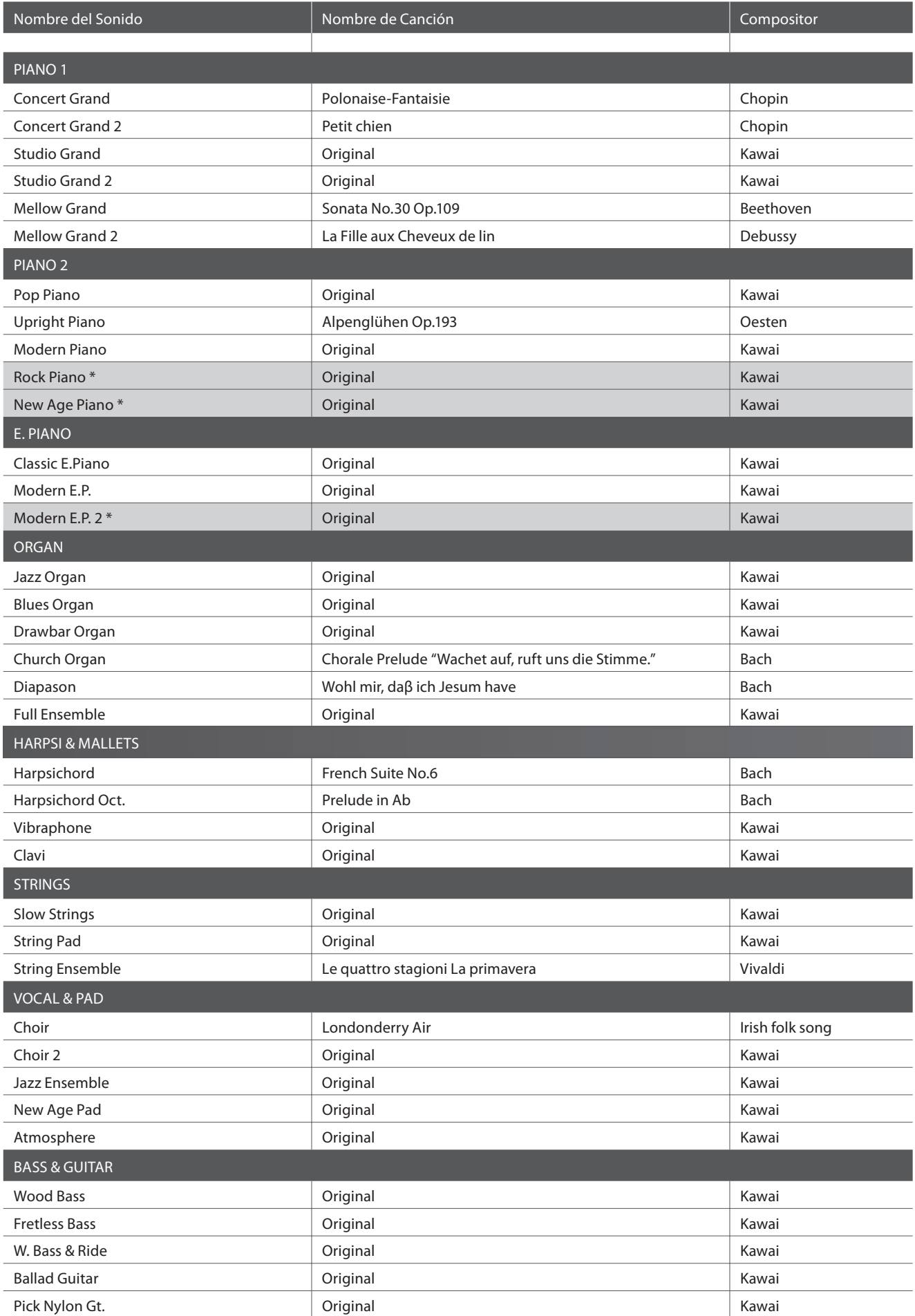

# **Lista de sonidos**

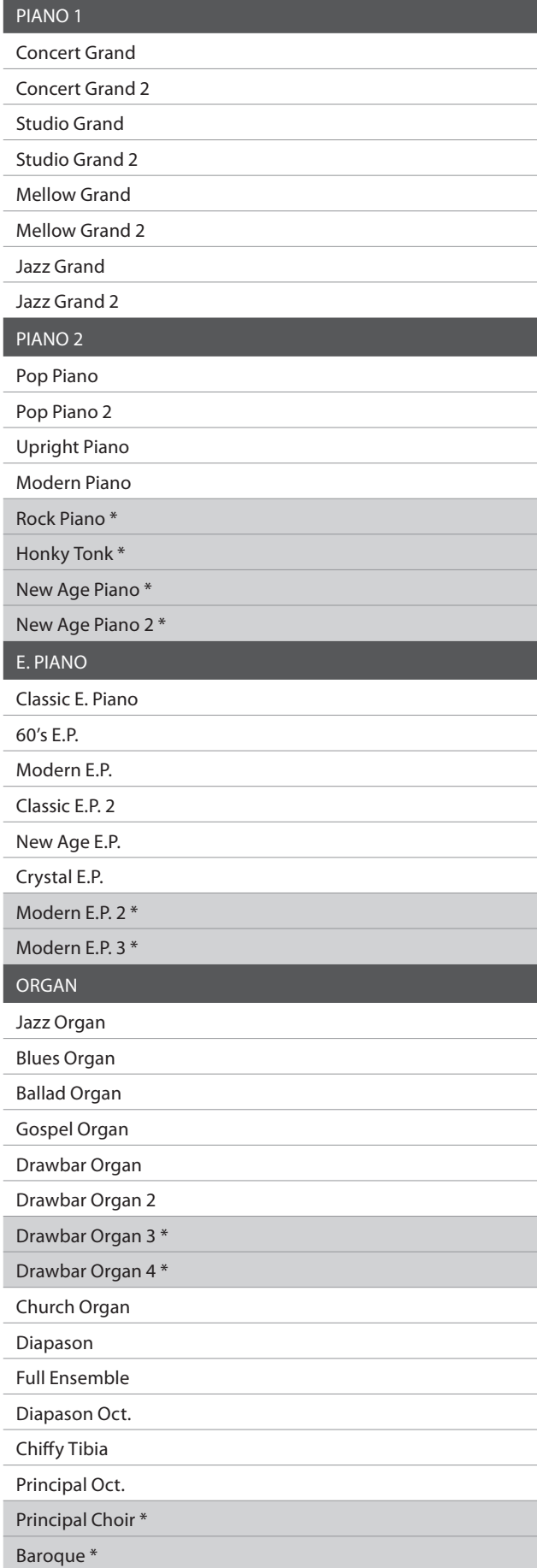

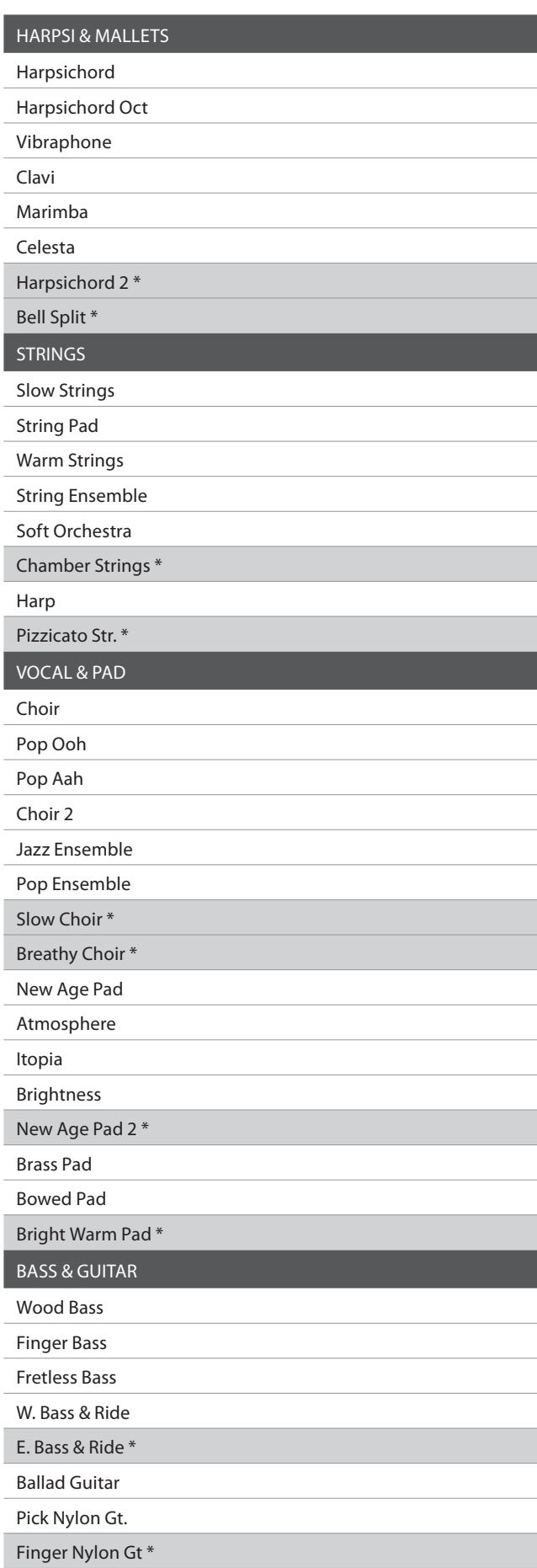

\* Sólo CA95

# **Lista de números de cambio de programa**

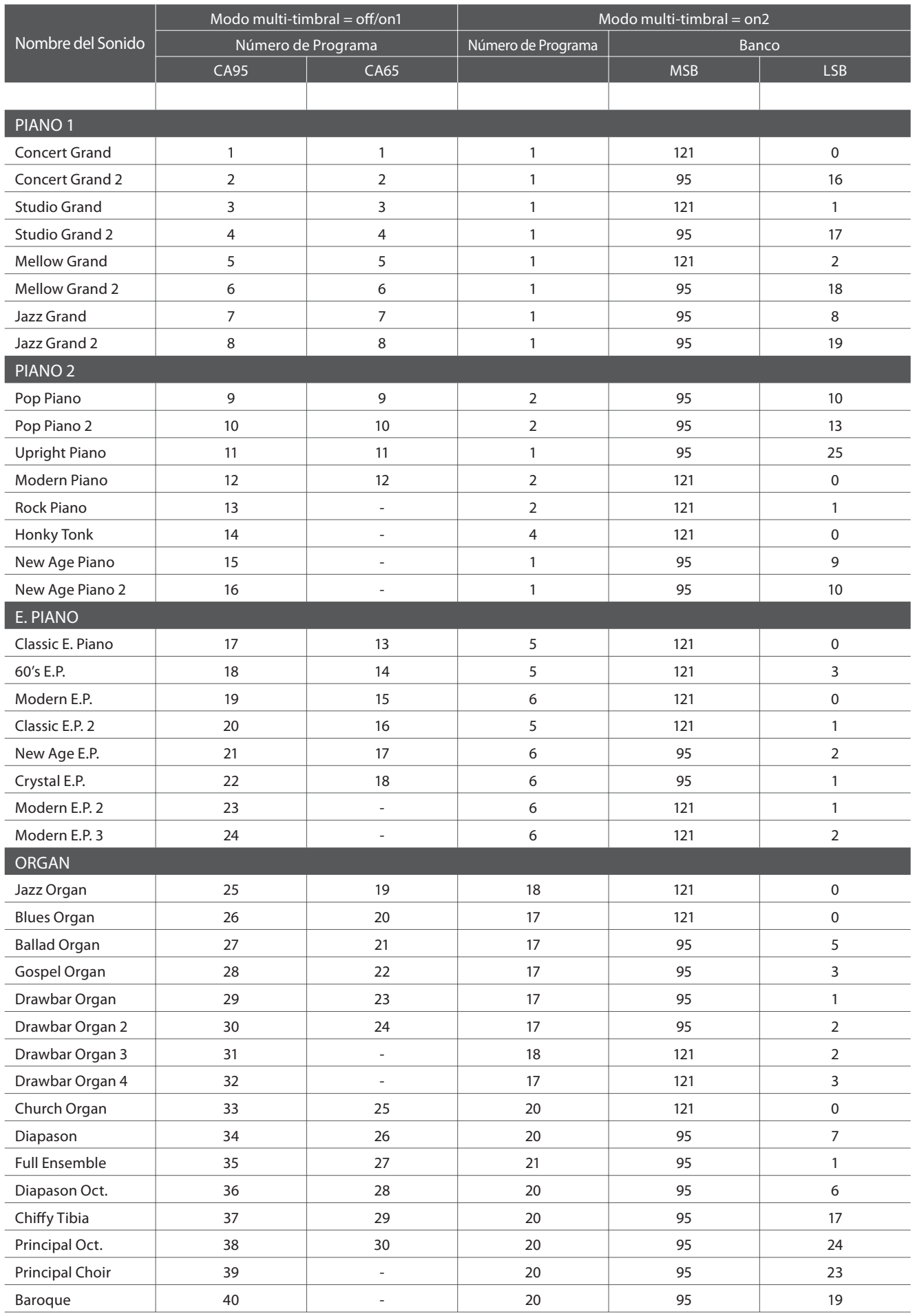

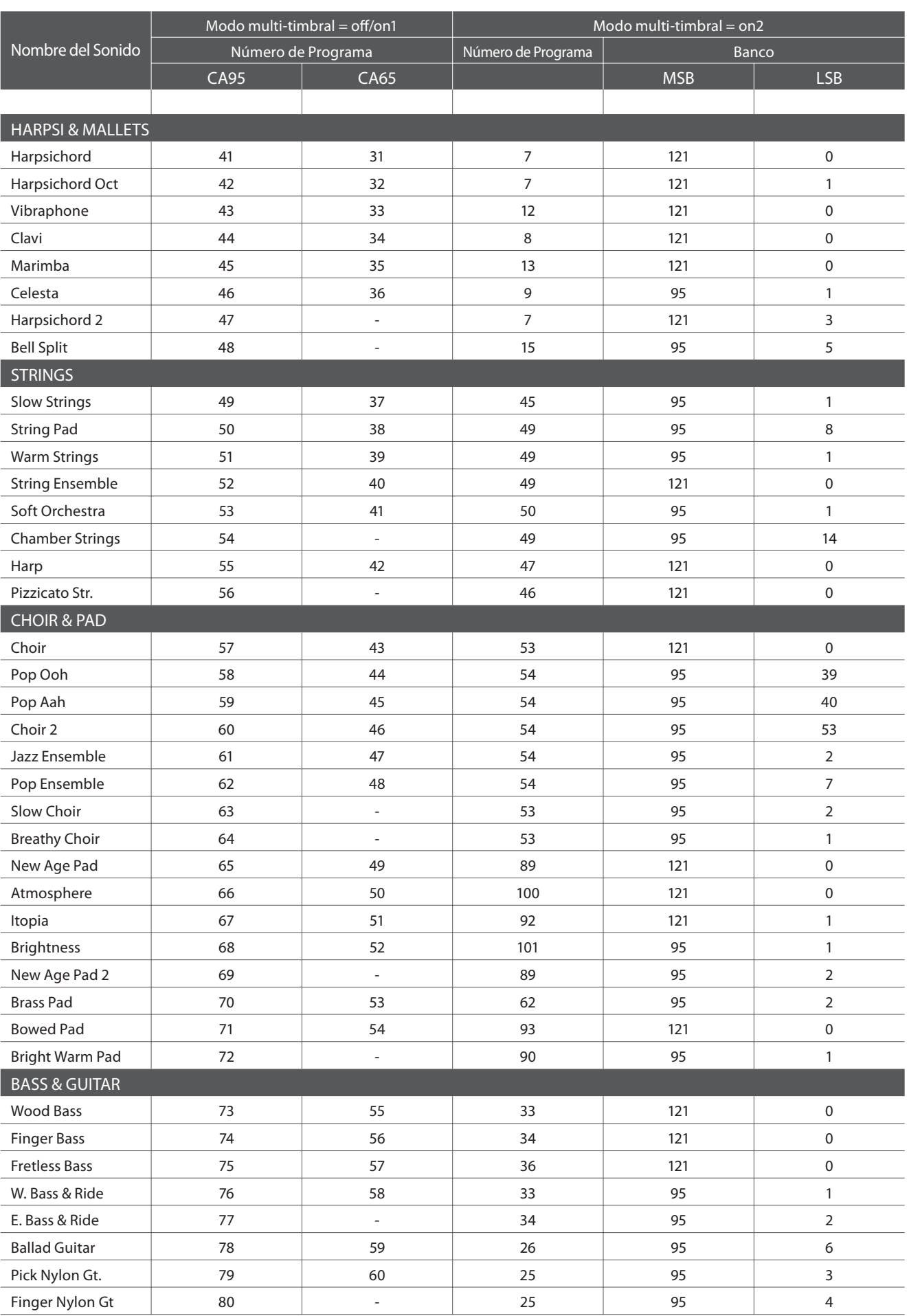

# **Lista de ritmos de percusión**

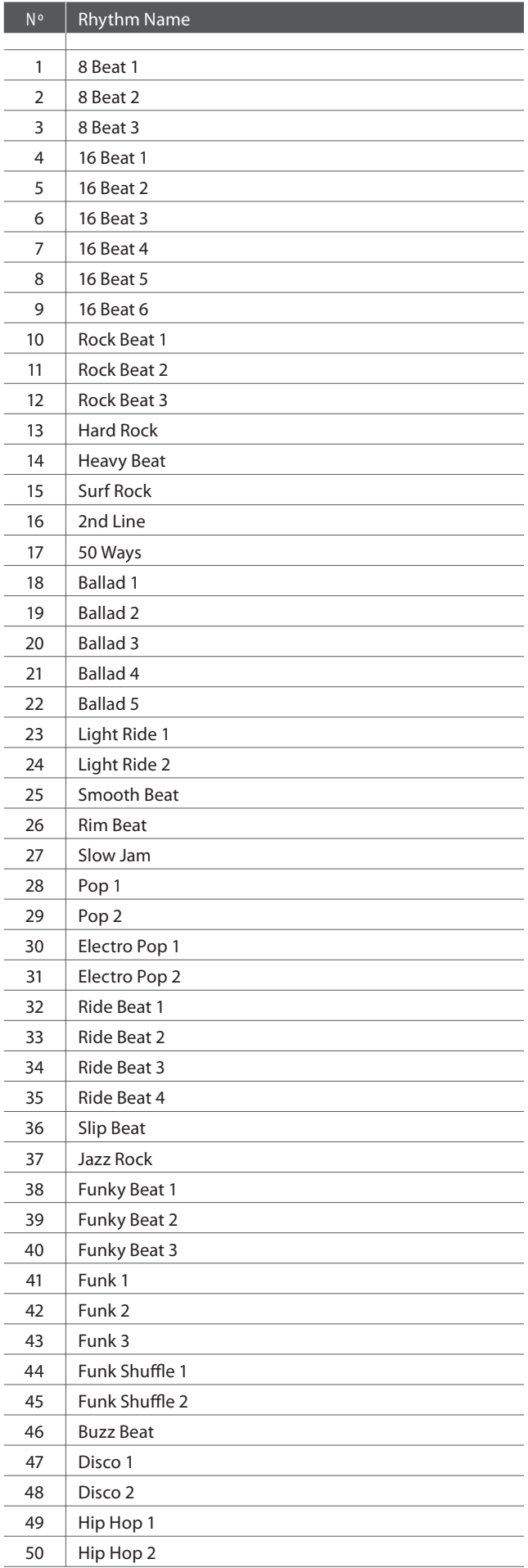

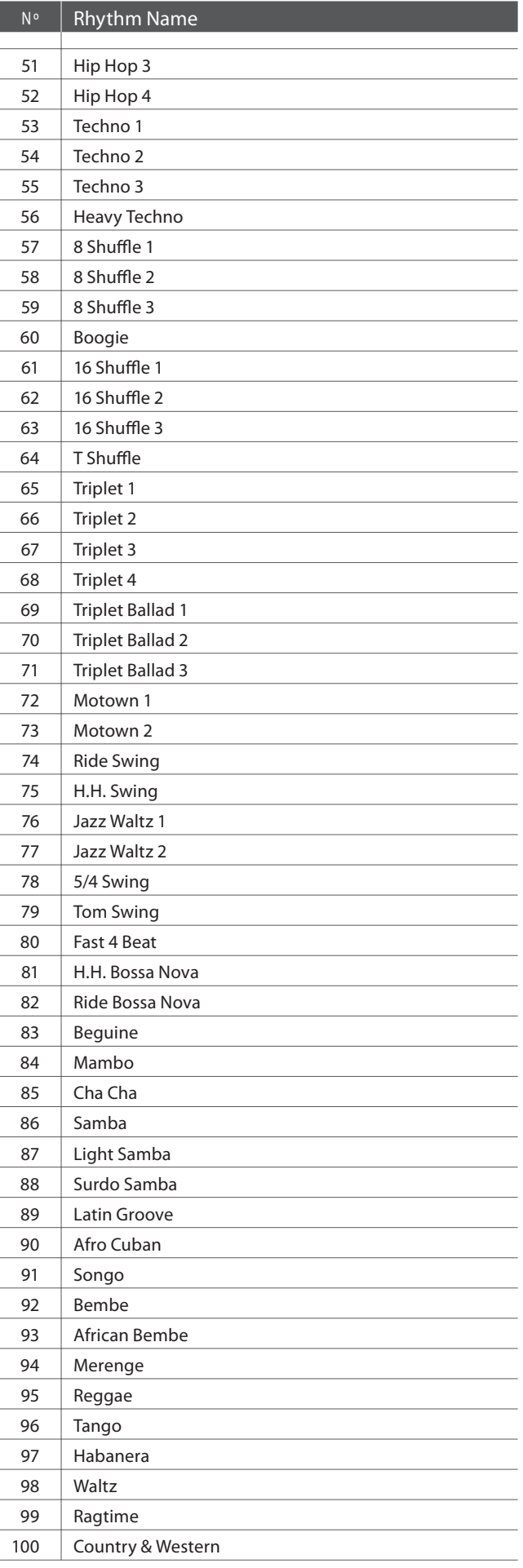

# **Epecifi caciones**

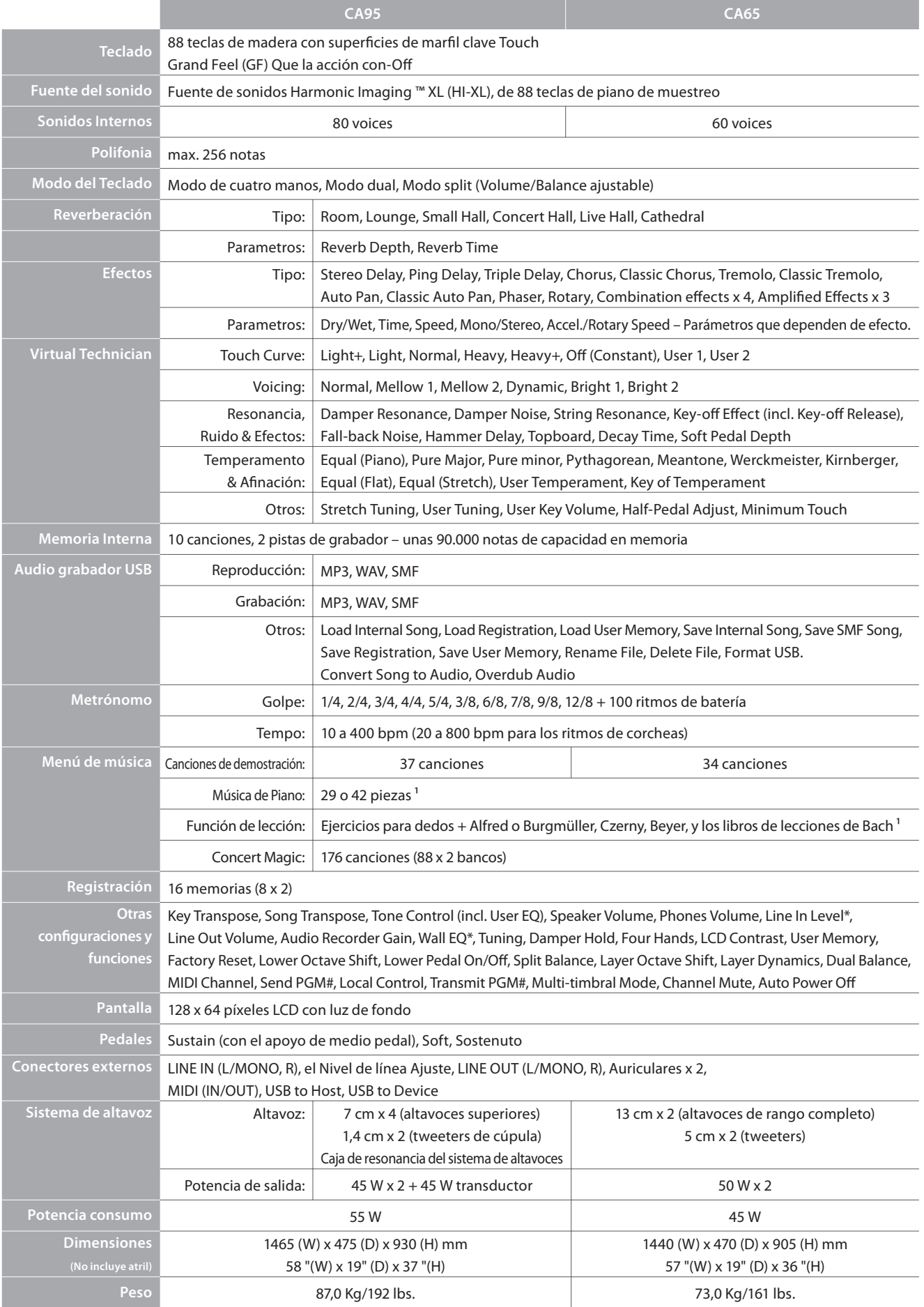

# **Formato de Datos Exclusivos MIDI**

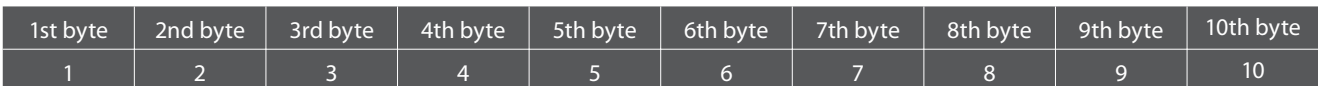

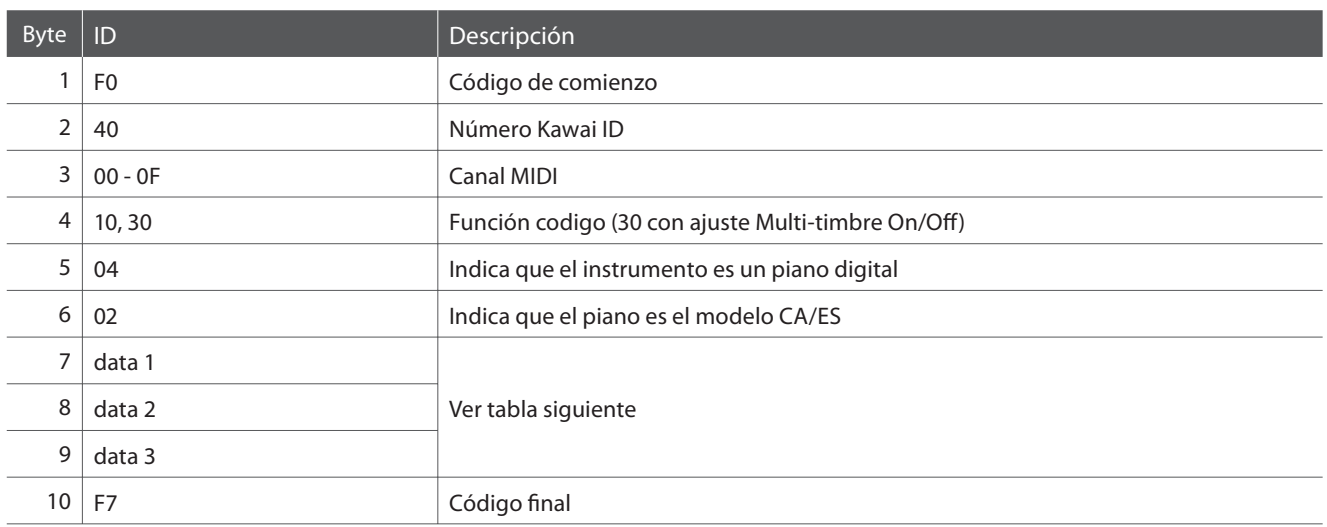

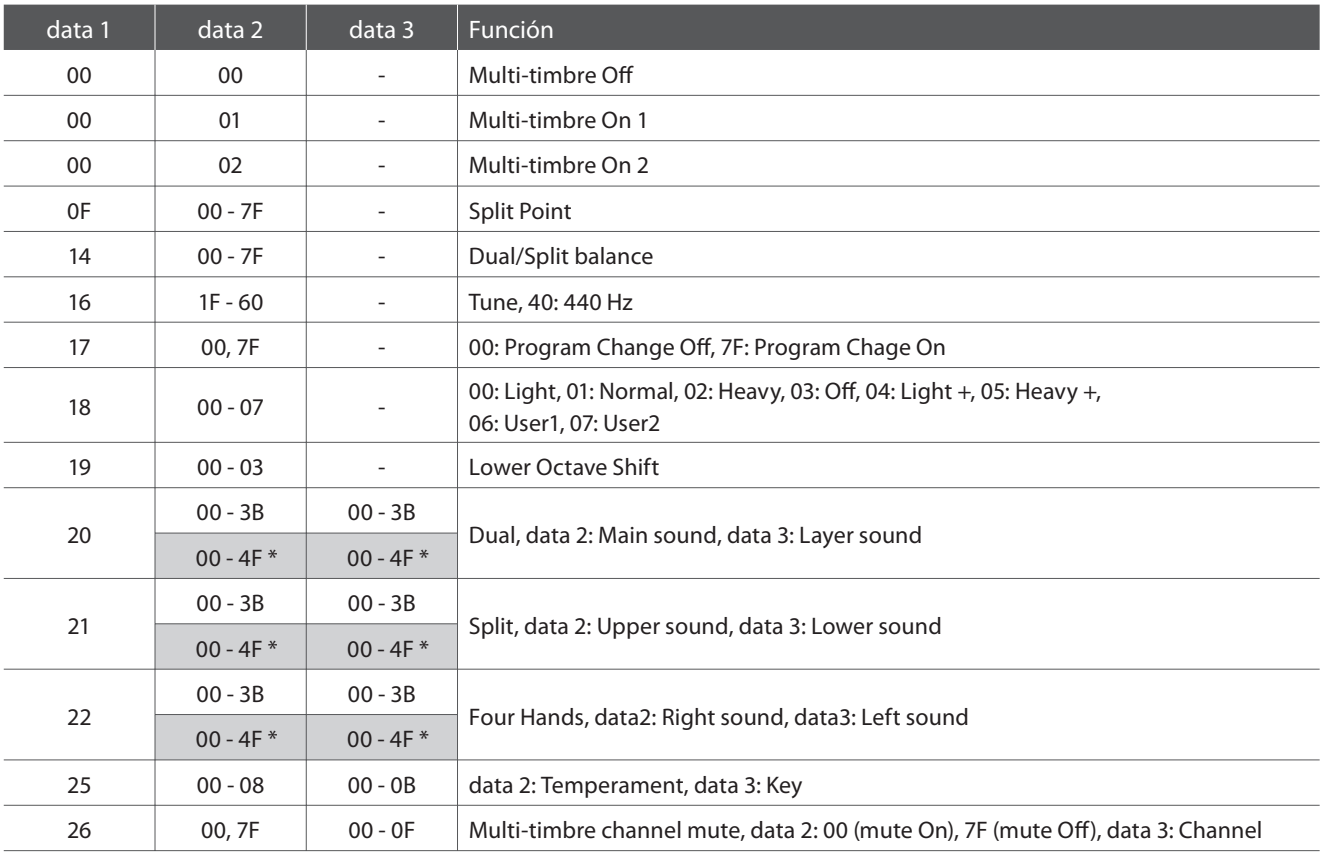

\* Sólo CA95

#### **Pianos digitales Kawai CA95/CA65**

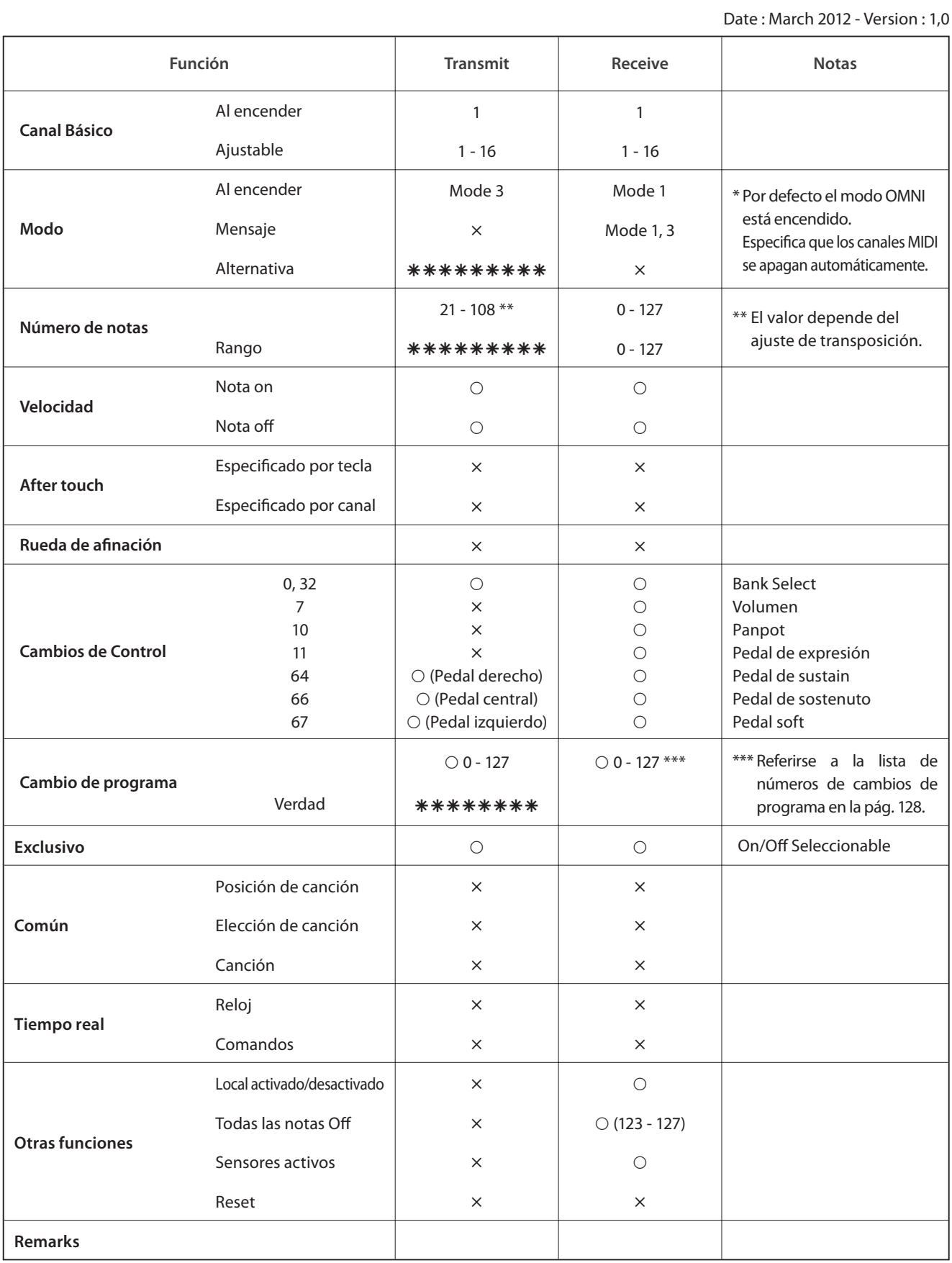

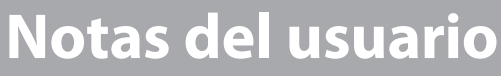

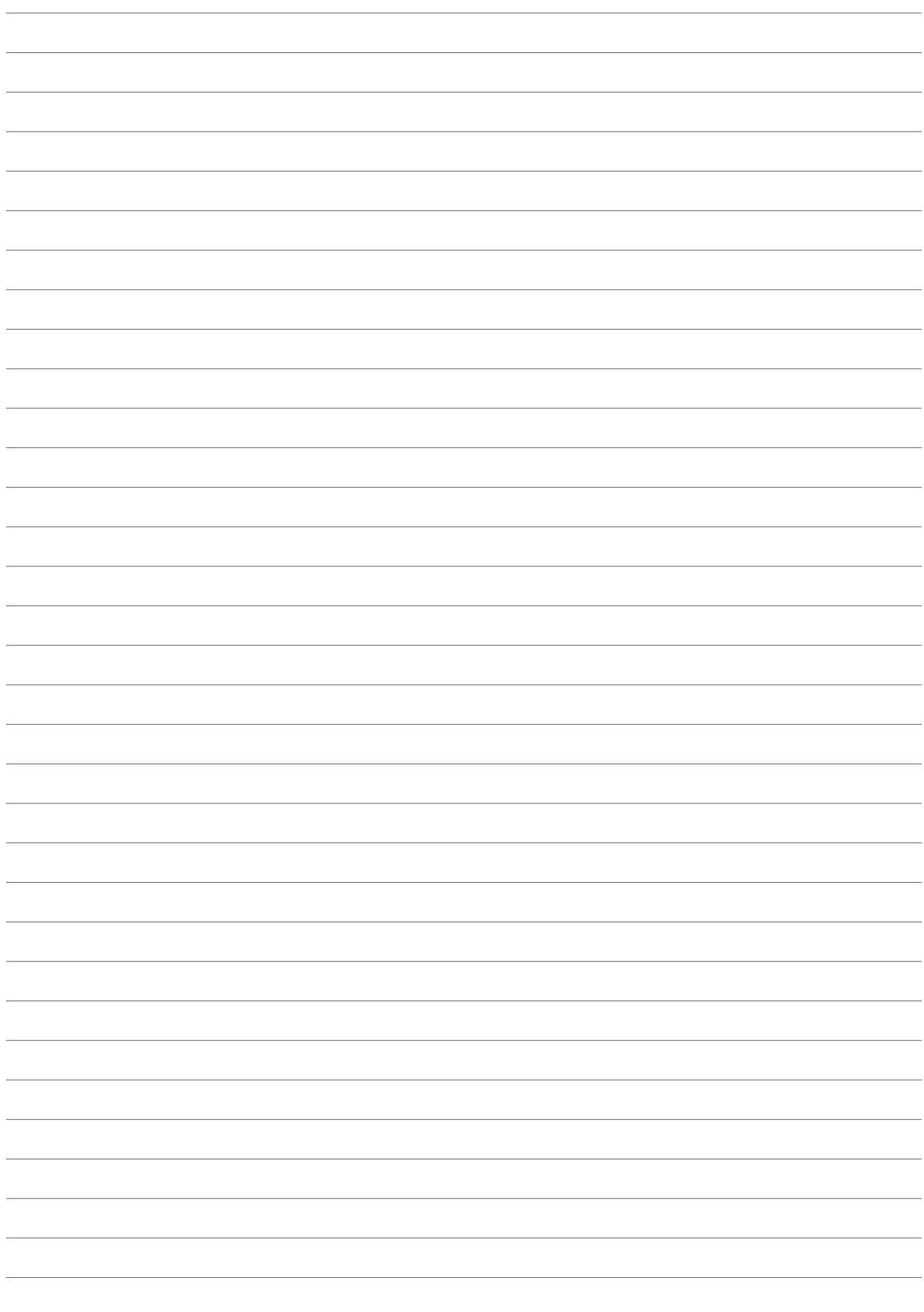

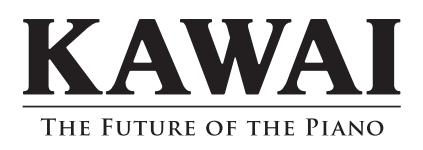

CA95/CA65 Manual de Usuario KPSZ-0528 : 817482 OW1060S-S1203 Version 1.2 Printed in Indonesia Copyright © 2012 Kawai Musical Instruments Mfg. Co., Ltd. All Rights Reserved.